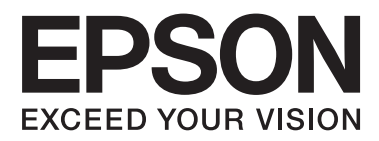

# **Vartotojo vadovas**

NPD4670-00 LT

## <span id="page-1-0"></span>**Autorių teisė ir prekių ženklai**

## **Autorių teisė ir prekių ženklai**

Nė viena šio leidinio dalis negali būti atkuriama, išsaugoma atsarginėje sistemoje ar perduodama kokia nors forma ar bet kokiomis elektroninėmis ar mechaninėmis priemonėmis, fotokopijavimo, įrašymo ar kitu būdu negavus išankstinio "Seiko Epson Corporation" sutikimo. Čia laikomos informacijos naudojimui patentinė atsakomybė netaikoma. Taip pat jokia atsakomybė netaikoma nuostoliams, susijusiems su čia pateikiamos informacijos naudojimu. Šiame dokumente pateikta informacija skirta naudoti tik su šiuo "Epson" gaminiu. "Epson" nebus laikoma atsakinga, jei ši informacija naudojama bet kokiu kitu būdu taikant ją kitiems gaminiams.

"Seiko Epson Corporation" ir jos filialai nebus laikomi atsakingais šio gaminio pirkėjo ar trečiųjų šalių atžvilgiu dėl nuostolių, praradimų, kaštų ar išlaidų, kuriuos pirkėjas ar trečiosios šalys patiria dėl šio gaminio gedimo, netinkamo ar perteklinio naudojimo arba jo pakeitimų, remonto darbų ar technologinių tobulinimų neturint tam leidimo, arba (išskyrus JAV) griežtai nesilaikant "Seiko Epson Corporation" naudojimo ir priežiūros instrukcijų.

"Seiko Epson Corporation" ir jos filialai nebus laikomi atsakingais dėl bet kokių nuostolių ar problemų, kurios atsirado naudojant bet kokius papildomai pasirenkamus priedus ar sunaudojamas medžiagas, kurių "Seiko Epson Corporation" nenurodė esant originaliais "Epson" gaminiais arba "Epson" patvirtintais gaminiais.

"Seiko Epson Corporation" nebus atsakinga dėl bet kokių nuostolių, patiriamų dėl elektromagnetinių trukdžių, kurie atsiranda naudojant bet kokius sąsajos kabelius, kurių "Seiko Epson Corporation" nenurodė esant "Epson" patvirtintais gaminiais.

EPSON® yra registruotasis prekės ženklas, o EPSON EXCEED YOUR VISION ir EPSON EXCEED YOUR VISION arba EXCEED YOUR VISION yra prekių ženklai, priklausantys "Seiko Epson Corporation".

"PRINT Image Matching™" ir "PRINT Image Matching" logotipas yra "Seiko Epson Corporation" prekės ženklai. Copyright © 2001 Seiko Epson Corporation. All rights reserved.

"SDXC Logo" yra SD-3C, LLC prekės ženklas.

"Memory Stick Duo", "Memory Stick PRO Duo", "Memory Stick PRO-HG Duo", "Memory Stick Micro" ir "MagicGate Memory Stick Duo" yra "Sony Corporation" prekių ženklai.

"Intel®" yra registruotasis "Intel Corporation" prekės ženklas.

"PowerPC®" yra registruotasis "International Business Machines Corporation" prekės ženklas.

"Epson Scan" programinės įrangos dalis yra pagrįsta "Independent JPEG Group" darbu.

libtiff

Copyright © 1988-1997 Sam Leffler Copyright © 1991-1997 Silicon Graphics, Inc.

Permission to use, copy, modify, distribute, and sell this software and its documentation for any purpose is hereby granted without fee, provided that (i) the above copyright notices and this permission notice appear in all copies of the software and related documentation, and (ii) the names of Sam Leffler and Silicon Graphics may not be used in any advertising or publicity relating to the software without the specific, prior written permission of Sam Leffler and Silicon Graphics.

THE SOFTWARE IS PROVIDED "AS-IS" AND WITHOUT WARRANTY OF ANY KIND, EXPRESS, IMPLIED OR OTHERWISE, INCLUDING WITHOUT LIMITATION, ANY WARRANTY OF MERCHANTABILITY OR FITNESS FOR A PARTICULAR PURPOSE.

IN NO EVENT SHALL SAM LEFFLER OR SILICON GRAPHICS BE LIABLE FOR ANY SPECIAL, INCIDENTAL, INDIRECT OR CONSEQUENTIAL DAMAGES OF ANY KIND, OR ANY DAMAGES WHATSOEVER RESULTING FROM LOSS OF USE, DATA OR PROFITS, WHETHER OR NOT ADVISED OF THE POSSIBILITY OF DAMAGE, AND ON ANY THEORY OF LIABILITY, ARISING OUT OF OR IN CONNECTION WITH THE USE OR PERFORMANCE OF THIS SOFTWARE.

"Microsoft®", "Windows®" ir "Windows Vista®" yra registruotieji "Microsoft Corporation" prekių ženklai.

Apple®, Macintosh®, Mac OS®, and OS X® are registered trademarks of Apple Inc.

ABBYY® and ABBYY FineReader® names and logos are registered trademarks of ABBYY Software House.

Adobe, Adobe Reader, Acrobat, and Photoshop are trademarks of Adobe systems Incorporated, which may be registered in certain jurisdictions.

*Bendroji pastaba: kiti čia naudojami pavadinimai skirti tik identifikacijai ir gali būti atitinkamų savininkų prekių ženklai. "Epson" nepriklauso jokios teisės į šiuos ženklus.*

© "Seiko Epson Corporation", 2012. Visos teisės saugomos.

## **Turinys**

## **[Autorių teisė ir prekių ženklai](#page-1-0)**

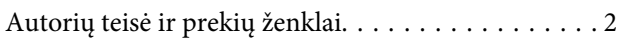

### **[Įvadas](#page-7-0)**

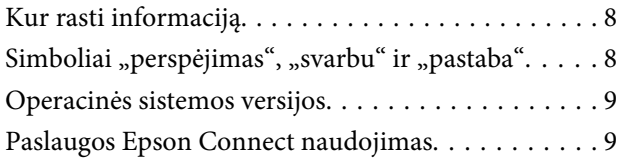

### **[Svarbūs nurodymai](#page-9-0)**

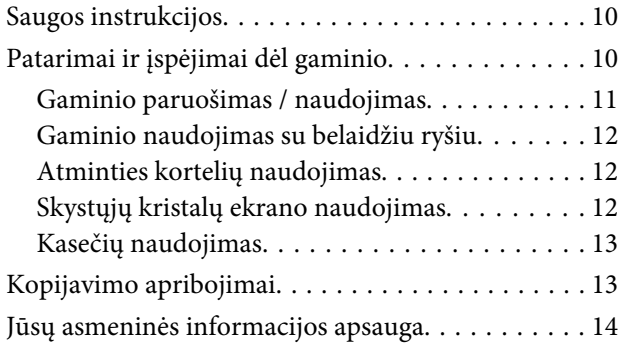

## **[Susipažinimas su įsigyto gaminio](#page-14-0)**

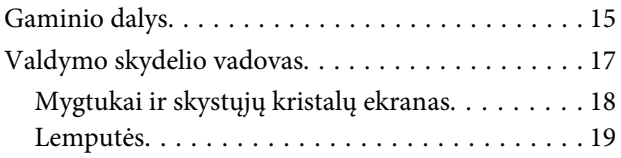

## **[Popieriaus ir laikmenų naudojimas](#page-19-0)**

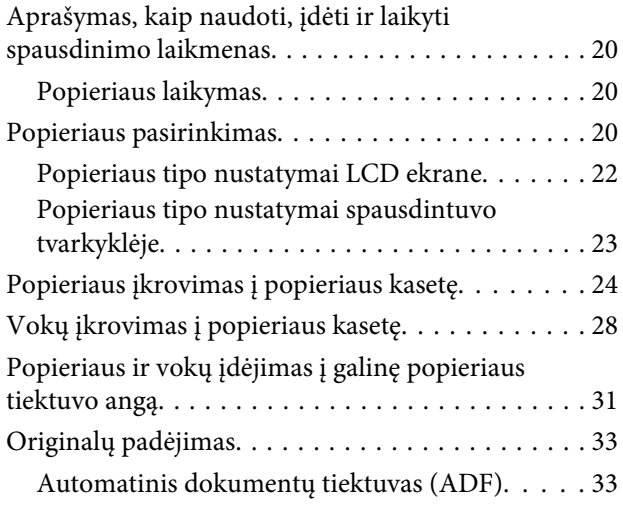

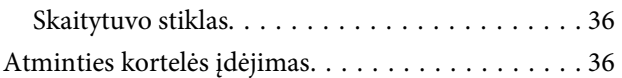

### **[Kopijavimas](#page-38-0)**

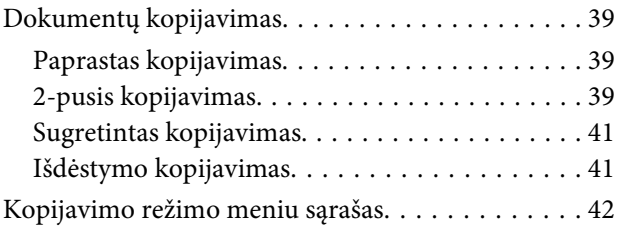

### **[Spausdinimas](#page-42-0)**

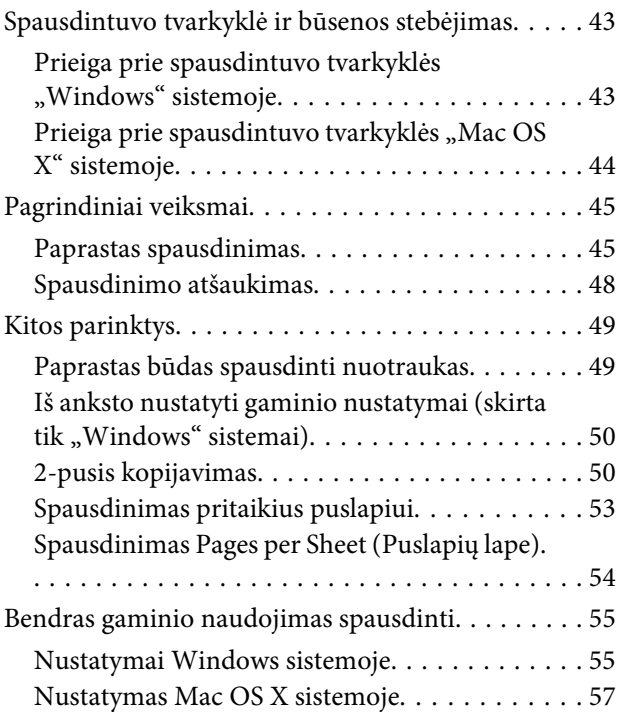

### **[Nuskaitymas](#page-57-0)**

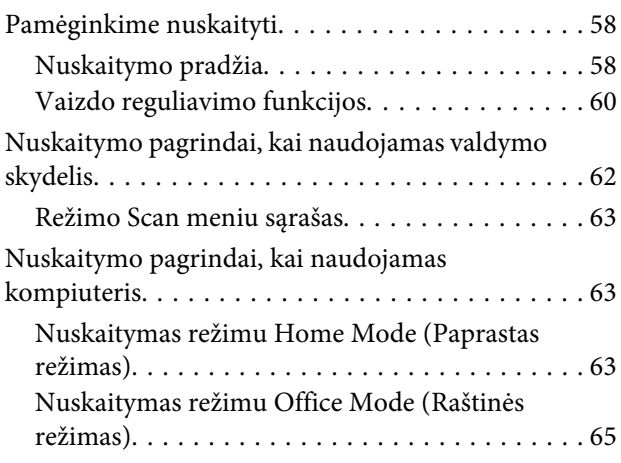

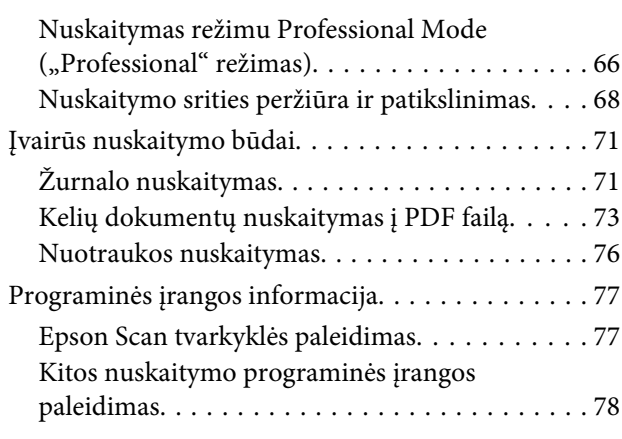

## **[Faksogramos siuntimas](#page-79-0)**

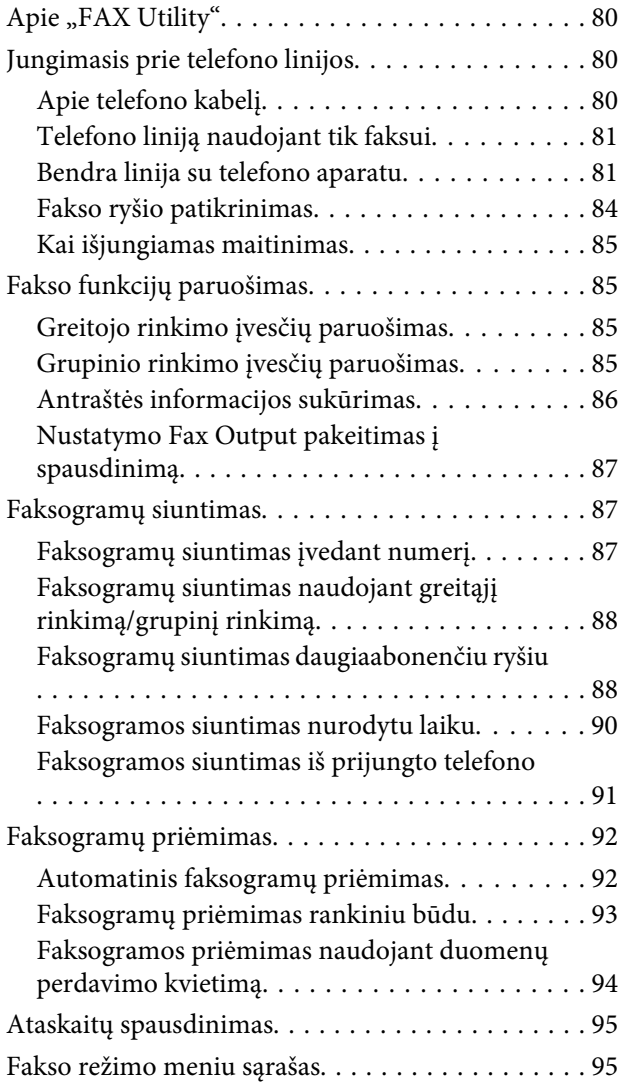

## **[Daugiau funkcijų](#page-95-0)**

## **[Valdymo skydelio meniu sąrašas](#page-97-0)**

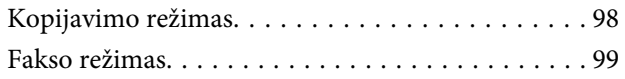

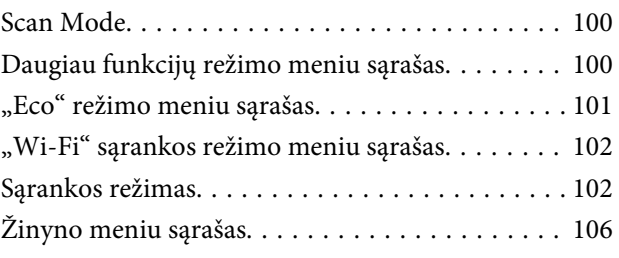

## **[Rašalo kasečių pakeitimas](#page-106-0)**

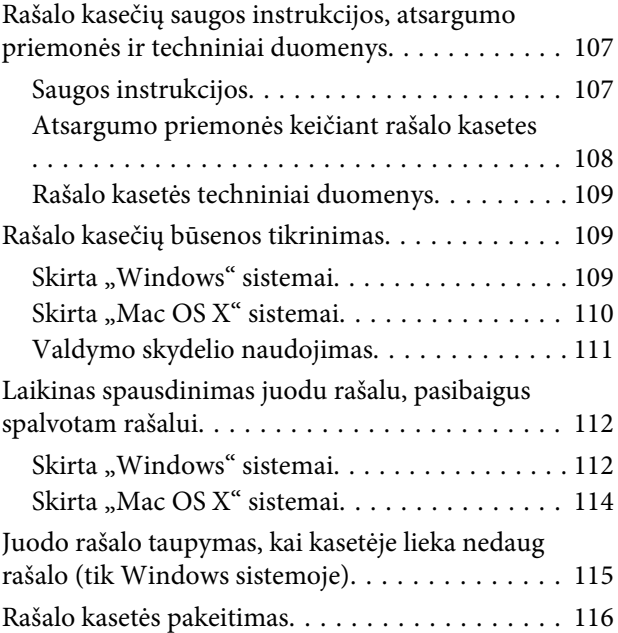

### **[Gaminio ir programinės įrangos](#page-118-0)  [priežiūra](#page-118-0)**

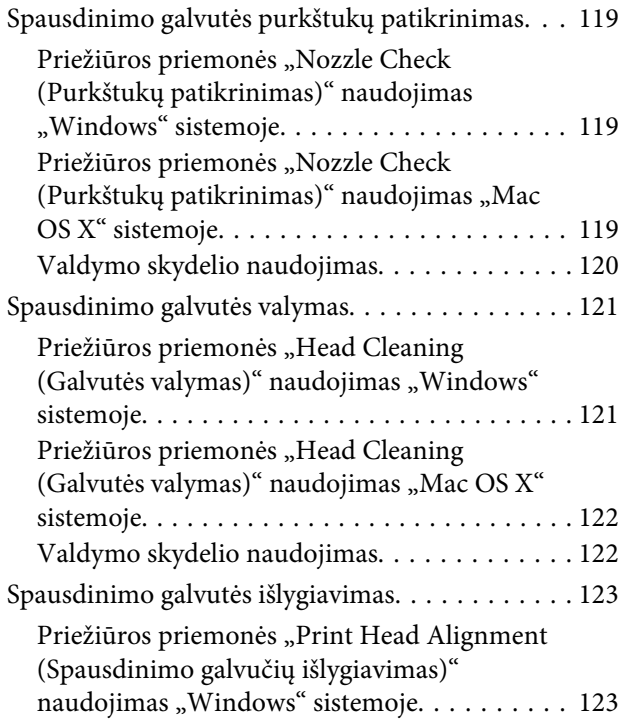

#### **Turinys**

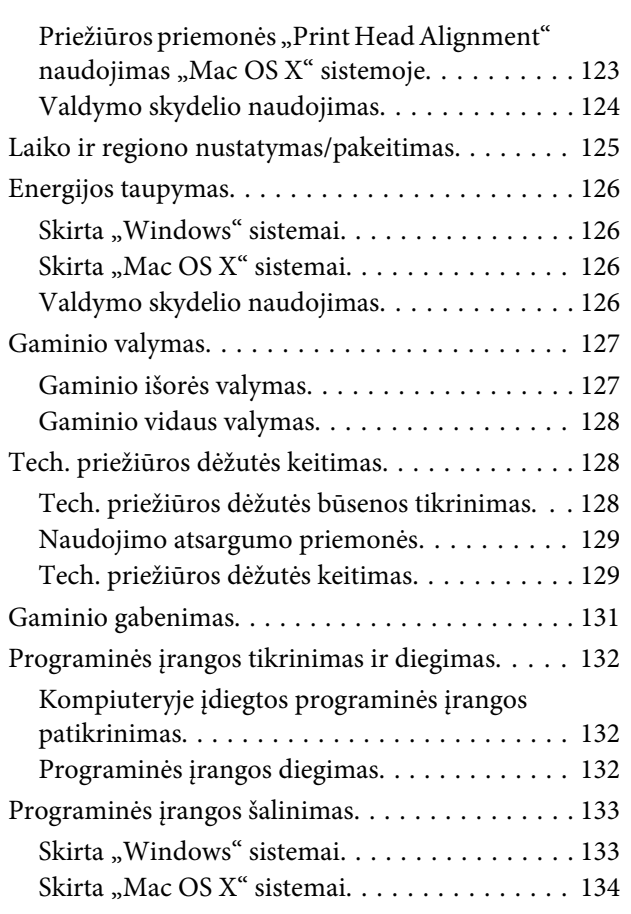

### **[Duomenų perdavimas naudojant](#page-134-0)  [išorinį atminties įtaisą](#page-134-0)**

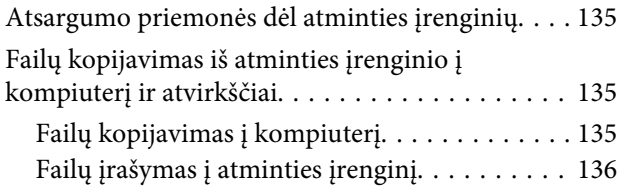

## **[Klaidų indikatoriai](#page-136-0)**

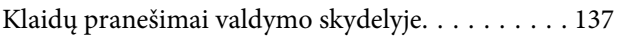

### **[Spausdinimo / kopijavimo trikčių](#page-137-0)  [šalinimas](#page-137-0)**

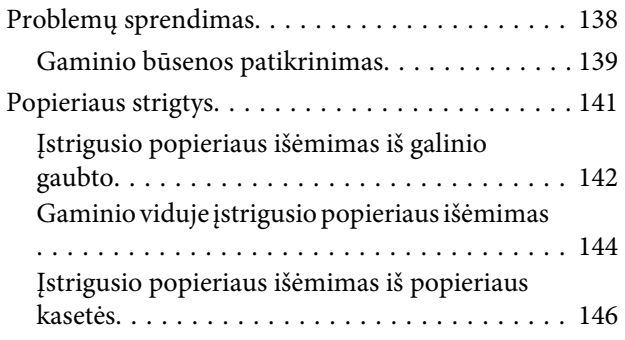

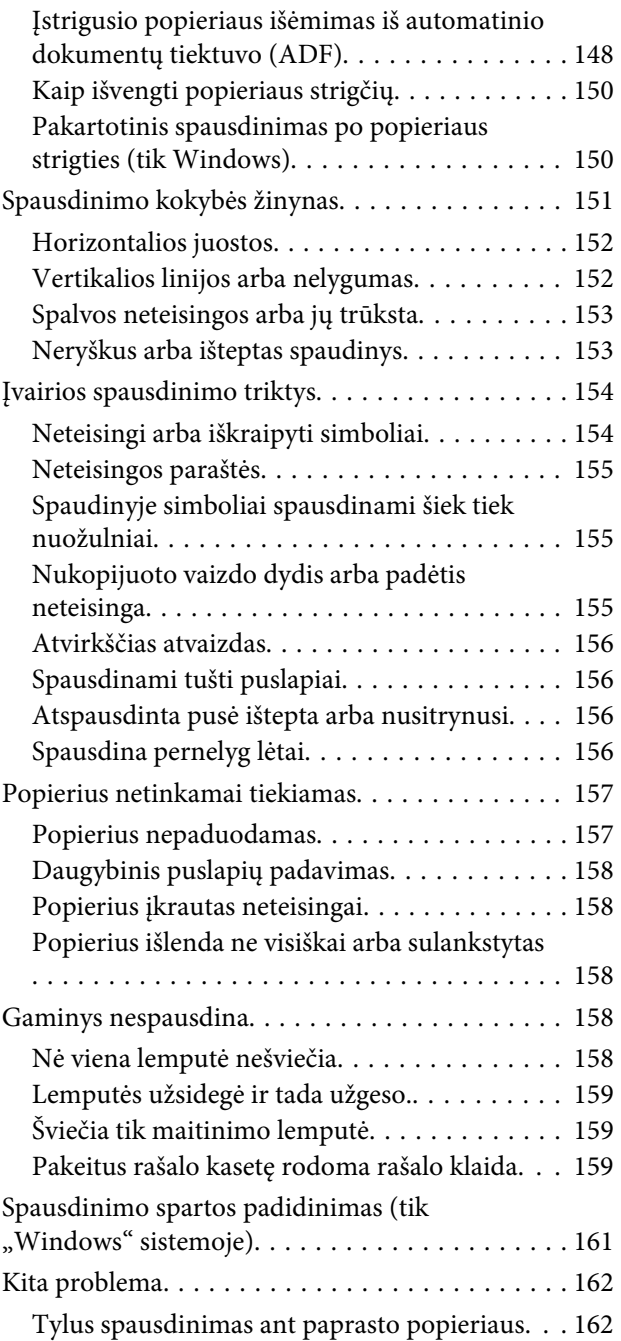

## **[Nuskaitymo trikčių šalinimas](#page-162-0)**

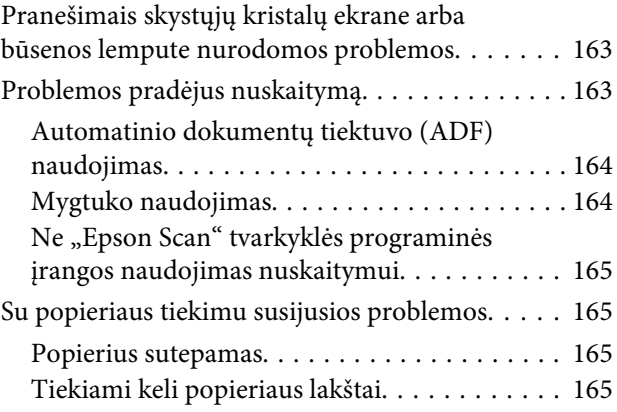

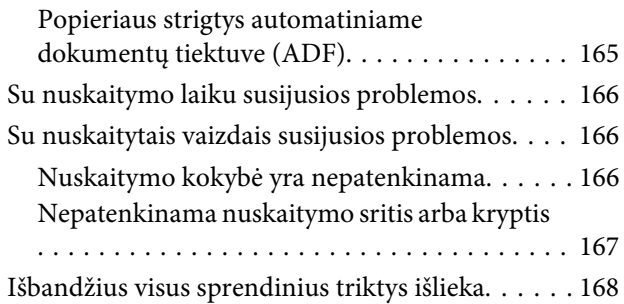

### **[Faksogramų siuntimo trikčių](#page-168-0)  [šalinimas](#page-168-0)**

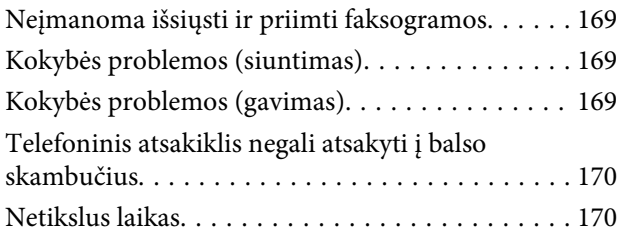

## **[Informacija apie gaminį](#page-170-0)**

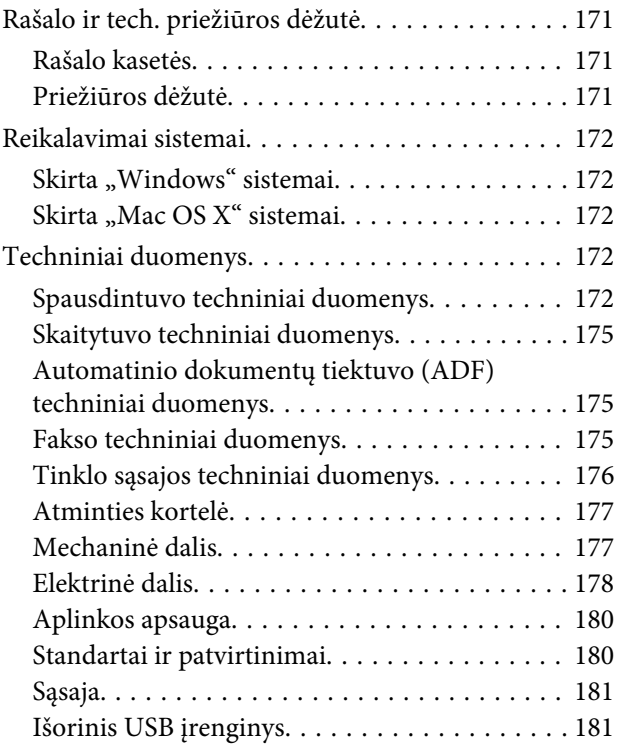

## **[Kur gauti pagalbos](#page-182-0)**

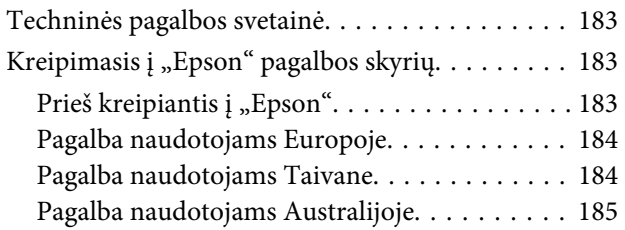

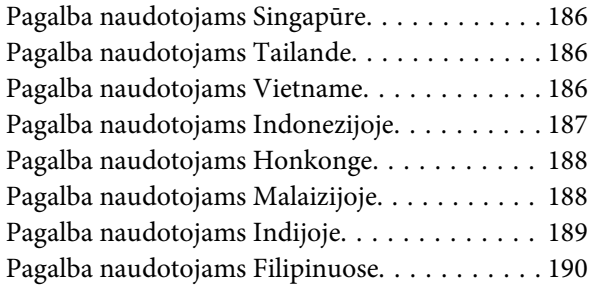

### **[Indeksas](#page-191-0)**

### <span id="page-7-0"></span>**Įvadas**

## **Kur rasti informaciją**

Naujausias toliau nurodytų instrukcijų versijas rasite "Epson" pagalbos interneto svetainėje. <http://www.epson.eu/Support> (Europai) <http://support.epson.net/> (ne Europai)

#### ❏ **Pradėkite čia (popierinė):**

Pateikia informaciją apie gaminio sąranką ir programinės įrangos diegimą.

#### ❏ **Pagrindinių vadovas (popierinis):**

Pateikia pagrindinę informaciją, kai naudojatės gaminiu be kompiuterio. Priklausomai nuo modelio ir regiono, šis vadovas gali būti nepridėtas.

#### ❏ **Vartotojo vadovas (PDF):**

Pateikia išsamias eksploatavimo, saugos ir trikčių šalinimo instrukcijas. Ieškokite informacijos šiame vadove, kai naudojate šį gaminį su kompiuteriu arba kai naudojate papildomas funkcijas, pvz., 2-pusį kopijavimą. Norint skaityti PDF instrukciją, reikalinga "Adobe Acrobat Reader 5.0" ar naujesnė versija arba "Adobe Reader".

#### ❏ **Tinklo vadovas (HTML):**

Tinklo administratoriams pateikia informaciją apie spausdintuvo tvarkyklės ir tinklo nustatymus.

#### ❏ **Help (gaminio ekrane):**

gaminio LCD ekrane pateikiamos pagrindinės naudojimo ir trikčių šalinimo instrukcijos. Valdymo skydelyje pasirinkite meniu **Help**.

## Simboliai "perspėjimas", "svarbu" ir "pastaba"

Perspėjimai, svarbi informacija ir pastabos šiame dokumente nurodomi kaip pavaizduota ir paaiškinta žemiau.

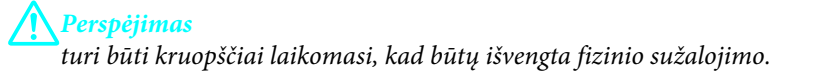

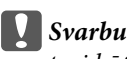

*turi būti laikomasi, kad būtų išvengta įrangos sugadinimo.*

#### *Pastaba*

*pateikiami naudingi patarimai ir apribojimai dėl gaminio naudojimo.*

## <span id="page-8-0"></span>**Operacinės sistemos versijos**

Šioje instrukcijoje naudojami toliau pateikiami sutrumpinimai.

- ❏ Windows 7 reiškia Windows 7 Home Basic, Windows 7 Home Premium, Windows 7 Professional ir Windows 7 Ultimate.
- ❏ "Windows Vista" reiškia "Windows Vista Home Basic Edition", "Windows Vista Home Premium Edition", "Windows Vista Business Edition", "Windows Vista Enterprise Edition" ir "Windows Vista Ultimate Edition".
- ❏ "Windows XP" reiškia "Windows XP Home Edition", "Windows XP Professional x64 Edition" ir "Windows XP Professional".
- $\Box$  "Mac OS X" reiškia "Mac OS X" 10.5.x, 10.6.x, 10.7.x.

## **Paslaugos Epson Connect naudojimas**

Naudodami Epson Connect ir kitas bendrovės paslaugas, galite lengvai spausdinti tiesiog iš išmaniojo telefono, planšetinio arba nešiojamojo kompiuterio ir praktiškai iš bet kurios vietos visame pasaulyje! Daugiau informacijos apie spausdinimą ir kitas paslaugas rasite nurodytu URL adresu; <https://www.epsonconnect.com/>("Epson Connect" portalo svetainė) <http://www.epsonconnect.eu> (tik Europai)

"Epson Connect" vadovą galite peržiūrėti darbalaukyje dukart spustelėję nuorodos piktogramą ...

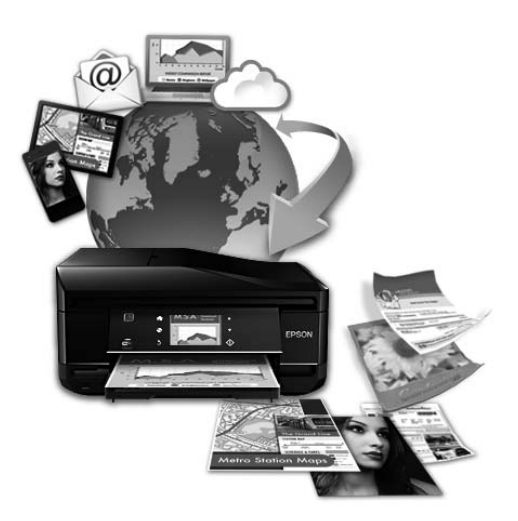

## <span id="page-9-0"></span>**Svarbūs nurodymai**

## **Saugos instrukcijos**

Perskaitykite ir laikykitės šių nurodymų, kad užtikrintumėte saugų šio gaminio naudojimą. Būtinai pasilikite šį vadovą, kad prireikus, vėliau galėtumėte paskaityti. Be to, būtinai laikykitės visų įspėjimų ir instrukcijų, pateiktų ant gaminio.

- ❏ Naudokite tik su gaminiu patiektą maitinimo laidą. Šio laido nenaudokite su jokiu kitu gaminiu. Su šiuo gaminiu naudojant kitus laidus arba naudojant šį laidą su kitais įrenginiais, gali kilti gaisras arba trenkti elektros smūgis.
- ❏ Įsitikinkite, kad jūsų kintamosios srovės elektros laidas atitinka taikomus vietinius saugos standartus.
- ❏ Niekada neišrinkite, nekeiskite ir nemėginkite remontuoti elektros laido, spausdintuvo, skaitytuvo ar jų priedų patys, išskyrus atvejus, atskirai išaiškintus gaminio instrukcijose.
- ❏ Atjunkite gaminį ir patikėkite jo remonto darbus atitinkamos kvalifikacijos remonto darbuotojams šiais atvejais: Elektros laidas arba kištukas yra pažeisti; į gaminį pateko skysčio; gaminys buvo numestas arba jo korpusas yra pažeistas; gaminys neveikia įprastai arba jo darbo savybės aiškiai pasikeitė. Nereguliuokite valdiklių, jei tai nenurodyta naudojimo instrukcijose.
- ❏ Pastatykite gaminį šalia sieninio lizdo, iš kurio kištukas gali būti lengvai ištrauktas.
- ❏ Nestatykite ir nelaikykite gaminio lauke, vietose, kur yra didelis užterštumas ar dulkės, netoli vandens ir kaitinimo šaltinių, taip pat vietose, kuriose jį veiks smūgiai, vibracijos, aukšta temperatūra ar drėgmė.
- ❏ Saugokitės, kad ant gaminio neužpiltumėte skysčių ir nesilieskite prie jo šlapiomis rankomis.
- ❏ Šis gaminys turi būti laikomas ne mažesniu kaip 22 cm atstumu nuo širdies stimuliatorių. Šio gaminio skleidžiamos radijo bangos gali pakenkti širdies stimuliatorių veikimui.
- ❏ Jei skystųjų kristalų ekranas yra pažeistas, kreipkitės į platintoją. Jei skystųjų kristalų tirpalo patenka jums ant rankų, kruopščiai jas nuplaukite muilu ir vandeniu. Jei skystųjų kristalų tirpalo patenka į akis, nedelsdami išplaukite jas vandeniu. Jei kruopščiai praplovus akis jaučiamas diskomfortas ar regėjimo sutrikimai, nedelsdami kreipkitės į gydytoją.
- ❏ Nesinaudokite telefonu elektrinės audros metu. Gali kilti nedidelis elektros smūgio dėl žaibo pavojus.
- ❏ Būdami šalia dujų nuotėkio, nesinaudokite telefonu, kad praneštumėte apie dujų nuotėkį.

#### *Pastaba:*

*Rašalo kasetėms taikomos saugos instrukcijos pateiktos nurodytame skyriuje.*

& *["Rašalo kasečių pakeitimas" puslapyje 107](#page-106-0)*

## **Patarimai ir įspėjimai dėl gaminio**

Perskaitykite ir laikykitės šių nurodymų, kad nesugadintumėte gaminio ar nuosavybės. Būtinai pasilikite šį vadovą, kad prireikus, vėliau galėtumėte paskaityti.

### <span id="page-10-0"></span>**Gaminio paruošimas / naudojimas**

- ❏ Neuždenkite ir neužblokuokite gaminio aušinimo ir kitų angų.
- ❏ Naudokite tik gaminio etiketėje nurodyto tipo maitinimo šaltinį.
- ❏ Nejunkite prie lizdų, esančių elektros grandinėje, prie kurios prijungti kopijavimo aparatai arba oro kondicionavimo sistemos, kurie reguliariai įjungiami ir išjungiami.
- ❏ Nejunkite prie elektros lizdų, valdomų sieniniais jungikliais arba automatiniais laikmačiais.
- ❏ Laikykite visą kompiuterio sistemą atokiau nuo galimų elektromagnetinių trikdžių šaltinių, tokių kaip garsiakalbiai ar baziniai belaidžių telefonų įrenginiai.
- ❏ Elektros tiekimo laidai turi būti ištiesti taip, kad būtų išvengta trynimosi, įpjovų, dilimo, susukimo ir užsimazgymo. Ant elektros laidų nestatykite jokių daiktų, ant jų taip pat neturi būti vaikštoma ar bėgiojama. Itin svarbu, kad tose vietose, kur elektros laidai yra prijungti prie transformatoriaus (įvadai ir išvadai) jų galai būtų tiesūs.
- ❏ Jei gaminį naudojate su ilgintuvu, įsitikinkite, kad bendra prie ilgintuvo prijungtų prietaisų galia neviršytų leistinos laido galios. Taip pat įsitikinkite, kad bendra visų prietaisų, įjungtų į sieninį elektros lizdą, galia neviršytų sieninio lizdo galios.
- ❏ Jei planuojate naudoti gaminį Vokietijoje, pastato instaliacija turi būti apsaugota 10 arba 16 amperų grandinės pertraukikliu, užtikrinant tinkamą apsaugą nuo trumpojo jungimosi ir gaminio apsaugą nuo srovės perkrovų.
- ❏ Kai produktą kabeliu jungiate prie kompiuterio arba kito prietaiso, įsitikinkite, kad jungtys yra nukreiptos tinkama kryptimi. Kiekviena jungtis gali būti nukreipta tik vienu būdu. Įkišus jungtį netinkama kryptimi, gali būti sugadinti abu prietaisai, kuriuos jungia kabelis.
- ❏ Statykite gaminį ant lygaus, stabilaus paviršiaus, kuris būtų tokio dydžio, kad išsikištų iš po gaminio visomis kryptimis. Jei statote gaminį netoli sienos, palikite didesnį kaip 10 cm atstumą nuo galinės gaminio plokštės iki sienos. Kampu pakeltas gaminys tinkamai neveiks.
- ❏ Sandėliuodami arba transportuodami gaminį, jo nepaverskite, nepastatykite vertikaliai ar neapverskite, nes gali ištekėti rašalas.
- ❏ Už gaminio palikite vietos laidams, o virš jo turi būti tiek erdvės, kad galėtumėte iki galo pakelti dokumentų dangtį.
- ❏ Palikite užtektinai vietos gaminio priekyje, kad popierius galėtų visiškai išlįsti.
- ❏ Venkite laikyti gaminį vietose, kuriose greitai keičiasi temperatūra ir drėgmė. Be to, saugokite jį nuo tiesioginių saulės spindulių, stiprių šviesos ar šildymo šaltinių.
- ❏ Nekiškite į gaminio angas daiktų.
- ❏ Nekiškite į gaminį rankų ir nelieskite kasečių spausdinimo metu.
- ❏ Nelieskite balto plokščio kabelio, esančio gaminio viduje.
- ❏ Gaminio viduje arba šalia jo nenaudokite purškiamų produktų, kurių sudėtyje yra degių dujų. Dėl to gali kilti gaisras.
- ❏ Nejudinkite rašalo kasetės laikiklio ranka; galite sugadinti gaminį.
- <span id="page-11-0"></span>❏ Visada išjunkite gaminį, naudodami mygtuką P. Neatjunkite gaminio ir neišjunkite elektros tinklo lizdo srovės, kol skystųjų kristalų ekranas neišsijungia visiškai.
- ❏ Prieš gabendami gaminį įsitikinkite, ar jo galvutė yra pagrindinėje (iki galo dešinėje) padėtyje ir ar įdėtos spausdinimo kasetės.
- ❏ Saugokitės, kad neprisispaustumėte pirštų, kai uždarote skaitytuvo įrenginį.
- ❏ Jei gaminio nenaudosite ilgą laiką, ištraukite elektros laido kištuką iš sieninio lizdo.
- ❏ Nespauskite per stipriai skaitytuvo stiklo, kai dedate originalus.
- ❏ Jūsų gaminio gyvavimo laikotarpiu gali tekti pakeisti rašalo pagalvėles, kai jos užsipildo. Ar reikia keisti ir kaip dažnai reikia jas keisti, priklauso nuo spausdinamų lapų kiekio, spausdinamos medžiagos tipo ir gaminio atliktų valymo ciklų. Kada šią dalį reikia keisti, nurodo "Epson Status Monitor", skystųjų kristalų ekranas arba valdymo skydelio lemputės. Tai, kad reikia pakeisti pagalvėlę, nereiškia, kad gaminio veikimas nebeatitinka techninių duomenų. Šios dalies keitimas yra įprastinė gaminio priežiūros veikla gaminio techninių duomenų ribose ir tai nėra remonto reikalaujanti problema. Todėl šio pakeitimo kaštų "Epson" garantija nepadengia. Jei reikia pakeisti gaminio pagalvėlę, tai gali atlikti įgaliotasis "Epson" techninės pagalbos teikėjas. Šios dalies techninės priežiūros negali atlikti vartotojas.

## **Gaminio naudojimas su belaidžiu ryšiu**

#### *Pastaba:*

*Ar ši funkcija yra, priklauso nuo gaminio.*

- ❏ Nenaudokite šio gaminio medicinos įstaigose arba šalia medicininės įrangos. Šio aparato skleidžiamos radijo bangos gali pakenkti elektrinių medicinos prietaisų veikimui.
- ❏ Nenaudokite šio gaminio šalia automatiškai valdomų prietaisų, tokių kaip automatinės durys arba gaisro signalizacija. Šio gaminio skleidžiamos radijo bangos gali pakenkti šių prietaisų veikimui ir dėl netinkamo jų veikimo gali įvykti nelaimingi atsitikimai.

### **Atminties kortelių naudojimas**

- ❏ Neišimkite atminties kortelės arba neišjunkite gaminio, kol mirksi atminties kortelės lemputė.
- ❏ Atminties kortelės naudojimo būdai skiriasi atsižvelgiant į kortelės tipą. Informacijos ieškokite su jūsų atminties kortele pateiktoje dokumentacijoje.
- ❏ Naudokite tik su šiuo gaminiu suderinamas atminties korteles.  $\blacktriangleright$  ["Atminties kortelė" puslapyje 177](#page-176-0)

### **Skystųjų kristalų ekrano naudojimas**

- ❏ Skystųjų kristalų ekrane gali būti keli smulkūs šviesūs ar tamsūs taškeliai ir, priklausomai nuo veikimo, jo ryškumas gali būti netolygus. Tai yra normalu ir nereiškia, kad prietaisas yra sugedęs.
- ❏ Liečiamam skydeliui ir jutikliniam kilimėliui valyti naudokite sausą ir švelnų audinį. Nenaudokite skysčių ar cheminių valiklių.
- <span id="page-12-0"></span>❏ Skystųjų kristalų ekrano išorinis dangtis gali sudužti nuo smarkesnio smūgio. Kreipkitės į pardavėją, jei ekrano paviršius sudūžta ar suskyla, o sudužusio stiklo nelieskite ir nemėginkite išimti.
- ❏ Jutiklinis kilimėlis yra talpinis liečiamas skydelis, kuris reaguoja tik tiesiogiai palietus pirštu. Palietus šlapia ranka, rankomis su pirštinėmis arba per apsauginį lapą arba lipduką, skydelis gali nereaguoti.
- ❏ Švelniai spauskite liečiamą skydelį / jutiklinį kilimėlį pirštu. Nespauskite jėga arba pirštų nagais.
- ❏ Nenaudokite aštrių kampų daiktų, tokių kaip tušinukas, smailus rašiklis, "Stylus" rašiklis ir t. t.
- ❏ Dėl staigaus temperatūros pokyčio ar drėgmės skydelio viduje susidariusi kondensacija gali pabloginti veikimą.

### **Kasečių naudojimas**

Su rašalu susijusias saugos instrukcijas ir patarimus / įspėjimus dėl gaminio pateiksime susietame skyriuje (prieš skyrių "Rašalo kasečių pakeitimas").

& ["Rašalo kasečių pakeitimas" puslapyje 107](#page-106-0)

## **Kopijavimo apribojimai**

Laikykitės šių apribojimų užtikrindami, kad gaminys naudojamas atsakingai ir legaliai.

#### **Įstatymai draudžia kopijuoti šiuos elementus:**

- ❏ banknotus, monetas, valstybės leidžiamus vertybinius popierius, vyriausybės ir municipalinius vertybinius popierius
- ❏ Nenaudojamus pašto antspaudus, iš anksto suantspauduotus atvirukus ir kitus oficialius pašto ženklus, rodančius tinkamą siuntimą paštu
- ❏ Valstybinius pajamų spaudus ir vertybinius popierius, išduotus laikantis teisinės procedūros

#### **Būkite atsargūs kopijuodami šiuos elementus:**

- ❏ privačius komercinius vertybinius popierius (akcijų sertifikatus, perduodamus vekselius, čekius ir pan.), mėnesinius bilietus, nuolaidų korteles ir pan.
- ❏ Pasus, vairuotojo pažymėjimus, atitikties pažymėjimus, mokesčių už kelius bilietus, maisto spaudus, bilietus ir pan.

#### *Pastaba:*

*Šių elementų kopijavimas taip pat gali būti draudžiamas įstatymų.*

#### **Atsakingai naudokite autorių teisėmis saugomą medžiagą:**

❏ Gaminiais gali būti piktnaudžiaujama netinkamai kopijuojant medžiagą, kurios autorių teisės yra saugomos. Jei veikiate nepasitarę su kvalifikuotu teisininku, prieš kopijuodami publikuotą medžiagą būkite atsakingi ir pagarbūs, gaudami leidimus iš autorių teisių savininko.

## <span id="page-13-0"></span>**Jūsų asmeninės informacijos apsauga**

Šio gaminio atmintyje galima išsaugoti vardus ir telefono numerius net tada, kai maitinimas išjungtas.

Naudodami žemiau pateiktą meniu, ištrinkite atmintį, jei duodate gaminį kam nors kitam arba jį išmetate.

**Setup** > **Restore Default Settings** > **All Settings**

<span id="page-14-0"></span>*Pastaba:*

*Iliustracijos šioje instrukcijoje atitinka panašaus modelio gaminį. Nors jos gali skirtis nuo turimo gaminio, veikimo būdas yra toks pat.*

## **Gaminio dalys**

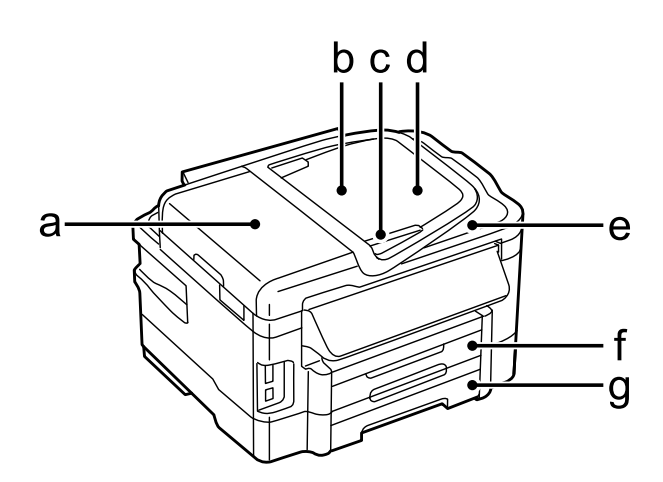

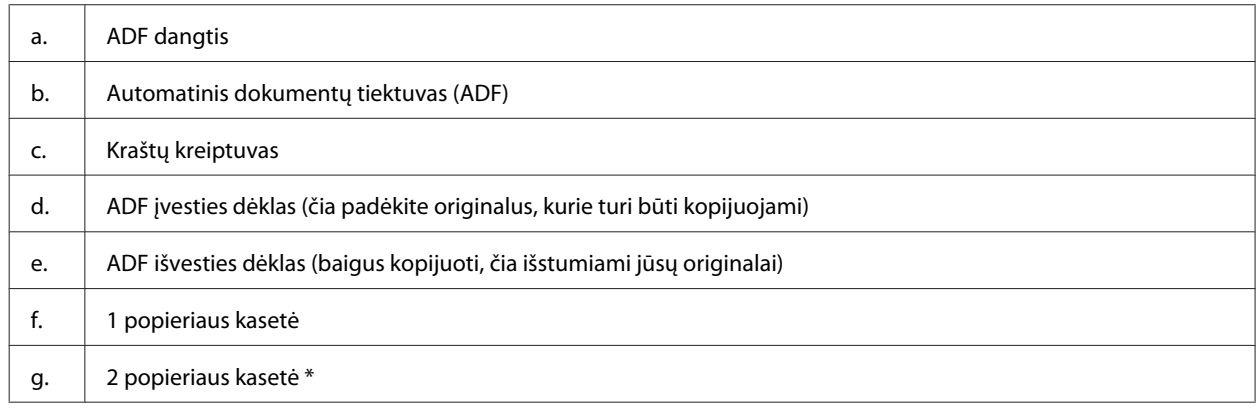

\* Ar ši dalis yra, priklauso nuo gaminio.

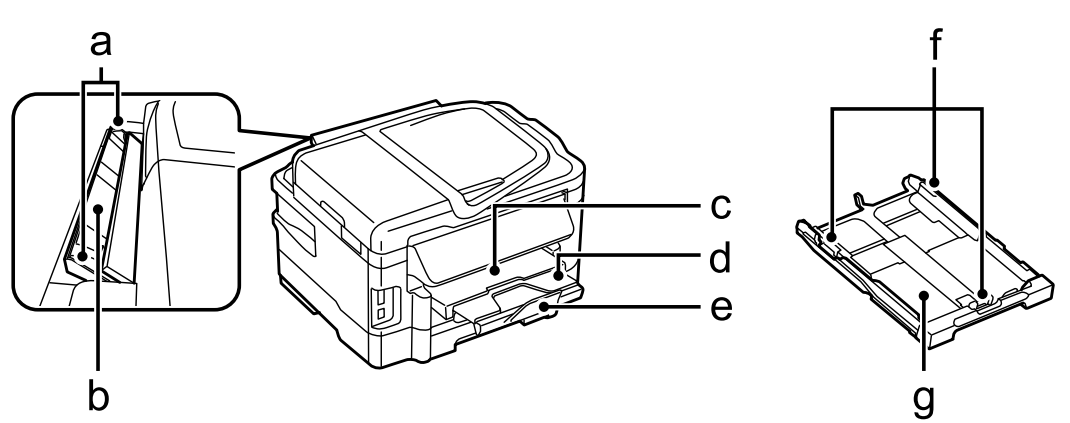

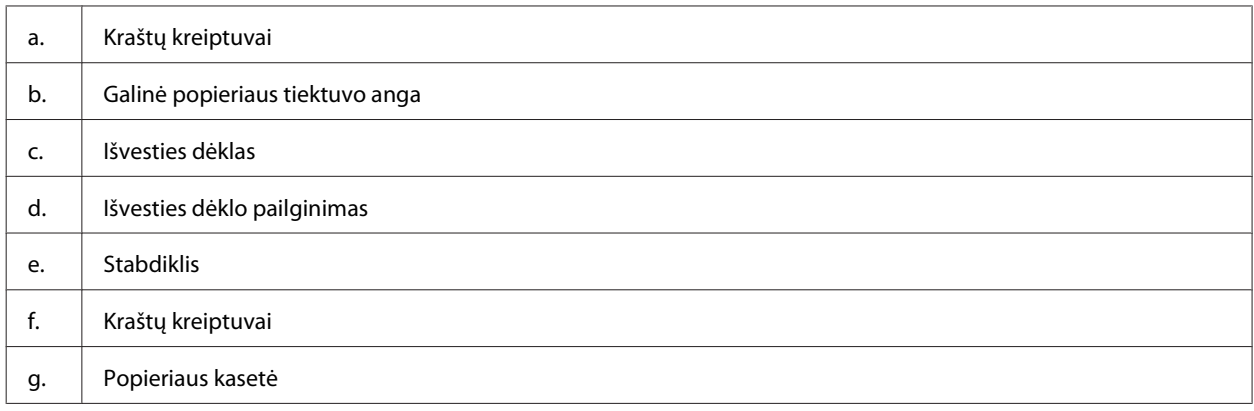

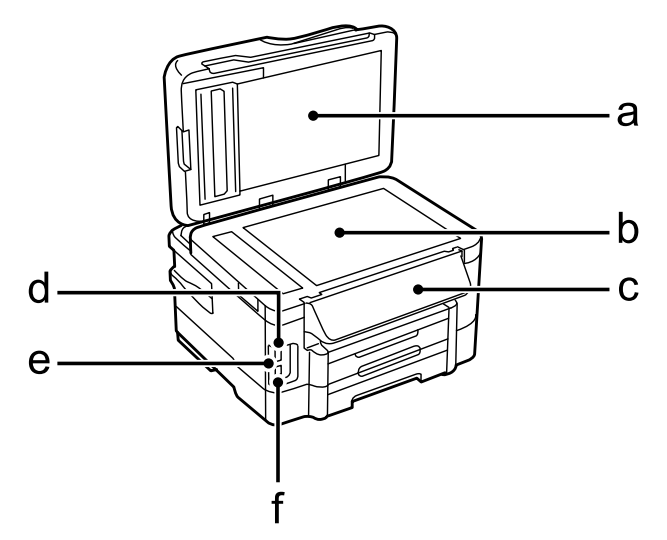

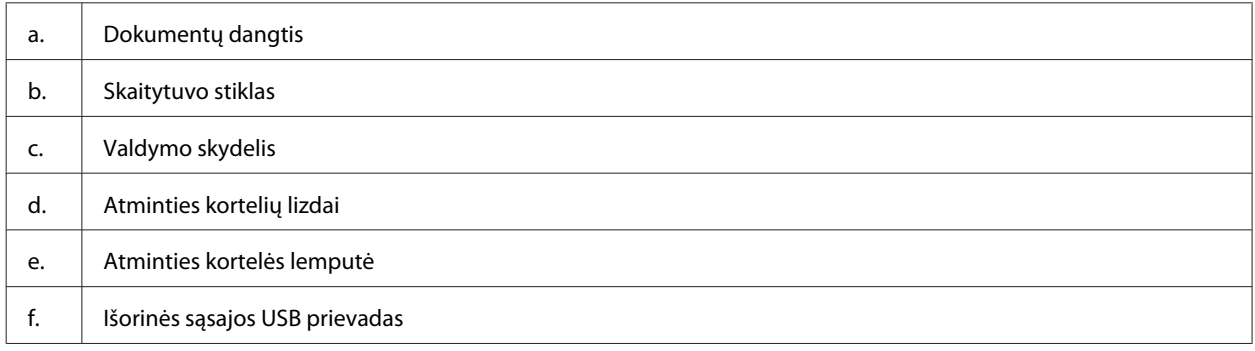

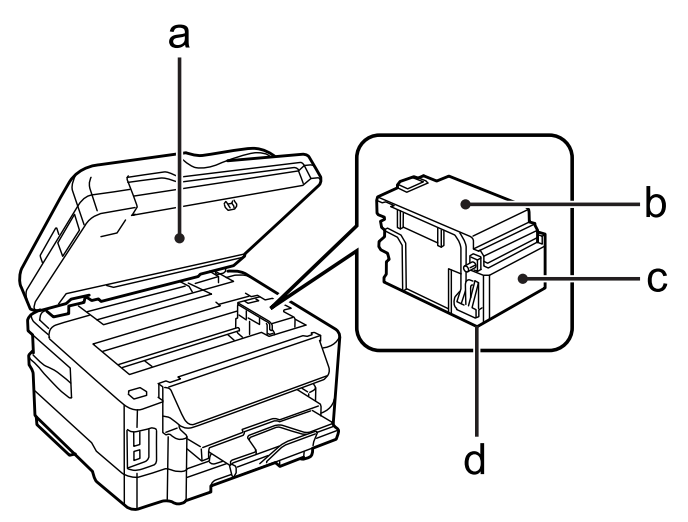

<span id="page-16-0"></span>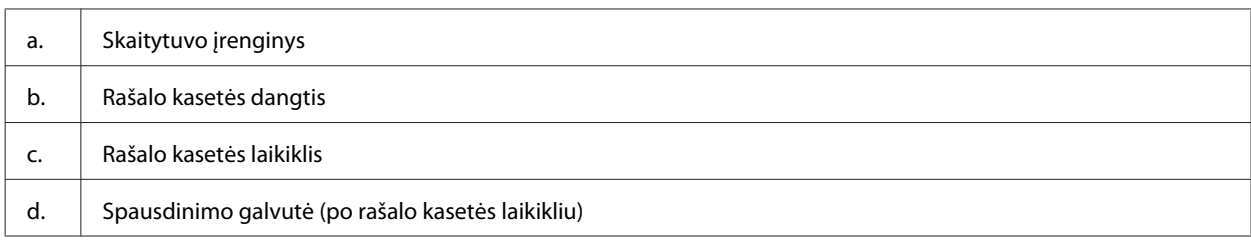

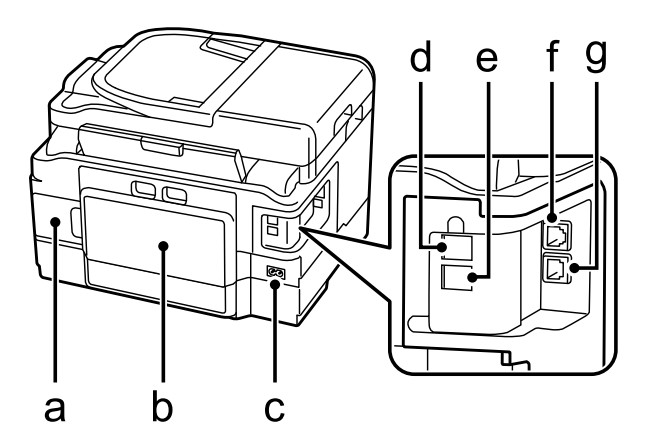

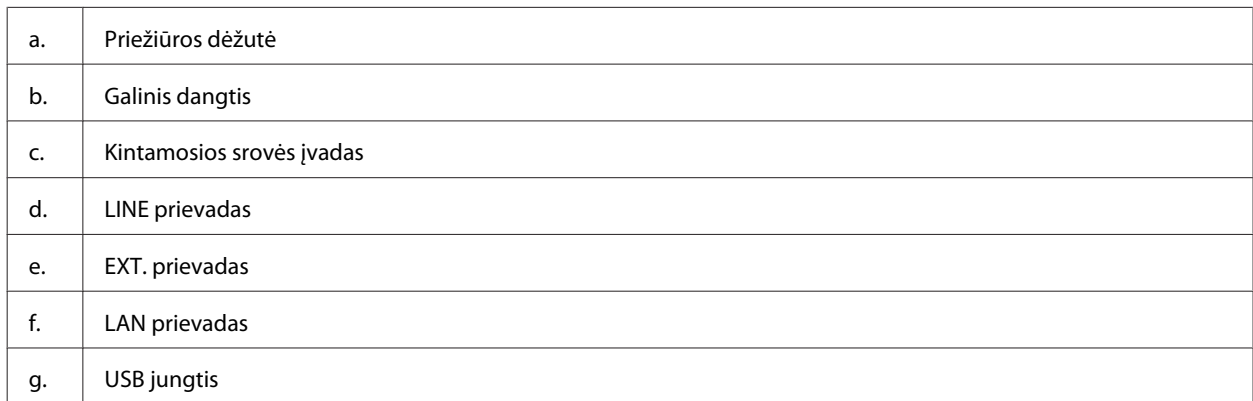

## **Valdymo skydelio vadovas**

#### *Pastaba:*

- ❏ *valdymo skydelio dizainas priklauso nuo jūsų vietovės.*
- ❏ *Nors valdymo skydelis ir LCD ekrano rodiniai, pvz., meniu arba parinkčių pavadinimai gali skirtis nuo esančių jūsų gaminyje, bet veikimo metodas yra toks pat.*

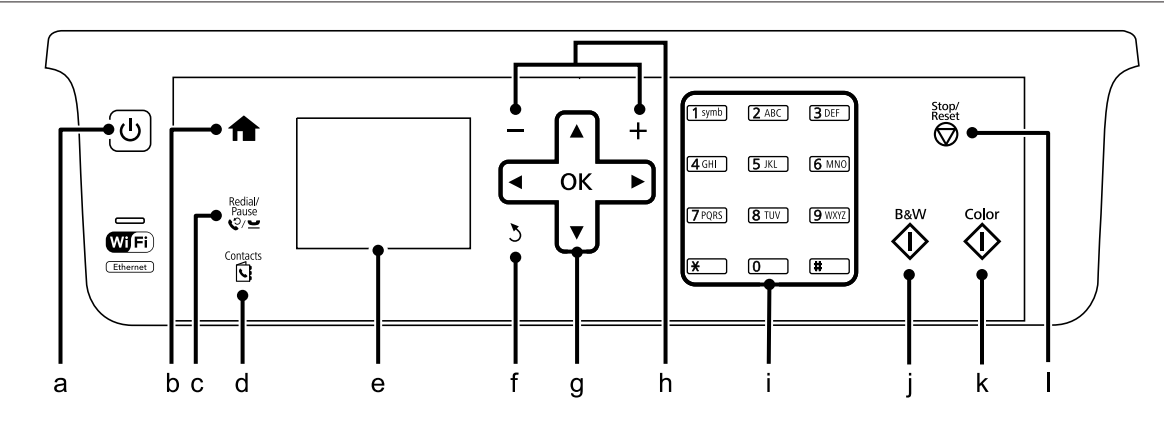

<span id="page-17-0"></span>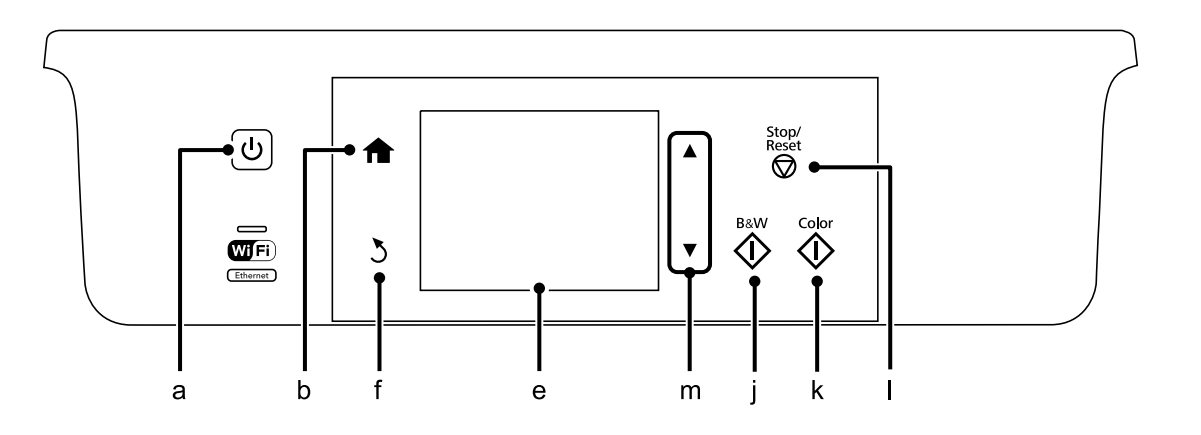

## **Mygtukai ir skystųjų kristalų ekranas**

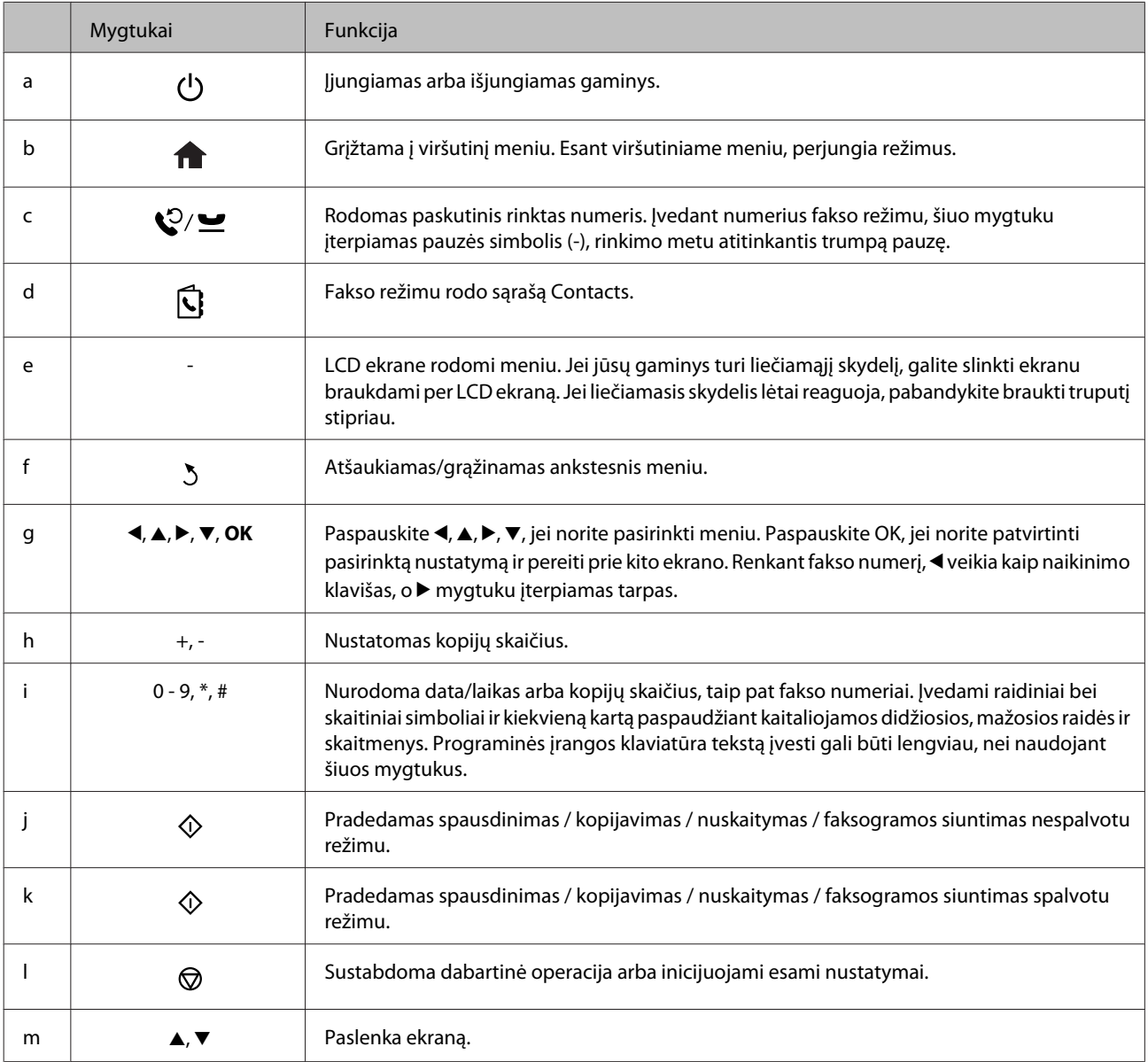

## <span id="page-18-0"></span>**Lemputės**

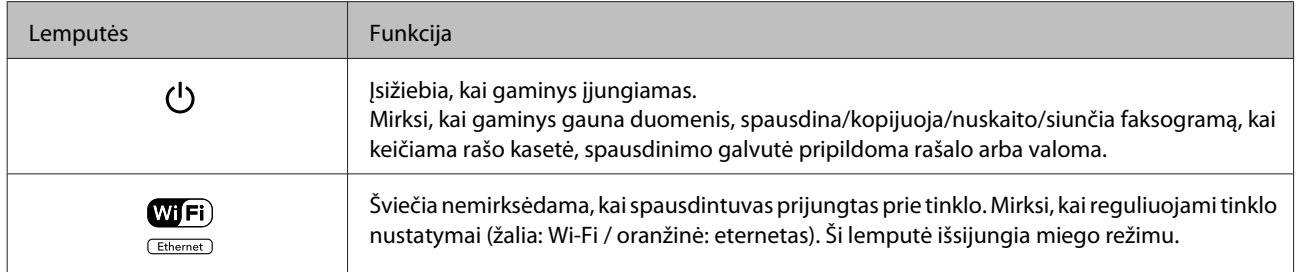

#### *Pastaba:*

*Daugiau informacijos apie LCD ekrane rodomas piktogramas rasite valdymo skydelyje pasirinkę Help.*

## <span id="page-19-0"></span>**Popieriaus ir laikmenų naudojimas**

## **Aprašymas, kaip naudoti, įdėti ir laikyti spausdinimo laikmenas**

Galite pasiekti gerų rezultatų su daugumos tipų paprastu popieriumi. Tačiau naudojant kreidinį popierių išgaunama geresnė spaudinių kokybė, kadangi toks popierius sugeria mažiau rašalo.

"Epson" siūlo įsigyti specialaus popieriaus, pagaminto atsižvelgiant į "Epson" rašaliniuose gaminiuose naudojamą rašalą ir rekomenduoja naudoti šį popierių, kad būtų užtikrinta itin kokybiška spauda.

Prieš naudodami specialų "Epson" platinamą popierių perskaitykite kartu su juo supakuotus naudojimo instrukcijų lapus ir atsižvelkite į šiuos dalykus.

#### *Pastaba:*

- ❏ *Popierių į galinę popieriaus kasetę dėkite spausdinimui skirta puse žemyn. Spausdinimui skirta pusė paprastai būna baltesnė arba blizgesnė. Dėl išsamesnės informacijos skaitykite instrukciją, pakuojamą kartu su popieriumi. Kai kurių tipų popieriaus kampai yra nukirpti, kad būtų lengviau nustatyti tinkamą įdėjimo į spausdintuvą kryptį.*
- ❏ *Jei popierius susisukęs, prieš kišdami į spausdintuvą išlyginkite jį arba lengvai užsukite priešinga kryptimi. Spausdinant ant susisukusio popieriaus spaudinyje gali susilieti rašalas.*

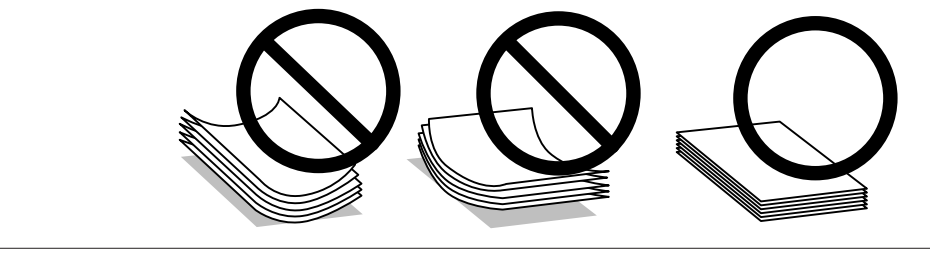

### **Popieriaus laikymas**

Baigę spausdinti nepanaudotą popierių kuo greičiau įdėkite atgal į gamintojo pakuotę. Naudojant specialiąsias laikmenas, "Epson" rekomenduoja spaudinius laikyti pakartotinai užsandarinamame plastikiniame maišelyje. Nepanaudotą popierių ir spaudinius laikykite atokiau nuo aukštos temperatūros, drėgmės ir tiesioginių saulės spindulių.

## **Popieriaus pasirinkimas**

Šioje lentelėje pateikiami palaikomi popieriaus tipai. Įkrovimo talpa, popieriaus šaltinis ir galimybė spausdinti be rėmelių skiriasi atsižvelgiant į popieriaus tipą, kaip pateikta žemiau.

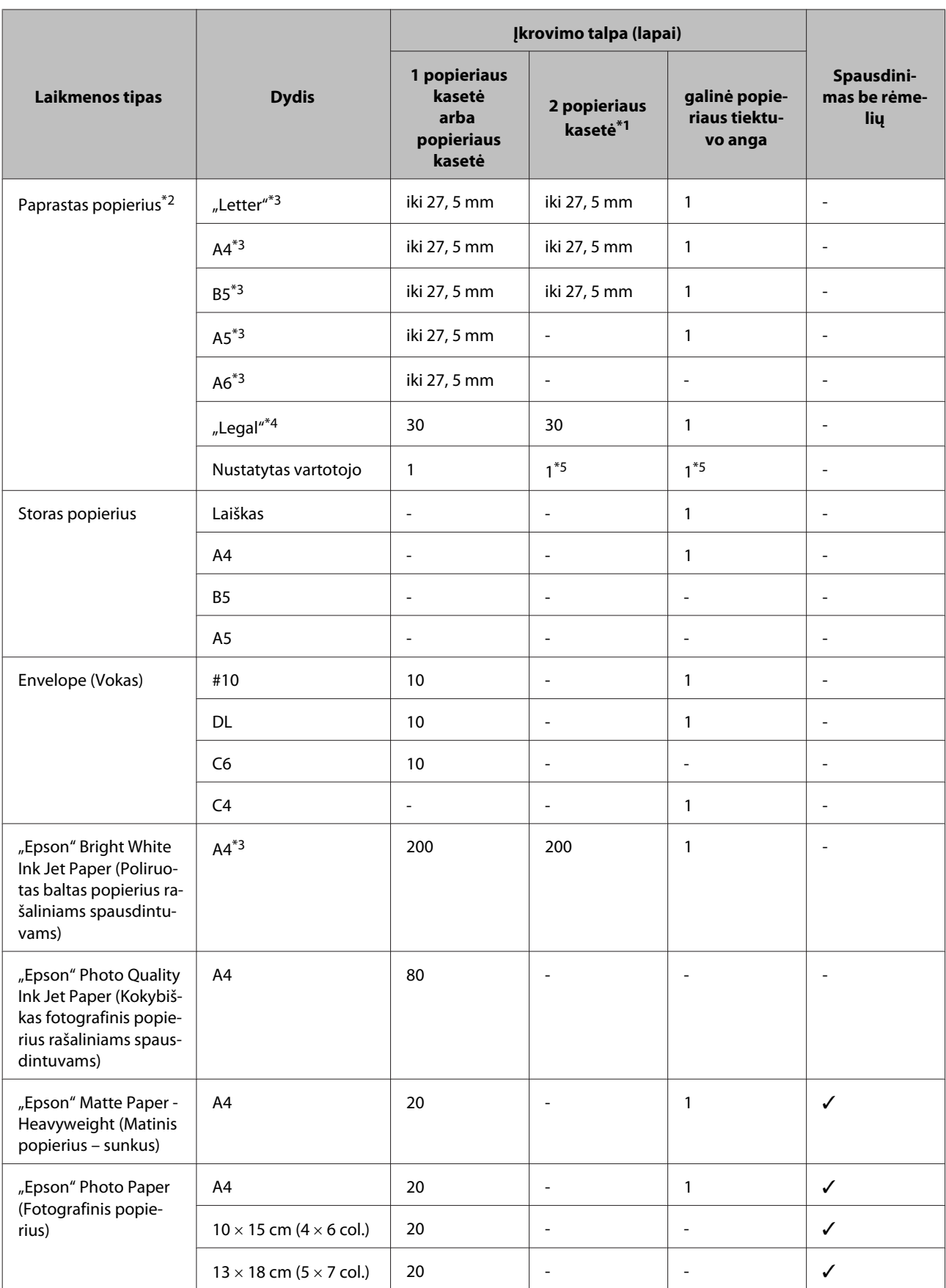

<span id="page-21-0"></span>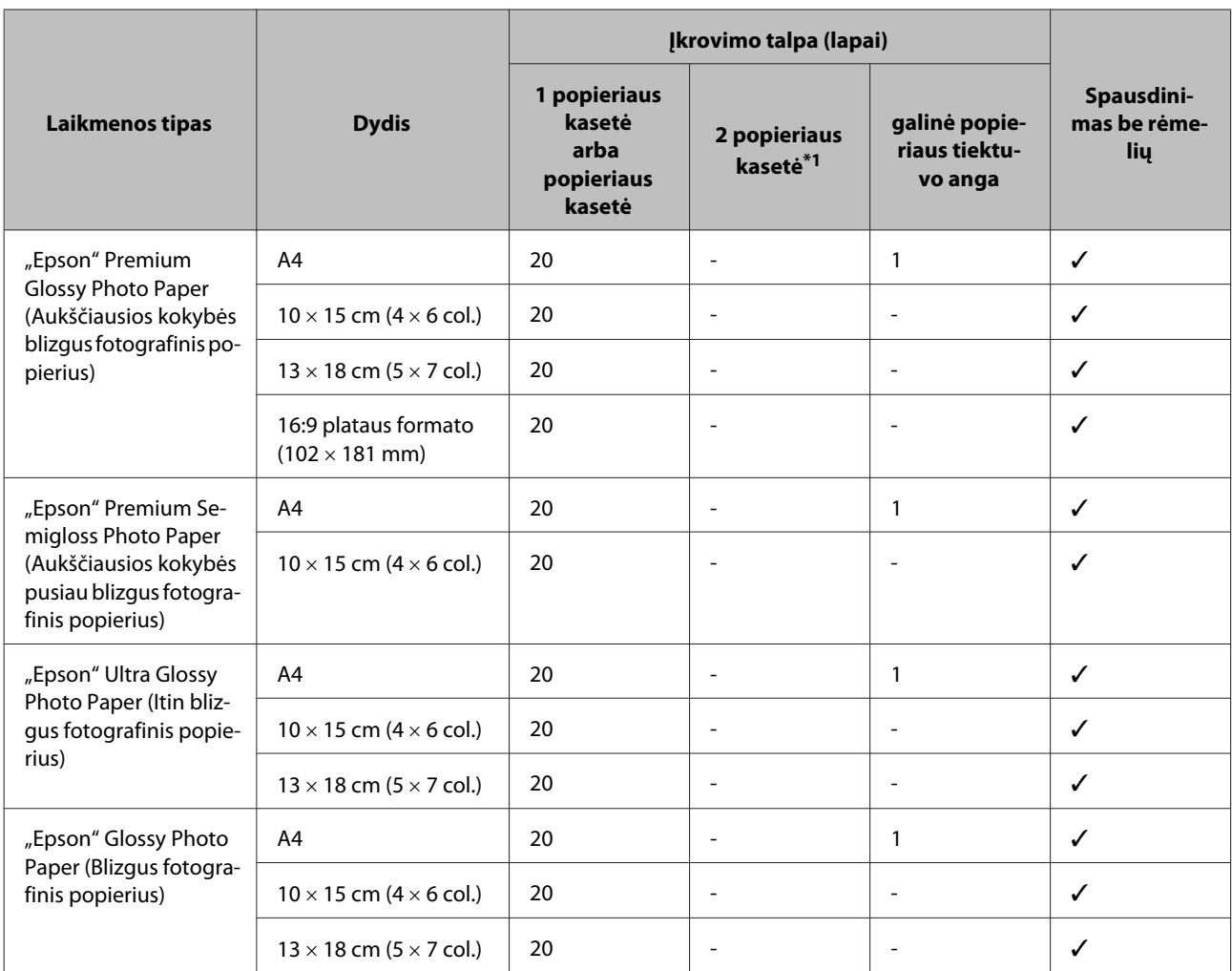

\*1 Ši kasetė gali būti negalima, atsižvelgiant į gaminį.

 $*$ 2 Popierius, sveriantis nuo 64 g/m<sup>2</sup> (17 lb) iki 90 g/m<sup>2</sup> (24 lb).

\*3 Rankiniam 2-pusiam spausdinimui galima įdėti 30 lapų.

\*4 Rankiniam 2-pusiam spausdinimui galima įdėti 1 lapą.

\*5 Galimumas skiriasi atsižvelgiant į popieriaus dydį.

#### *Pastaba:*

*popieriaus pasiūla priklauso nuo vietovės.*

## **Popieriaus tipo nustatymai LCD ekrane**

Gaminys automatiškai prisitaiko prie jūsų spausdinimo nustatymuose pasirinkto popieriaus tipo. Todėl popieriaus tipo nustatymas toks svarbus. Juo nurodote gaminiui, kokį naudojate popierių, ir atitinkamai nustatomas rašalo kiekis. Tolesnėje lentelėje pateikti nustatymai, kuriuos turėtumėte pasirinkti savo popieriui.

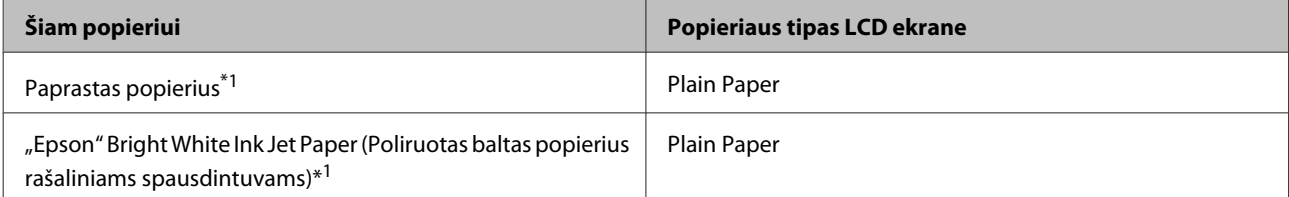

<span id="page-22-0"></span>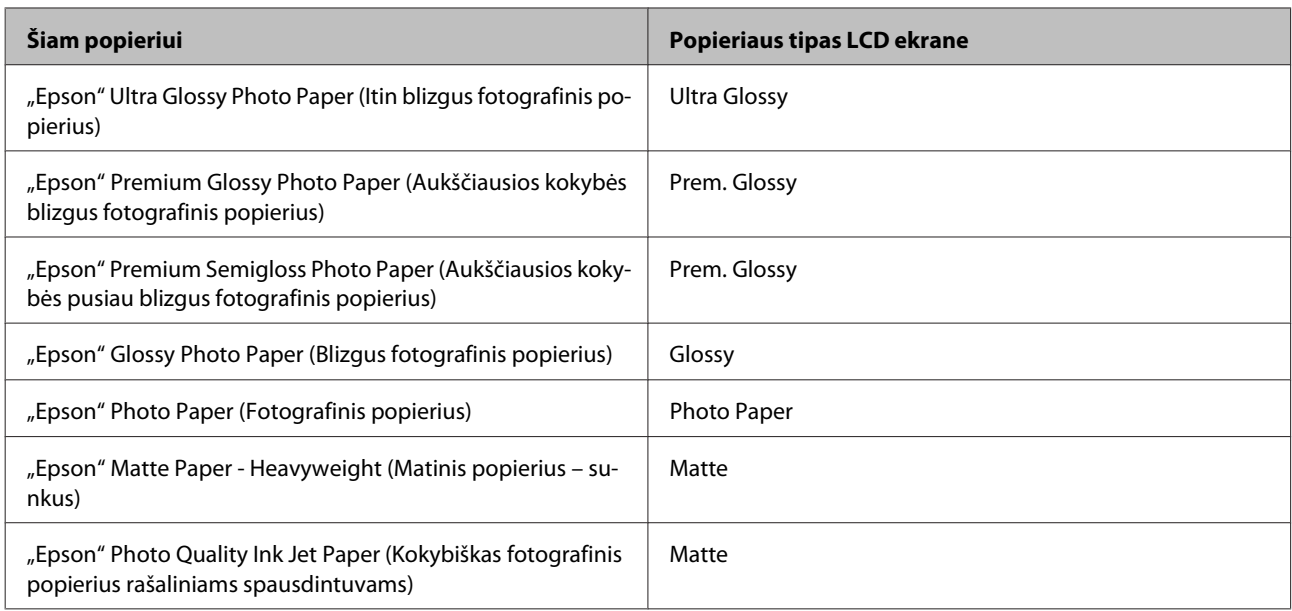

\*1 Naudodami šį popierių galite spausdinti iš dviejų pusių.

## **Popieriaus tipo nustatymai spausdintuvo tvarkyklėje**

Gaminys automatiškai prisitaiko prie jūsų spausdinimo nustatymuose pasirinkto popieriaus tipo. Todėl popieriaus tipo nustatymas toks svarbus. Juo nurodote gaminiui, kokį naudojate popierių, ir atitinkamai nustatomas rašalo kiekis. Tolesnėje lentelėje pateikti nustatymai, kuriuos turėtumėte pasirinkti savo popieriui.

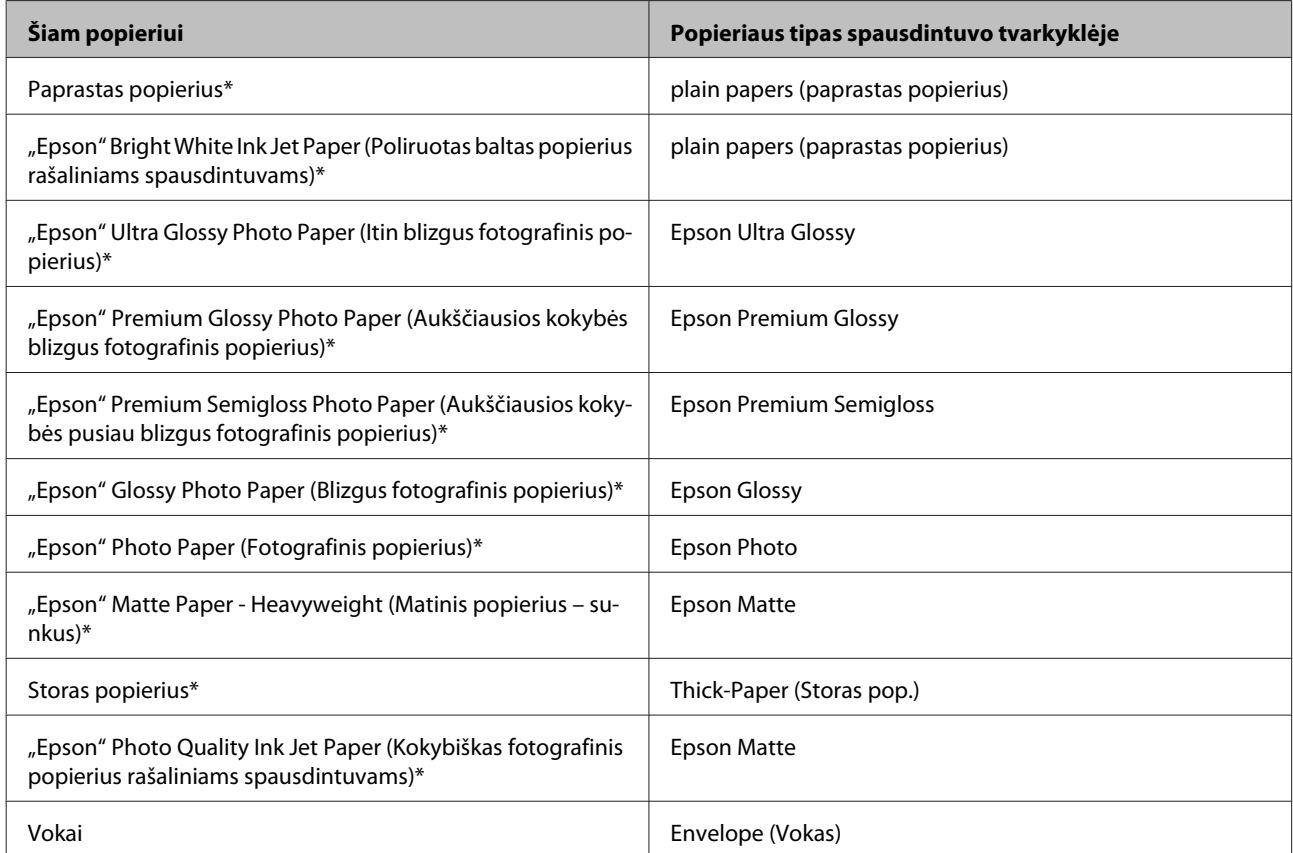

\* Šie popieriaus tipai suderinami su "Exif Print" ir "PRINT Image Matching". Išsamesnės informacijos gausite perskaitę dokumentus, esančius jūsų įsigyto su "Exif Print" ir "PRINT Image Matching" suderinamo skaitmeninio fotoaparato pakuotėje.

<span id="page-23-0"></span>*Pastaba:*

*specialios spausdinimo laikmenos pasiūla priklauso nuo vietovės. Dėl išsamesnės informacijos apie jūsų regione parduodamas spausdinimo laikmenas kreipkitės į "Epson" klientų aptarnavimo skyrių.* & *["Techninės pagalbos svetainė" puslapyje 183](#page-182-0)*

## **Popieriaus įkrovimas į popieriaus kasetę**

Norėdami įdėti popieriaus atlikite šiuos veiksmus:

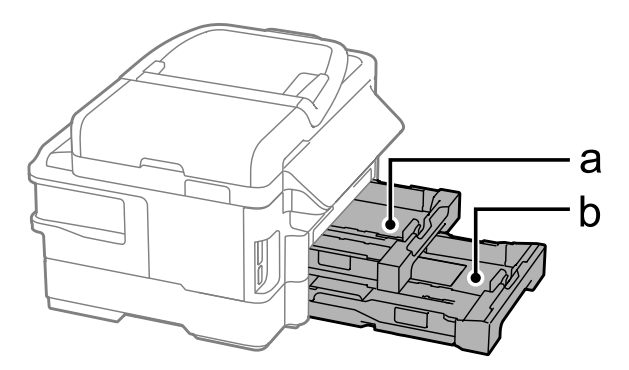

- a. 1 popieriaus kasetė
- b. 2 popieriaus kasetė\*
- \* Ar ši dalis yra, priklauso nuo gaminio.

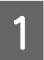

Ištraukite popieriaus kasetę.

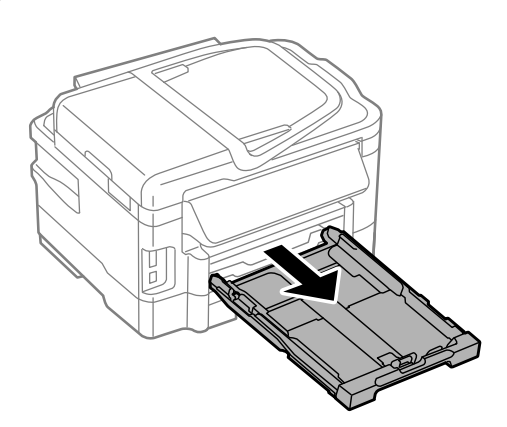

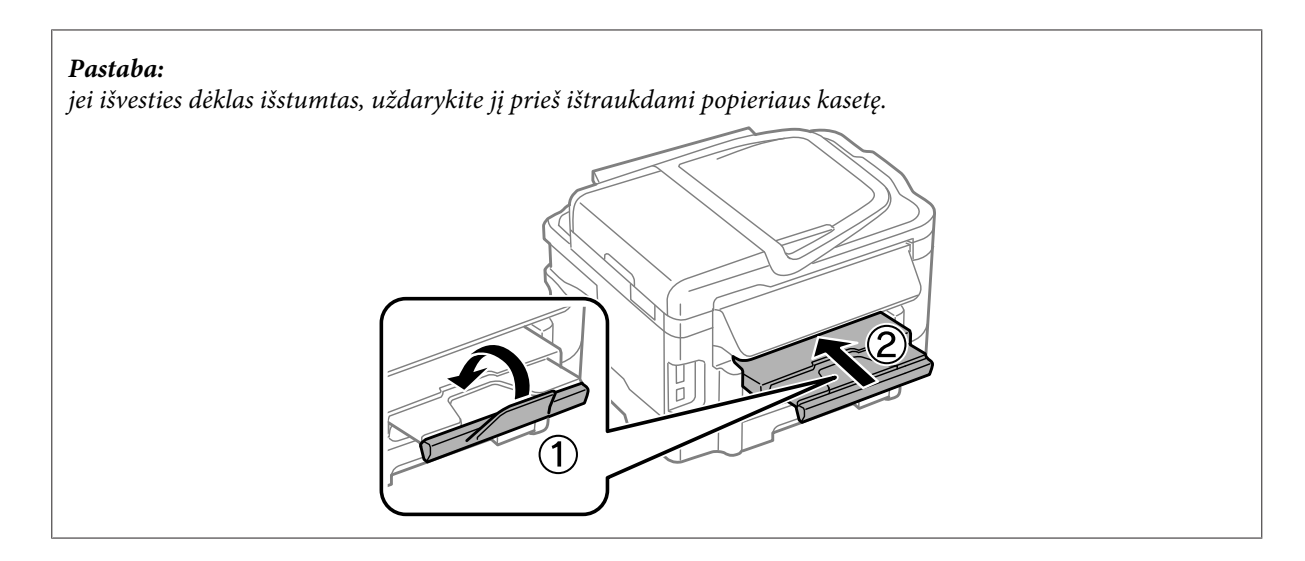

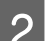

**B** Suspauskite ir nustumkite kraštų kreiptuvus prie popieriaus kasetės šonų.

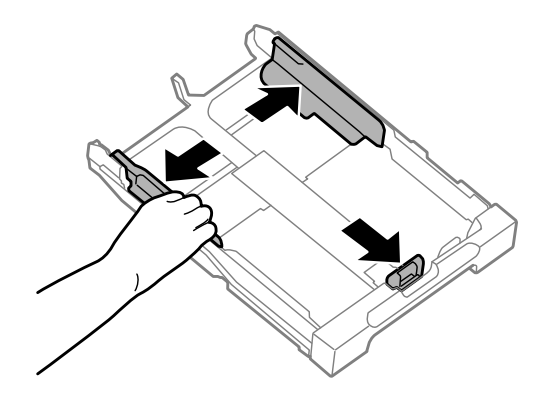

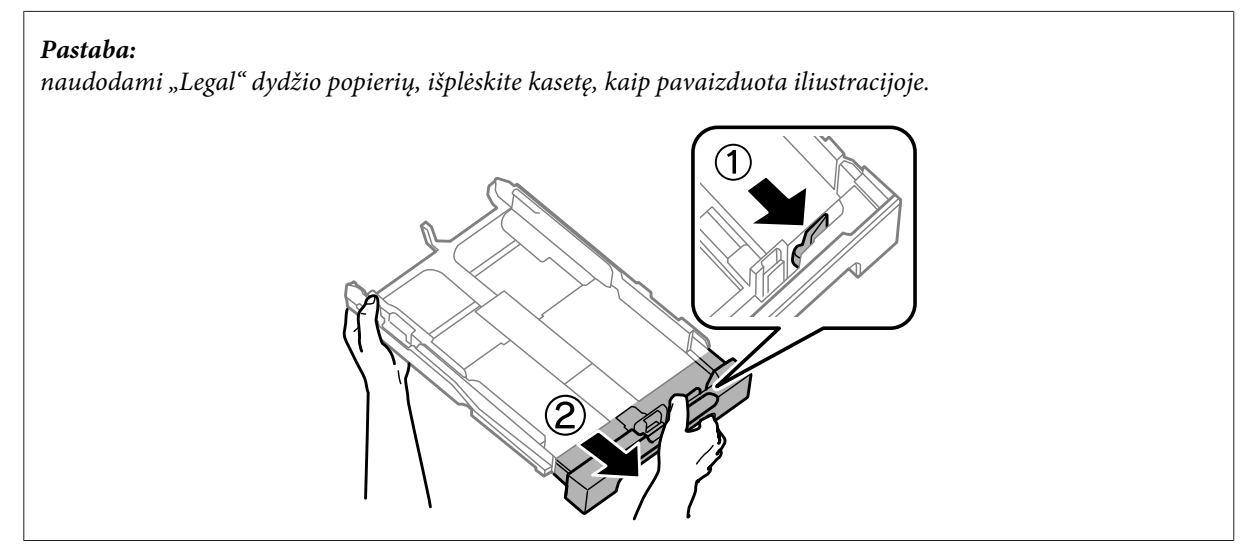

Stumdami kraštų kreiptuvą pritaikykite jį naudojamo popieriaus dydžiui.

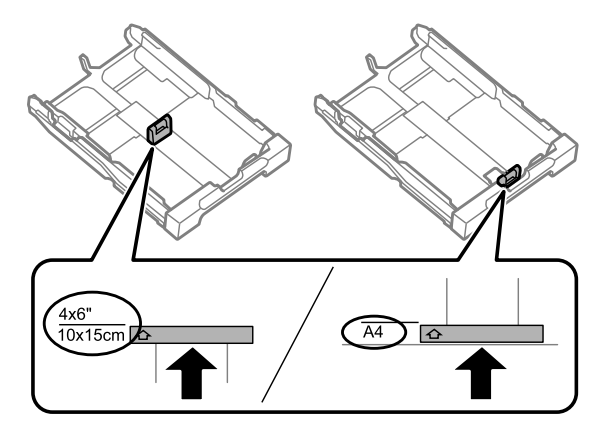

D Įdėkite popierių prie krašto kreiptuvo, spausdinama puse į apačią, ir patikrinkite, ar popierius nekyšo iš kasetės galo.

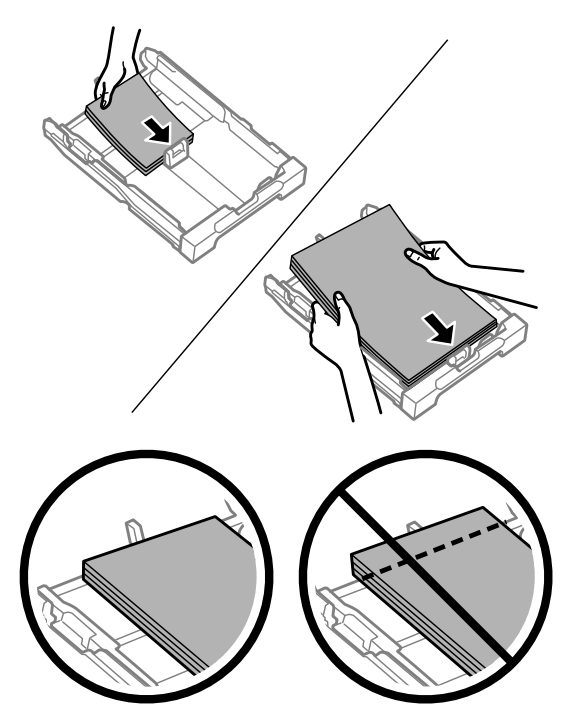

#### *Pastaba:*

- ❏ *2 popieriaus kasetė skirta tik B5 ir didesniam paprastam popieriui.*
- ❏ *prieš įdėdami pakratykite ir išlygiuokite popieriaus kraštus.*

E Pastumkite kraštų kreiptuvus iki popieriaus kraštų.

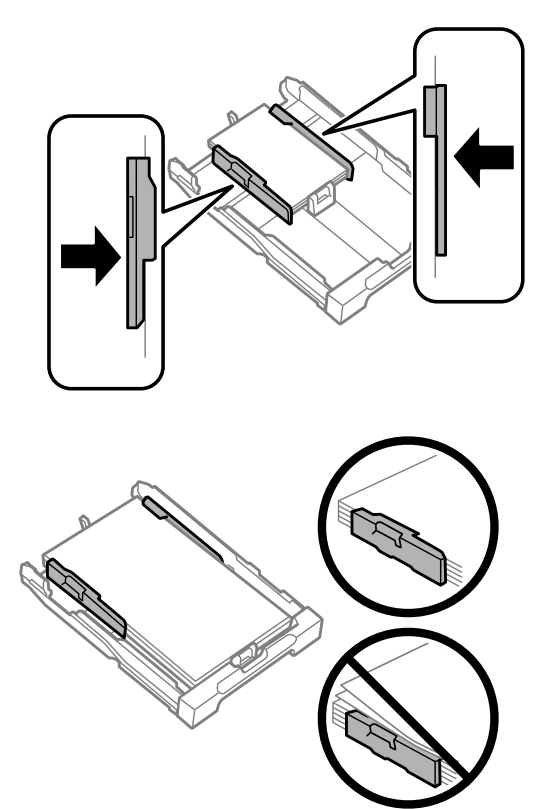

#### *Pastaba:*

*Jei naudojate paprastą popierių, nedėkite popieriaus virš kraštų kreiptuvo viduje esančios rodyklės žymos* H*. Jei naudojate "Epson" specialią laikmeną, įsitikinkite, kad lakštų skaičius yra mažesnis už atitinkamai laikmenai nurodytą limitą.*

- & *["Popieriaus pasirinkimas" puslapyje 20](#page-19-0)*
- $\begin{bmatrix} 6 \end{bmatrix}$ Laikydami kasetę lygiai, lėtai ir atsargiai įkiškite ją iki galo į gaminį.

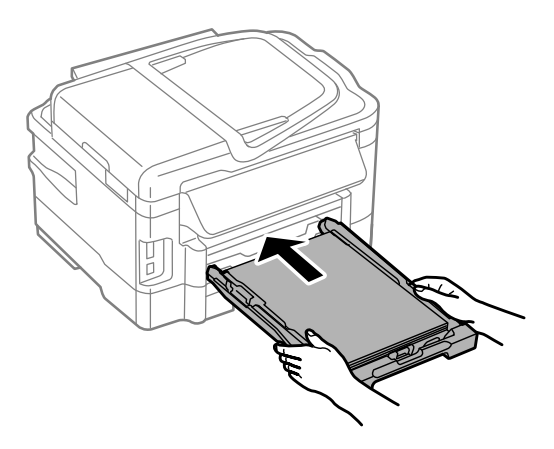

<span id="page-27-0"></span>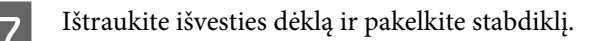

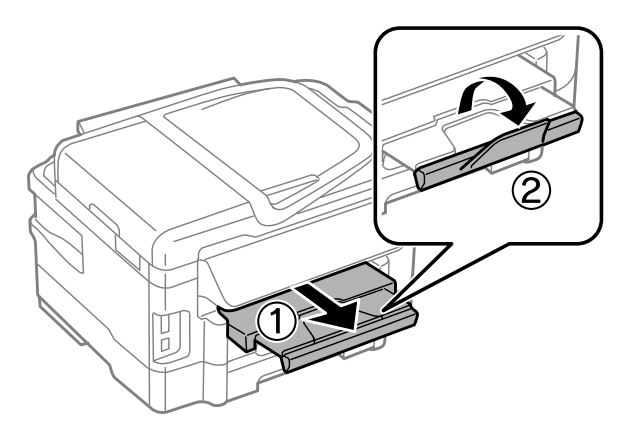

#### *Pastaba:*

- ❏ *jei norite spausdinti ant komercinio popieriaus su skylutėmis, žr. ["Popieriaus ir vokų įdėjimas į galinę popieriaus](#page-30-0) [tiektuvo angą" puslapyje 31](#page-30-0).*
- ❏ *Palikite užtektinai vietos gaminio priekyje, kad popierius galėtų visiškai išlįsti.*
- ❏ *Neištraukite ir nedėkite popieriaus kasetės, kol gaminys veikia.*

## **Vokų įkrovimas į popieriaus kasetę**

Norėdami įdėti vokų, atlikite šiuos veiksmus:

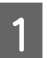

Ištraukite 1 popieriaus kasetę.

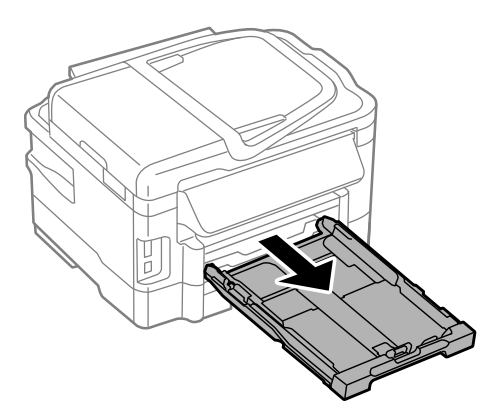

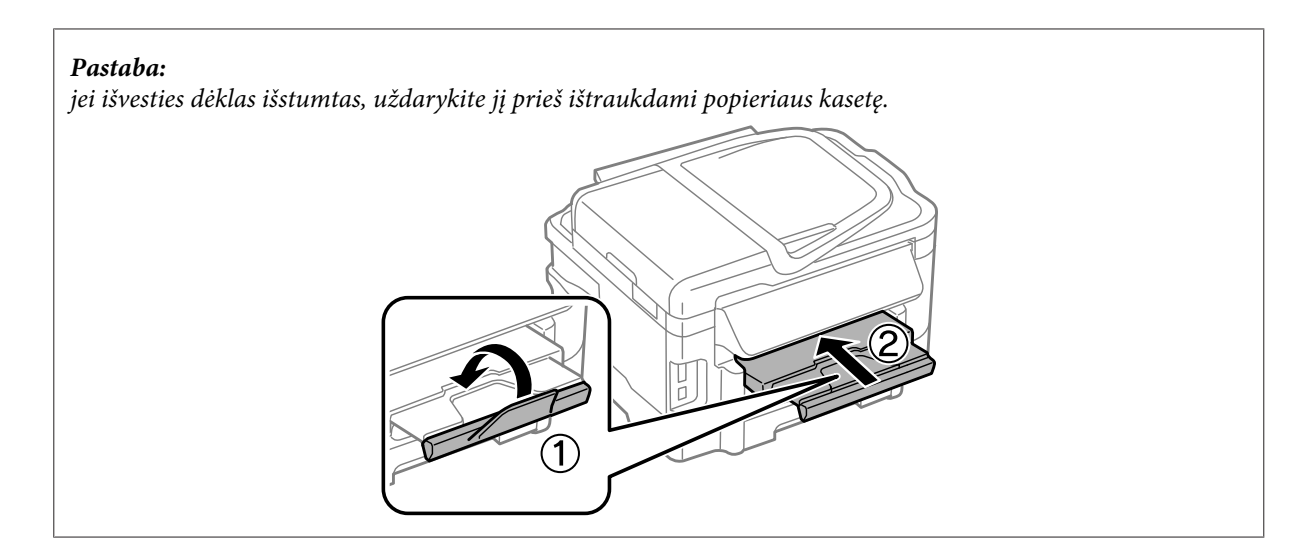

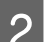

**B** Suspauskite ir nustumkite kraštų kreiptuvus prie popieriaus kasetės šonų.

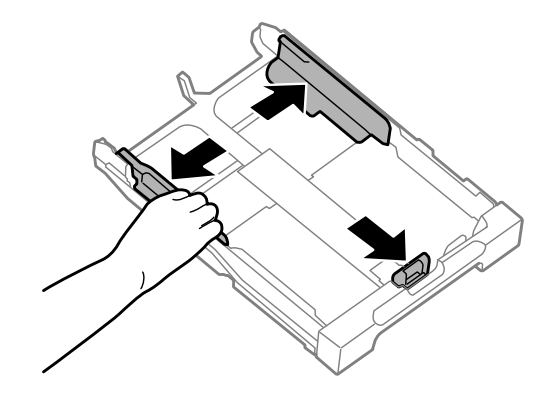

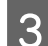

C Įdėkite vokus išilgai taip, kad atlankas būtų nukreiptas į viršų ir į dešinę.

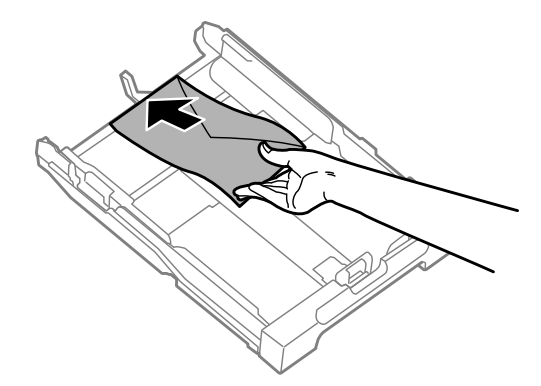

#### *Pastaba:*

*įsitikinkite, kad vokų skaičius neviršija leistinos ribos.*

& *["Popieriaus pasirinkimas" puslapyje 20](#page-19-0)*

#### **Popieriaus ir laikmenų naudojimas**

**Paslinkite kraštų kreiptuvus prie vokų kraštų ir patikrinkite, ar vokai nekyšo iš kasetės galo.** 

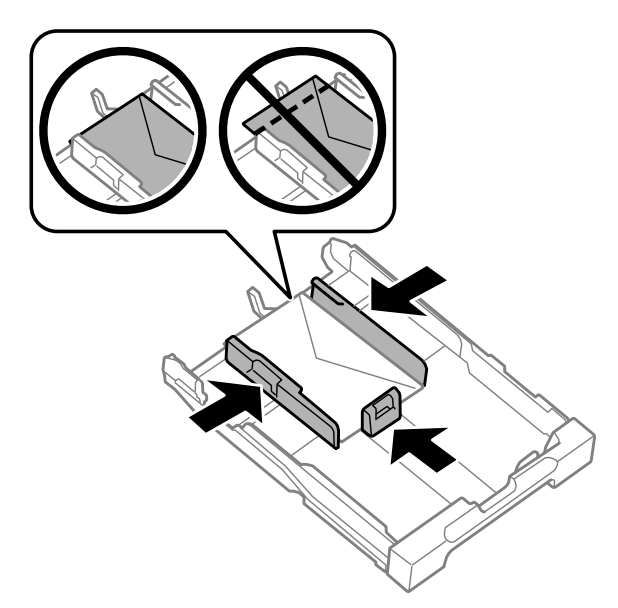

#### *Pastaba:*

*net jei nejaučiate spragtelėjimo, paslinkite kraštų kreiptuvus prie vokų kraštų.*

 $\overline{\textbf{5}}$ Laikydami kasetę lygiai, lėtai ir atsargiai įkiškite ją iki galo į gaminį.

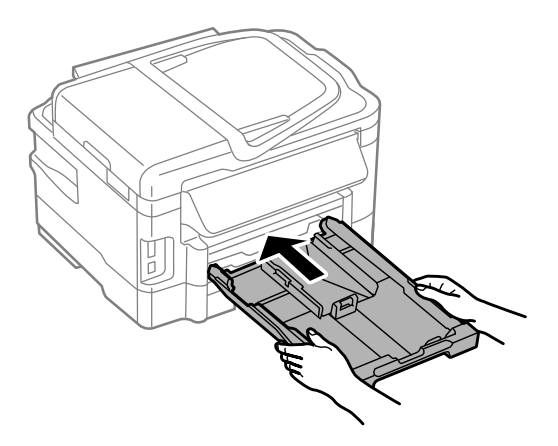

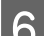

**F** Ištraukite išvesties dėklą ir pakelkite stabdiklį.

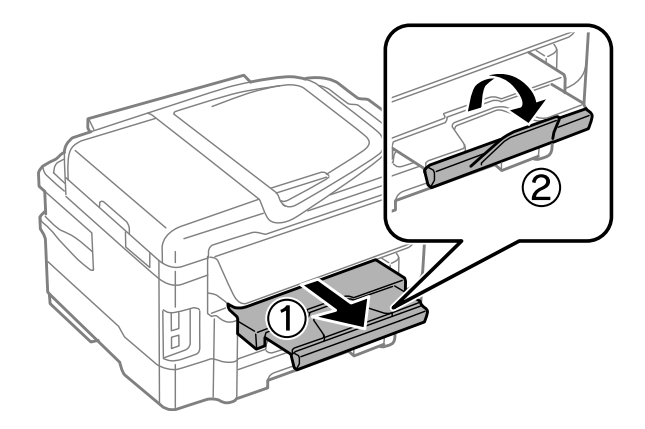

#### <span id="page-30-0"></span>*Pastaba:*

- ❏ *vokų storis ir galimybė juos užlenkti labai skiriasi. Jei visos vokų krūvelės storis viršija 10 mm, paspauskite vokus, kad jie šiek tiek susispaustų ir galėtumėte juos įkrauti. Jei įdėjus vokų krūvelę pablogėja spausdinimo kokybė, dėkite po vieną voką.*
- ❏ *Nenaudokite vokų, kurie yra susigarbanoję arba sulankstyti.*
- ❏ *Prieš kišdami į spausdintuvą palyginkite vokus ir atlankus.*

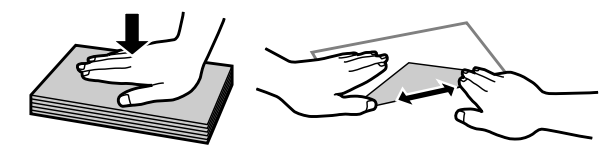

- ❏ *Prieš kišdami į spausdintuvą palyginkite viršutinę voko dalį.*
- ❏ *Nenaudokite pernelyg plonų vokų, nes spausdinant jie gali susisukti.*
- ❏ *Prieš įkraudami sulyginkite vokų kraštus.*

## **Popieriaus ir vokų įdėjimas į galinę popieriaus tiektuvo angą**

#### *Pastaba:*

*spausdinimas naudojant galinę popieriaus tiektuvo angą yra galimas tiks spausdinant iš kompiuterio. Norėdami nukopijuoti ir spausdinti be kompiuterio, įdėkite popierių į popieriaus kasetę.*

Norėdami į galinę popieriaus tiektuvo angą įdėti popieriaus ir vokų, atlikite toliau nurodytus veiksmus:

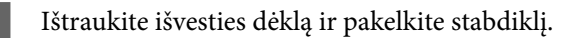

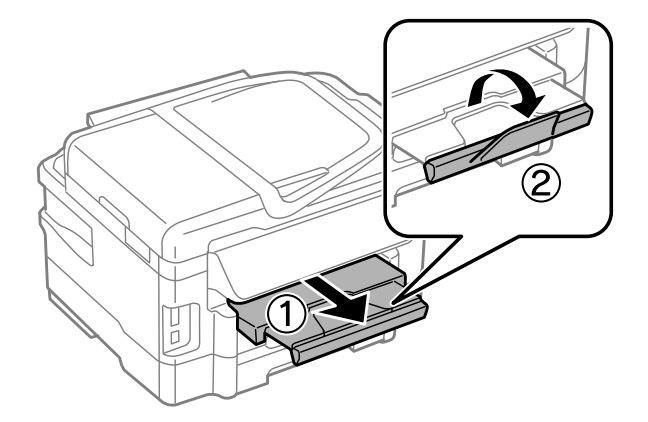

**B** Atidarykite galinę popieriaus tiektuvo anga.

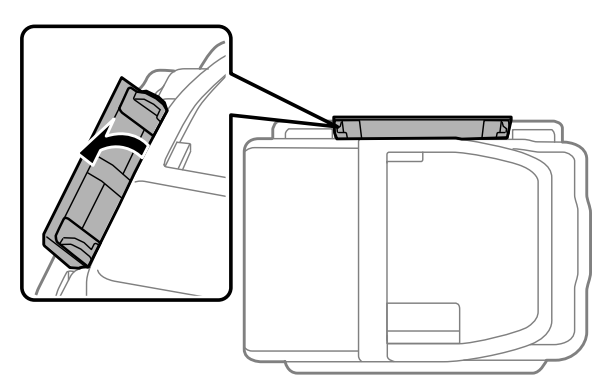

Galinės popieriaus tiektuvo angos centre laikydami tik vieną popieriaus lapą, spausdinamą pusę nukreipę į vienų staitus kraštu kreintuvus tol, kaj jie posieks popieriaus kraštus viršų, stumkite kraštų kreiptuvus tol, kol jie pasieks popieriaus kraštus.

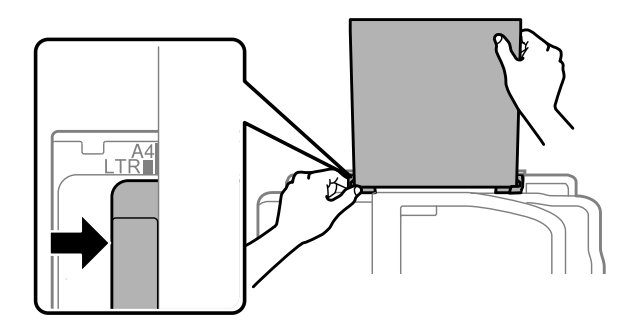

#### *Pastaba:*

*spausdinamoji pusė dažnai būna baltesnė ar šviesesnė už kitą pusę.*

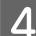

D Įdėkite popierių į galinę popieriaus tiektuvo angą. Popierius tiekiamas automatiškai.

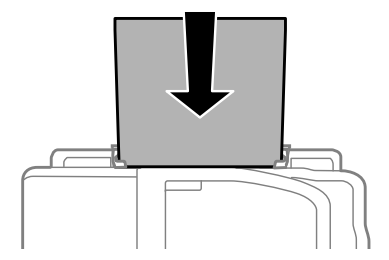

<span id="page-32-0"></span>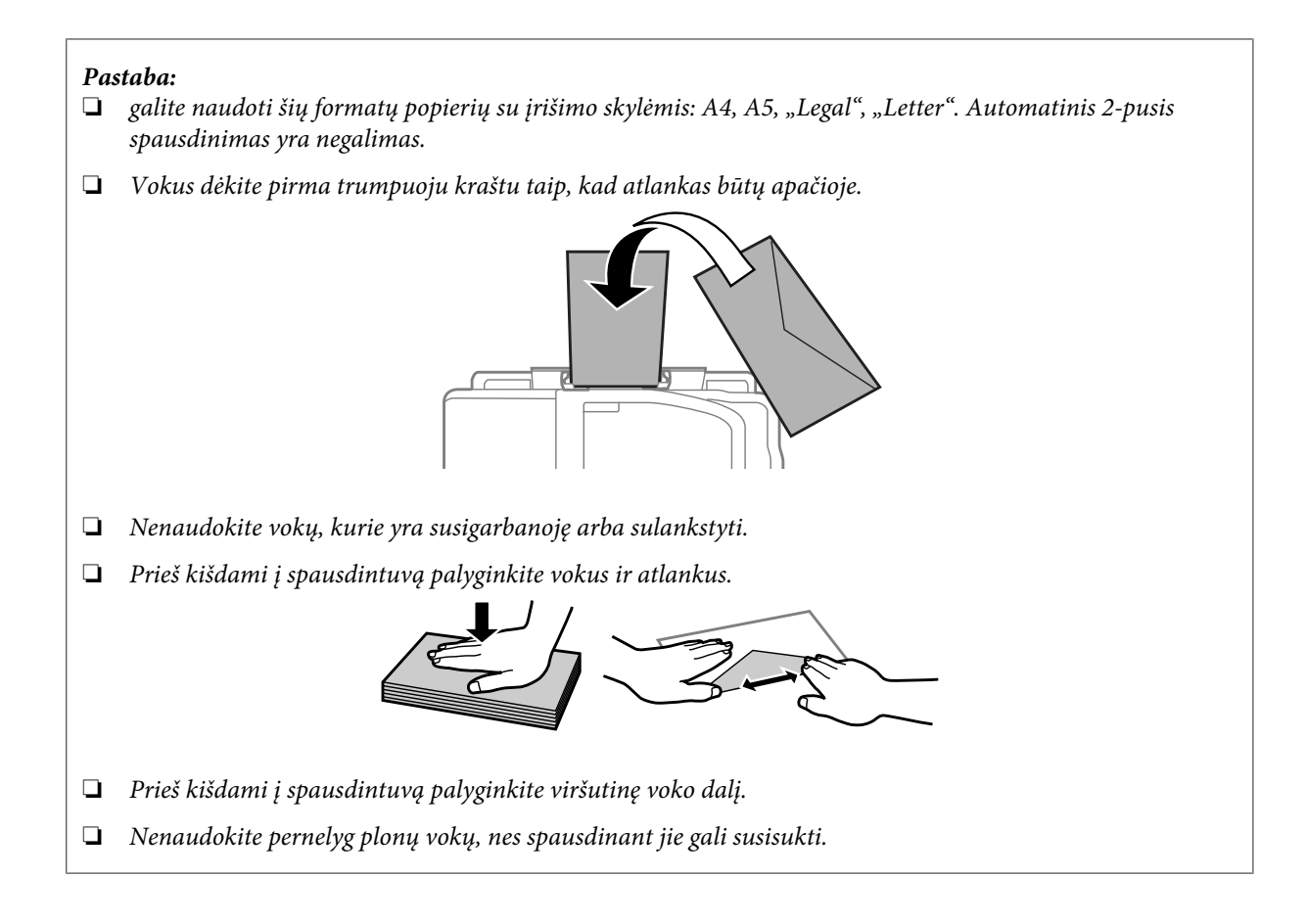

## **Originalų padėjimas**

## **Automatinis dokumentų tiektuvas (ADF)**

Originalius dokumentus galima įdėti į automatinį dokumentų tiektuvą (ADF) ir greitai nukopijuoti, nuskaityti arba išsiųsti faksu kelis lapus. ADF gali nuskaityti abi jūsų dokumento puses. Norėdami tai padaryti, pasirinkite šią parinktį kopijavimo nustatymų meniu. ADF galite naudoti nurodytus originalus.

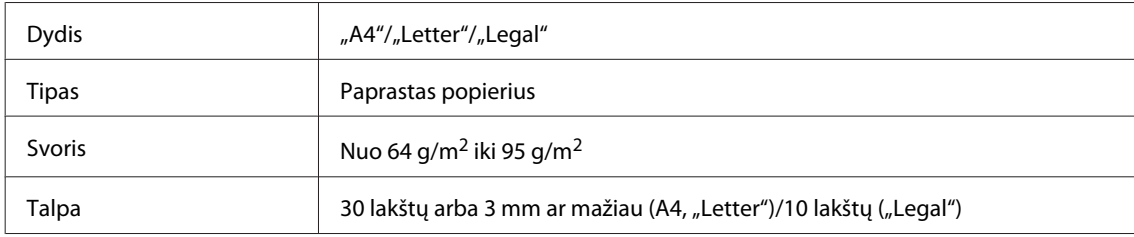

Nuskaitant dvipusį dokumentą su ADF, negalima naudoti "Legal" formato popieriaus.

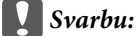

*Kad nebūtų popieriaus strigčių, venkite žemiau išvardytų dokumentų. Šio tipo dokumentams naudokite skaitytuvo stiklą.*

- ❏ *Dokumentai, sujungti popieriaus spaustukais, sąvaržėlėmis ir kt.*
- ❏ *Dokumentai, prie kurių prilipdyta juosta ar popierius.*
- ❏ *Nuotraukos, OHP arba terminis popierius.*
- ❏ *Perplėštas, suglamžytas ar skylėtas popierius.*

A Pastuksenkite originalus ant plokščio paviršiaus, kad susilygintų lapų kraštai.

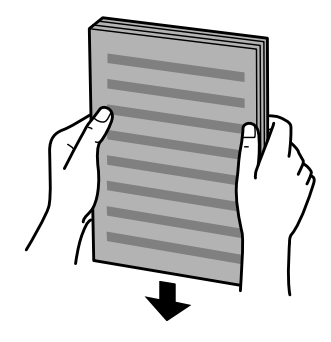

Pastumkite automatinio dokumentų tiektuvo kraštų kreiptuvą.

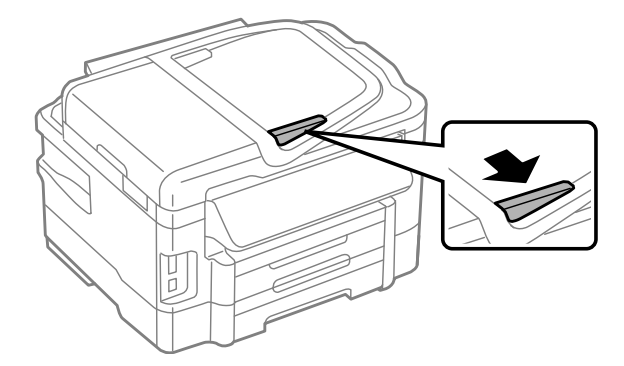

C Įdėkite originalus spausdinama puse į viršų ir trumpuoju kraštu pirmiau į automatinį dokumentų tiektuvą.

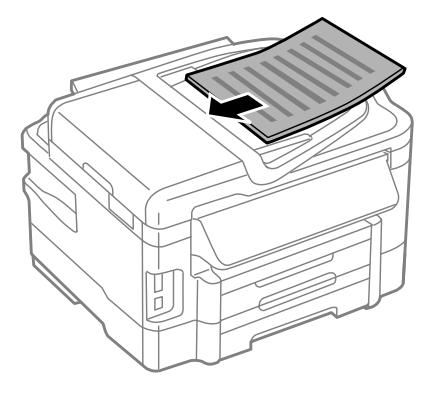

#### **Popieriaus ir laikmenų naudojimas**

D Slinkite kraštų kreiptuvą, kol jis priglus prie originalų.

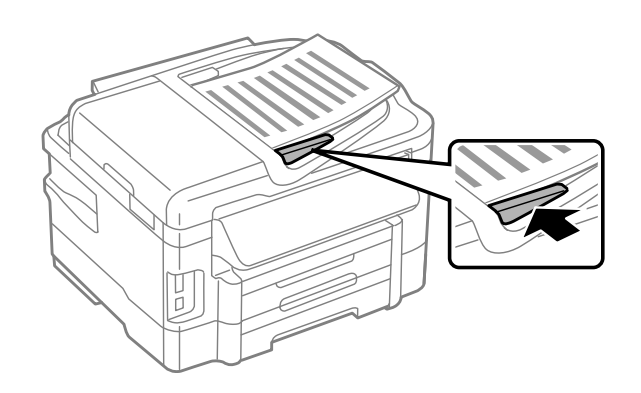

#### *Pastaba:*

❏ *dviejų kopijų išdėstymui padėkite originalą taip, kaip parodyta. Įsitikinkite, kad originalas pasuktas taip, kaip nurodyta nustatymuose Document Orientation.*

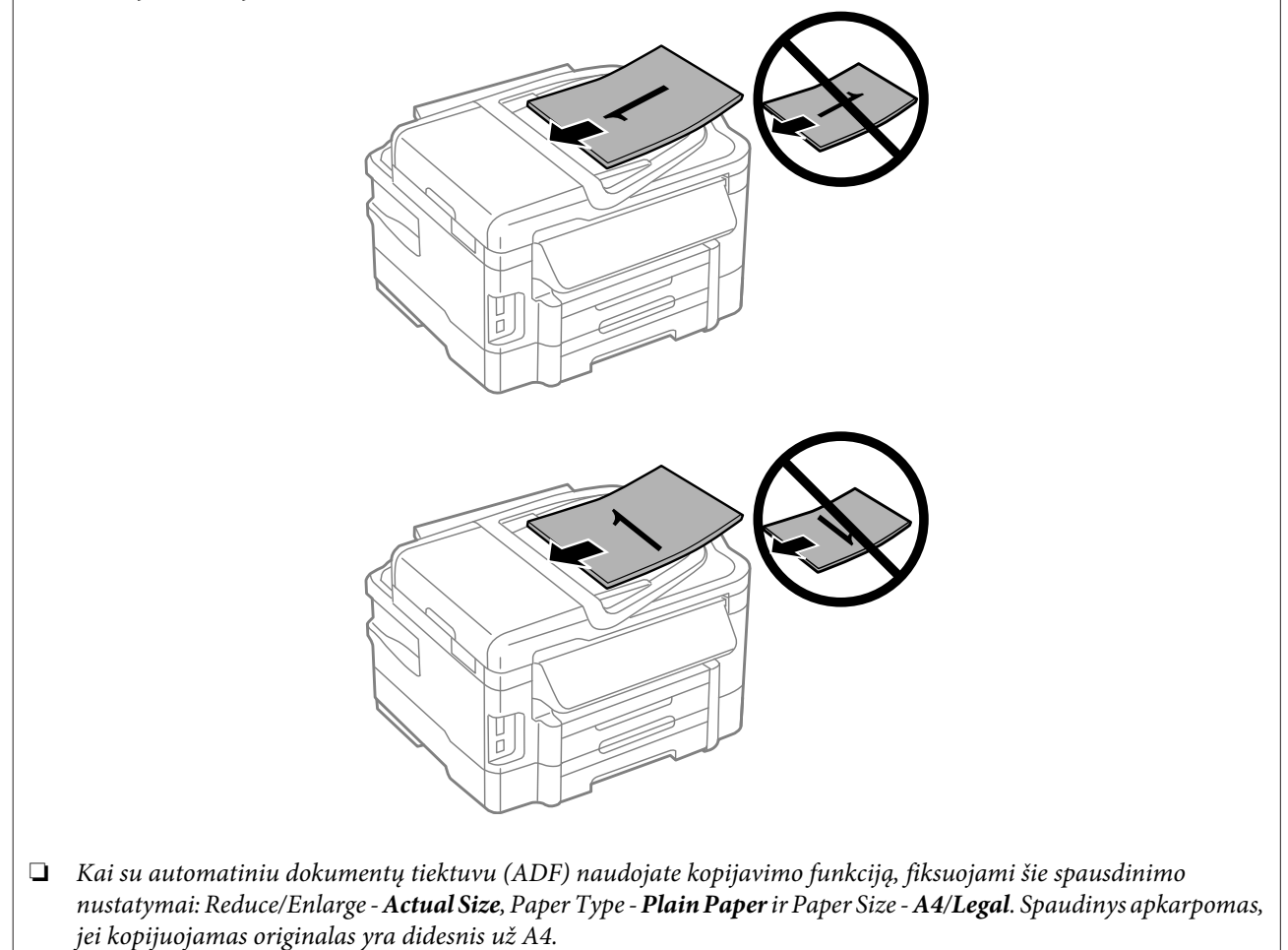

## <span id="page-35-0"></span>**Skaitytuvo stiklas**

A Atidarykite dokumentų dangtį ir padėkite originalą gerąja puse žemyn ant skaitytuvo stiklo.

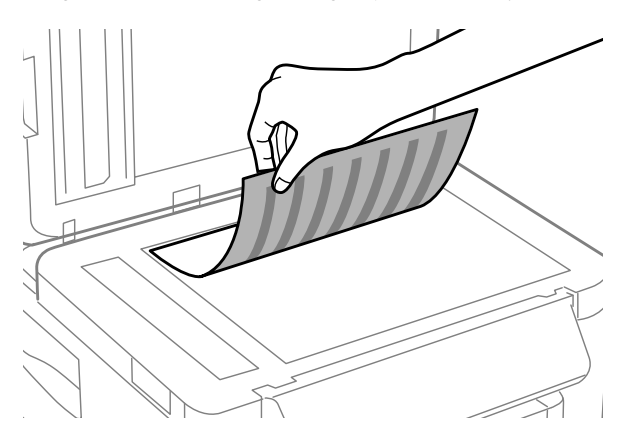

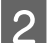

Paslinkite originalą į kampą.

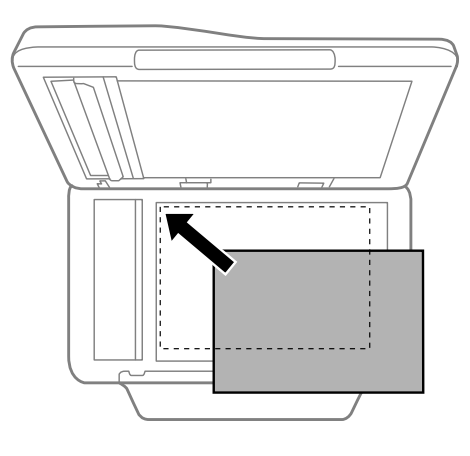

#### *Pastaba:*

*žr. kitus skyrius, jei naudojant EPSON nuskaitymo funkciją iškyla problemų dėl nuskaitymo srities arba nuskaitymo krypties.*

- & *["Nenuskaitomi originalaus dokumento kraštai" puslapyje 167](#page-166-0)*
- & *["Keli dokumentai nuskaitomi į vieną failą" puslapyje 168](#page-167-0)*

8 Atsargiai uždarykite dangtį.

#### *Pastaba:*

*Jei dokumentas yra automatiniame dokumentų tiektuve (ADF) ir ant skaitytuvo stiklo, pirmenybė teikiama dokumentui automatiniame dokumentų tiektuve.*

## **Atminties kortelės įdėjimas**

Galite spausdinti atminties kortelėje įrašytas nuotraukas arba įrašyti nuskaitytus duomenis į atminties kortelę. Palaikomos toliau nurodytos atminties kortelės.
"SD", "miniSD", "microSD", "SDHC", "miniSDHC", "microSDHC", "SDXC", "microSDXC", "MultiMediaCard", "MMCplus", "MMCmobile", "MMCmicro", "Memory Stick Duo", "Memory Stick PRO Duo", "Memory Stick PRO-HG Duo", "Memory Stick Micro", "MagicGate Memory Stick Duo"

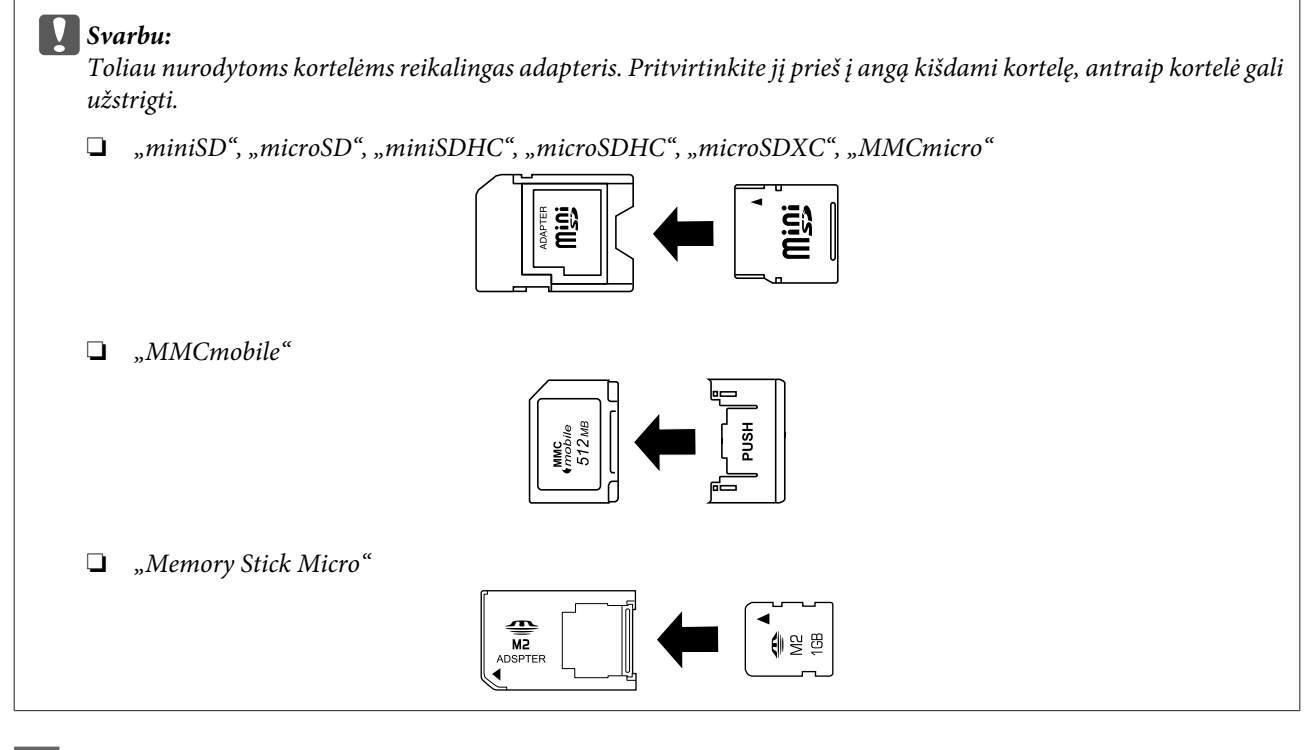

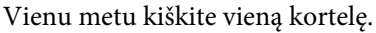

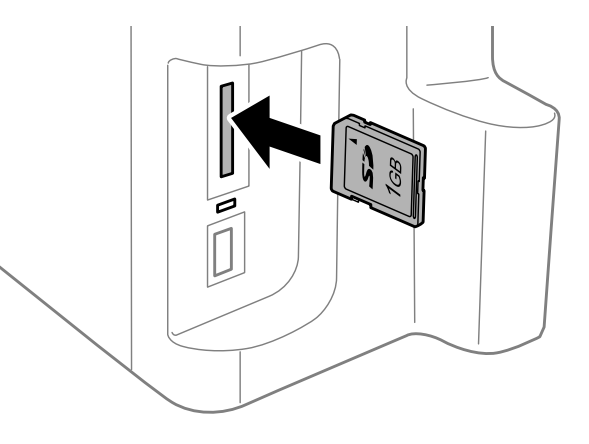

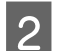

Patikrinkite, ar neužgeso lemputė.

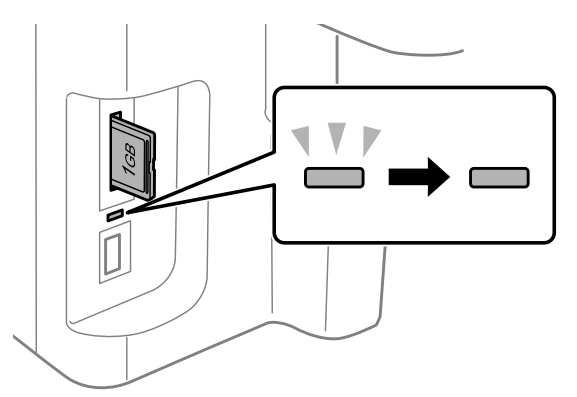

#### **Popieriaus ir laikmenų naudojimas**

 $=$  įjungta,  $\frac{\sqrt{y}}{y}$  = mirksi

c*Svarbu:*

❏ *Nebandykite jėga įkišti kortelę iki galo. Ji neturi būti iki galo įkišta.*

❏ *Neištraukite kortelės, kol mirksi lemputė. Galite prarasti kortelėje esančius duomenis.*

#### *Pastaba:*

- ❏ *jei jūsų atminties kortelėje yra daugiau nei 999 nuotraukų, jos yra automatiškai padalijamos į grupes ir rodomas grupės pasirinkimo ekranas. Pasirinkite grupę su nuotrauka, kurią norite atspausdinti. Nuotraukos yra rūšiuojamos pagal jų nufotografavimo datą.*
- ❏ *Norėdami pasirinkti kitą grupę WF-3520/WF-3530 serijai, ištraukite ir vėl įdėkite atminties kortelę, tada pasirinkite grupę.*
- ❏ *Norėdami WF-3540 serijai pasirinkti kitą grupę, pasirinkite More Functions > Print Photos > Select Location > Select Folder arba Select Group.*

# **Kopijavimas**

# **Dokumentų kopijavimas**

### **Paprastas kopijavimas**

Norėdami kopijuoti dokumentus, atlikite toliau pateiktus veiksmus. Naudojant gaminius su dviem popieriaus kasetėmis, jei norite vienoje partijoje nukopijuoti daug dokumentų, į abi kasetes įdėkite A4 / "Legal" popieriaus ir 7-ame veiksme nustatykite **Paper Source** kaip **Cassette 1>Cassette 2**.

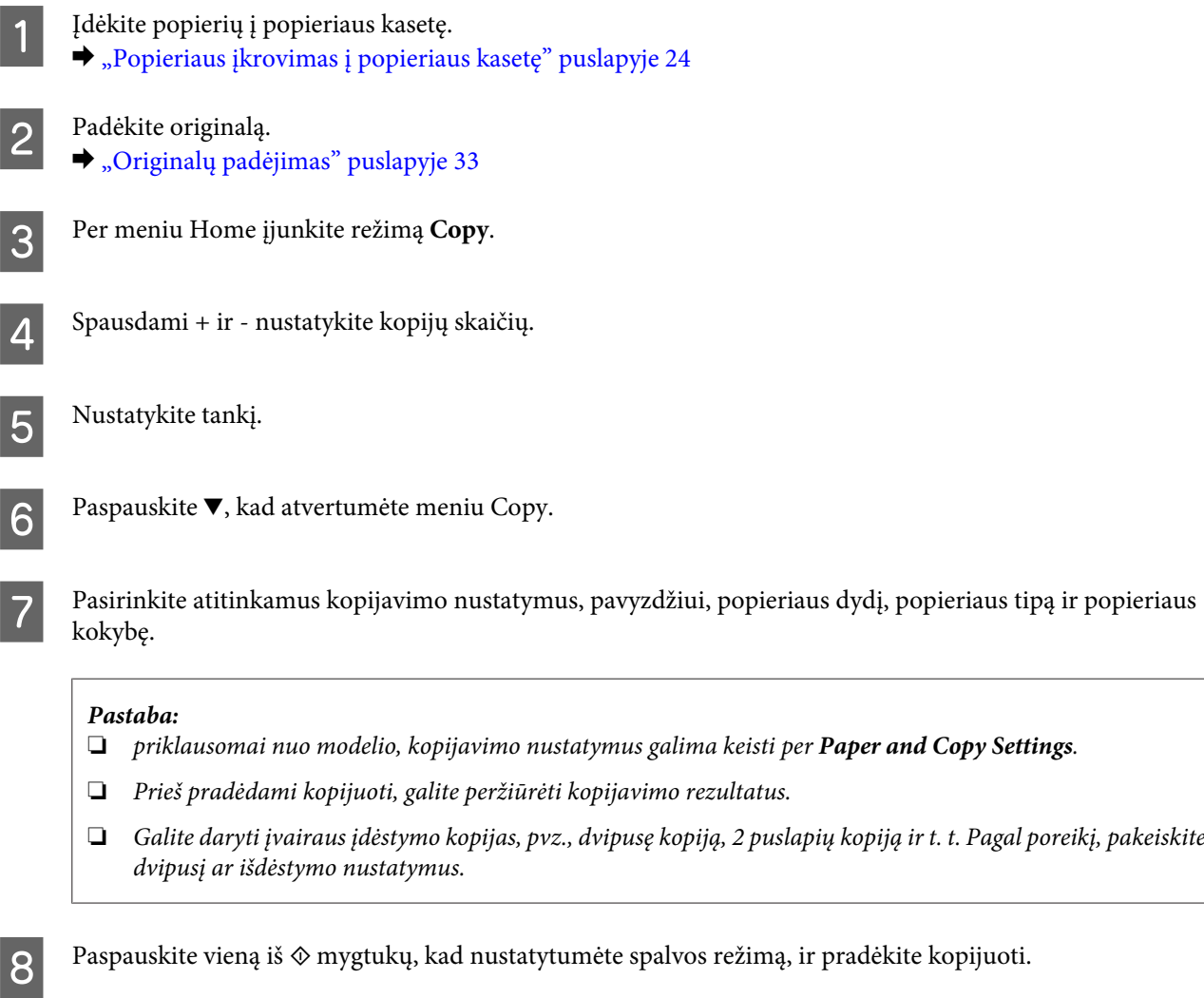

## **2-pusis kopijavimas**

Su kopijavimo iš abiejų pusių funkcija galite sukurti dvipusių arba vienpusių originalų dvipuses arba vienpuses kopijas. Norėdami kopijuoti iš abiejų pusių, vadovaukitės toliau pateikiamais nurodymais.

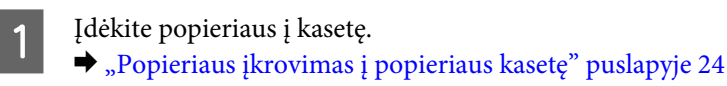

#### **Kopijavimas**

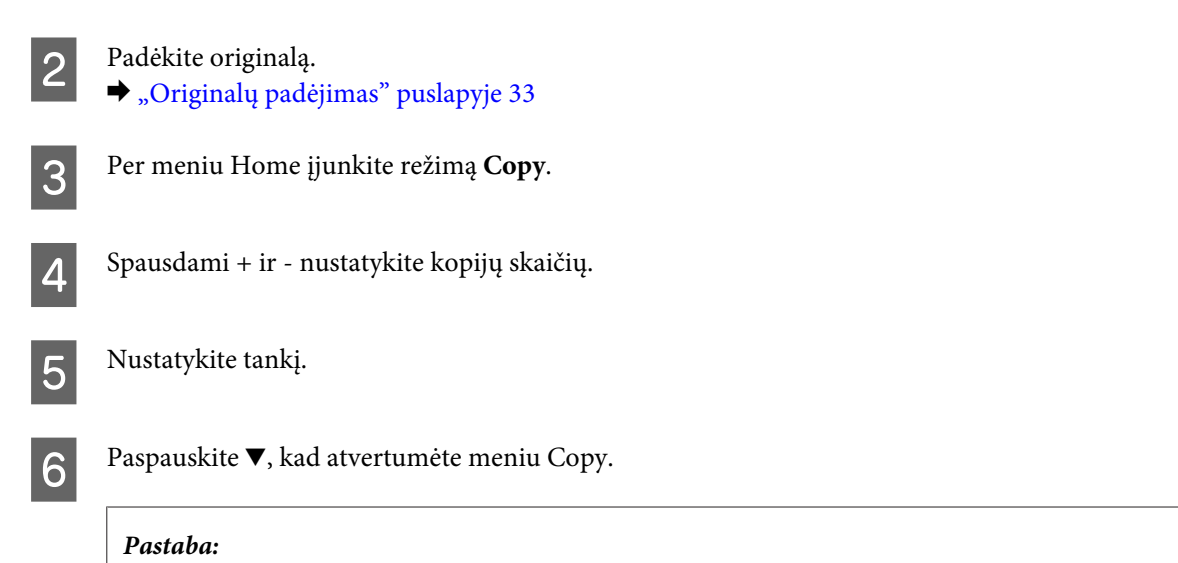

*priklausomai nuo modelio, kopijavimo nustatymus galima keisti per Paper and Copy Settings.*

Pasirinkite 2-Sided Copying.

### B Pasirinkite 2-pusio kopijavimo tipą.

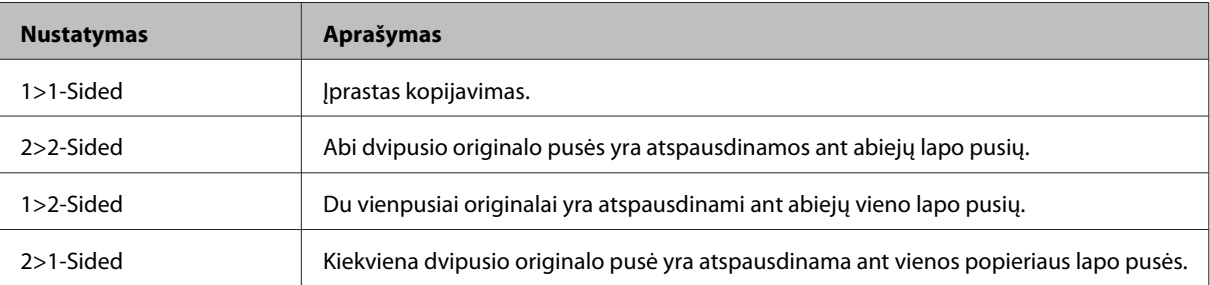

### I Nustatykite tinkamus **Document Orientation**, **Binding Direction** arba **Binding Margin** nustatymus.

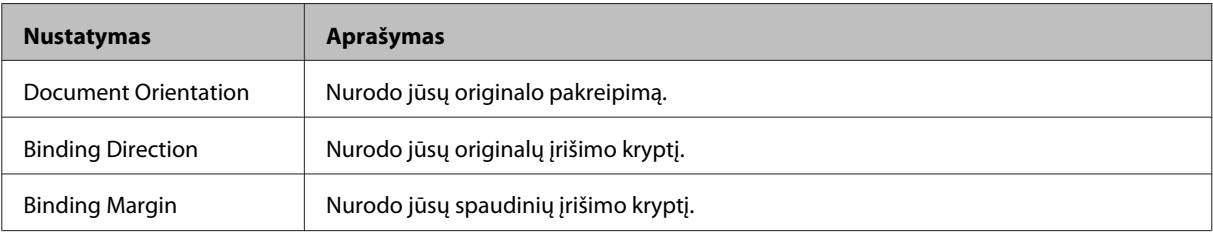

#### *Pastaba:*

*atsižvelgiant į 2-Sided Copying ir Layout nustatymus, šie meniu gali būti negalimi.*

10 Paspauskite vieną iš  $\otimes$  mygtukų, kad nustatytumėte spalvos režimą, ir pradėkite kopijuoti.

# **Sugretintas kopijavimas**

Naudojant sugretinto kopijavimo funkciją, kelios kelių dokumento puslapių kopijos yra atspausdinamos tam tikra tvarka ir sugretinamos pagal kopijų rinkinį. Norėdami atlikti sugretintą kopijavimą, vadovaukitės toliau pateikiamais nurodymais.

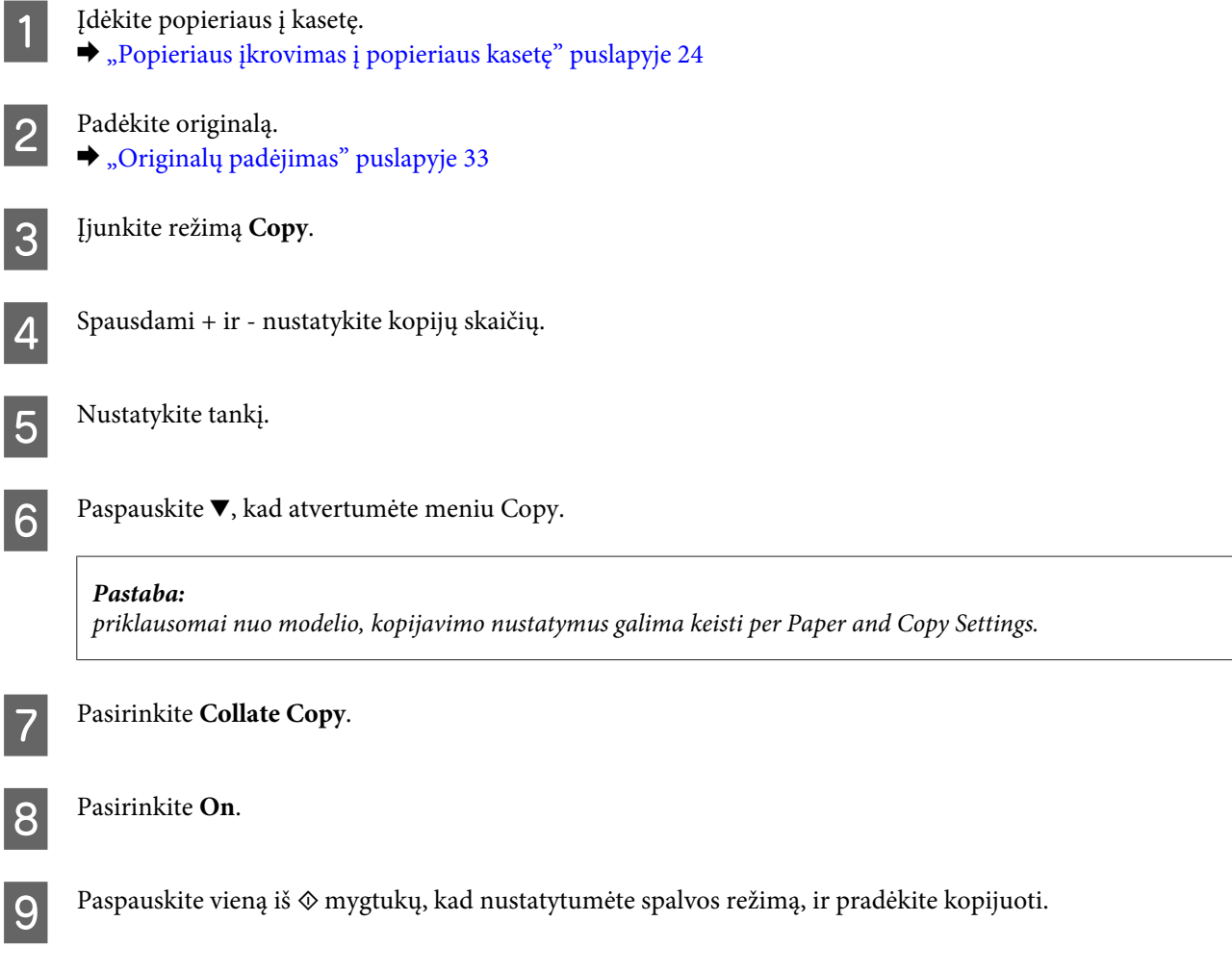

# **Išdėstymo kopijavimas**

Naudodami išdėstymo kopijavimą, galite nukopijuoti du vienpusius originalus ant vieno puslapio.

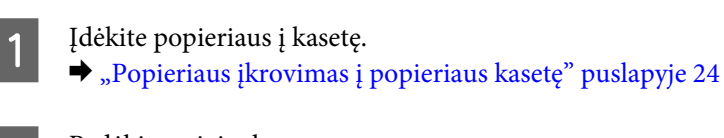

2 Padėkite originalą. & ["Originalų padėjimas" puslapyje 33](#page-32-0)

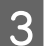

C Per meniu Home įjunkite režimą **Copy**.

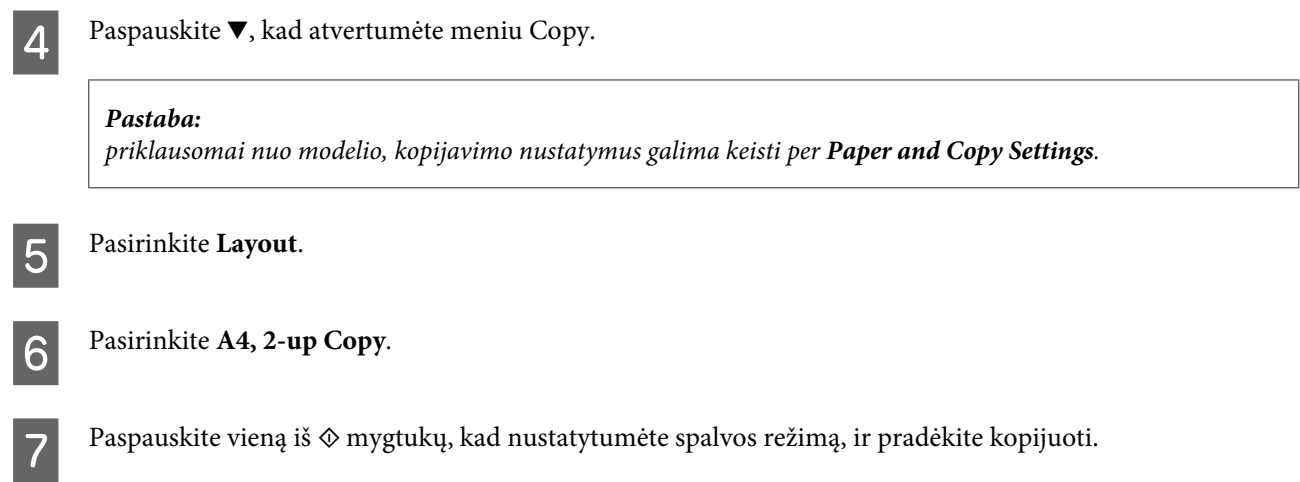

# **Kopijavimo režimo meniu sąrašas**

Dėl kopijavimo režimo meniu sąrašo žr. tolesnį skyrių. & ["Kopijavimo režimas" puslapyje 98](#page-97-0)

# <span id="page-42-0"></span>**Spausdinimas**

# **Spausdintuvo tvarkyklė ir būsenos stebėjimas**

Spausdintuvo tvarkyklė leidžia pasirinkti iš daugybės nustatymų, siekiant užtikrinti geriausius įmanomus spausdinimo rezultatus. Būsenos stebėjimas ir spausdintuvo paslaugų priemonės padeda patikrinti gaminį ir palaikyti tinkamiausią darbo būseną.

*Pastaba "Windows" naudotojams:*

- ❏ *Jūsų spausdintuvas automatiškai randa ir įdiegia naujausią spausdintuvo tvarkyklės versiją iš "Epson" svetainės. Paspauskite mygtuką Software Update (Programinės įrangos naujinimas), esantį jūsų spausdintuvo tvarkyklės Maintenance (Tech. priežiūra) lange, ir vykdykite ekrane pateiktas instrukcijas. Jei lange Maintenance (Tech. priežiūra) šis mygtukas nerodomas, Windows "Start" (Pradžia) meniu nurodykite All Programs (Visos programos) arba Programs (Programos) ir pažymėkite EPSON aplanką.*
- ❏ *Jei norite pakeisti tvarkyklės kalbą, pasirinkite pageidaujamą kalbą spausdintuvo tvarkyklės lango Maintenance (Tech. priežiūra) nustatyme Language (Kalba). Priklausomai nuo vietovės, ši funkcija gali būti neteikiama.*

### Prieiga prie spausdintuvo tvarkyklės "Windows" sistemoje

Spausdintuvo tvarkyklę galite pasiekti iš daugumos "Windows" programų, "Windows" "Start (Pradėti)" meniu arba "taskbar (užduočių juosta)".

Norint, kad nustatymai būtų taikomi tik jūsų naudojamoje programoje, pasiekite spausdintuvo tvarkyklę iš šios programos.

Tam, kad tvarkyklės nustatymai būtų taikomi visose "Windows" programose, pasiekite spausdintuvo tvarkyklę iš meniu "Start (Pradėti)" arba "taskbar (užduočių juosta)".

Dėl informacijos apie prieigą prie spausdintuvo tvarkyklės žr. tolesnius skyrius.

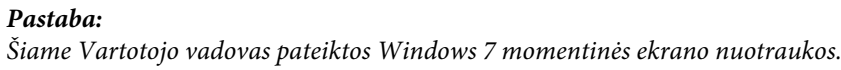

### Iš "Windows" programų

A Meniu File (Failas) spustelėkite **Print (Spausdinti)** arba **Print Setup (Spausdinimo nustatymas)**.

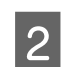

B Atsiradusiame lange spustelėkite **Printer (Spausdintuvas)**, **Setup (Sąranka)**, **Options (Parinktys)**, **Preferences (Nuostatos)** arba **Properties (Ypatybės)**. (Priklausomai nuo naudojamos programos, jums gali tekti paspausti vieną iš šių mygtukų arba jų derinį.)

### **Iš meniu "Start (Pradėti)"**

❏ **"Windows 7":**

Spustelėkite mygtuką "Start", pasirinkite **Devices and Printers (Įrenginiai ir spausdintuvai)**. Tada dešiniuoju pelės klavišu spustelėkite gaminį ir pasirinkite **Printing preferences (Spausdinimo nuostatos)**.

<span id="page-43-0"></span>❏ **"Windows Vista":**

Spustelėkite mygtuką "Start", pasirinkite **Control Panel (Valdymo skydas)**, po to kategorijoje **Hardware and Sound (Aparatūra ir garsas)** pasirinkite **Printer (Spausdintuvas)**. Pasirinkite gaminio pavadinimą ir spustelėkite **Select printing preferences (Pasirinkti spausdinimo nuostatas)**.

❏ **Windows XP:**

Spustelėkite **Start (Pradėti)**, **Control Panel (Valdymo skydas)**, (**Printers and Other Hardware (Spausdintuvai ir kita techninė įranga)**), po to **Printers and Faxes (Spausdintuvai ir faksai)**. Pasirinkite gaminį, po to spustelėkite **Printing Preferences (Spausdinimo nuostatos)**, esantį meniu File (Failas).

### **Iš taskbar (užduočių juosta) nuorodos piktogramos**

Dešiniuoju pelės klavišu spustelėkite gaminio piktogramą, esančią taskbar (užduočių juosta), po to pasirinkite **Printer Settings (Spausdintuvo nustatymai)**.

Jei norite pridėti nuorodos piktogramą prie "Windows" taskbar (užduočių juosta), pirmiausia iš meniu "Start (Pradėti)" pasiekite spausdintuvo tvarkyklę (taip, kaip aprašyta anksčiau). Toliau spustelėkite skirtuką **Maintenance (Tech. priežiūra)** ir mygtuką **Monitoring Preferences (Stebėjimo pasirinktys)**. Lange Monitoring Preferences (Stebėjimo pasirinktys) pažymėkite žymimąjį langelį **Shortcut Icon (Sparčiosios nuorodos piktograma)**.

### **Informacijos paieška žiniatinklio pagalbos sistemoje**

Spausdintuvo tvarkyklės lange atlikite vieną iš toliau pateiktų veiksmų sekų.

- ❏ Spustelėkite dešinįjį pelės klavišą ties pageidaujamu elementu, tada spustelėkite **Help (Žinynas)**.
- ❏ Spustelėkite mygtuką lango viršutiniame dešiniajame kampe, po to spustelėkite elementą (tik "Windows  $XP^{\alpha}$ ).

# Prieiga prie spausdintuvo tvarkyklės "Mac OS X" sistemoje

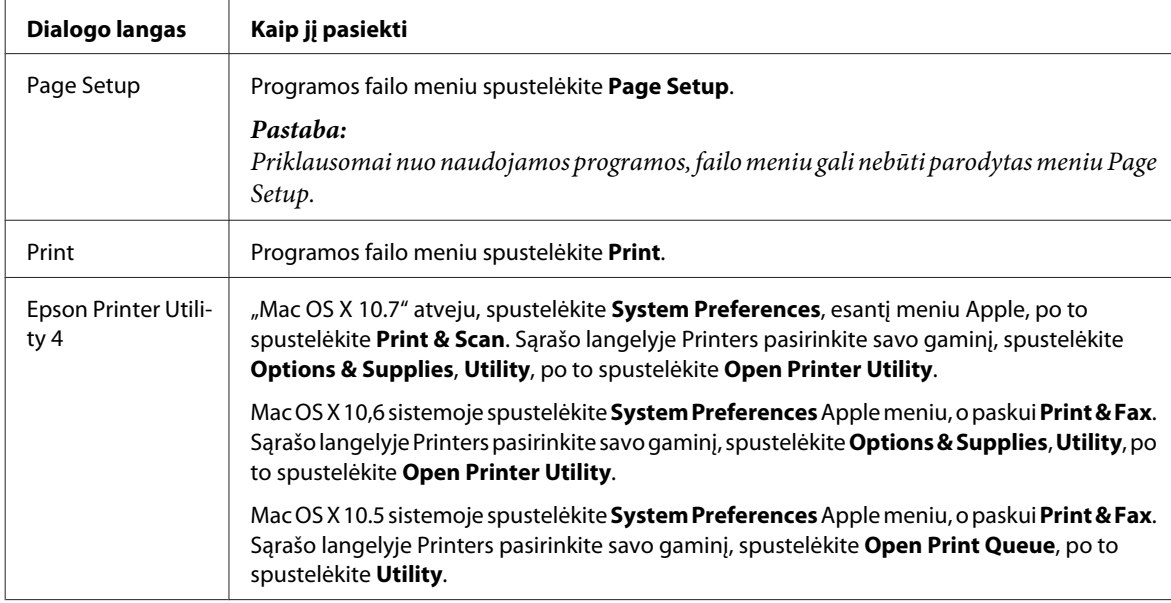

Toliau pateiktoje lentelėje aprašoma, kaip pasiekti spausdintuvo tvarkyklės dialogo langą.

### **Informacijos paieška žiniatinklio pagalbos sistemoje**

Spustelėkite **Help (Žinynas)** mygtuką, esantį dialogo lange Print (Spausd.).

# **Pagrindiniai veiksmai**

### **Paprastas spausdinimas**

#### *Pastaba:*

- ❏ *Šio skyriaus momentinės ekrano nuotraukos gali skirtis priklausomai nuo modelio.*
- ❏ *Prieš spausdindami, tinkamai įdėkite popieriaus.*
	- & *["Popieriaus įkrovimas į popieriaus kasetę" puslapyje 24](#page-23-0)*
	- & *["Vokų įkrovimas į popieriaus kasetę" puslapyje 28](#page-27-0)*
	- & *["Popieriaus ir vokų įdėjimas į galinę popieriaus tiektuvo angą" puslapyje 31](#page-30-0)*
- ❏ *Dėl spausdinamos srities žr. tolesnį skyrių.* & *["Spausdinama sritis" puslapyje 173](#page-172-0)*
- ❏ *Atlikę aukščiau nurodytus nustatymus, atspausdinkite bandomąją spaudinio kopiją ir įvertinkite rezultatus, prieš atlikdami visą užduotį.*

### Pagrindiniai gaminio nustatymai, skirti "Windows"

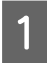

A Atidarykite failą, kurį norite spausdinti.

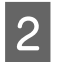

B Atsidarykite spausdintuvo nustatymus.

 $\blacklozenge$  ["Prieiga prie spausdintuvo tvarkyklės "Windows" sistemoje" puslapyje 43](#page-42-0)

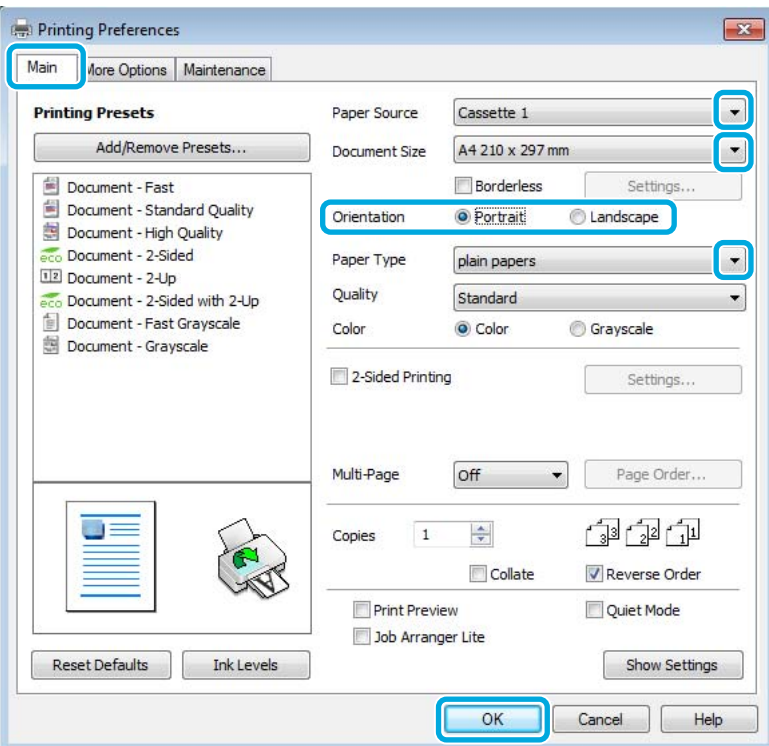

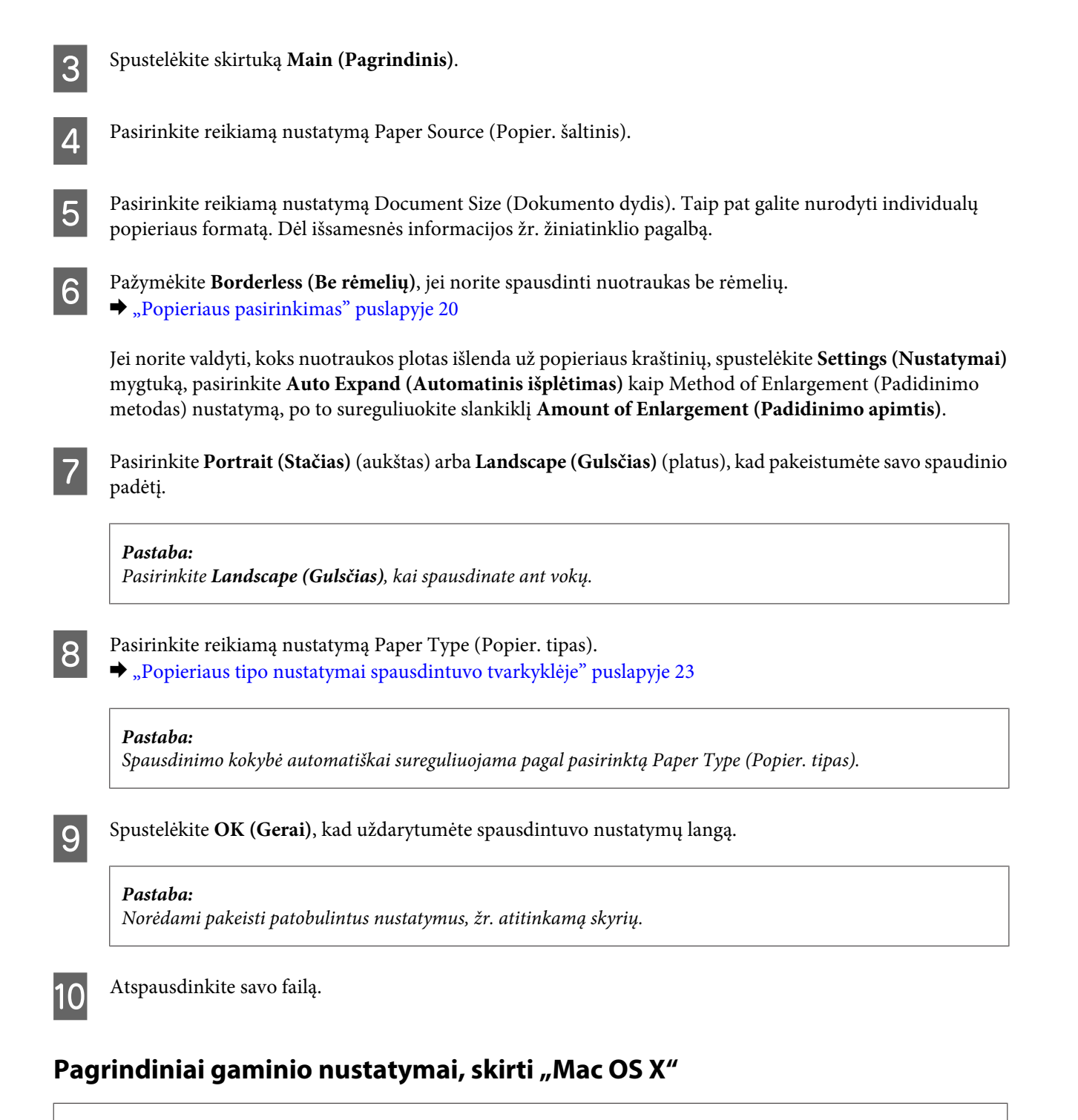

#### *Pastaba:*

❏ *Šiame skyriuje pateiktos Mac OS X" 10.7 spausdintuvo tvarkyklės lango momentinės nuotraukos.*

❏ *Spausdindami vokus, naudokite duomenų pasukimo 180 laipsnių programą.*

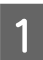

A Atidarykite failą, kurį norite spausdinti.

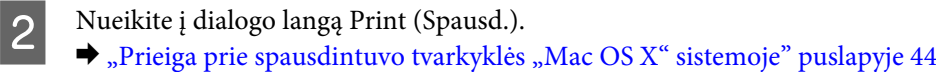

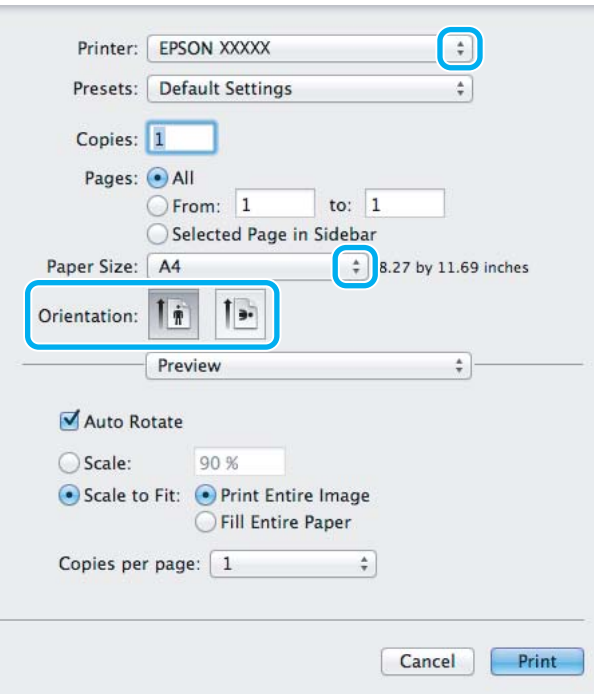

#### *Pastaba:*

*Jei rodomas supaprastintas būsenos stebėjimas, spustelėkite Show Details mygtuką ("Mac OS X" 10.7 atveju) arba* d *mygtuką ("Mac OS X" 10.6 arba 10.5 atveju), kad išdidintumėte šį dialogo langą.*

8 Nustatyme Printer pasirinkite naudojamą gaminį.

#### *Pastaba:*

*Priklausomai nuo naudojamos programos, gali nepavykti pasirinkti kai kurių šio dialogo lango elementų. Jei taip atsitiko, programos failo meniu spustelėkite Page Setup, tada atlikite reikiamus nustatymus.*

**4** Pasirinkite reikiamą nustatymą Paper Size (Popier. dydis).

#### *Pastaba:*

*Jei norite spausdinti nuotraukas be rėmelių, pasirinkite XXX (Borderless (Be rėmelių)) kaip Paper Size (Popier. dydis) nustatymą.*

& *["Popieriaus pasirinkimas" puslapyje 20](#page-19-0)*

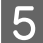

**EXECUTE:** Pasirinkite reikiamą Orientation nustatymą.

#### *Pastaba:*

*Kai spausdinate ant vokų, pasirinkite gulsčiai orientuoto spaudinio nustatymą.*

F Išskleidžiamajame meniu pasirinkite **Print Settings (Spausdinimo nustatymai)**.

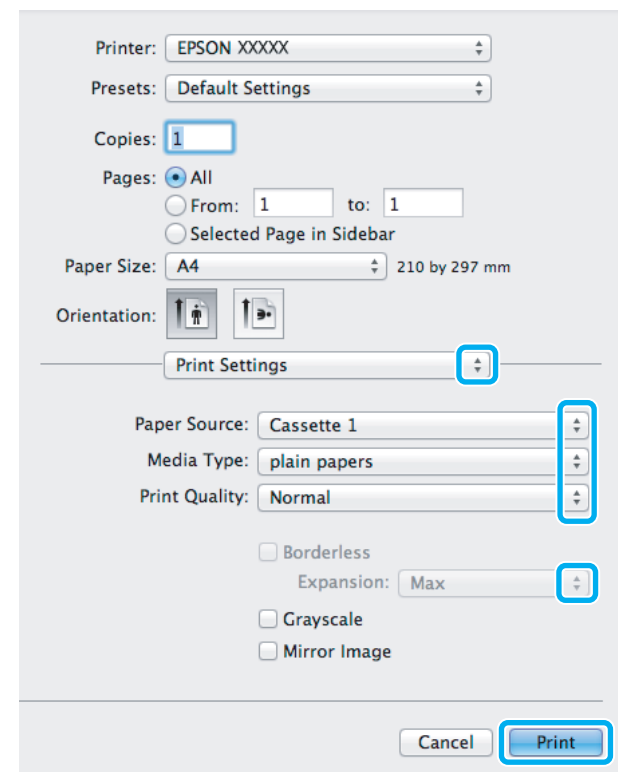

G Pasirinkite reikiamą nustatymą **Paper Source (Popier. šaltinis)**.

- Pasirinkite reikiamą Media Type (Laikmenos tipas) nustatymą.  $\blacklozenge$  ["Popieriaus tipo nustatymai spausdintuvo tvarkyklėje" puslapyje 23](#page-22-0)
- I Pasirinkite tinkamą nustatymo Expansion (Išplėtimas) reikšmę, kai spausdinate be rėmelių, kad galėtumėte valdyti, koks nuotraukos plotas išlenda už popieriaus kraštinių.
- J Spustelėkite **Print (Spausd)**, kad būtų pradėta spausdinti.

### **Spausdinimo atšaukimas**

Jei jums reikia atšaukti spausdinimą, atlikite toliau atitinkamame skyriuje pateiktus veiksmus.

### **Gaminio mygtuko naudojimas**

Paspauskite ®, kad būtų atšaukta vykdoma spausdinimo užduotis.

### Skirta "Windows" sistemai

*Pastaba:*

*Jau visiškai išsiųsto į gaminį darbo atšaukti neįmanoma. Tokiu atveju atšaukite spausdinimo užduotį naudodami gaminį.*

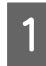

A Nueikite į EPSON Status Monitor 3.  $\blacktriangleright$  ["Skirta "Windows" sistemai" puslapyje 139](#page-138-0)

B Spustelėkite mygtuką **Print Queue (Spausdinimo eilė)**. Atsiranda "Windows Spooler (Windows kaupos)".

C Spustelėkite dešinįjį pelės klavišą ties užduotimi, kurią norite atšaukti, po to pasirinkite **Cancel (Atšaukti)**.

### **Skirta "Mac OS X" sistemai**

Atlikite toliau pateiktus veiksmus, jei norite atšaukti spausdinimo darbą.

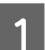

A Spustelėkite savo gaminio piktogramą, esančią "Dock".

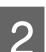

**2** Dokumentų pavadinimų sąraše pasirinkite spausdinamą dokumentą.

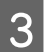

C Spustelėkite mygtuką **Delete**, kad būtų atšaukta spausdinimo užduotis.

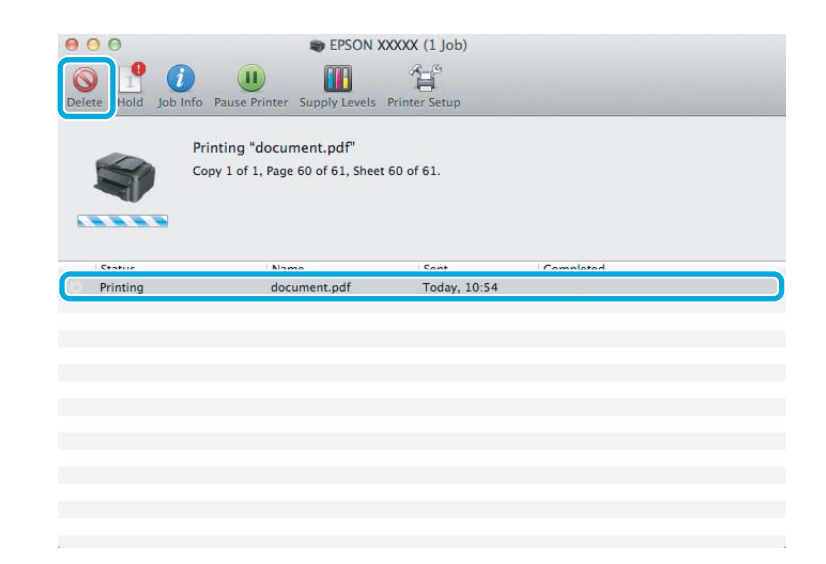

# **Kitos parinktys**

### **Paprastas būdas spausdinti nuotraukas**

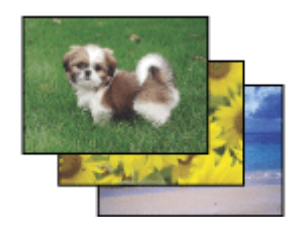

Epson Easy Photo Print leidžia sudėlioti ir išspausdinti skaitmenines nuotraukas ant įvairių tipų popieriaus. Ekrane pateiktos išsamios instrukcijos leidžia peržiūrėti atspausdintas nuotraukas ir pritaikyti pageidaujamus vaizdo efektus, neatliekant sudėtingų nustatymų.

Naudodami greito spausdinimo funkciją Quick Print, jūs galite inicijuoti spausdinimą vieninteliu mygtuko paspaudimu pagal jūsų pasirinktus nustatymus.

### **"Epson Easy Photo Print" paleidimas**

### Skirta "Windows" sistemai

❏ Darbalaukyje dukart spustelėkite piktogramą **Epson Easy Photo Print**.

### ❏ **Naudojant Windows 7 ir Vista:**

Spustelėkite mygtuką "Start", nukreipkite rodyklę į **All Programs (Visos programos)**, spustelėkite **Epson Software**, po to spustelėkite **Easy Photo Print**.

### **Naudojant Windows XP:**

Spustelėkite **Start (Pradėti)**, nukreipkite rodyklę į **All Programs (Visos programos)**, nukreipkite į **Epson Software**, po to spustelėkite **Easy Photo Print**.

### **Skirta "Mac OS X" sistemai**

Dukart spustelėkite aplanką **Applications**, esantį jūsų "Mac OS X" standžiajame diske, po to dukart spustelėkite aplankus **Epson Software** ir **Easy Photo Print** ir galiausiai dukart spustelėkite piktogramą **Easy Photo Print**.

### Iš anksto nustatyti gaminio nustatymai (skirta tik "Windows" **sistemai)**

Su spausdintuvo tvarkyklės iš anksto nustatytais nustatymais spausdinkite ypač lengvai ir greitai. Galite sukurti ir savo iš anksto nustatytus nustatymus.

### Gaminio nustatymai, skirti "Windows" sistemai

Atsidarykite spausdintuvo nustatymus.  $\rightarrow$  ["Prieiga prie spausdintuvo tvarkyklės "Windows" sistemoje" puslapyje 43](#page-42-0)

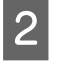

B Skirtuke Main (Pagrindinis) pasirinkite Printing Presets (Išankst. spausd. nustat.). Automatiškai nustatomos gaminio nustatymų reikšmės, nurodytos išskleidžiamajame lange.

## **2-pusis kopijavimas**

Spausdintuvo tvarkyklę naudokite spausdinti ant abiejų lapo pusių.

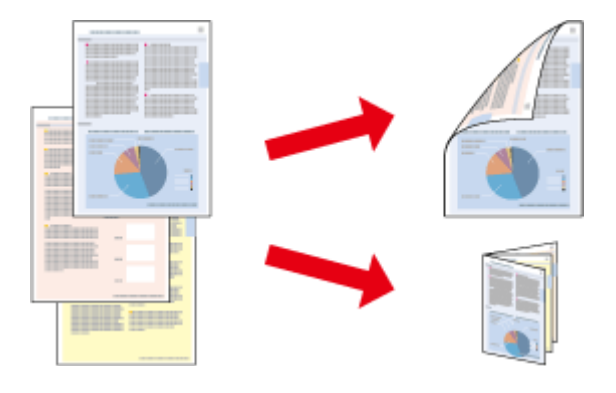

#### **"Windows" naudotojams:**

Galimi keturi 2-pusio spausdinimo tipai: automatinis standartinis, automatinis sulenkiamos brošiūros spausdinimas, rankinis standartinis ir rankinis sulenkiamos brošiūros spausdinimas.

#### **"Mac OS X" naudotojams:**

"Mac OS X" palaiko tik automatinį standartinį 2-pusį spausdinimą.

2-pusis spausdinimas galimas tik naudojant toliau nurodytą popierių ir formatus.

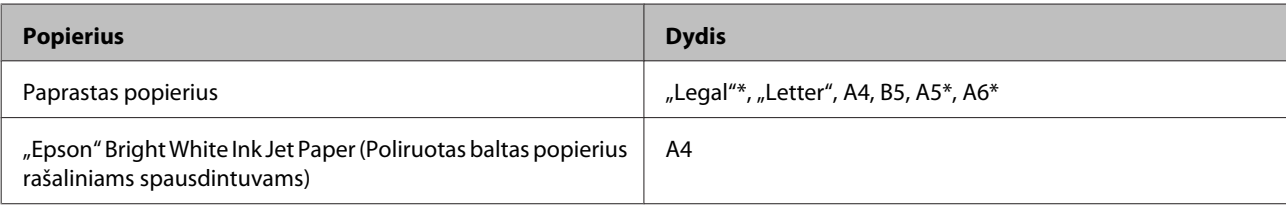

\* Tik rankinis 2-pusis spausdinimas.

#### *Pastaba:*

- ❏ *Ši funkcija negalima kai kurių nustatymų atvejais.*
- ❏ *Rankinis 2-pusis spausdinimas gali būti neprieinamas kai prie gaminio prisijungiama per tinklą arba jei spausdintuvas yra bendrai naudojamas.*
- ❏ *Jei automatinio 2-pusio spausdinimo metu baigiasi rašalas, gaminys nebespausdina ir reikia pakeisti rašalo kasetę. Kai pakeičiama rašalo kasetė, gaminys vėl pradeda spausdinti, tačiau jūsų spaudinyje gali būti trūkstamų dalių. Jai taip nutinka, dar kartą atspausdinkite puslapį, kuriame trūksta teksto dalies.*
- ❏ *2-pusio spausdinimo metu įkrovimo talpa yra kitokia.* & *["Popieriaus pasirinkimas" puslapyje 20](#page-19-0)*
- ❏ *Naudokite tik 2-pusiam spausdinimui tinkamą popierių. Priešingu atveju gali pablogėti spaudos kokybė.*
- ❏ *Priklausomai nuo popieriaus ir rašalo kiekio, naudojamo teksto ir paveikslėlių spausdinimui, rašalas gali susigerti ir matytis kitoje puslapio pusėje.*
- ❏ *2-pusio spausdinimo metu popieriaus paviršius gali išsitepti.*

#### *Pastaba "Windows":*

- ❏ *rankinis 2-pusis spausdinimas yra galimas tik, kai įjungta "EPSON Status Monitor 3". Norėdami įjungti būsenos stebėjimą, atidarykite spausdintuvo tvarkyklę ir spustelėkite skirtuką Maintenance (Tech. priežiūra), paskui mygtuką Extended Settings (Išplėstinės nuostatos). Lange Extended Settings (Išplėstinės nuostatos) pažymėkite žymimąjį langelį Enable EPSON Status Monitor 3 (Įgalinti ""EPSON Status Monitor 3"").*
- ❏ *Kai vykdoma automatinė 2-pusio spausdinimo funkcija, spausdinimas gali būti lėtas, atsižvelgiant į parinkčių, kurias pasirinkote lange Select Document Type (Pasirinkti dokumento tipą) nustatymui Print Density Adjustment (Spausdinimo tankio koregavimas) ir lange Quality (Kokybė) nustatymui Main (Pagrindinis) derinį.*

#### Pastaba "Mac OS X":

*kai vykdomas automatinis 2-pusis spausdinimas, spausdinimas gali būti lėtas, atsižvelgiant į nustatymą Document Type, kurį pasirinkote Two-sided Printing Settings.*

### Gaminio nustatymai, skirti "Windows" sistemai

- 
- Atsidarykite spausdintuvo nustatymus.<br>
→ ["Prieiga prie spausdintuvo tvarkyklės "Windows" sistemoje" puslapyje 43](#page-42-0)

B Pasirinkite žymimąjį langelį **2-Sided Printing (2-pusis spausdinimas)**.

#### *Pastaba:*

*Naudodami automatinio spausdinimo funkciją, įsitikinkite, kad pažymėtas žymimasis langelis Auto (Automatinis).*

C Spustelėkite **Settings (Nustatymai)** ir atlikite reikiamus nustatymus.

#### *Pastaba:*

*Jei norite spausdinti sulenkiamą brošiūrą, pasirinkite Booklet (Brošiūra).*

4. Patikrinkite kitus nustatymus ir spausdinkite.

#### *Pastaba:*

- ❏ *jei spausdinate automatiniu būdu ir didelio tankumo duomenis, tokius kaip nuotraukos ar grafikai, rekomenduojame atlikti nustatymus lange Print Density Adjustment (Spausdinimo tankio koregavimas).*
- ❏ *priklausomai nuo jūsų naudojamos programos, faktinė įrišimo paraštė gali skirtis nuo nurodytų nustatymų. Prieš spausdindami visą partiją išbandykite nustatymus su keliais bandomaisiais lapais, kad pamatytumėte rezultatus.*
- ❏ *Rankinis 2-pusis spausdinimas pirmiausia leidžia jums spausdinti tolygiai sunumeruotus puslapius. Kai spausdinate atsitiktine tvarka sunumeruotus puslapius, spausdinimo darbo pabaigoje yra išstumiamas tuščias lapas.*
- ❏ *Kai spausdinate rankiniu būdu, prieš pakartotinai įdėdami popierių, įsitikinkite, kad rašalas visiškai išdžiūvo.*

### Gaminio nustatymai, skirti "Mac OS X" sistemai

- A Nueikite į dialogo langą Print (Spausd.).  $\blacktriangleright$  ["Prieiga prie spausdintuvo tvarkyklės "Mac OS X" sistemoje" puslapyje 44](#page-43-0)
- B Srityje Two-sided Printing Settings atlikite atitinkamus nustatymus.
- 

8 Patikrinkite kitus nustatymus ir spausdinkite.

#### *Pastaba:*

*jei spausdinate didelio tankio duomenis, tokius kaip nuotraukos ar grafikai, rekomenduojame atlikti Print Density (Spausdinimo tankis) ir Increased Ink Drying Time (Ilgesnis rašalo džiūvimo laikas) nustatymus rankiniu būdu.*

## **Spausdinimas pritaikius puslapiui**

Leidžia automatiškai padidinti ir sumažinti jūsų dokumento dydį, pritaikant jį spausdintuvo tvarkyklėje pasirinktam popieriaus dydžiui.

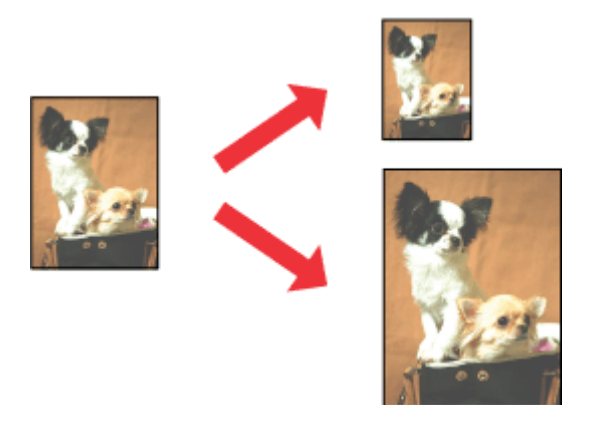

#### *Pastaba: Ši funkcija negalima kai kurių nustatymų atvejais.*

### Gaminio nustatymai, skirti "Windows" sistemai

- Atsidarykite spausdintuvo nustatymus.
	- $\rightarrow$  ["Prieiga prie spausdintuvo tvarkyklės "Windows" sistemoje" puslapyje 43](#page-42-0)

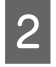

Skirtuke More Options (Daugiau pasirinkčių) pasirinkite Reduce/Enlarge Document (Mažinti / didinti didinti didinti didinti didinti didinti didinti didinti didinti didinti didinti didinti didinti didinti didinti puslapį), p naudojamo popieriaus formatą.

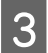

8 Patikrinkite kitus nustatymus ir spausdinkite.

### Gaminio nustatymai, skirti "Mac OS X" sistemai

- A Nueikite į dialogo langą Print (Spausd.).  $\rightarrow$  ["Prieiga prie spausdintuvo tvarkyklės "Mac OS X" sistemoje" puslapyje 44](#page-43-0)
- B Srityje Paper Handling pasirinkite nustatymo Destination Paper Size parinktį **Scale to fit paper size** ir išskleidžiamajame meniu pasirinkite pageidaujamą popieriaus formatą.

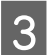

8 Patikrinkite kitus nustatymus ir spausdinkite.

## **Spausdinimas Pages per Sheet (Puslapių lape).**

Šis nustatymas leidžia naudojant spausdintuvo tvarkyklę spausdinti du arba keturis puslapius viename popieriaus lape.

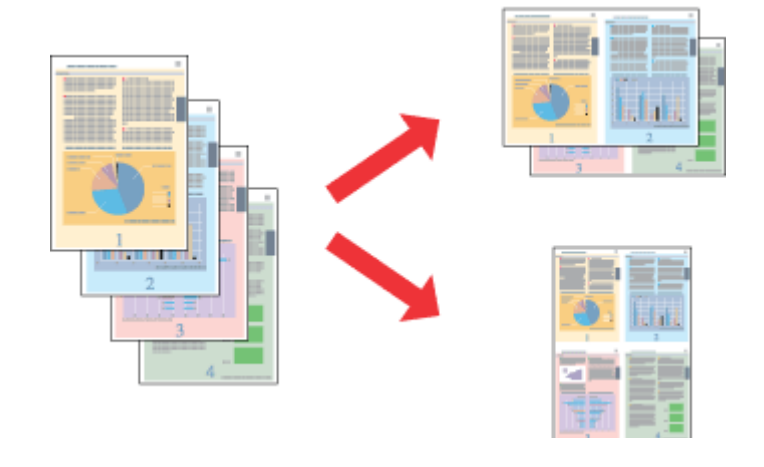

*Pastaba: Ši funkcija negalima kai kurių nustatymų atvejais.*

### Gaminio nustatymai, skirti "Windows" sistemai

Atsidarykite spausdintuvo nustatymus.  $\rightarrow$  ["Prieiga prie spausdintuvo tvarkyklės "Windows" sistemoje" puslapyje 43](#page-42-0)

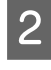

B Skirtuke Main (Pagrindinis) pasirinkite **2-Up (2 puslapiai)** arba **4-Up (4 puslapiai)** kaip nustatymo Multi-Page (Keli puslapiai) reikšmę.

- C Spustelėkite **Page Order (Puslapių tvarka)** ir atlikite reikiamus nustatymus.
- 

**4** Patikrinkite kitus nustatymus ir spausdinkite.

### Gaminio nustatymai, skirti "Mac OS X" sistemai

- Mueikite į dialogo langą Print (Spausd.).<br>
→ ["Prieiga prie spausdintuvo tvarkyklės "Mac OS X" sistemoje" puslapyje 44](#page-43-0)
- B Srityje Layout pasirinkite norimą Pages per Sheet skaičių ir Layout Direction (puslapių tvarka).
- 8 Patikrinkite kitus nustatymus ir spausdinkite.

# <span id="page-54-0"></span>**Bendras gaminio naudojimas spausdinti**

### **Nustatymai Windows sistemoje**

Šiose instrukcijose aprašoma, kaip nustatyti savo gaminį, kad juo galėtų naudotis kiti tinklo vartotojai.

Pirmiausia nustatysite gaminį kaip bendrą spausdintuvą tiesiogiai prie jo prijungtame kompiuteryje. Tada pridėsite gaminį prie visų tinklo kompiuterių, kurie turės prie jo prieigą.

#### *Pastaba:*

- ❏ *šios instrukcijos skirtos tik nedideliems tinklams. Jei norite bendrai naudoti gaminį dideliame tinkle, kreipkitės į savo tinklo administratorių.*
- ❏ *Šiame skyriuje pateiktos "Windows 7" ekrano momentinės nuotraukos.*

### **Gaminio nustatymas bendro naudojimo spausdintuvu**

#### *Pastaba:*

- ❏ *Norint nustatyti gaminį bendrai naudojamu spausdintuvu "Windows 7" arba "Vista" sistemoje, reikia paskyros su administratoriaus teisėmis ir slaptažodžio, jei jungiatės kaip standartinis vartotojas.*
- ❏ *Norint nustatyti gaminį bendrai naudojamu spausdintuvu "Windows XP" sistemoje, reikia prisijungti prie paskyros Computer Administrator (Kompiuterio administratorius).*

Toliau pateiktus veiksmus atlikite tiesiogiai prie gaminio prijungtame kompiuteryje:

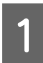

#### A **"Windows 7":**

Spustelėkite mygtuką "Start", pasirinkite Devices and Printers (Įrenginiai ir spausdintuvai).

#### **"Windows Vista":**

Spustelėkite mygtuką "Start", pasirinkite **Control Panel (Valdymo skydas)**, po to kategorijoje **Hardware and Sound (Aparatūra ir garsas)** pasirinkite **Printer (Spausdintuvas)**.

#### **Windows XP:**

Spustelėkite **Start (Pradžia)**, pasirinkite **Control Panel (Valdymo skydas)**, tada kategorijoje **Printers and Other Hardware (Spausdintuvai ir kita techninė įranga)** pasirinkite **Printers and Faxes (Spausdintuvai ir faksai)**.

B **"Windows 7":** Dešiniuoju pelės klavišu spustelėkite savo gaminio piktogramą, spustelėkite **Printer properties (Spausdintuvo ypatybės)**, po to spustelėkite **Sharing (Bendrinimas)**. Spustelėkite mygtuką **Change Sharing Options (Keisti bendrinimo parinktis)**.

#### **"Windows Vista":**

Dešiniuoju pelės klavišu spustelėkite savo gaminio piktogramą, po to spustelėkite **Sharing (Bendrinimas)**. Spustelėkite mygtuką **Change sharing options (Keisti bendro naudojimo parinktis)**, tada spustelėkite **Continue (Tęsti)**.

#### **Windows XP:**

Dešiniuoju pelės klavišu spustelėkite savo gaminio piktogramą, po to spustelėkite **Sharing (Bendrinimas)**.

C Pasirinkite **Share this printer (Bendro naudojimo spausdintuvas)**, tada įveskite Bendro naudojimo pavadinimą.

#### *Pastaba:*

*bendro naudojimo pavadinime nenaudokite tarpų ir brūkšnelių.*

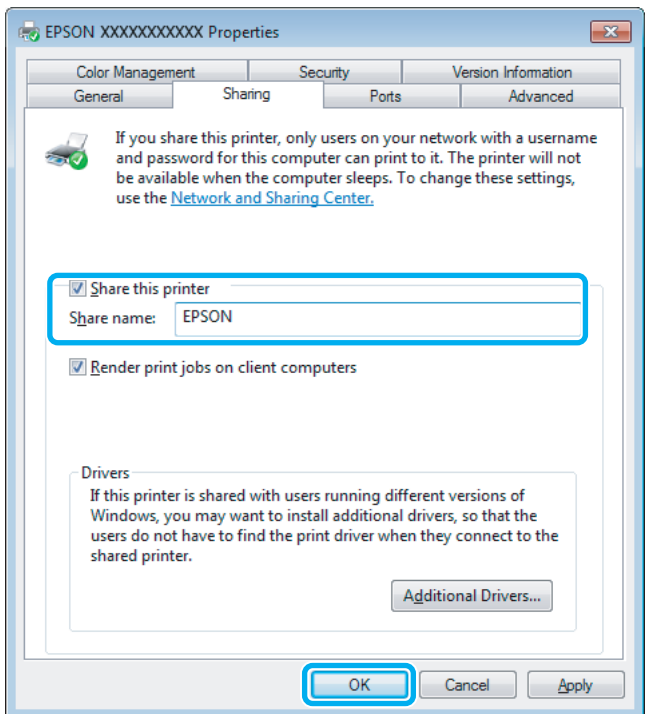

Jei norite automatiškai įkelti spausdintuvo tvarkykles kompiuteriams, kuriuose naudojamos skirtingos Windows versijos, spustelėkite **Additional Drivers (Papildomos tvarkyklės)**, pasirinkite kitų kompiuterių terpę ir operacines sistemas. Spustelėkite **OK (Gerai)**, po to įdėkite gaminio programinės įrangos diską.

D Paspauskite **OK (Gerai)** arba **Close (Uždaryti)** (jei įdiegėte papildomų tvarkyklių).

### **Gaminio pridėjimas prie kitų tinklo kompiuterių**

Atlikite šiuos veiksmus, jei norite pridėti gaminį prie visų tinklo kompiuterių, kurie turės prie jo prieigą.

#### *Pastaba:*

*Jūsų gaminys turi būti nustatytas kaip bendrai naudojamas spausdintuvas tiesiogiai prie jo prijungtame kompiuteryje, prieš tai, kai prie jo bus galima nustatyti prieigą iš kito kompiuterio.* & *["Gaminio nustatymas bendro naudojimo spausdintuvu" puslapyje 55](#page-54-0).*

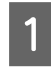

A **"Windows 7":**

Spustelėkite mygtuką "Start", pasirinkite **Devices and Printers (Įrenginiai ir spausdintuvai)**.

#### **"Windows Vista":**

Spustelėkite mygtuką "Start", pasirinkite **Control Panel (Valdymo skydas)**, po to kategorijoje **Hardware and Sound (Aparatūra ir garsas)** pasirinkite **Printer (Spausdintuvas)**.

#### **Spausdinimas**

#### **Windows XP:**

Spustelėkite **Start (Pradžia)**, pasirinkite **Control Panel (Valdymo skydas)**, tada kategorijoje **Printers and Other Hardware (Spausdintuvai ir kita techninė įranga)** pasirinkite **Printers and Faxes (Spausdintuvai ir faksai)**.

B **Windows 7 ir Vista:** Paspauskite mygtuką **Add a printer (Įtraukti spausdintuvą)**.

#### **Windows XP:**

Paspauskite mygtuką **Add a printer (Įtraukti spausdintuvą)**. Parodoma funkcija Add Printer Wizard (Įtraukti spausdintuvo vedlį). Spustelėkite mygtuką **Next (Toliau)**.

**C** Windows 7 ir Vista:<br>
Paspauskite Add a network, wireless or Bluetooth printer (Įtraukti tinklo, belaidį ar "Bluetooth" **spausdintuvą)**, tada paspauskite **Next (Toliau)**.

#### **Windows XP:**

Pasirinkite **A network printer, or a printer attached to another computer (Tinklo spausdintuvas, arba prie kito kompiuterio prijungtas spausdintuvas)**, tada paspauskite **Next (Toliau)**.

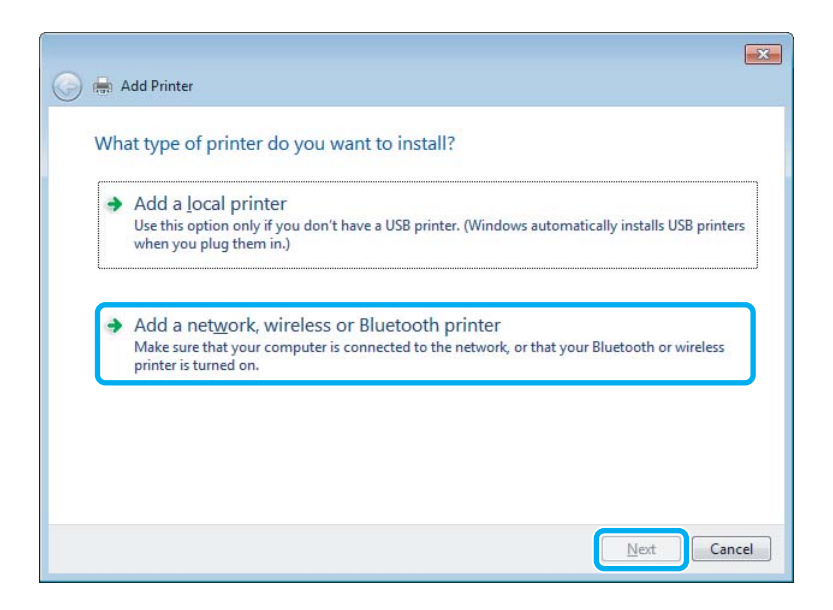

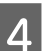

D Įvykdykite ekrane pateiktas instrukcijas, kad pasirinktumėte pageidaujamą naudoti gaminį.

#### *Pastaba:*

*Priklausomai nuo operacinės sistemos ir kompiuterio, prie kurio prijungtas spausdintuvas, konfigūracijos, Add Printer Wizard (Spausdintuvo diegimo vedlys) gali paraginti įdiegti spausdintuvo tvarkyklę iš gaminio programinės įrangos disko. Spustelėkite mygtuką Have Disk (Naudoti diską) ir vykdykite ekrane pateiktas instrukcijas.*

### **Nustatymas Mac OS X sistemoje**

Norėdami nustatyti gaminį "Mac OS X" tinkle, naudokite nustatymą Printer Sharing. Dėl išsamesnės informacijos žr. savo Macintosh sistemos dokumentaciją.

# <span id="page-57-0"></span>**Nuskaitymas**

# **Pamėginkime nuskaityti**

### **Nuskaitymo pradžia**

Nuskaitykite dokumentą, kad susipažintumėte su procesu.

Įdėkite savo dokumentą.

& ["Originalų padėjimas" puslapyje 33](#page-32-0)

2 Paleiskite "Epson Scan".

- ❏ "Windows": Darbalaukyje dukart spustelėkite piktogramą **Epson Scan**.
- $\Box$ , Mac OS X": Pasirinkite **Applications** > **Epson Software** > **EPSON Scan**.
- C Pasirinkite **Home Mode (Paprastas režimas)**.

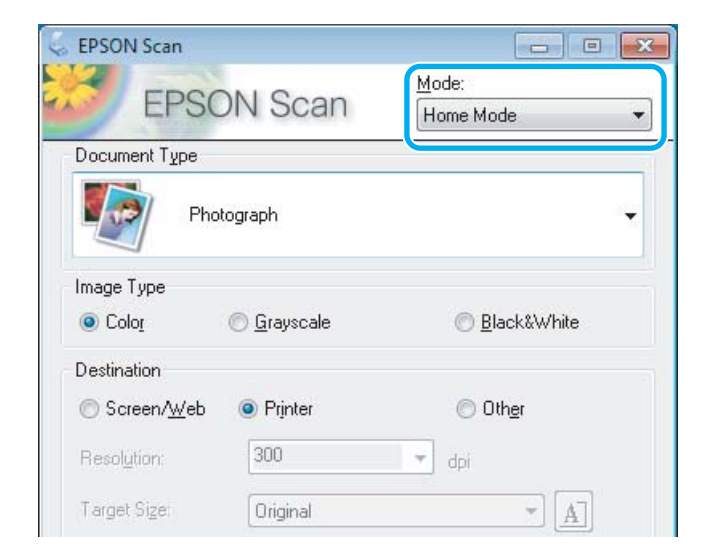

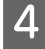

D Pasirinkite **Text/Line Art (Tekstas/linijinis pav.)** kaip nustatymo **Document Type (Dokumento tipas)** reikšmę.

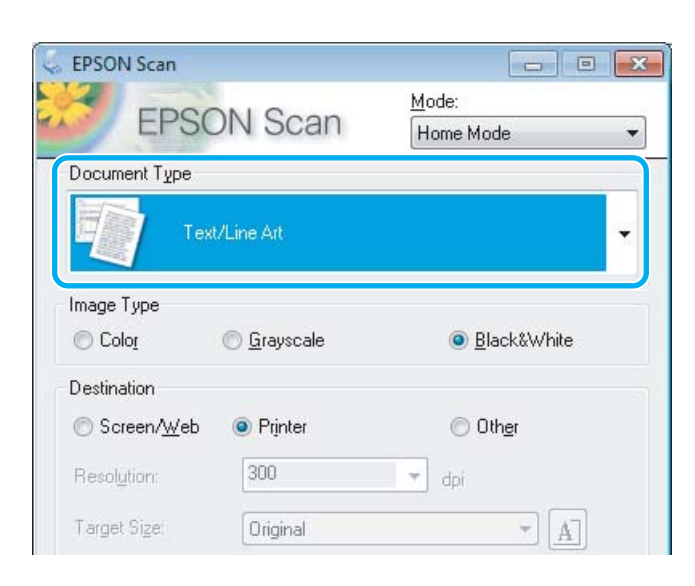

### E Spustelėkite **Preview (Peržiūra)**.

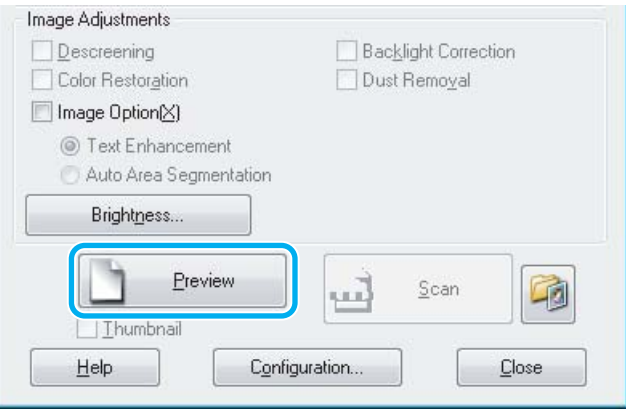

### F Spustelėkite **Scan (Nuskaityti)**.

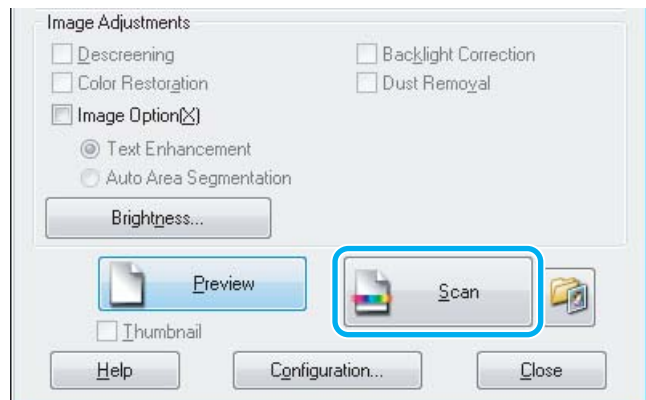

<span id="page-59-0"></span>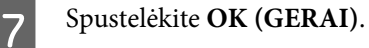

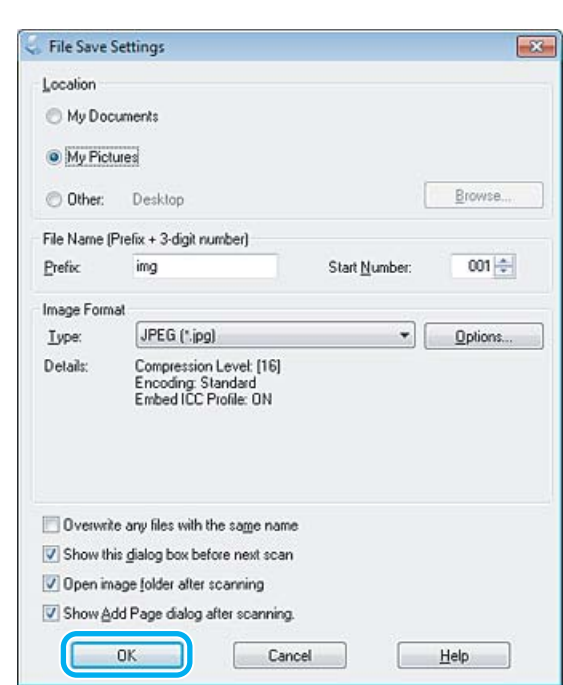

Nuskaitytas vaizdas išsaugotas.

### **Vaizdo reguliavimo funkcijos**

Epson Scan siūlo įvairius nustatymus, skirtus spalvai, ryškumui, kontrastingumui ir kitiems vaizdo kokybę veikiantiems aspektams pagerinti.

Išsamesnės informacijos apie "Epson Scan" žr. žinyne.

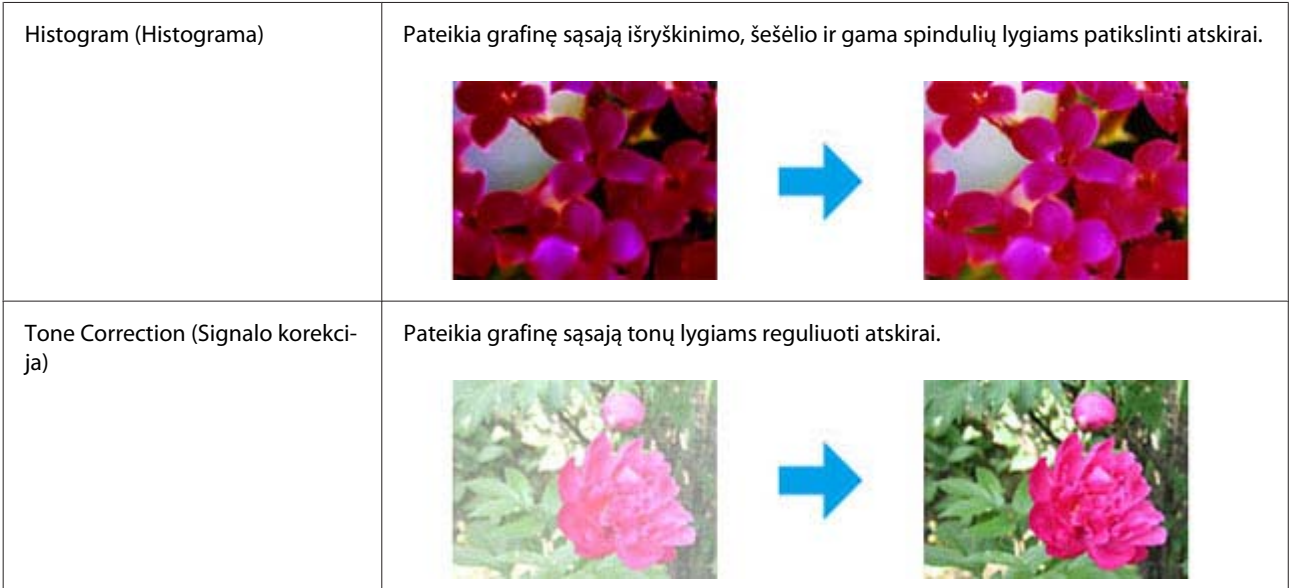

### **Nuskaitymas**

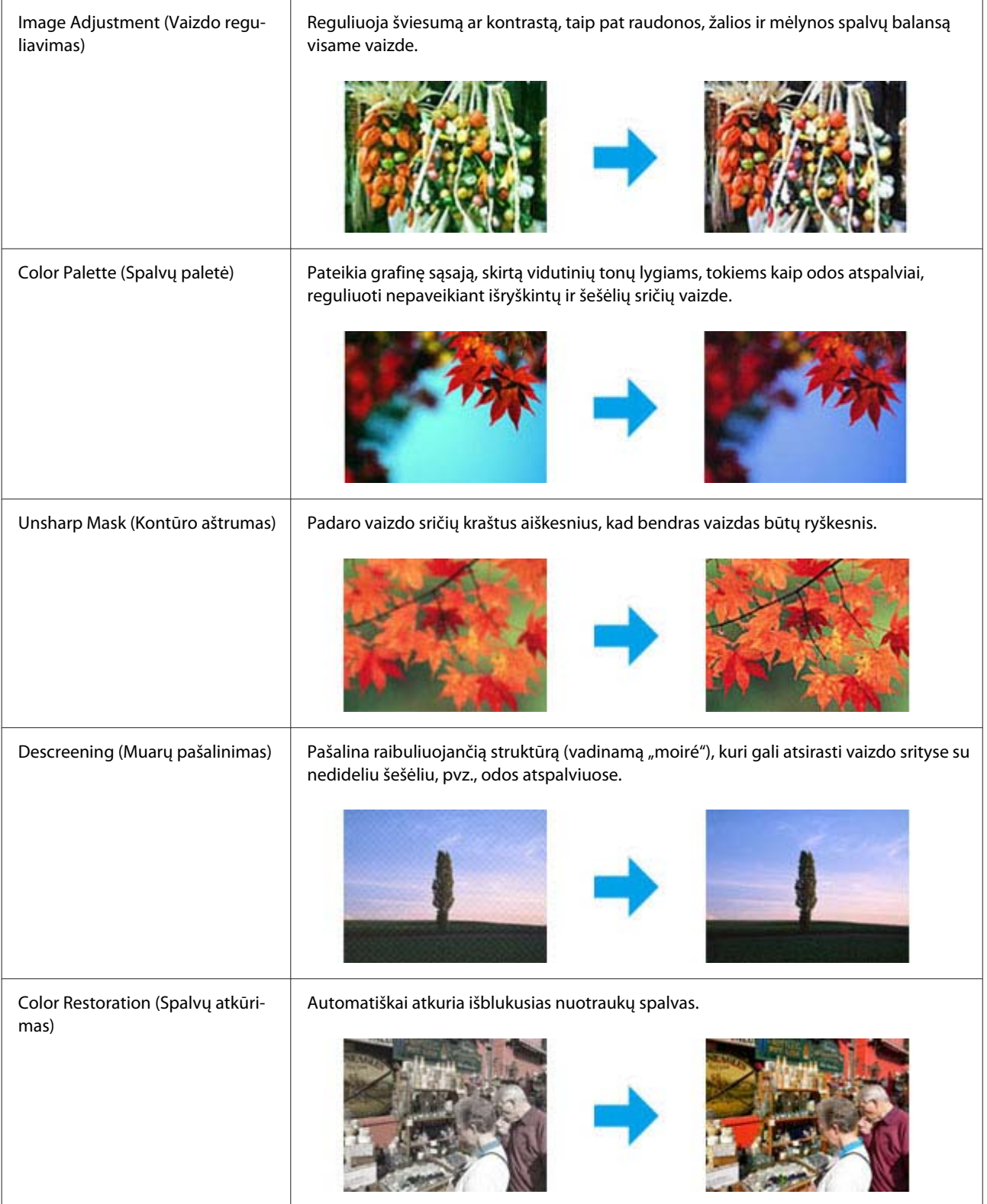

### **Nuskaitymas**

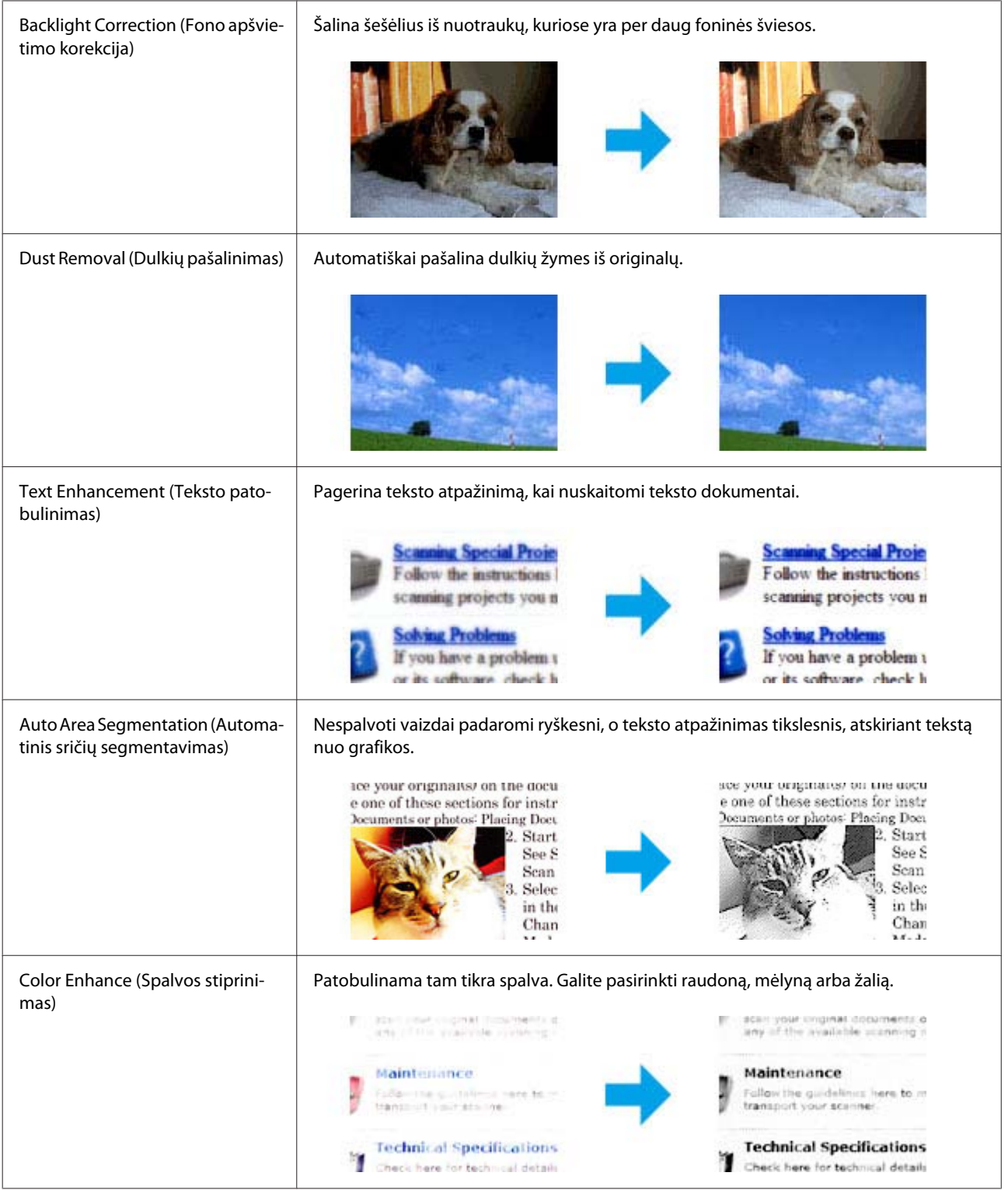

# **Nuskaitymo pagrindai, kai naudojamas valdymo skydelis**

Galite nuskaityti dokumentus ir nuskenuotą vaizdą nusiųsti iš gaminio į kompiuterį.

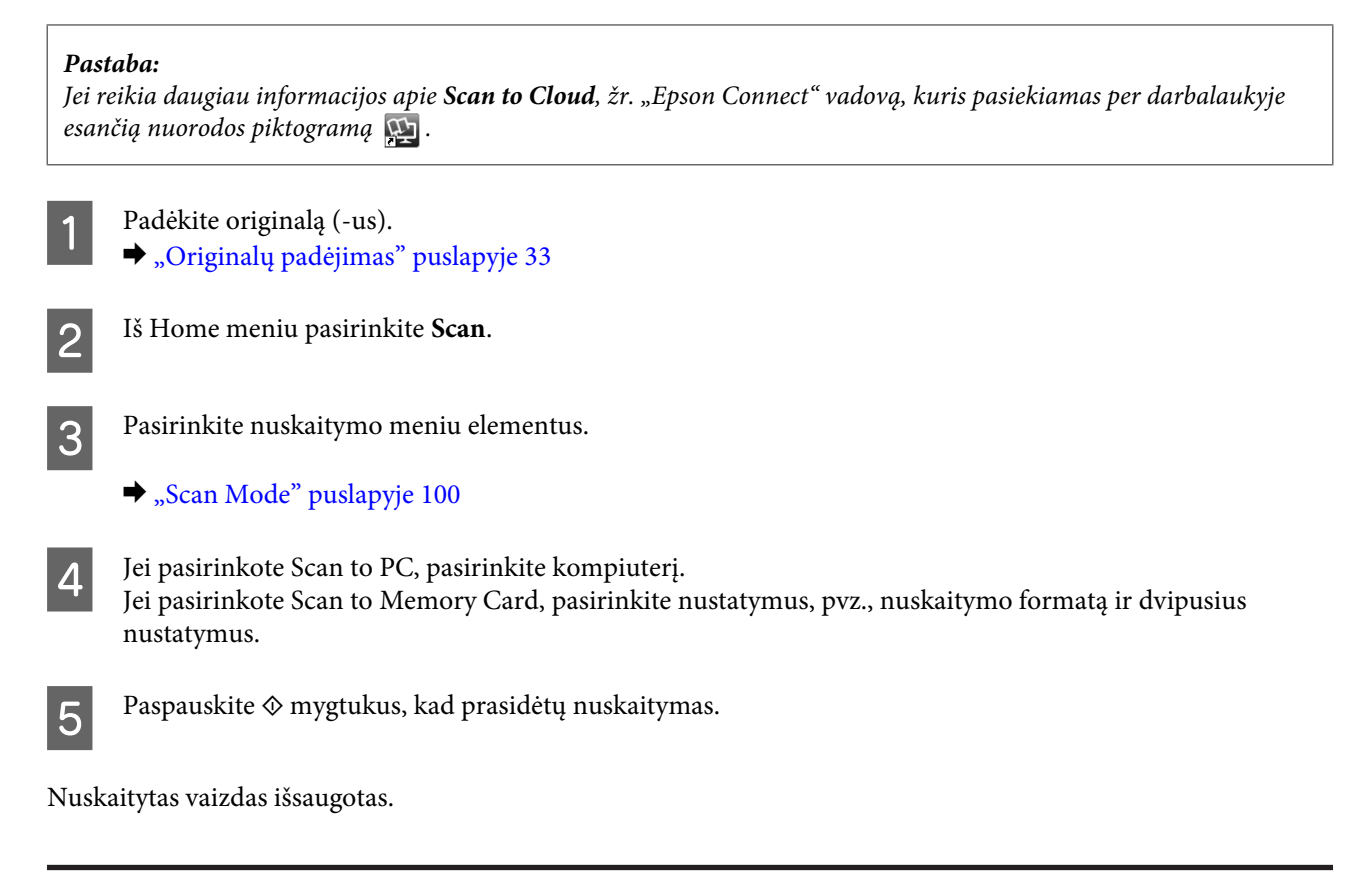

### **Režimo Scan meniu sąrašas**

Režimo Scan meniu sąrašą žr. tolimesniame skyrelyje. ◆ ["Scan Mode" puslapyje 100](#page-99-0)

# **Nuskaitymo pagrindai, kai naudojamas kompiuteris**

## **Nuskaitymas režimu Home Mode (Paprastas režimas)**

Home Mode (Paprastas režimas) leidžia tinkinti kai kuriuos nuskaitymo nustatymus ir patikrinti jūsų atliktų pakeitimų poveikį vaizdo peržiūroje. Šis režimas tinka pagrindiniam nuotraukų ir grafikos nuskaitymui.

#### *Pastaba:*

- ❏ *Naudojantis režimu Home Mode (Paprastas režimas), galima nuskaityti tik nuo skaitytuvo stiklo.*
- ❏ *Išsamesnės informacijos apie "Epson Scan" žr. žinyne.*

Padėkite originalą (-us).

 $\blacktriangleright$  ["Skaitytuvo stiklas" puslapyje 36](#page-35-0)

2 Paleiskite "Epson Scan".  $\blacktriangleright$  ["Epson Scan tvarkyklės paleidimas" puslapyje 77](#page-76-0) C Sąraše Mode (Režimas) pasirinkite **Home Mode (Paprastas režimas)**.

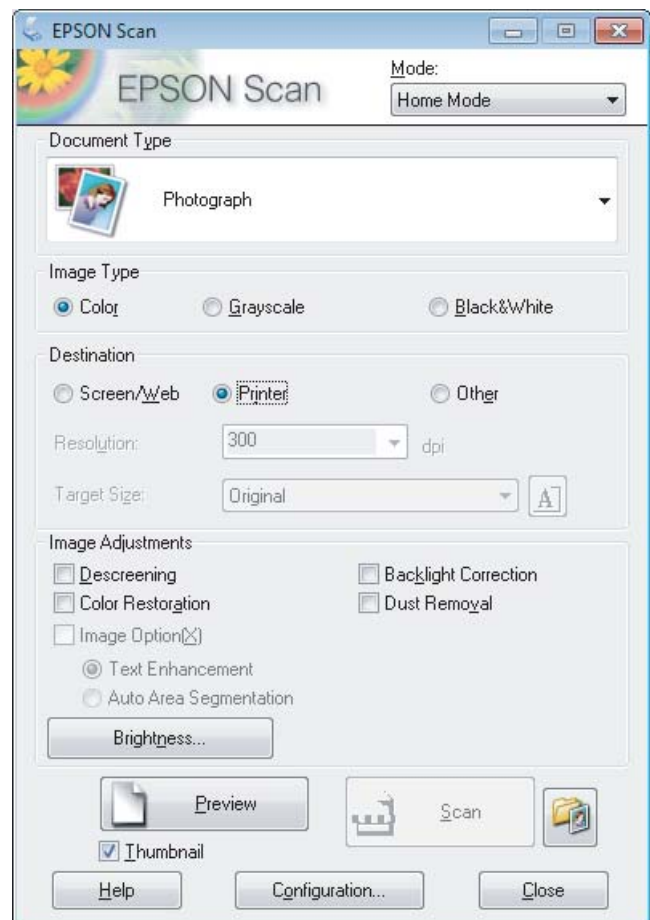

- 4 Pasirinkite nustatymą Document Type (Dokumento tipas).
- **EXECUTE:** Pasirinkite nustatymą Image Type (Vaizdo tipas).

### F Spustelėkite **Preview (Peržiūra)**.

- $\blacklozenge$  ["Nuskaitymo srities peržiūra ir patikslinimas" puslapyje 68](#page-67-0)
- G Sureguliuokite ekspoziciją, šviesumą ir kitus vaizdo kokybės nustatymus.
- Spustelėkite Scan (Nuskaityti).
- I Lange File Save Settings (Failo išsaugojimo nustatymai) pasirinkite nustatymą Type (Tipas) ir spustelėkite **OK (GERAI)**.

#### *Pastaba:*

*Jei panaikintas žymimojo langelio Show this dialog box before next scan (Rodyti šį dialogo langelį prieš kitą nuskaitymą) žymėjimas, "Epson Scan" pradeda nuskaityti iškart, neparodžius lango File Save Settings (Failo išsaugojimo nustatymai).*

Nuskaitytas vaizdas išsaugotas.

### **Nuskaitymas režimu Office Mode (Raštinės režimas)**

Office Mode (Raštinės režimas) leidžia greitai nuskaityti teksto dokumentus be vaizdo peržiūros.

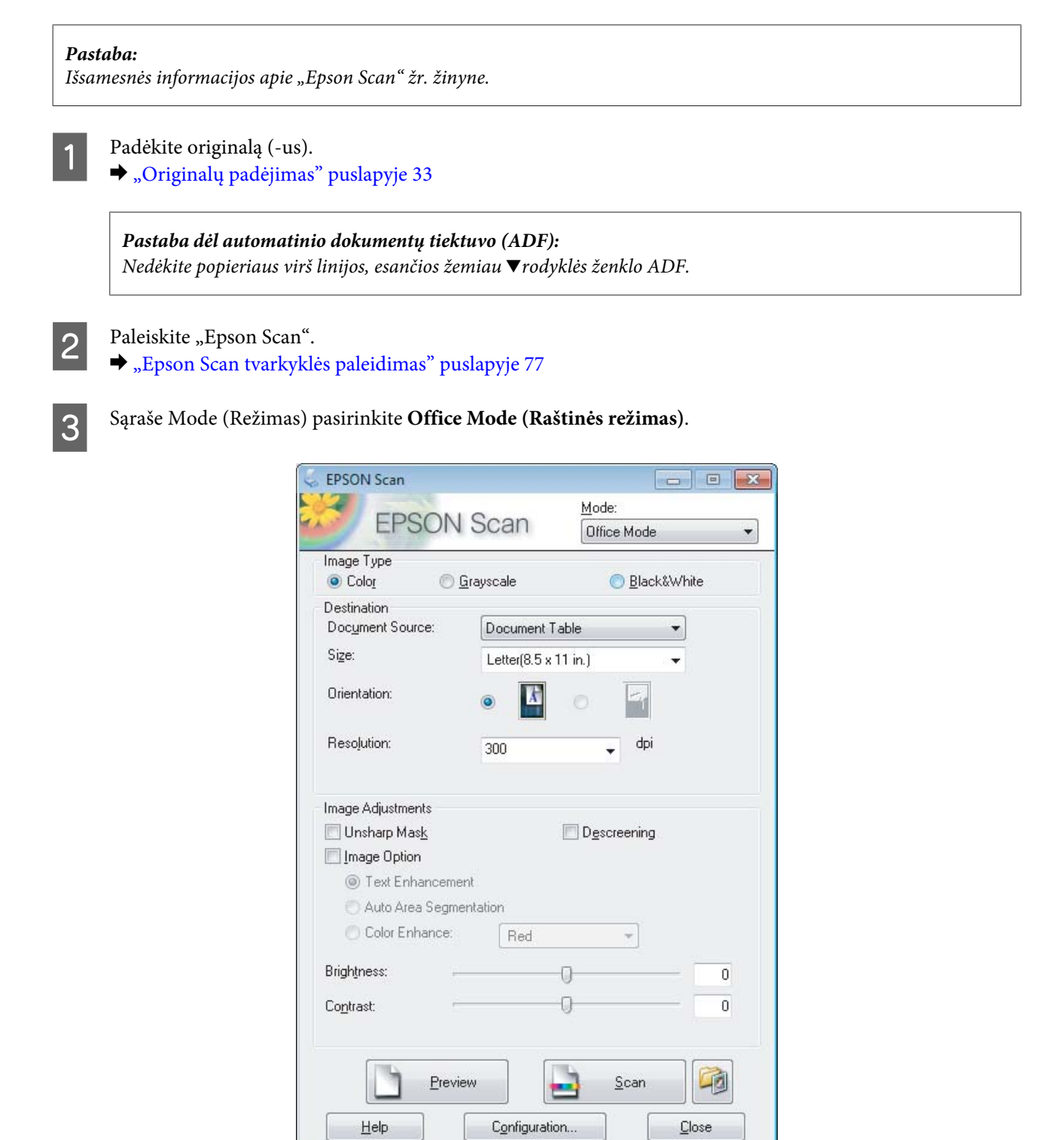

Pasirinkite nustatymą Image Type (Vaizdo tipas).

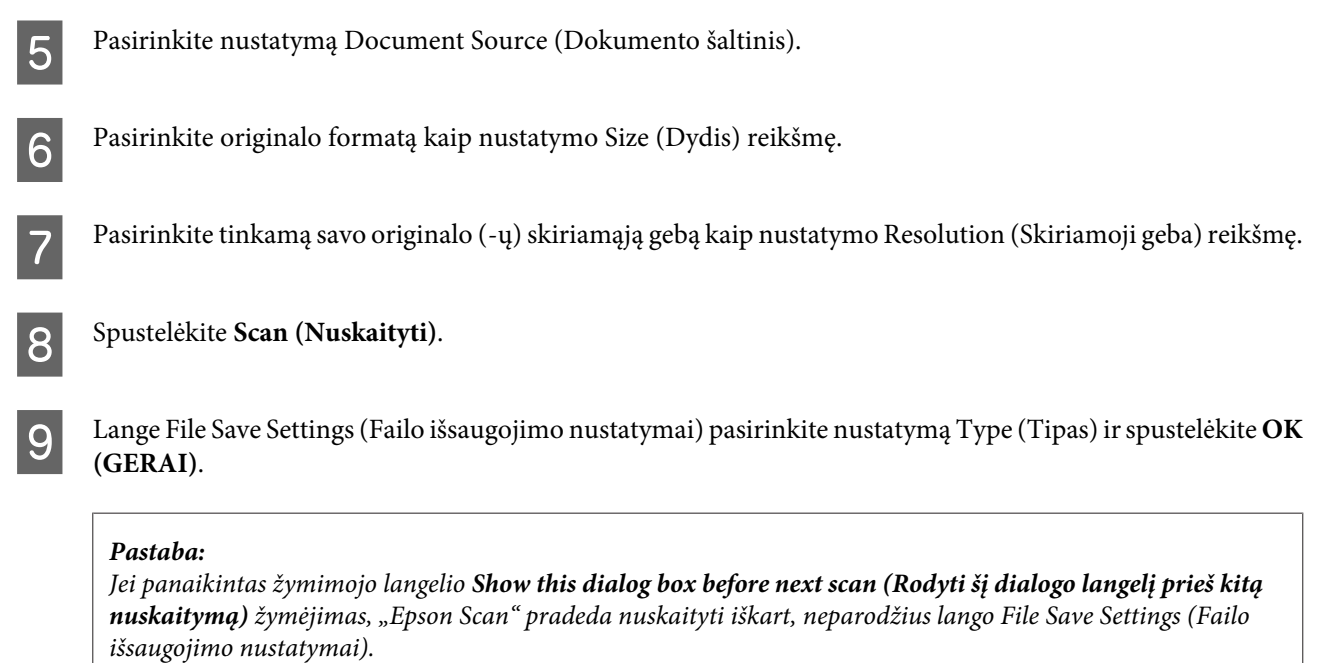

Nuskaitytas vaizdas išsaugotas.

### **Nuskaitymas režimu Professional Mode ("Professional" režimas)**

Professional Mode ("Professional" režimas) leidžia visiškai kontroliuoti nuskaitymo nustatymus ir pasižiūrėti vaizdo peržiūroje atliktus pakeitimus. Šis režimas rekomenduojamas pažangiems naudotojams.

#### *Pastaba:*

*Išsamesnės informacijos apie "Epson Scan" žr. žinyne.*

Padėkite originalą (-us). & ["Originalų padėjimas" puslapyje 33](#page-32-0)

2 Paleiskite "Epson Scan".  $\blacktriangleright$  ["Epson Scan tvarkyklės paleidimas" puslapyje 77](#page-76-0) Sąraše Mode (Režimas) pasirinkite **Professional Mode ("Professional" režimas**).

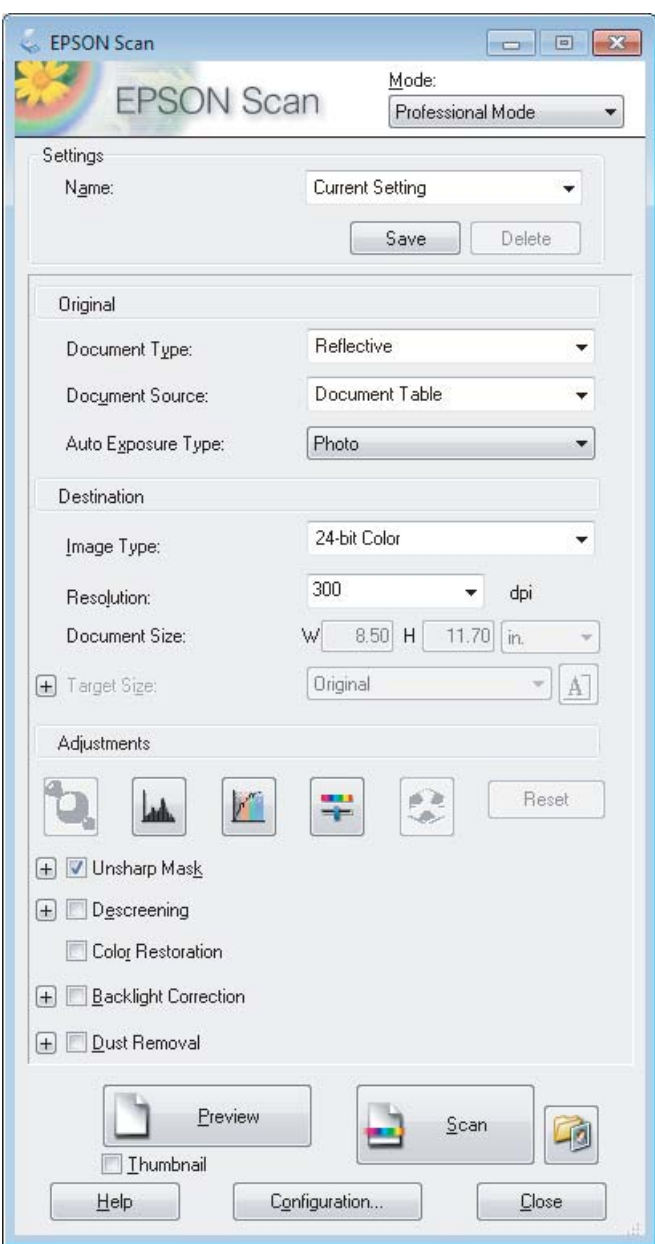

- D Pasirinkite nuskaitomo (-ų) originalo (-ų) tipą kaip nustatymo Document Type (Dokumento tipas) reikšmę.
- **EXECUTE:** Pasirinkite nustatymą Document Source (Dokumento šaltinis).

F Jei pasirenkate **Reflective (Atspindintis)** kaip nustatymo Document Type (Dokumento tipas) reikšmę, pasirinkite **Photo (Nuotrauka)** arba **Document (Dokumentas)** kaip nustatymo Auto Exposure Type (Autom. ekspozicijos tipas) reikšmę.

- Pasirinkite nustatymą Image Type (Vaizdo tipas).
- B Pasirinkite tinkamą savo originalo (-ų) skiriamąją gebą kaip nustatymo Resolution (Skiriamoji geba) reikšmę.

<span id="page-67-0"></span>I Norėdami peržiūrėti vaizdą (-us), spustelėkite **Preview (Peržiūra)**. Atsidaro langas Preview (Peržiūra), jame rodomas (-i) jūsų vaizdas (-ai).  $\rightarrow$  "Nuskaitymo srities peržiūra ir patikslinimas" puslapyje 68 *Pastaba dėl automatinio dokumentų tiektuvo (ADF):* ❏ *ADF įkelia pirmąjį jūsų dokumento puslapį, po to "Epson Scan" atlieka išankstinį nuskaitymą ir parodo jį lange Preview (Peržiūra). Tada ADF išstumia pirmąjį lapą. Padėkite pirmąjį dokumento lapą ant likusių lapų viršaus ir įdėkite visą dokumentą į ADF.* ❏ *Nedėkite popieriaus virš linijos, esančios žemiau* d*rodyklės ženklo ADF.* J Jei reikia, pasirinkite nuskaityto (-ų) vaizdo (-ų) formatą kaip nustatymo Target Size (Siekiamas formatas) reikšmę. Vaizdus galite nuskaityti originaliu dydžiu arba, pasirinkdami Target Size (Siekiamas formatas), galite juos sumažinti arba padidinti. Jei reikia, patikslinkite vaizdo kokybę. & ["Vaizdo reguliavimo funkcijos" puslapyje 60](#page-59-0) *Pastaba: Naudodami Name (Pavad.), galite išsaugoti padarytus nustatymus kaip grupę pritaikytų nustatymų ir vėliau nuskaitydami pritaikyti šiuos nustatymus. Pritaikyti nustatymai taip pat galimi "Epson Event Manager". Išsamesnės informacijos apie "Epson Event Manager" žr. žinyne.* L Spustelėkite **Scan (Nuskaityti)**. M Lange File Save Settings (Failo išsaugojimo nustatymai) pasirinkite nustatymą Type (Tipas) ir spustelėkite **OK (GERAI)**. *Pastaba: Jei panaikintas žymimojo langelio Show this dialog box before next scan (Rodyti šį dialogo langelį prieš kitą nuskaitymą) žymėjimas, "Epson Scan" pradeda nuskaityti iškart, neparodžius lango File Save Settings (Failo išsaugojimo nustatymai).*

Nuskaitytas vaizdas išsaugotas.

### **Nuskaitymo srities peržiūra ir patikslinimas**

### **Peržiūros režimo pasirinkimas**

Pasirinkus pagrindinius nustatymus ir skiriamąją gebą, lange Preview (Peržiūra) galima peržiūrėti vaizdą ir pasirinkti arba patikslinti vaizdo sritį. Yra dviejų rūšių peržiūra.

- ❏ Normal (Normalus) peržiūros metu peržiūrimas (-i) vaizdas (-ai) rodomas (-i) visu dydžiu. Galite pasirinkti nuskaitymo sritį ir atlikti vaizdo kokybės patikslinimus rankiniu būdu.
- ❏ Peržiūra Thumbnail (Miniatiūra) rodo jūsų peržiūrimą (-us) vaizdą (-us) miniatiūroje (-se). "Epson Scan" automatiškai suranda nuskaitymo srities kraštus, pritaiko automatinius vaizdo ekspozicijos nustatymus ir, jei reikia, pasuka vaizdą (-us).

#### *Pastaba:*

- ❏ *Pakeitus peržiūros režimą kai kurie nustatymai, kuriuos pakeitėte po vaizdo peržiūros, yra atstatomi.*
- ❏ *Priklausomai nuo dokumento tipo ir naudojamo "Epson Scan" režimo, gali būti, kad negalėsite keisti peržiūros tipo.*
- ❏ *Jei peržiūrite vaizdą (-us) kai nerodomas dialogo langas Preview (Peržiūra), vaizdas (-ai) rodomas (-i) numatytuoju peržiūros režimu. Jei peržiūros funkciją naudojate tada, kai rodomas dialogo langas Preview (Peržiūra), vaizdas (-ai) bus parodytas (-i) peržiūros režimu, kuris buvo rodytas prieš įjungiant peržiūrą.*
- ❏ *Jei norite pakeisti lango Preview (Peržiūra) dydį, spustelėkite ir nuvilkite lango Preview (Peržiūra) kampą.*
- ❏ *Išsamesnės informacijos apie "Epson Scan" žr. žinyne.*

### **Parinkties zonos kūrimas**

Parinkties zona – tai judanti punktyrinė linija, kuri pasirodo peržiūros vaizdo kraštuose, nurodydama nuskaitymo sritį.

Norėdami nubrėžti parinkties zoną, atlikite vieną iš toliau pateiktų veiksmų.

❏ Norėdami nubrėžti parinkties zoną rankiniu būdu, nustatykite žymeklį į sritį, kurioje norite nustatyti parinkties zonos kampą, ir spustelėkite. Slinkite kryželiu virš vaizdo iki priešingo pageidaujamos nuskaitymo srities kampo.

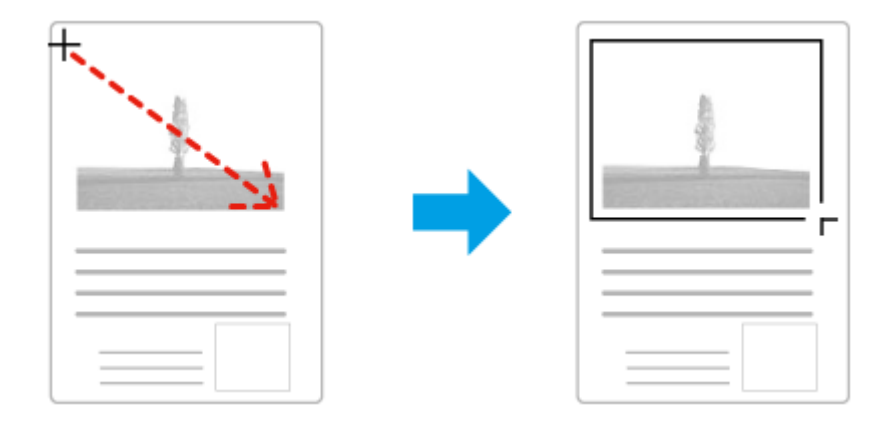

- ❏ Norėdami brėžti parinkties zoną automatiškai, spustelėkite automatinio suradimo piktogramą . Šią piktogramą galite naudoti tik tuo atveju, jei peržiūrite įprastos peržiūros būdu ir jei ant skaitytuvo stiklo yra tik vienas dokumentas.
- ❏ Norėdami nubrėžti nurodyto dydžio parinkties zoną, nustatyme Document Size (Dokumento dydis) įveskite naują plotį ir aukštį.
- ❏ Norėdami pasiekti geriausių rezultatų ir vaizdo ekspozicijos, įsitikinkite, kad visi parinkties zonos kraštai yra peržiūros vaizdo viduje. Neįtraukite į parinkties zoną jokių sričių, esančių aplink peržiūros vaizdą.

### **Parinkties zonos tikslinimas**

Parinkties zoną galite perkelti ir nustatyti jos dydį. Jei naudojate įprastą peržiūrą, kiekviename vaizde galite sukurti kelias parinkties zonas (iki 50), kad atskiruose nuskaitymo failuose būtų nuskaitomos skirtingos vaizdo sritys.

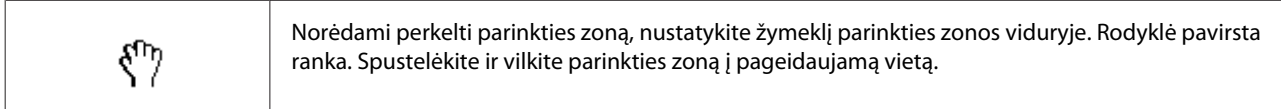

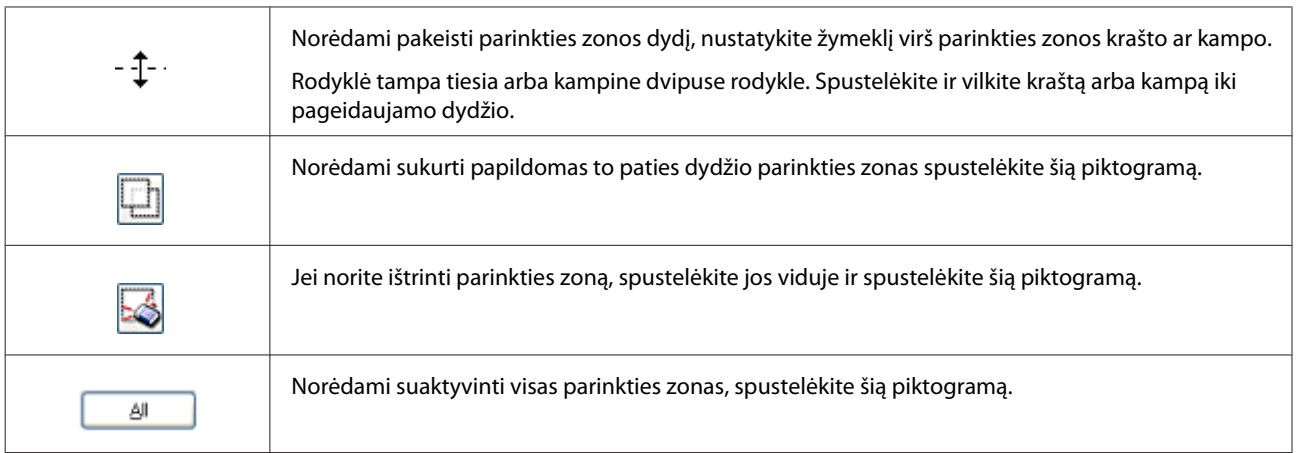

#### *Pastaba:*

❏ *Norėdami apriboti parinkties zonos judėjimą tik vertikaliai arba horizontaliai, perkeldami parinkties zoną, laikykite nuspaudę klavišą Shift.*

- ❏ *Jei norite apriboti parinkties zonos dydį esamomis proporcijomis, keisdami parinkties zonos dydį, laikykite nuspaudę klavišą Shift.*
- ❏ *Jei brėžiate kelias parinkties zonas, prieš pradėdami nuskaitymą, lange Preview (Peržiūra) nepamirškite spustelėti All (Visi). Priešingu atveju bus nuskaityta tik pastarosios parinkties zonos viduje esanti velkama sritis.*

# **Įvairūs nuskaitymo būdai**

# **Žurnalo nuskaitymas**

Visų pirma, uždėkite žurnalą ir paleiskite "Epson Scan".

 $\blacktriangleright$  ["Nuskaitymo pradžia" puslapyje 58](#page-57-0)

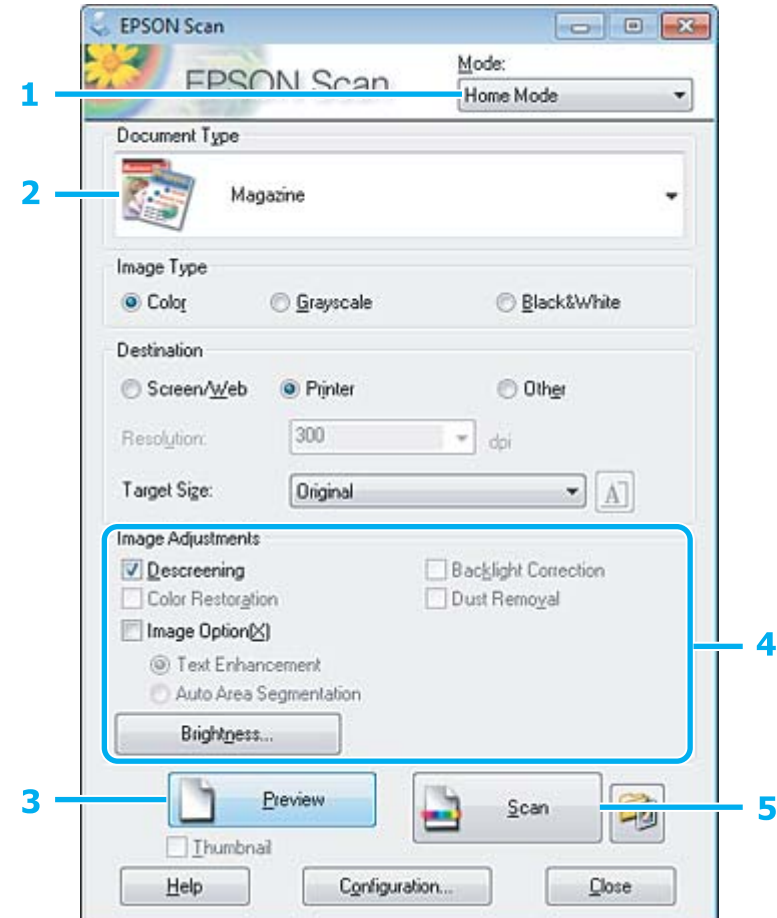

- A Sąraše Mode (Režimas) pasirinkite **Home Mode (Paprastas režimas)**.
- B Pasirinkite **Magazine (Žurnalas)** kaip nustatymo Document Type (Dokumento tipas) reikšmę.
- C Spustelėkite **Preview (Peržiūra)**.
- D Sureguliuokite ekspoziciją, šviesumą ir kitus vaizdo kokybės nustatymus.

Išsamesnės informacijos apie "Epson Scan" žr. žinyne.

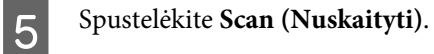

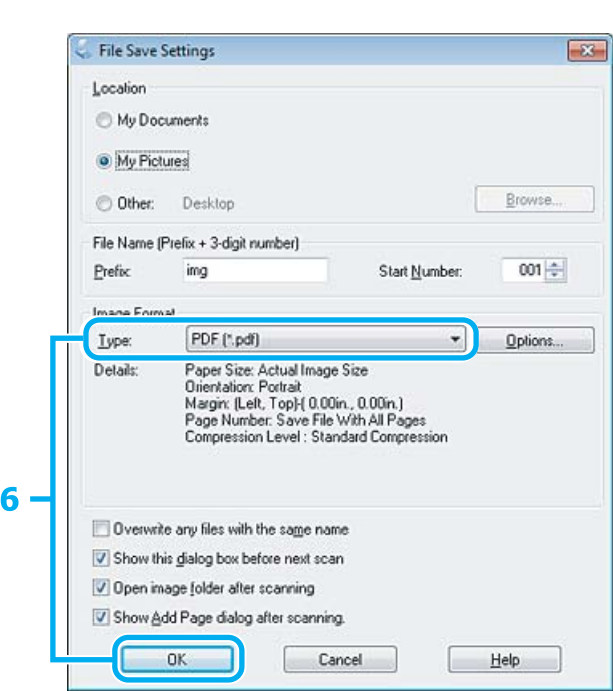

**F** Pasirinkite PDF kaip nustatymo Type (Tipas) reikšmę, po to spustelėkite OK (GERAI).

Nuskaitytas vaizdas išsaugotas.
## **Kelių dokumentų nuskaitymas į PDF failą**

Visų pirma, uždėkite dokumentą ir paleiskite "Epson Scan".

& ["Nuskaitymo pradžia" puslapyje 58](#page-57-0)

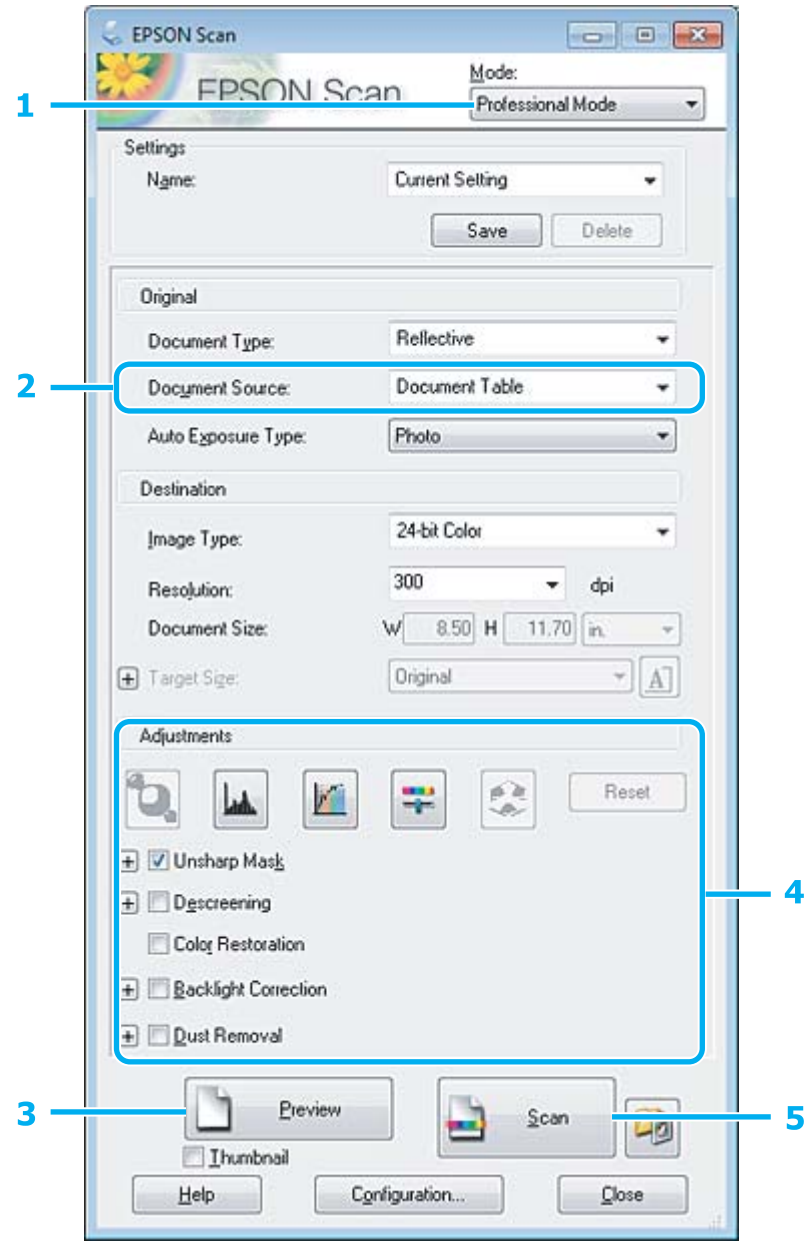

**A Sąraše Mode (Režimas) pasirinkite Professional Mode ("Professional" režimas).** 

Pasirinkite nustatymą Document Source (Dokumento šaltinis).

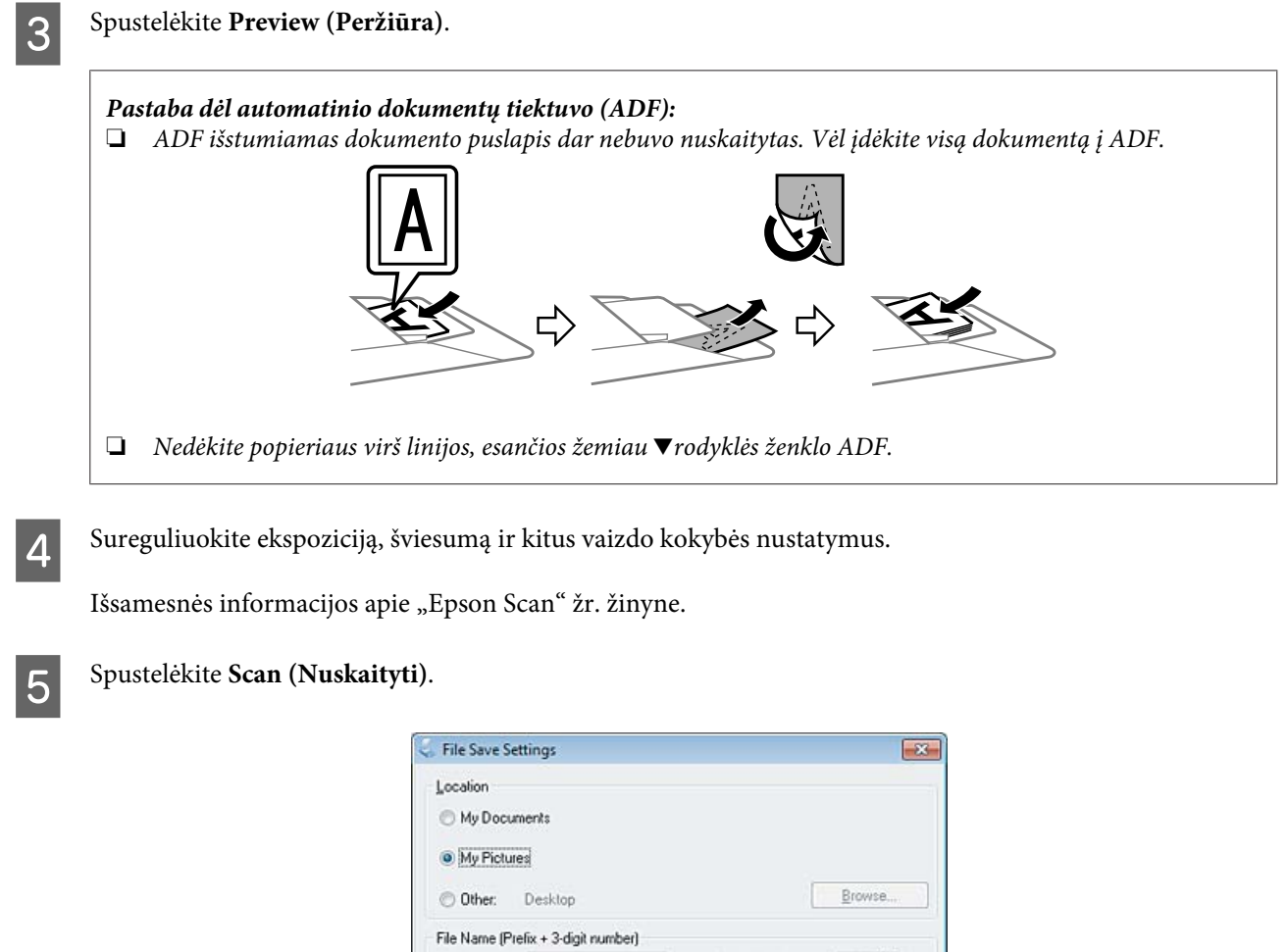

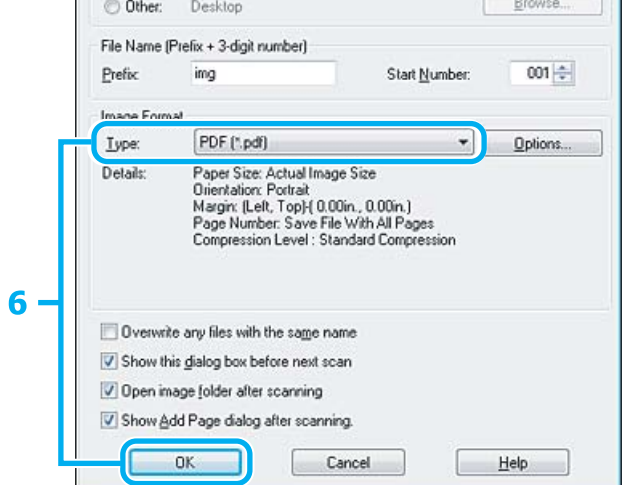

**F** Pasirinkite PDF kaip nustatymo Type (Tipas) reikšmę, po to spustelėkite OK (GERAI).

#### *Pastaba:*

*jei žymimojo langelio Show Add Page dialog after scanning (Rodyti dialogą Pridėti puslapį po nuskaitymo) žymėjimas panaikintas, Epson Scan automatiškai išsaugo jūsų dokumentą ir nerodo lango Add Page Confirmation (Puslapio pridėjimo patvirtinimas).*

"Epson Scan" pradeda nuskaityti dokumentą.

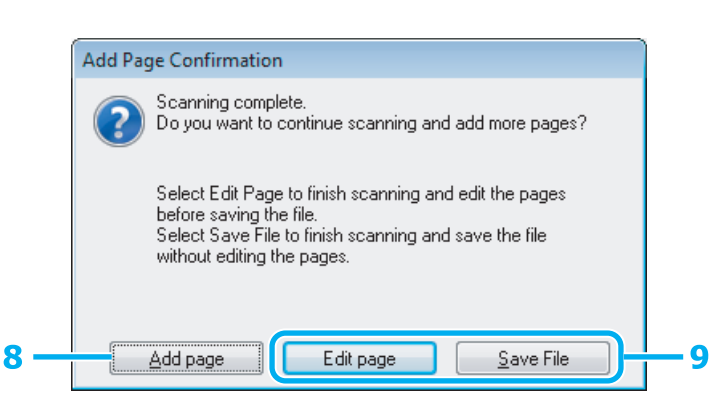

H Jei norite nuskaityti daugiau puslapių, spustelėkite **Add page (Pridėti puslapį)**. Įdėkite dokumentą ir nuskaitykite vėl, kartodami reikiamus veiksmus kiekvienam puslapiui.

Jei baigsite nuskaitymą, pereikite prie 9 veiksmo.

I Spustelėkite **Edit page (Redaguoti puslapį)** arba **Save File (Išsaugoti failą)**.

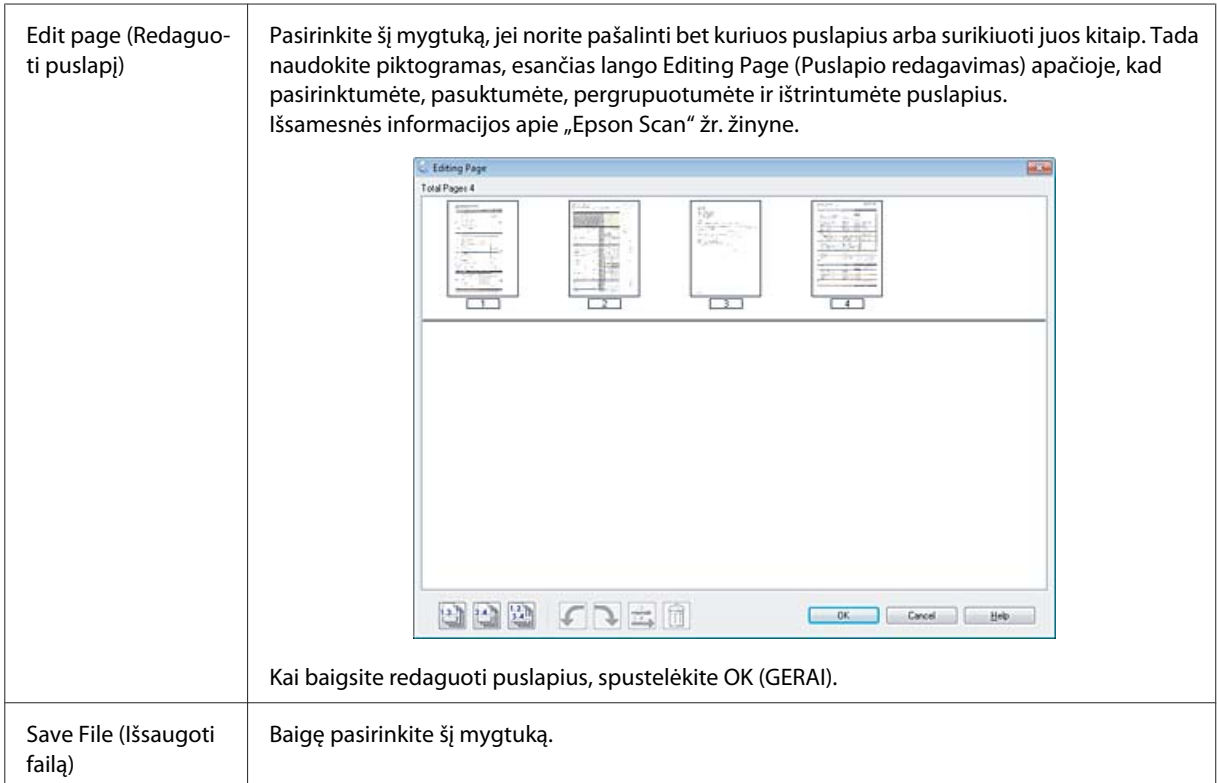

Puslapiai yra išsaugomi viename PDF faile.

## **Nuotraukos nuskaitymas**

Visų pirma, uždėkite nuotrauką ant skaitytuvo stiklo ir paleiskite "Epson Scan".

& ["Nuskaitymo pradžia" puslapyje 58](#page-57-0)

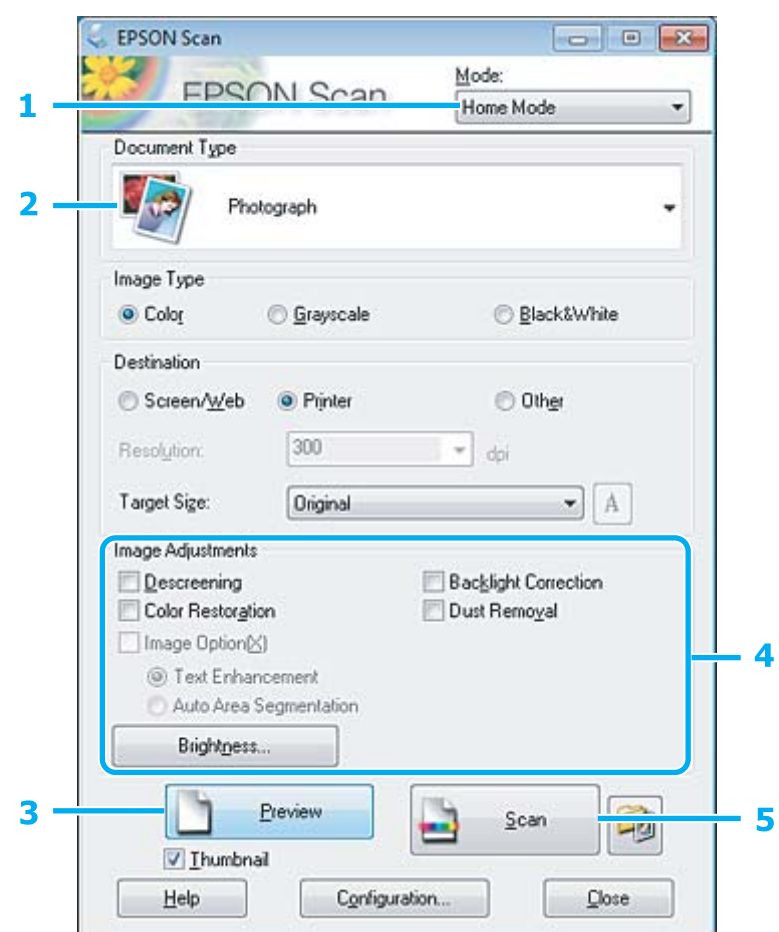

A Sąraše Mode (Režimas) pasirinkite **Home Mode (Paprastas režimas)**.

Pasirinkite **Photograph (Fotografija)** kaip nustatymo Document Type (Dokumento tipas) reikšmę.

- C Spustelėkite **Preview (Peržiūra)**.
- D Sureguliuokite ekspoziciją, šviesumą ir kitus vaizdo kokybės nustatymus.

Išsamesnės informacijos apie "Epson Scan" žr. žinyne.

 $\mathbf{X}$ 

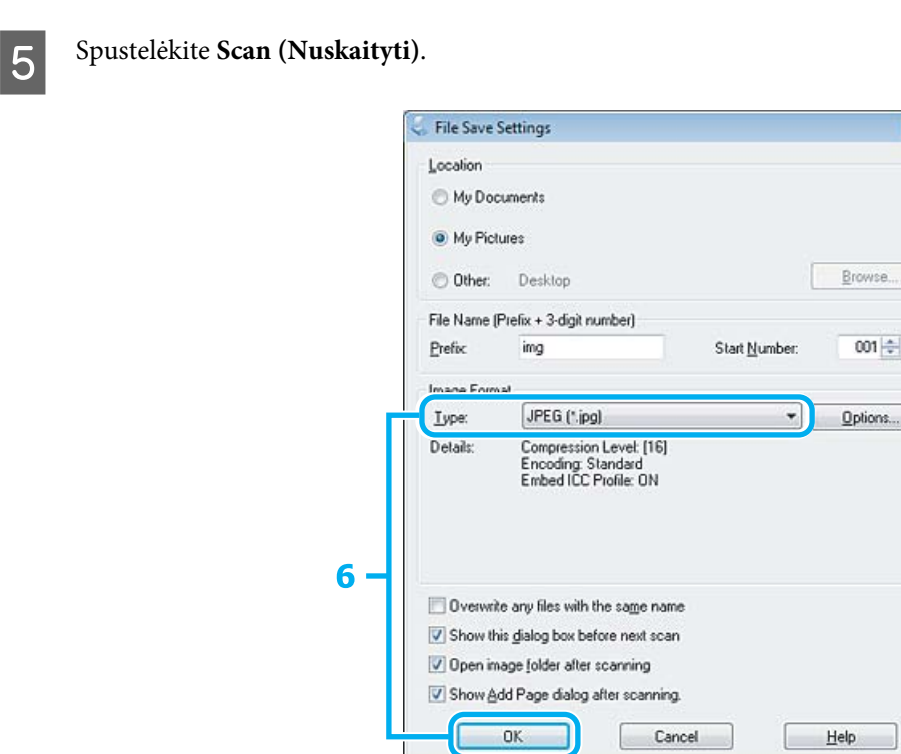

**F** Pasirinkite **JPEG** kaip nustatymo Type (Tipas) reikšmę, po to spustelėkite **OK (GERAI)**.

Nuskaitytas vaizdas išsaugotas.

## **Programinės įrangos informacija**

### **Epson Scan tvarkyklės paleidimas**

Ši programinė įranga leis jums kontroliuoti visus nuskaitymo aspektus. Galite ją naudoti kaip autonominę nuskaitymo programą arba naudoti su kita su TWAIN suderinama nuskaitymo programa.

### **Kaip pradėti**

- ❏ "Windows": Darbalaukyje dukart spustelėkite piktogramą **EPSON Scan**. Arba pasirinkite paleidimo mygtuko piktogramą ar **Start (Pradėti)** > **All Programs (Visos programos)** arba **Programs (Programos)** > **EPSON** > **EPSON Scan** > **EPSON Scan**.
- $\Box$ , Mac OS X": Pasirinkite **Applications** > **Epson Software** > **EPSON Scan**.

#### **Kaip pasiekti pagalbą**

"Epson Scan" tvarkyklėje spustelėkite mygtuką **Help (Žinynas)**.

### **Kitos nuskaitymo programinės įrangos paleidimas**

*Pastaba:*

*kai kuriose šalyse tam tikros programinės įrangos gali nebūti.*

### **Epson Event Manager**

Ji leidžia jums priskirti bet kuriuos gaminio mygtukus nuskaitymo programai atidaryti. Taip pat galite susikurti dažnai naudojamus nuskaitymo nustatymus, kurie gali išties pagreitinti nuskaitymo projektų atlikimą.

#### **Kaip pradėti**

❏ "Windows":

Pasirinkite paleidimo mygtuką arba **Start (Pradėti)** > **All Programs (Visos programos)** arba **Programs (Programos)**> **Epson Software** > **Event Manager (Įvykių vadovo)**.

 $\Box$  "Mac OS X":

Pasirinkite **Applications** > **Epson Software** ir du kartus spustelėkite piktogramą **Launch Event Manager**.

#### **Kaip pasiekti pagalbą**

❏ "Windows": Spustelėkite viršutiniame dešiniajame ekrano kampe esančią piktogramą **...** 

 $\Box$  "Mac OS X": Spustelėkite **menu** > **Help** > **Epson Event Manager Help**.

### **ABBYY FineReader**

Ši programinė įranga leis jums nuskaityti dokumentą ir konvertuoti tekstą į duomenų formatą, kurį galėsite redaguoti su teksto apdorojimo programa.

OCR programinė įranga negali atpažinti arba jai sunku atpažinti toliau nurodyto tipo dokumentus arba tekstą.

- ❏ Ranka rašytus ženklus
- ❏ Elementus, kurie buvo nukopijuoti iš kitų kopijų
- ❏ Faksimiles
- ❏ Tekstus su suspaustais ženklais arba nuolaidžiomis eilutėmis
- ❏ Tekstą, kuris yra lentelėse arba yra pabrauktas
- ❏ Kursyvinį arba palenktą šriftą ir mažesnį kaip 8 taškų šriftą
- ❏ Sulankstyti arba susiraukšlėję dokumentai

Išsamesnės informacijos žr. ABBYY FineReader žinyne.

#### **Kaip pradėti**

❏ "Windows":

Pasirinkite paleidimo mygtuką arba **Start (Pradėti)** > **All Programs (Visos programos)** arba **Programs (Programos)** > **ABBYY FineReader** aplankas > **ABBYY FineReader**.

 $\Box$  "Mac OS X":

Pasirinkite **Applications** ir du kartus spustelėkite **ABBYY FineReader**.

### **Presto! PageManager**

Su šia programine įranga galėsite nuskaityti, tvarkyti ir dalytis nuotraukomis arba dokumentais.

#### **Kaip pradėti**

❏ "Windows":

Pasirinkite paleidimo mygtuką arba **Start (Pradėti)** > **All Programs (Visos programos)** arba **Programs (Programos)** > **Presto! PageManager** aplankas > **Presto! PageManager**.

❏ "Mac OS X":

Pasirinkite **Application (Taikomoji programa)** > **Presto! PageManager** ir du kartus spustelėkite piktogramą **Presto! PageManager**.

# **Faksogramos siuntimas**

## Apie "FAX Utility"

"FAX Utility" – tai programa, su kuria duomenis, pavyzdžiui, dokumentus, brėžinius ir lenteles, sukurtas naudojant teksto apdorojimo arba skaičiuoklės programą, galima perduoti tiesiogiai faksu, jų nespausdinant. Be to, naudojant šią priemonę, gautą faksą galima įrašyti PDF formatu į kompiuterį. Taip galite nespausdindami peržiūrėti duomenis ir išspausdinti tik tuos duomenis, kurie reikalingi. Paslaugų programą paleiskite atlikdami nurodytus veiksmus.

#### **Windows**

Spustelėkite pradžios mygtuką ("Windows 7" ir "Vista") arba spustelėkite Start (Pradėti) ("Windows XP"), nurodykite **All Programs (Visos programos)**, pasirinkite **Epson Software**, o paskui spustelėkite **FAX Utility**.

#### **Mac OS X**

Spustelėkite **System Preference**, spustelėkite **Print & Fax** arba **Print & Scan**, po to pasirinkite **FAX** (jūsų spausdintuvas) sąraše **Printer**. Spustelėkite kaip nurodyta toliau. "Mac OS X 10.6.x, 10.7.x": **Option & Supplies** - **Utility** - **Open Printer Utility** "Mac OS X 10.5.x": **Open Print Queue** - **Utility**

*Pastaba: Išsamiau žr. "FAX Utility" žiniatinklio pagalbą.*

## **Jungimasis prie telefono linijos**

## **Apie telefono kabelį**

Naudokite nurodytų techninių duomenų telefono kabelį.

❏ RJ-11 telefono linija

❏ RJ-11 telefono aparato jungtis

Priklausomai nuo regiono, prie gaminio gali būti pridėtas telefono kabelis. Jei taip ir yra, naudokite tą kabelį.

## **Telefono liniją naudojant tik faksui**

A Iš telefono sieninio lizdo einantį telefono kabelį įjunkite į LINE prievadą.

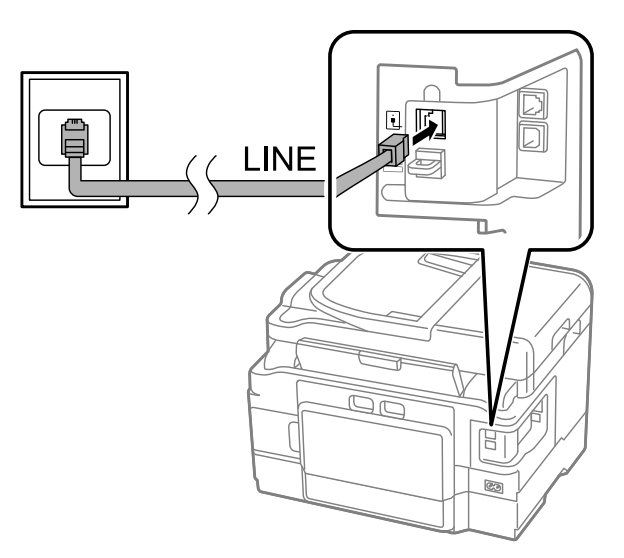

B Būtinai nurodykite nustatymo **Auto Answer** reikšmę **On**.

 $\blacklozenge$  ["Automatinis faksogramų priėmimas" puslapyje 92](#page-91-0)

#### c*Svarbu:*

*Jei išorinio telefono aparato nejungiate su gaminiu, įsitikinkite, kad įjungėte automatinį atsakiklį. Kitaip negalėsite priimti faksogramų.*

## **Bendra linija su telefono aparatu**

A Iš telefono sieninio lizdo einantį telefono kabelį įjunkite į LINE prievadą.

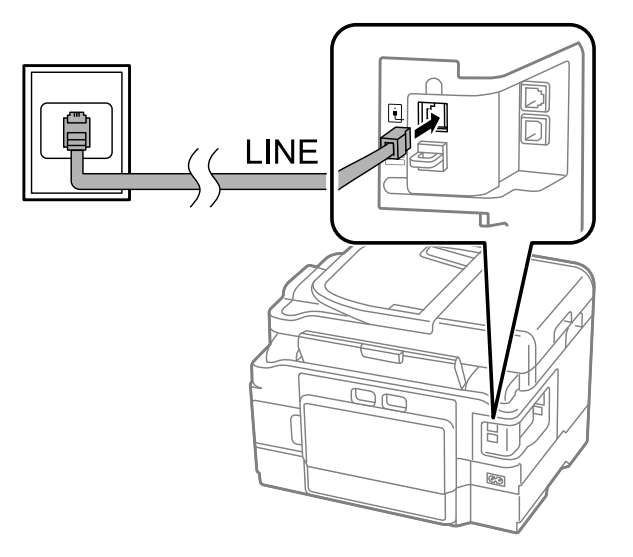

2 Nuimkite dangtelį.

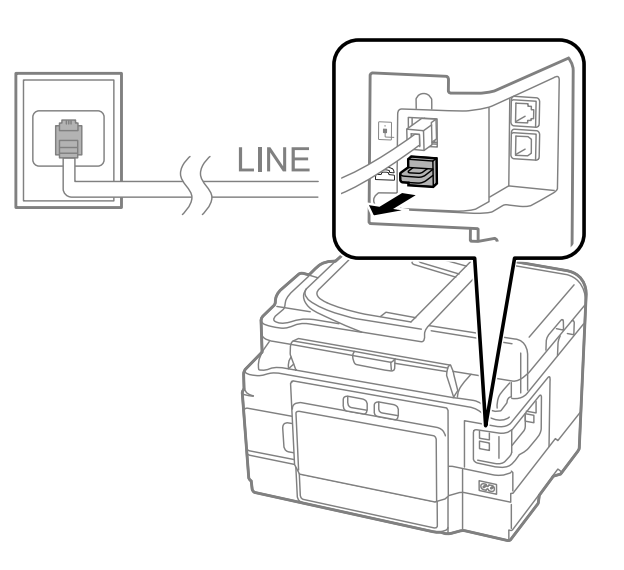

**C** Prijunkite telefoną arba telefoninį atsakiklį prie EXT. prievado.

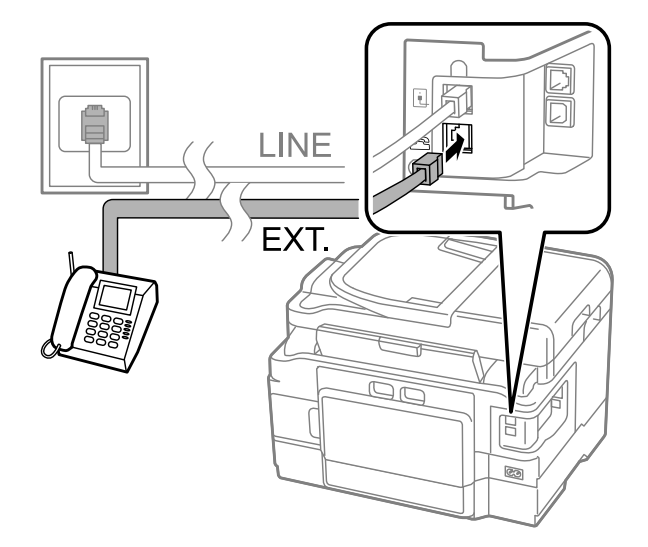

#### *Pastaba:*

❏ *Apie kitokius prijungimo būdus žr. toliau.*

❏ *Išsamiau žr. dokumentacijoje, pridėtoje prie jūsų turimų aparatų.*

### **Jungimasis prie DSL**

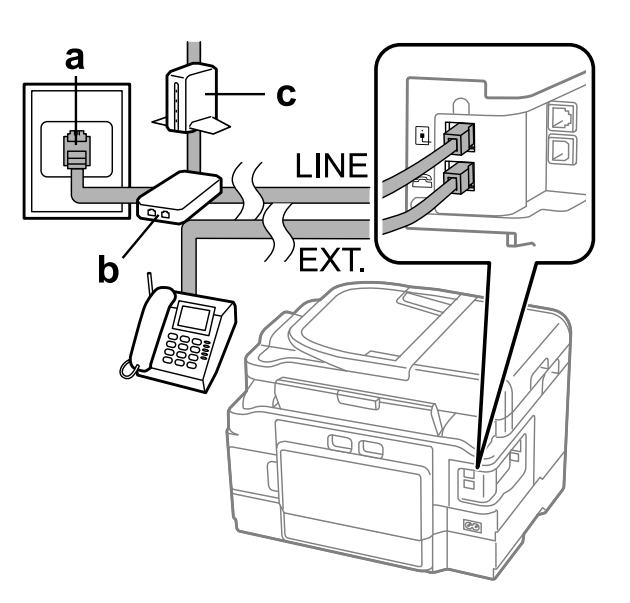

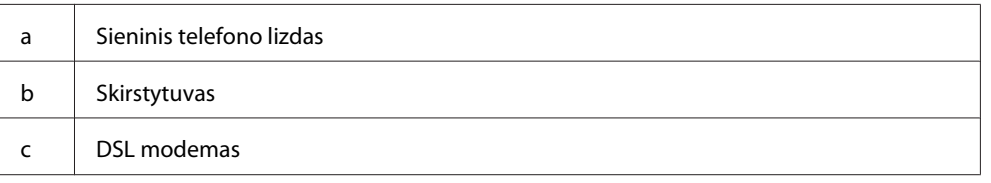

## **Jungimasis prie ISDN (vienas telefono numeris)**

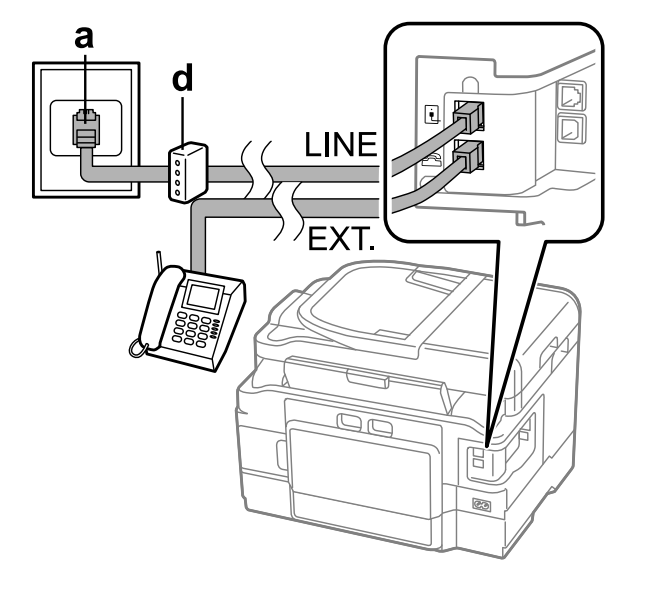

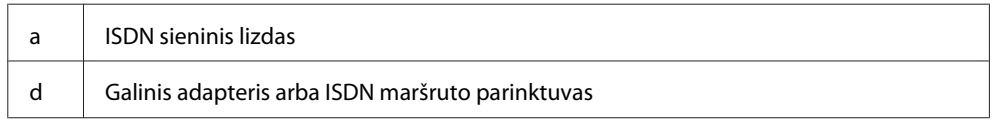

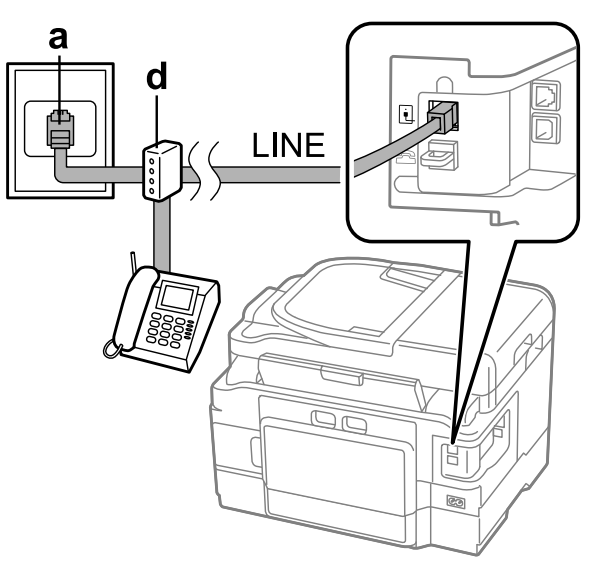

### **Jungimasis prie ISDN (du telefono numeriai)**

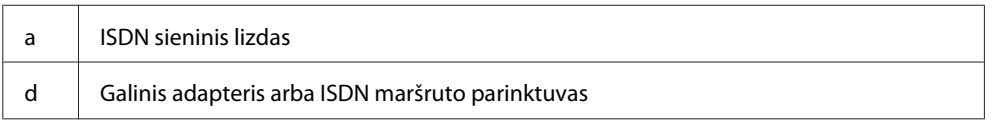

## **Fakso ryšio patikrinimas**

Galite pasirinkti, ar gaminys pasirengęs priimti ar išsiųsti faksogramas.

Įdėkite paprasto popieriaus į kasetę. & ["Popieriaus įkrovimas į popieriaus kasetę" puslapyje 24](#page-23-0)

#### *Pastaba:*

*Jei gaminys turi dvi kasetes, įdėkite popieriaus į 1 kasetę. Jei pakeitėte Paper Source nustatymą (Setup > Fax Settings > Receive Settings > Paper Source), įkraukite popierių į jūsų nurodytą kasetę.*

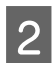

B Per meniu Home įjunkite režimą **Setup**.

**3** Pasirinkite **Fax Settings**.

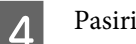

**A** Pasirinkite **Check Fax Connection** 

 $\overline{5}$  Paspauskite vieną iš  $\otimes$  mygtukų, kad būtų išspausdinta ataskaita.

*Pastaba:*

*Jei ataskaitoje bus nurodyta klaidų, pamėginkite jas išspręsti, kaip aprašyta ataskaitoje.*

## **Kai išjungiamas maitinimas**

Kai maitinimas paliekamas atjungtas ilgesnį laikotarpį, laikrodis gali būti atstatytas į pradinę būseną. Kai vėl įjungiate maitinimą, patikrinkite laikrodį.

Jei gaminys išjungiamas dėl energijos tiekimo sutrikimo, atnaujinus energijos tiekimą, gaminys automatiškai pasileidžia ir supypsi. Jei nustatėte faksogramas priimti automatiškai (**Auto Answer** - **On**), šis nustatymas taip pat atkuriamas. Priklausomai nuo aplinkybių prieš sutrinkant energijos tiekimui, nustatymo gali ir neatkurti.

## **Fakso funkcijų paruošimas**

### **Greitojo rinkimo įvesčių paruošimas**

Galite sukurti greitojo rinkimo sąrašą, suteikiantį galimybę greitai pasirinkti faksogramų gavėjų numerius siunčiant faksu. Galima registruoti iki 100 greitojo rinkimo ir grupinio rinkimo įvesčių kartu.

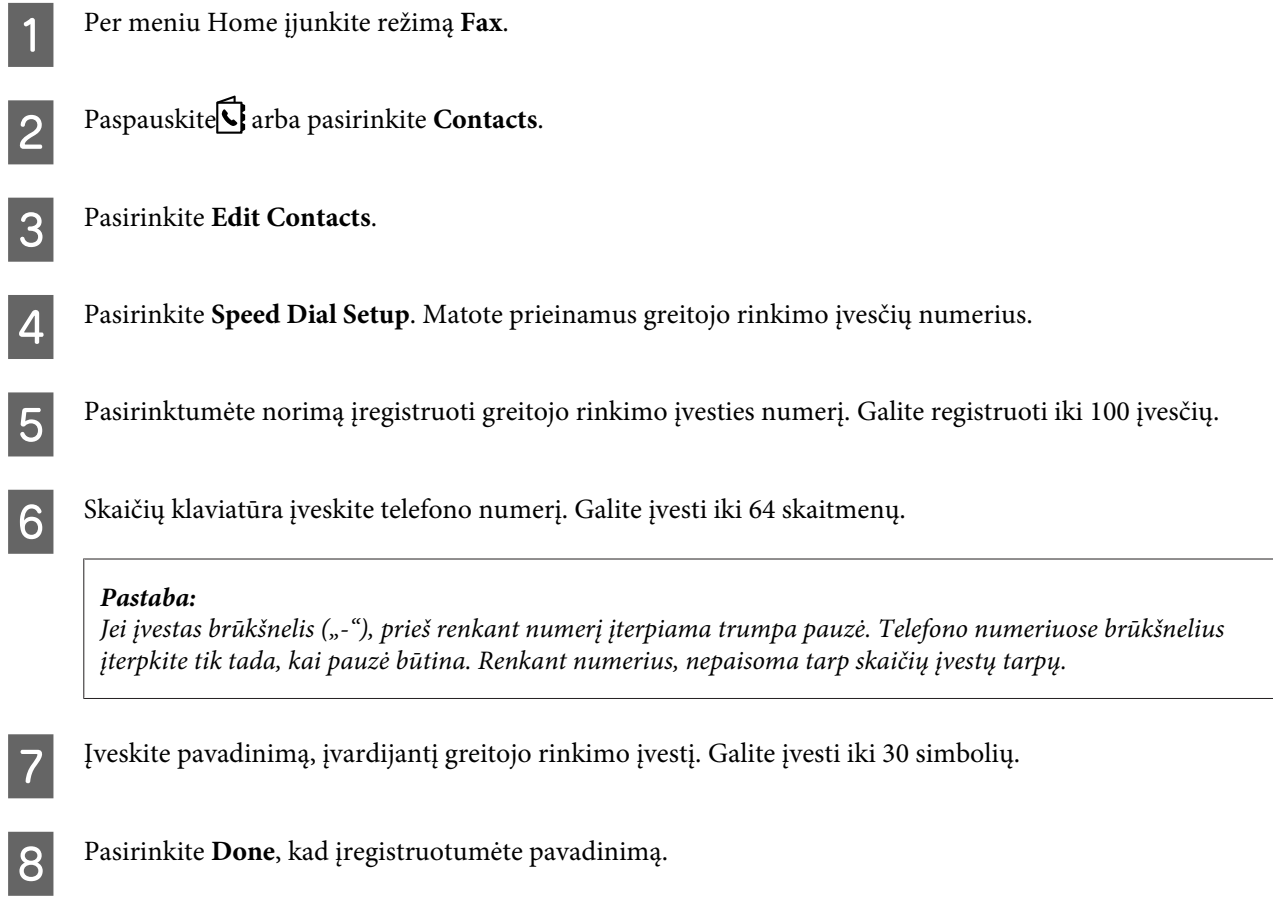

### **Grupinio rinkimo įvesčių paruošimas**

Greitojo rinkimo įvestis galite įtraukti į grupę, ir galėsite siųsti faksogramą daugeliui gavėjų vienu metu. Galima įvesti iki 99 greitojo rinkimo ir grupinio rinkimo įvesčių kartu.

A Per meniu Home įjunkite režimą **Fax**.

<span id="page-85-0"></span>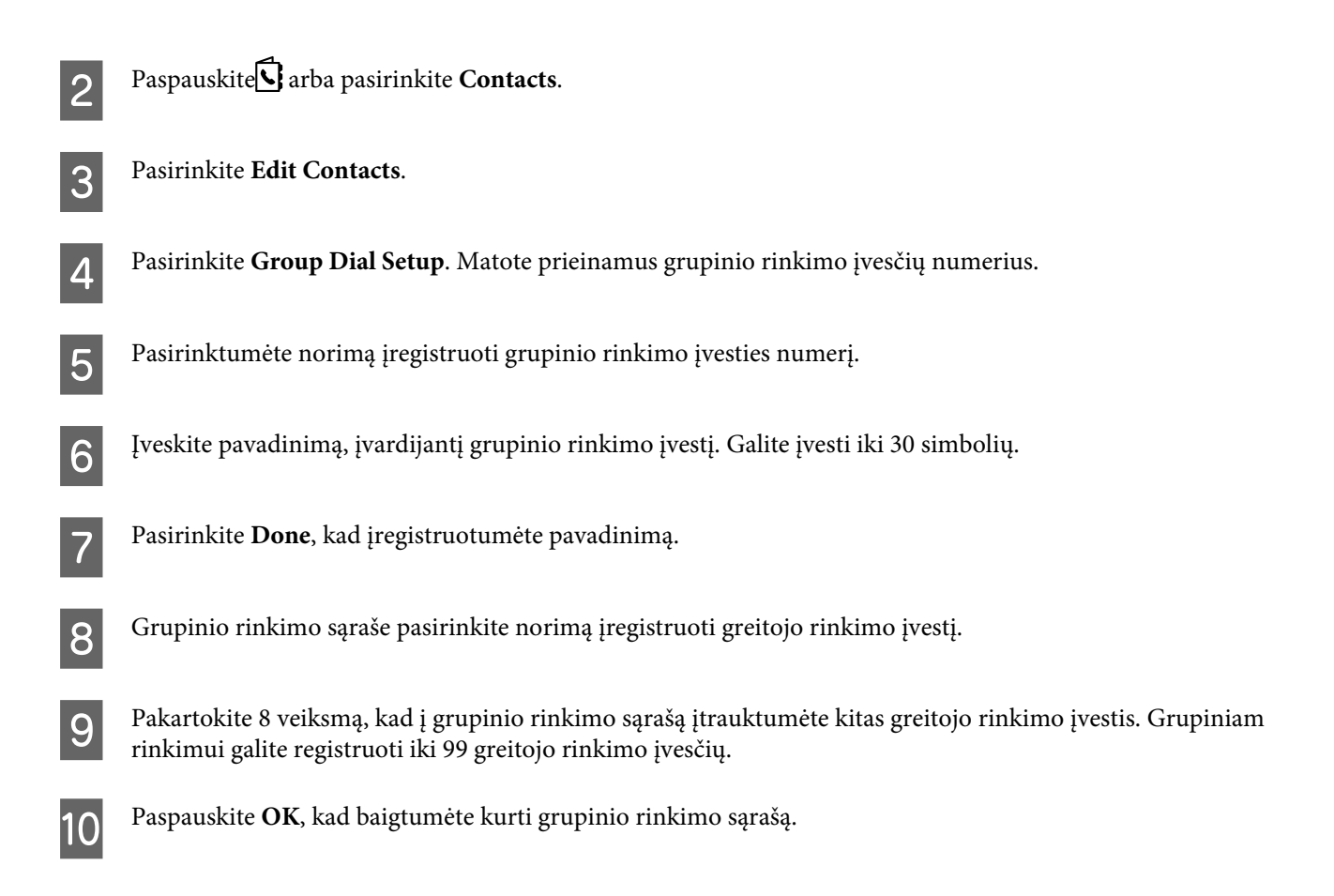

## **Antraštės informacijos sukūrimas**

Galite sukurti faksogramos antraštę, pavyzdžiui, įtraukę tokią informaciją kaip jūsų telefono numeris arba vardas.

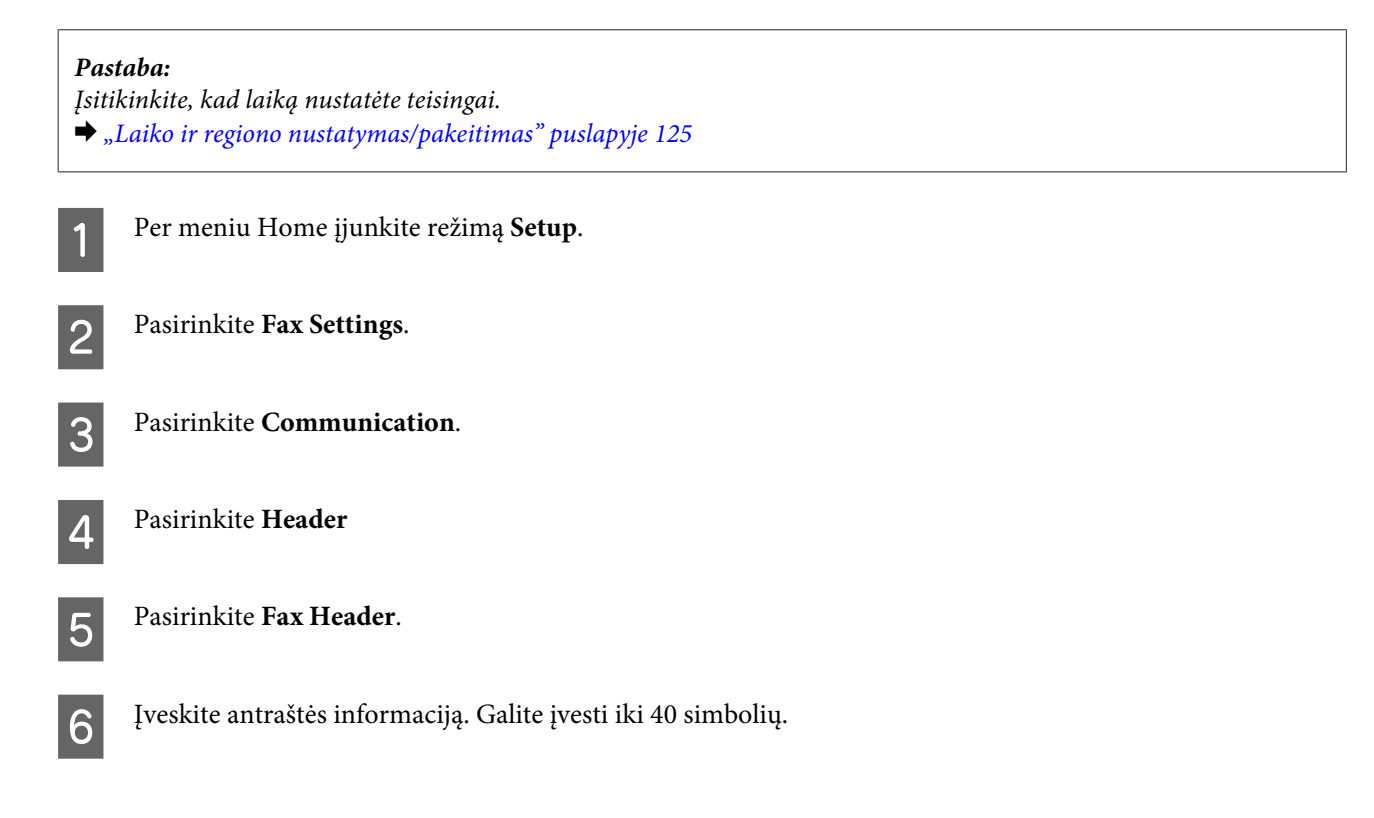

<span id="page-86-0"></span>Pasirinkite Done.

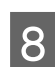

**8** Pasirinkite **Your Phone Number**.

I Naudokite skaičių klaviatūrą su kitais valdymo skydelio mygtukais, kad įvestumėte jūsų telefono numerį. Galite įvesti iki 20 skaitmenų.

#### *Pastaba:*

*Paspauskite # mygtuką, kad įvestumėte pliuso ženklą (+), kuris reiškia tarptautinių skambučių priešdėlį. Atminkite, kad žvaigždutė (\*) negalima.*

J Paspauskite **OK** arba pasirinkite **Done**, kad įregistruotumėte antraštės informaciją.

### **Nustatymo Fax Output pakeitimas į spausdinimą**

Galite pasirinkti, ar išsaugoti gautą faksogramą kaip duomenų failą, ar ji atspausdinti. Norėdami pakeisti fakso išvesties nustatymą į spausdinimo, vadovaukitės toliau pateikiamais nurodymais.

#### *Pastaba:*

- ❏ *Norėdami pakeisti nustatymą ir išsaugoti gautą faksogramą kaip duomenų failą, naudokite programą "FAX Utility". Negalite pakeisti nustatymo į išsaugojimą valdymo skydelyje.*
- ❏ *Kai pakeičia nustatymą išsaugoti į spausdinimą, gauti fakso duomenys, saugomi gaminio atmintyje, bus spausdinami automatiškai.*

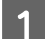

A Per meniu Home įjunkite režimą **Setup**.

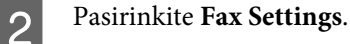

C Pasirinkite **Receive Settings**.

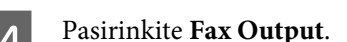

E Pasirinkite **Print**.

## **Faksogramų siuntimas**

### **Faksogramų siuntimas įvedant numerį**

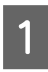

A Originalą įdėkite į automatinį dokumentų tiektuvą arba padėkite ant skaitytuvo stiklo.

<span id="page-87-0"></span>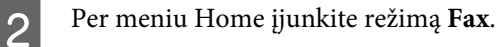

Skaičių klaviatūros mygtukais įveskite fakso numerį. Galite įvesti iki 64 skaitmenų.

#### *Pastaba:*

- ❏ *Jei norite, kad būtų parodytas paskutinis naudotas fakso numeris, paspauskite arba Redial.*
- ❏ *Paspauskite* d *ir pasirinkite siuntimo nustatymus. Norėdami nuskaityti ir išsiųsti faksu abi originalo puses, pasirinkite 2-Sided Faxing, On ir įdėkite originalą į automatinį dokumentų tiektuvą. Tam tikruose modeliuose galite nustatymus keisti ir pasirinkę Send Settings.*
- ❏ *Įsitikinkite, kad įvedėte antraštės informaciją. Kai kurie fakso aparatai automatiškai atmeta įeinančias faksogramas, kuriose nėra antraštės informacijos.*

Paspauskite  $\Diamond$  (spalvotas) arba  $\Diamond$  (nespalvotas), kad pradėtumėte siųsti spalvotą arba nespalvotą faksogramą.

#### *Pastaba:*

*Jei fakso numeris užimtas arba iškilo kokia nors problema, šis gaminys iš naujo perrenka numerį po vienos minutės. Paspauskite Redial, kad numeris būtų perrenkamas iš karto.*

## **Faksogramų siuntimas naudojant greitąjį rinkimą/grupinį rinkimą**

Laikykitės žemiau pateiktų instrukcijų, kaip siųsti faksogramas naudojant greitąjį rinkimą/grupinį rinkimą. Naudojant grupinį rinkimą, galima siųsti tik nespalvotas faksogramas.

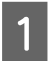

A Originalą įdėkite į automatinį dokumentų tiektuvą arba padėkite ant skaitytuvo stiklo.  $\blacktriangleright$  ["Originalų padėjimas" puslapyje 33](#page-32-0)

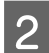

B Per meniu Home įjunkite režimą **Fax**.

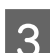

Paspauskite**s** arba pasirinkite **Contacts**.

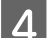

**4** Pasirinkite įvesties numerį, kuriuo bus siunčiama.

#### *Pastaba:*

*Paspauskite* d *ir pasirinkite siuntimo nustatymus. Tam tikruose modeliuose galite nustatymus keisti ir pasirinkę Send Settings.*

E Paspauskite  $\otimes$  (spalvotas) arba  $\otimes$  (nespalvotas), kad pradėtumėte siųsti spalvotą arba nespalvotą faksogramą.

### **Faksogramų siuntimas daugiaabonenčiu ryšiu**

Daugiaabonentis ryšys teikia galimybę jums lengvai išsiųsti tą pačią faksogramą daugeliu numerių (iki 100), naudojant greitąjį rinkimą/grupinį rinkimą arba įvedant fakso numerius. Laikykitės žemiau pateiktų instrukcijų, kaip siųsti faksogramas daugiaabonenčiu ryšiu.

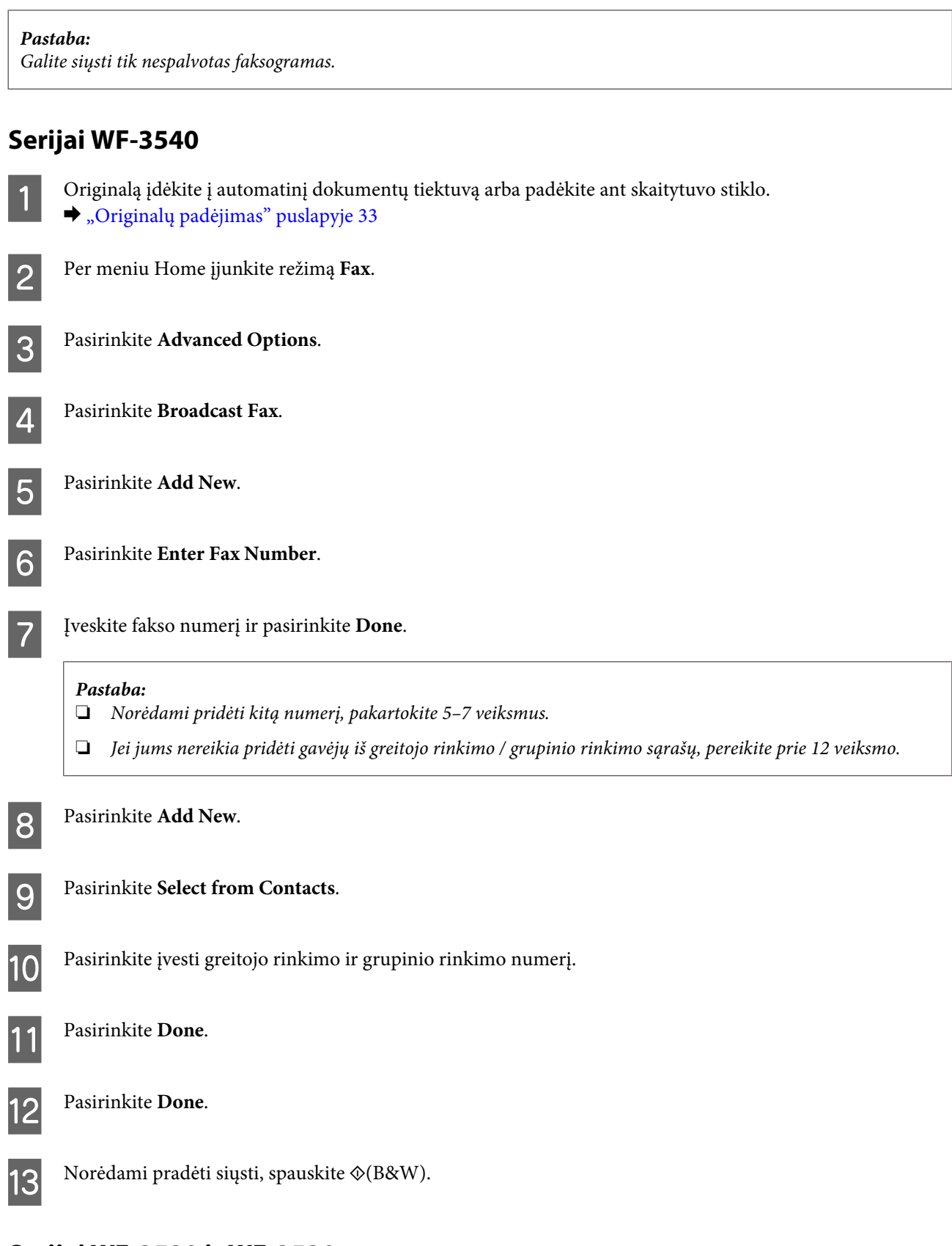

### **Serijai WF-3520 ir WF-3530**

A Originalą įdėkite į automatinį dokumentų tiektuvą arba padėkite ant skaitytuvo stiklo.  $\rightarrow$  ["Originalų padėjimas" puslapyje 33](#page-32-0)

<span id="page-89-0"></span>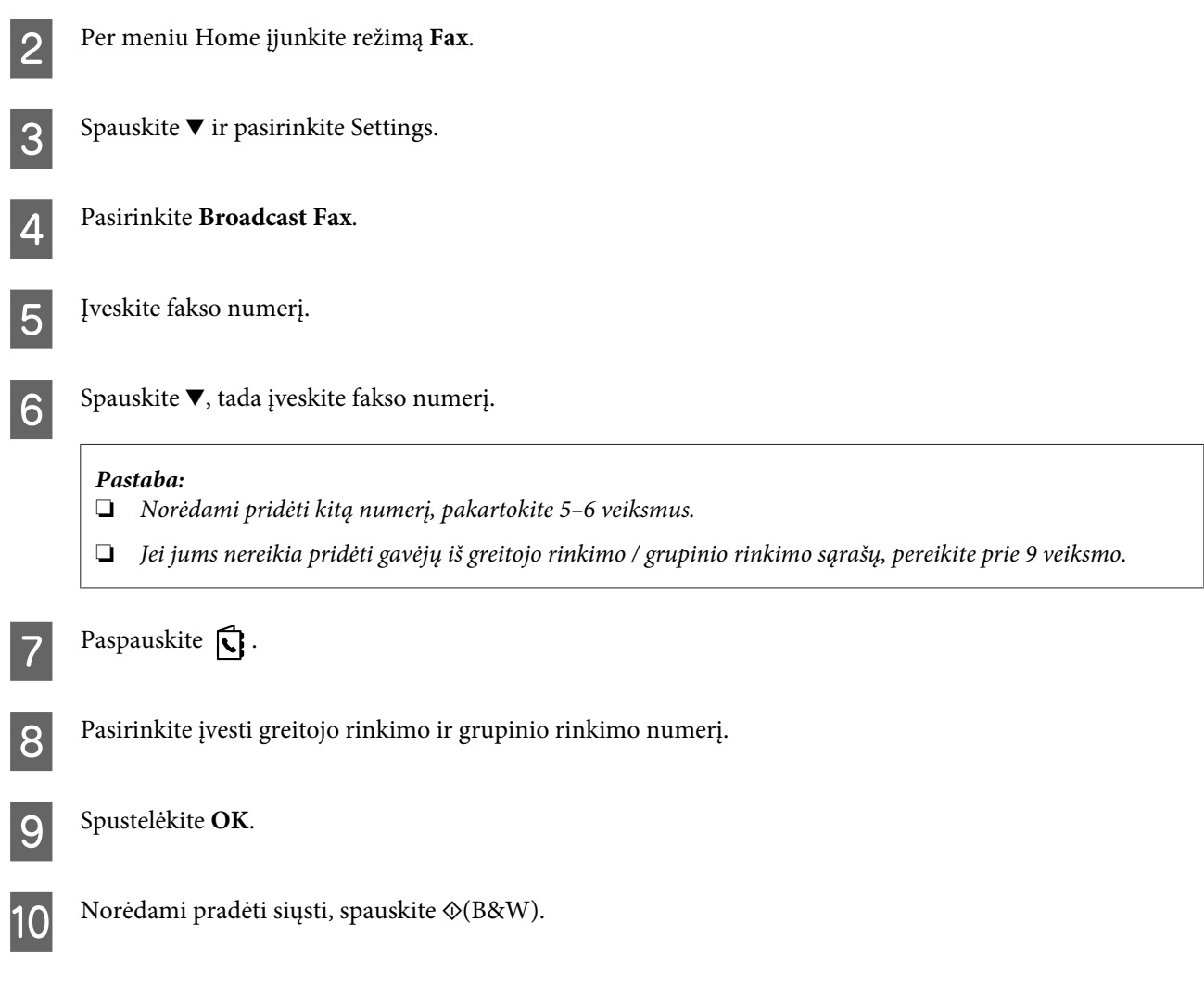

### **Faksogramos siuntimas nurodytu laiku**

Laikykitės žemiau pateiktų instrukcijų, kaip išsiųsti faksogramą nurodytu laiku.

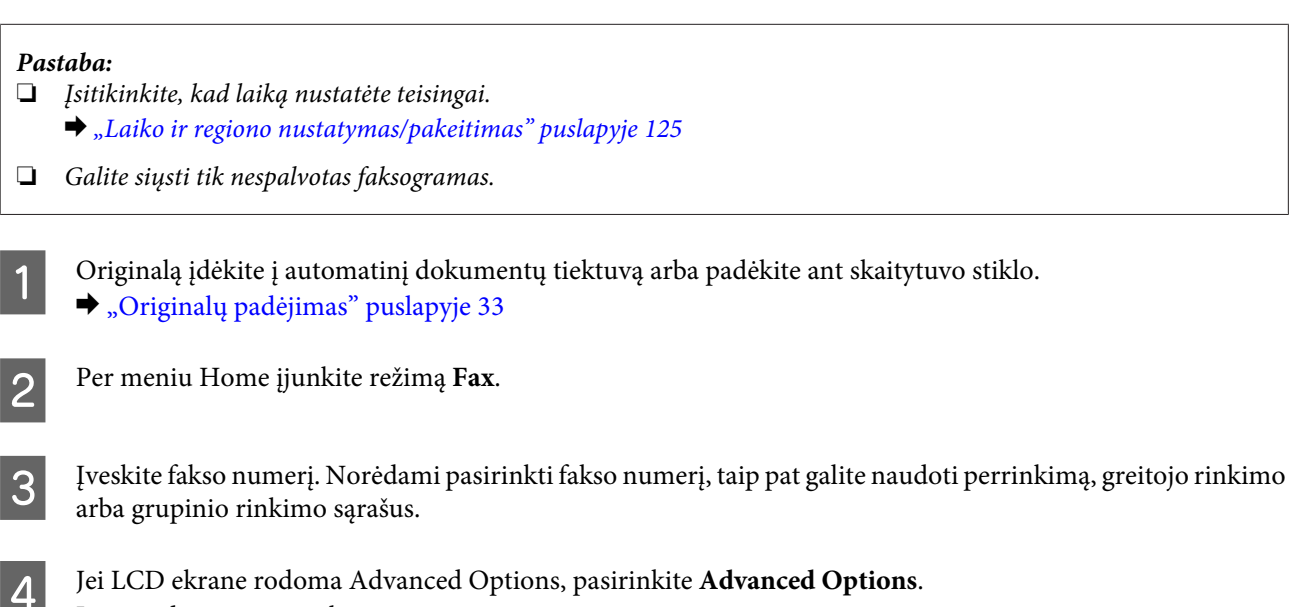

Jei nerodoma, paspauskite  $\blacktriangledown$ .

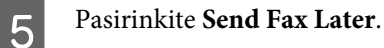

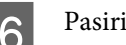

**6** Pasirinkite **On**.

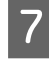

G Nustatykite laiką, kuriuo norite siųsti faksogramą.

B Paspauskite  $\otimes$  (B&W), kad būtų pradėtas nuskaitymas. Nuskaitytas vaizdas išsiunčiamas nurodytu laiku.

#### *Pastaba:*

*Jei reikia atšaukti faksogramos siuntimą nurodytu laiku, paspauskite*  $\odot$ *.* 

## **Faksogramos siuntimas iš prijungto telefono**

Jei gavėjo telefono ir fakso numeriai sutampa, galite siųsti faksogramą pasikalbėję telefonu, bet nepadėdami ragelio.

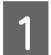

A Originalą įdėkite į automatinį dokumentų tiektuvą arba padėkite ant skaitytuvo stiklo.  $\blacktriangleright$  ["Originalų padėjimas" puslapyje 33](#page-32-0)

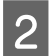

**2** Surinkite numerį prie gaminio prijungtu telefonu.

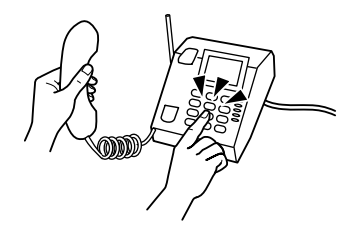

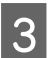

**Gaminio valdymo skydelyje pasirinkite Send.** 

Paspauskite  $\otimes$  (spalvotas) arba  $\otimes$  (nespalvotas), kad pradėtumėte siųsti spalvotą arba nespalvotą faksogramą.

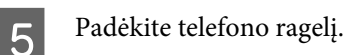

## <span id="page-91-0"></span>**Faksogramų priėmimas**

## **Automatinis faksogramų priėmimas**

Atlikite nurodytus veiksmus, kad nustatytumėte aparatą priimti faksogramas automatiškai.

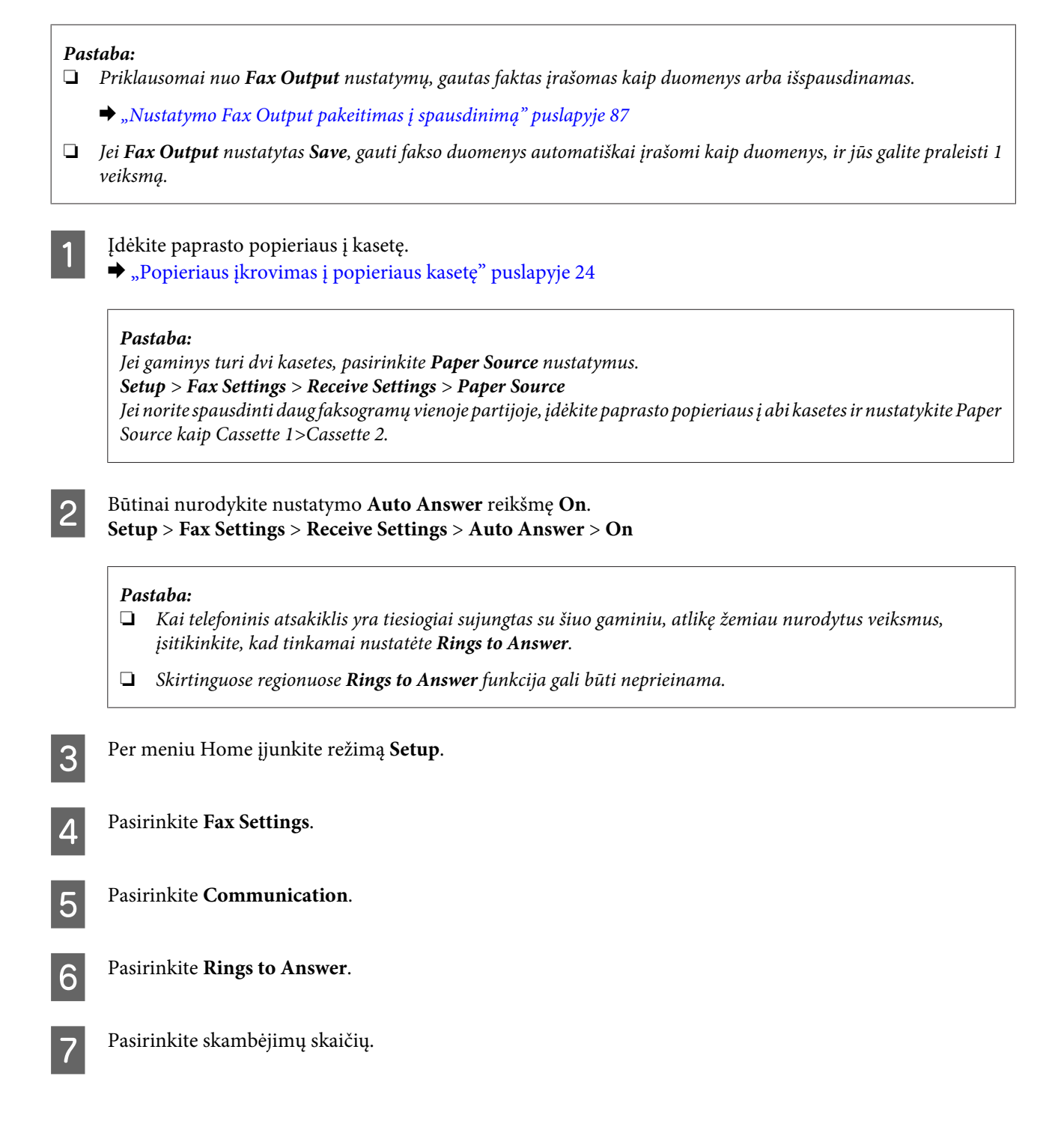

#### c*Svarbu:*

*Pasirinkite daugiau skambučių nei reikia, kad įsijungtų telefoninis atsakiklis. Jei šis atsakiklis nustatytas taip, kad įsijungtų po ketvirto skambučio, nustatykite, kad gaminys atsakytų po penkto skambučio ar vėliau. Kitaip telefoninis atsakiklis negalės priimti balso skambučių.*

#### *Pastaba:*

*Kai priimate skambutį, o skambinanti šalis yra faksas, gaminys gauna faksogramą automatiškai, net jei į skambutį atsako telefoninis atsakiklis. Jei pakeliate telefono ragelį, prieš jį padėdami palaukite, kol skystųjų kristalų ekrane bus parodytas pranešimas apie tai, kad ryšys užmegztas. Jei skambinanti šalis yra asmuo, telefoną galima naudoti įprastai arba palikti pranešimą telefoniniame atsakiklyje.*

### **Faksogramų priėmimas rankiniu būdu**

Jie jūsų telefonas prijungtas prie gaminio ir režimas "Auto Answer" (Automatinis atsiliepimas) buvo nustatytas į padėtį "Off" (Išjungta), faksogramos duomenis gausite užmezgus ryšį.

#### *Pastaba:*

- ❏ *Priklausomai nuo Fax Output nustatymų, gauta faksograma yra įrašoma kaip duomenys arba išspausdinama.* & *["Nustatymo Fax Output pakeitimas į spausdinimą" puslapyje 87](#page-86-0)*
- ❏ *Jei Fax Output nustatytas Save, gauti fakso duomenys automatiškai įrašomi kaip duomenys, ir jūs galite praleisti 1 veiksmą.*

A Įdėkite paprasto popieriaus į kasetę.  $\blacktriangleright$  ["Popieriaus įkrovimas į popieriaus kasetę" puslapyje 24](#page-23-0)

#### *Pastaba:*

*Jei gaminys turi dvi kasetes, pasirinkite Paper Source nustatymus. Setup > Fax Settings > Receive Settings > Paper Source Jei norite spausdinti daug faksogramų vienoje partijoje, įdėkite paprasto popieriaus į abi kasetes ir nustatykite Paper Source kaip Cassette 1>Cassette 2.*

Suskambėjus telefonui, pakelkite su gaminiu sujungto telefono ragelį.

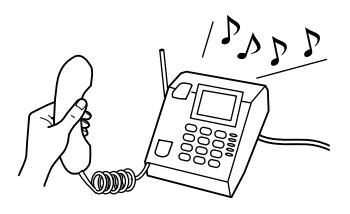

C Kai išgirsite fakso signalą, gaminio valdymo skydelyje pasirinkite **Receive**.

Norėdami pradėti gauti faksogramą, spauskite vieną iš mygtukų  $\Diamond$ , tada padėkite telefono ragelį.

#### *Pastaba:*

*jei Fax Output nustatyta ties Save, gauti fakso duomenys automatiškai įrašomi kaip duomenys, ir jūs galite eiti prie 5 veiksmo.*

<span id="page-93-0"></span>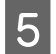

 $\bf 5$  Paspauskite vieną iš  $\otimes$  mygtukų, kad būtų išspausdintos faksogramos.

## **Faksogramos priėmimas naudojant duomenų perdavimo kvietimą**

Ši funkcija suteikia galimybę gauti faksogramą iš fakso informacijos tarnybos, kurią buvote iškvietę.

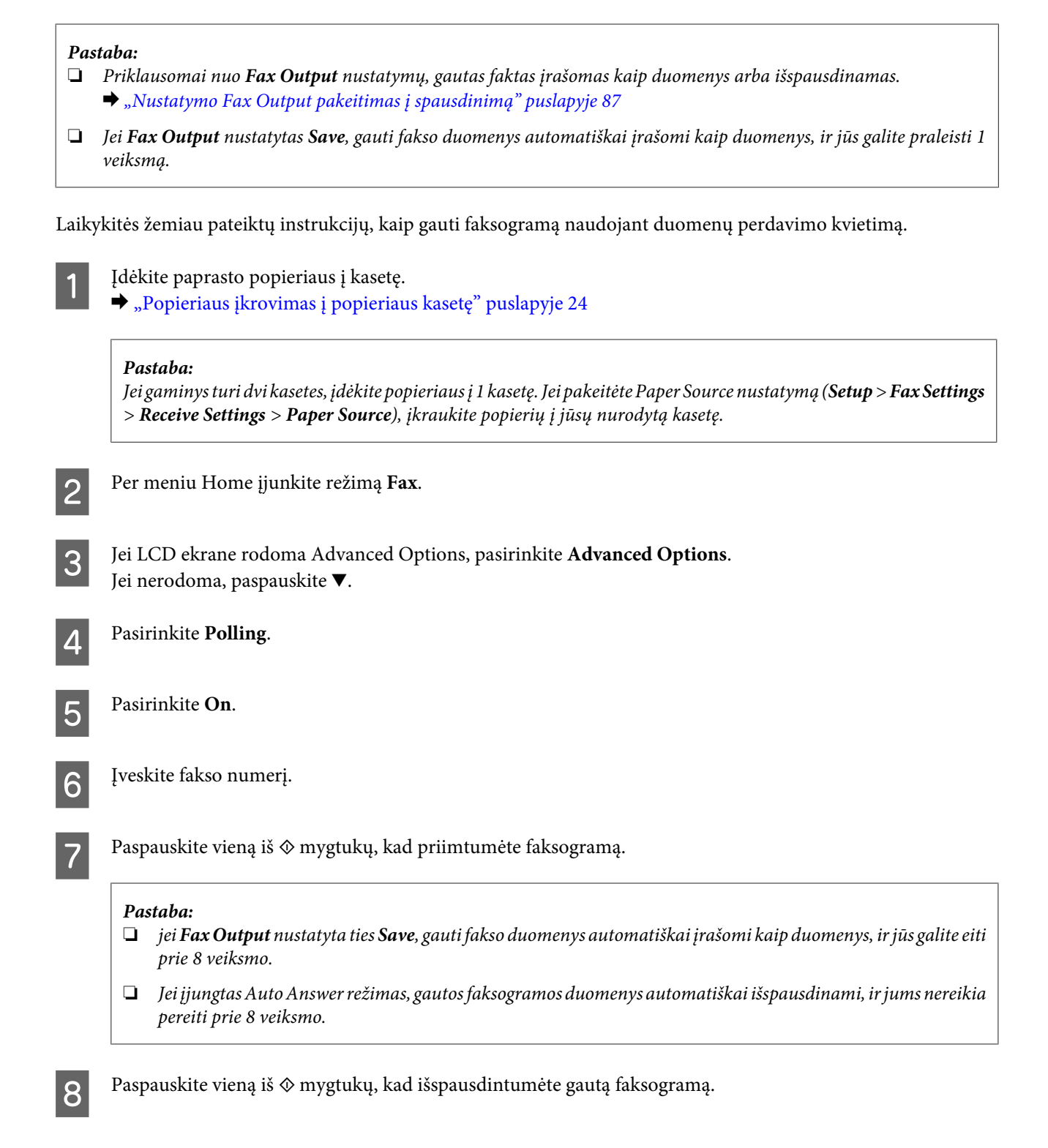

## **Ataskaitų spausdinimas**

Laikykitės žemiau pateiktų instrukcijų, kaip spausdinti fakso ataskaitą.

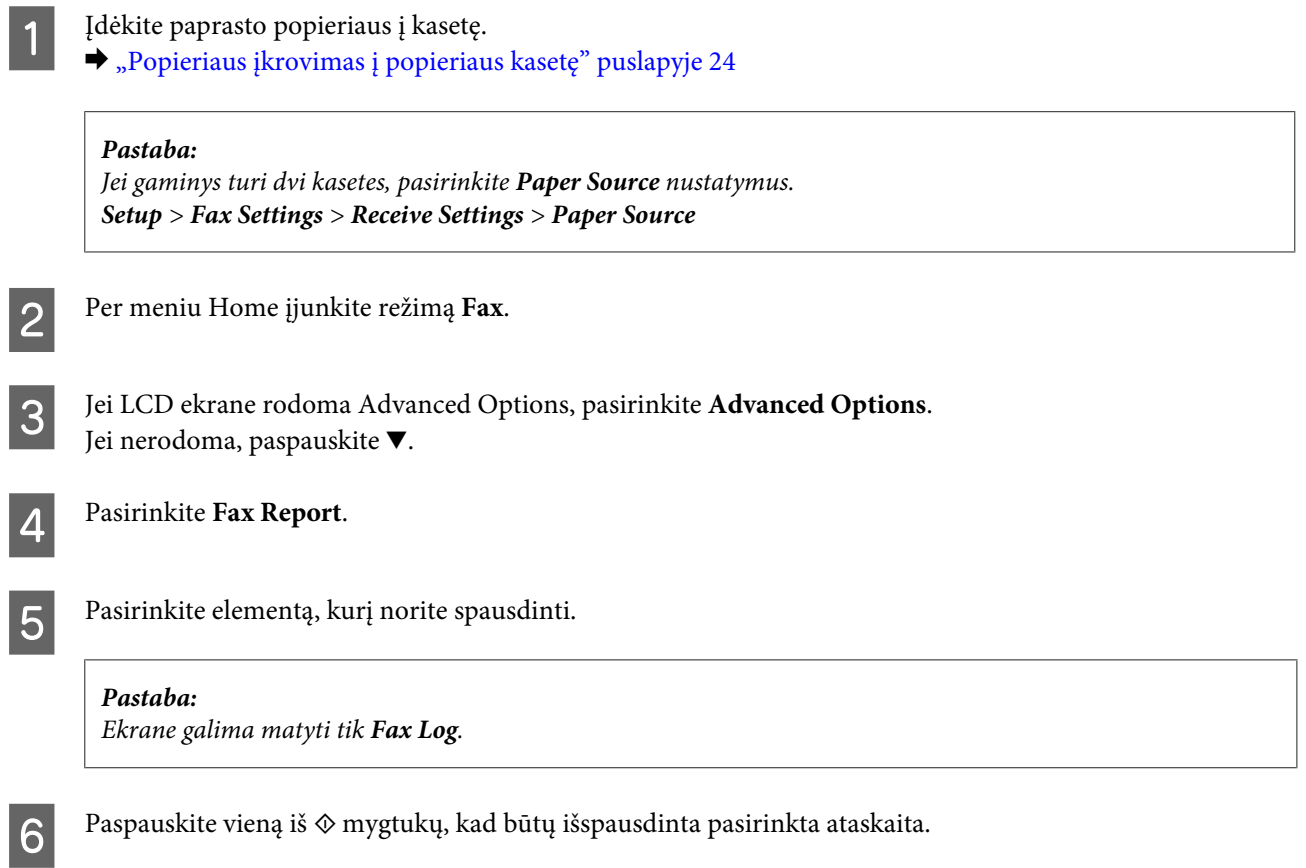

## **Fakso režimo meniu sąrašas**

Dėl fakso režimo meniu sąrašo žr. tolesnį skyrių.

& ["Fakso režimas" puslapyje 99](#page-98-0)

# **Daugiau funkcijų**

More Functions pateikia daug specialių meniu, su kuriais spausdinti paprasta ir smagu! Daugiau informacijos rasite pasirinkę More Functions, pasirinkę kiekvieną meniu ir vadovaudamiesi LCD ekrano instrukcijomis.

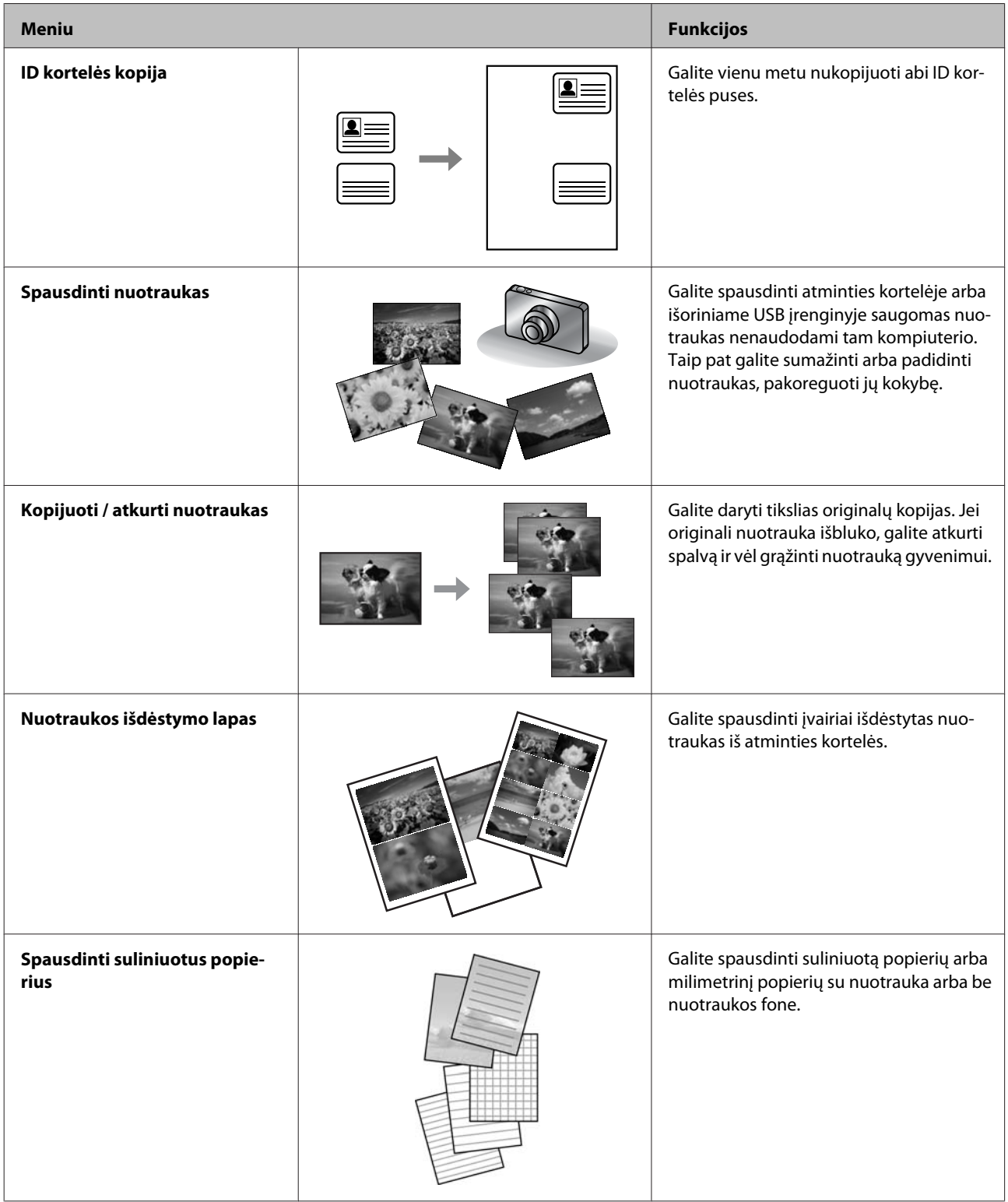

Taip pat galite spausdinti iš savo skaitmeninio fotoaparato. Ištraukite atminties kortelę, pasirinkite **Setup** > **External Device Setup** > **Print Settings**, tada nustatykite atitinkamus nustatymus. Prijunkite ir įjunkite fotoaparatą. Daugiau informacijos, kaip atspausdinti, žr. savo skaitmeninio fotoaparato vadove.

#### *Pastaba:*

- ❏ *PictBridge yra suderinamas, o palaikomas failo formatas yra JPEG. Informacijos apie palaikomą nuotraukų dydį žr. ["Atminties kortelė" puslapyje 177](#page-176-0).*
- ❏ *Atsižvelgiant į šio spausdintuvo ir skaitmeninio fotoaparato nustatymus, kai kurios popieriaus tipo, dydžio ir išdėstymo kombinacijos gali būti nepalaikomos.*
- ❏ *Kai kurie jūsų skaitmeninio fotoaparato nustatymai gali būti neatspindimi išvestyje.*

# **Valdymo skydelio meniu sąrašas**

Šį gaminį galite naudoti kaip spausdintuvą, kopijuoklį, skaitytuvą ir faksą. Naudodami vieną iš šių funkcijų, išskyrus spausdintuvo funkciją, pasirinkite pageidaujamą funkciją paspaudę atitinkamą režimo mygtuką valdymo skydelyje. Jums pasirinkus konkretų režimą, parodomas to režimo pagrindinis ekranas.

#### *Pastaba:*

*Nors LCD ekrano rodiniai, pvz., meniu arba parinkčių pavadinimai gali skirtis nuo esančių jūsų gaminyje, bet veikimo metodas yra toks pat.*

## **Kopijavimo režimas**

#### *Pastaba:*

*Priklausomai nuo modelio, kai kurios funkcijos gali būti neprieinamos.*

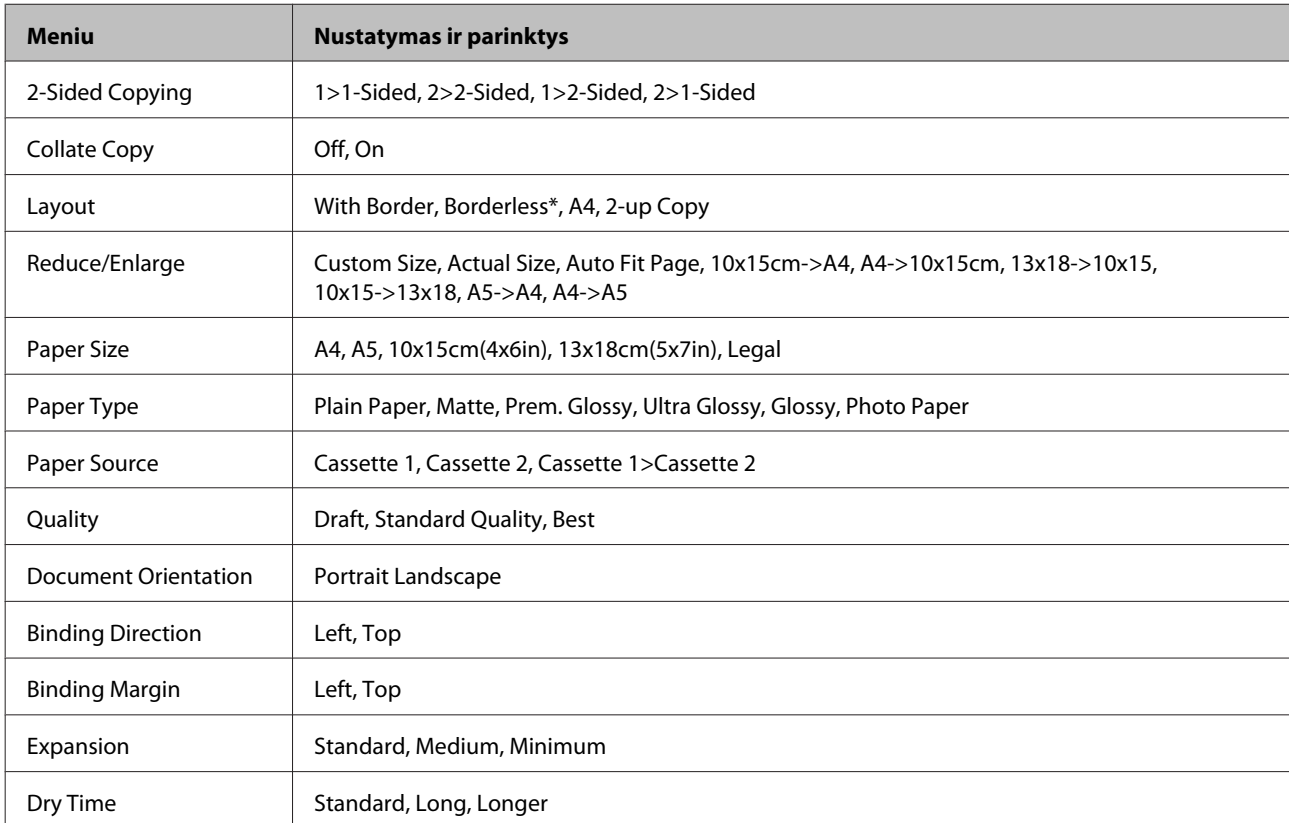

#### **Popieriaus ir kopijavimo nustatymai**

\* Vaizdas šiek tiek padidinamas ir apkarpomas, kad užpildytų popieriaus lapą. Spaudos kokybė gali pablogėti viršutinėje ir apatinėje spaudinio dalyse arba spausdinant tos sritys gali būti suteptos.

## <span id="page-98-0"></span>**Fakso režimas**

*Pastaba:*

*priklausomai nuo modelio, kai kurios funkcijos gali būti neprieinamos.*

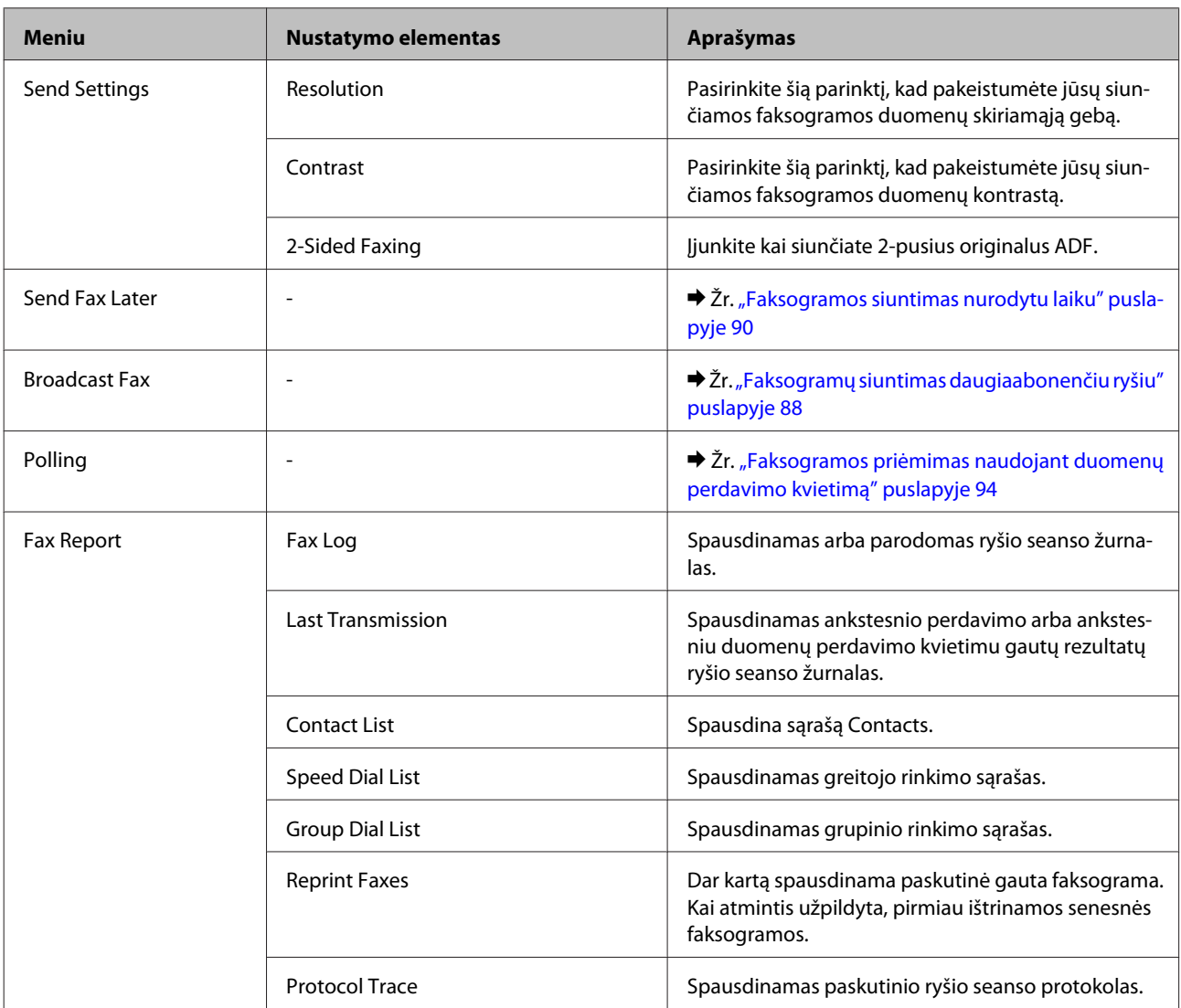

## **Scan Mode**

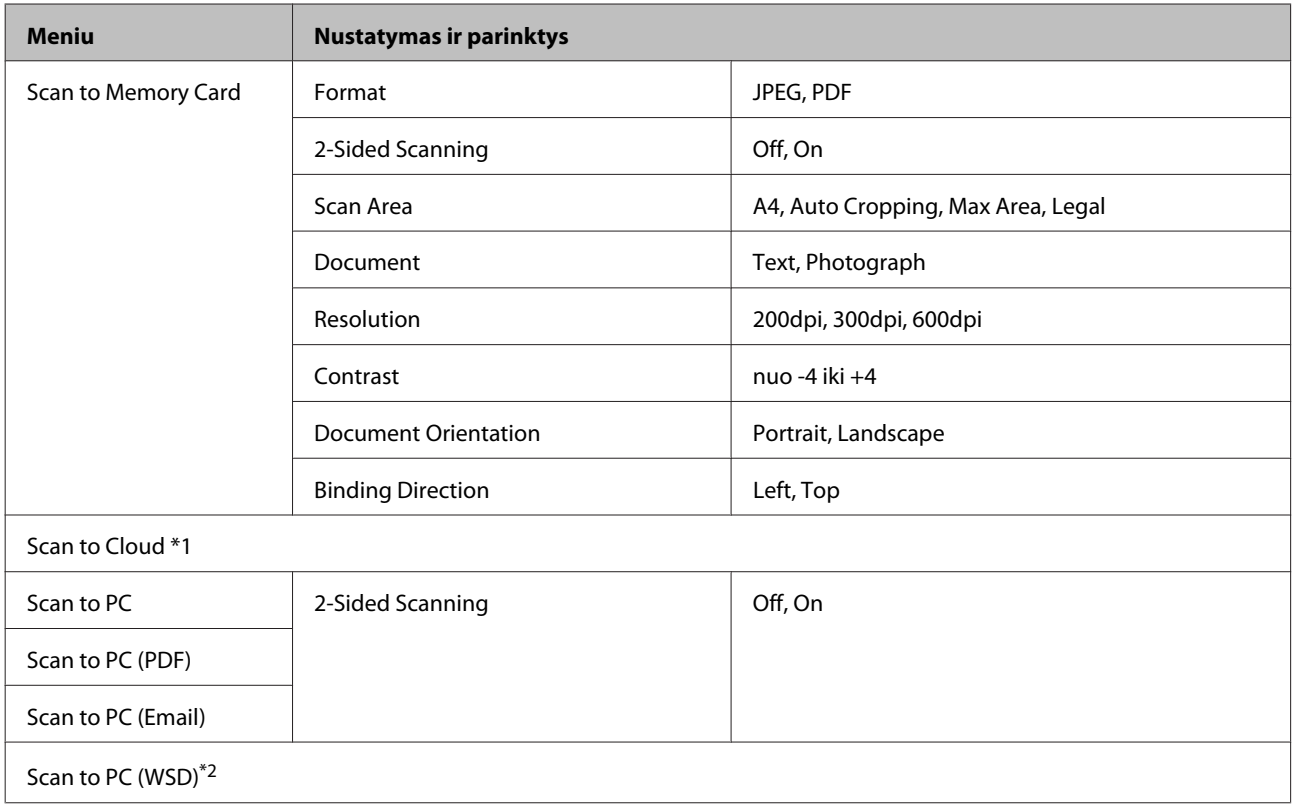

\*1 Nurodymų, kaip naudotis funkcija Scan to Cloud ieškokite Epson Connect vadove.; & ["Paslaugos Epson Connect naudojimas" puslapyje 9](#page-8-0)

\*2 Galima kompiuteriams su "Windows 7" versijoms anglų kalba.

## **Daugiau funkcijų režimo meniu sąrašas**

#### *Pastaba:*

*priklausomai nuo modelio, kai kurios funkcijos gali būti neprieinamos.*

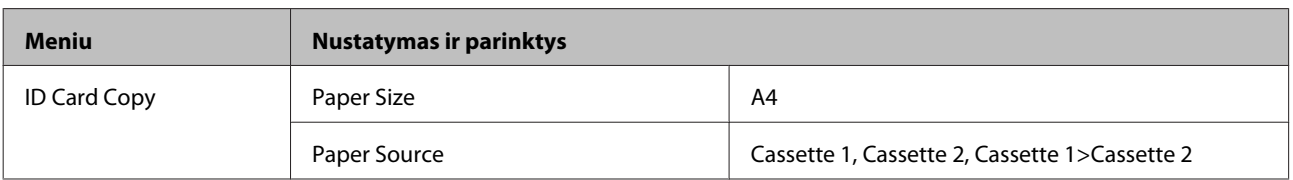

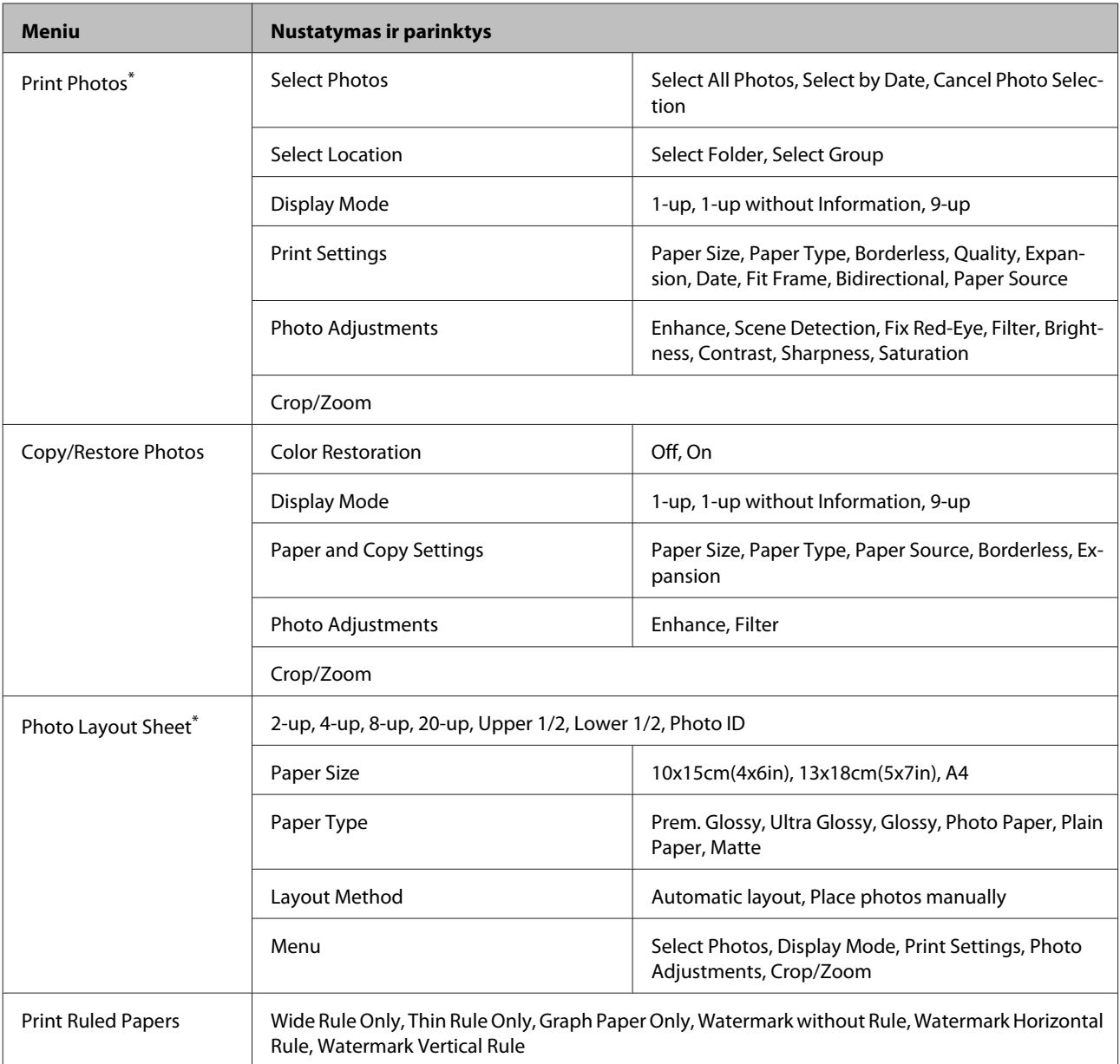

\* Meniu hierarchinis išdėstymas skiriasi atsižvelgiant į gaminį.

## **"Eco" režimo meniu sąrašas**

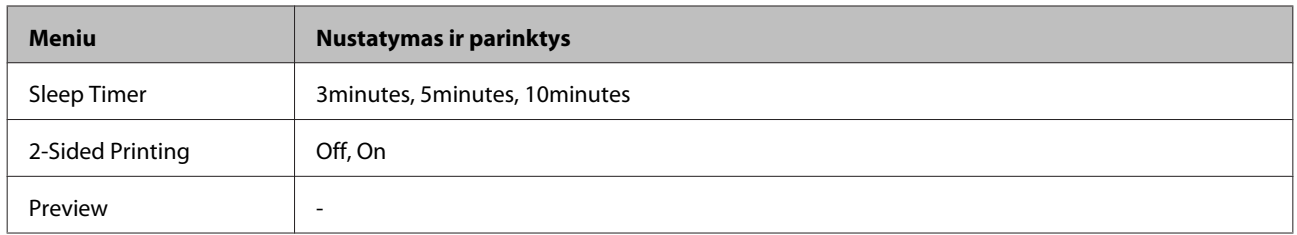

## **"Wi-Fi" sąrankos režimo meniu sąrašas**

#### *Pastaba:*

*priklausomai nuo modelio, kai kurios funkcijos gali būti neprieinamos.*

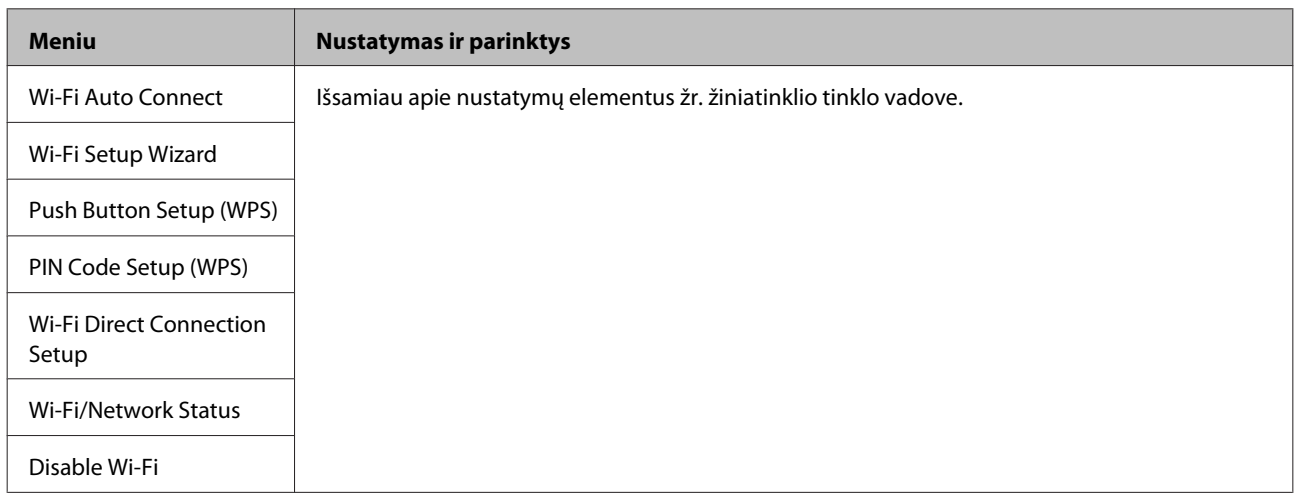

## **Sąrankos režimas**

#### *Pastaba:*

*priklausomai nuo modelio, kai kurios funkcijos gali būti neprieinamos.*

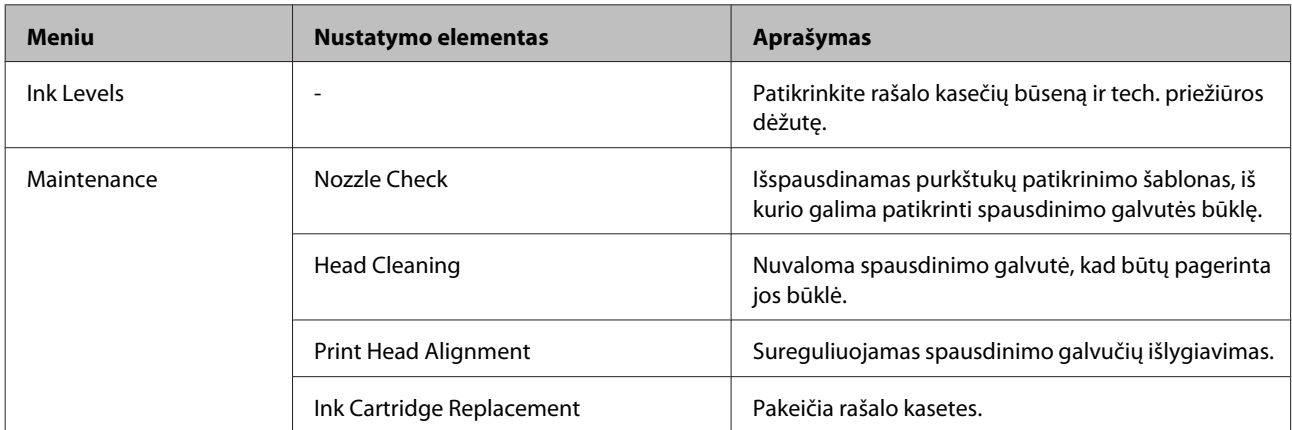

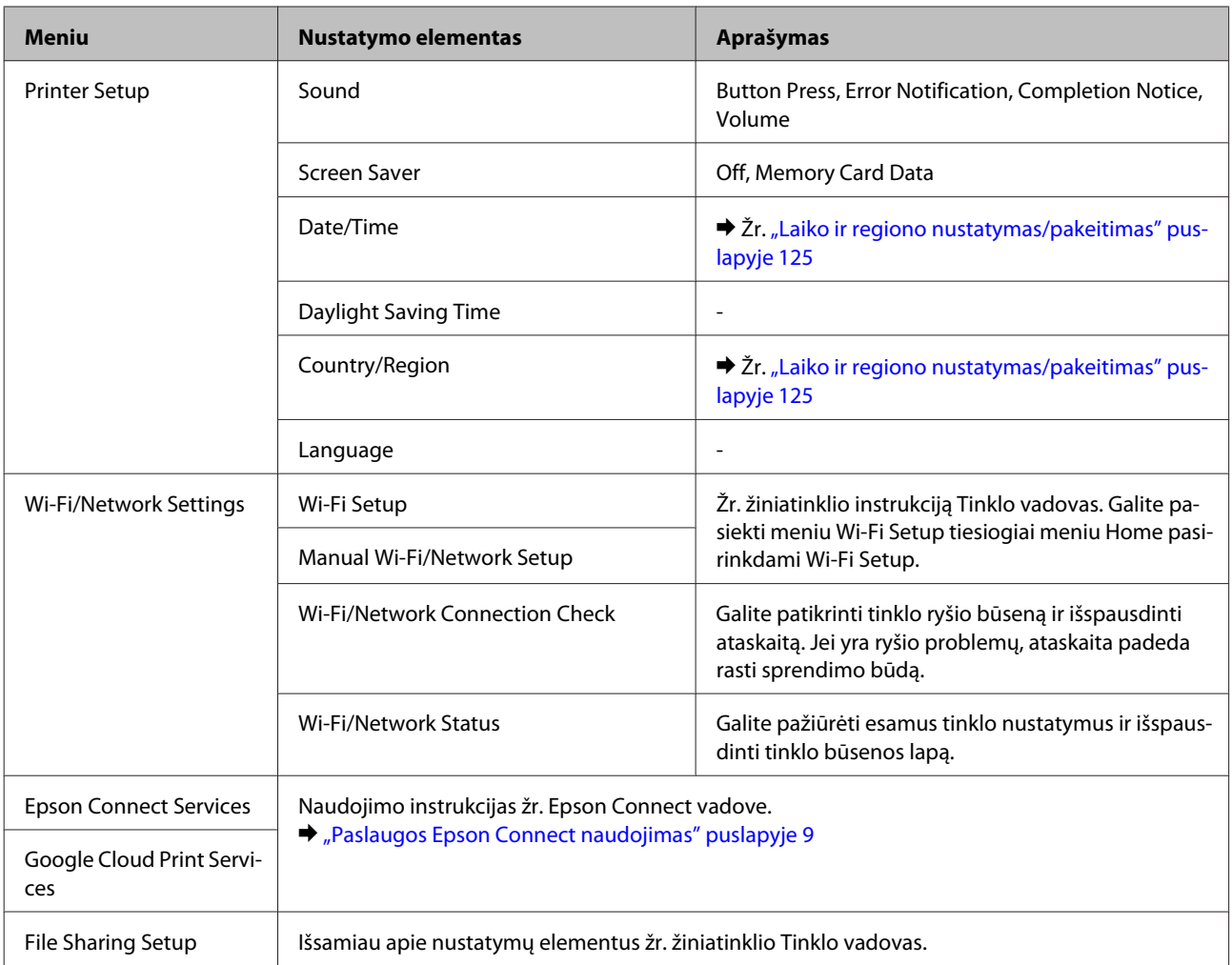

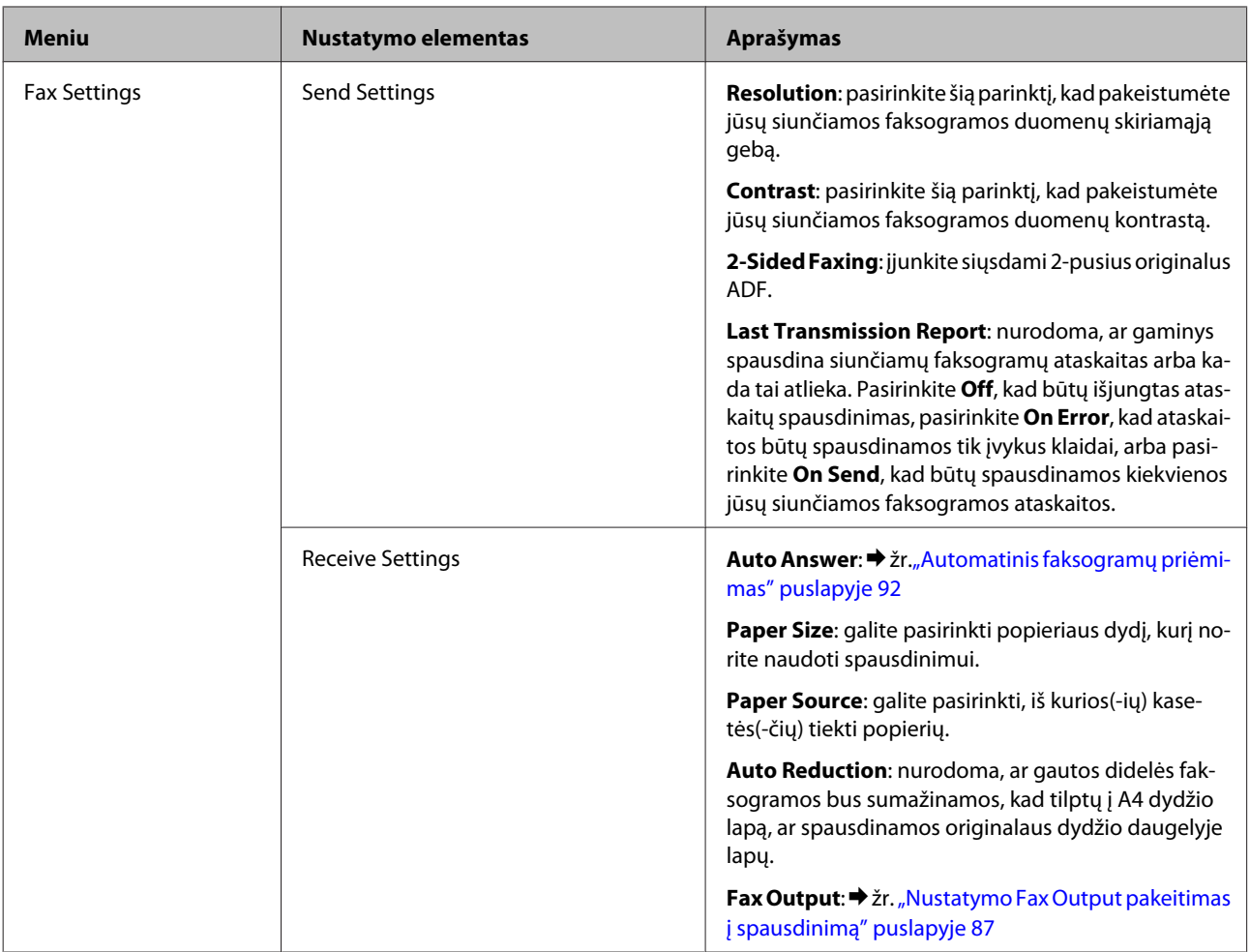

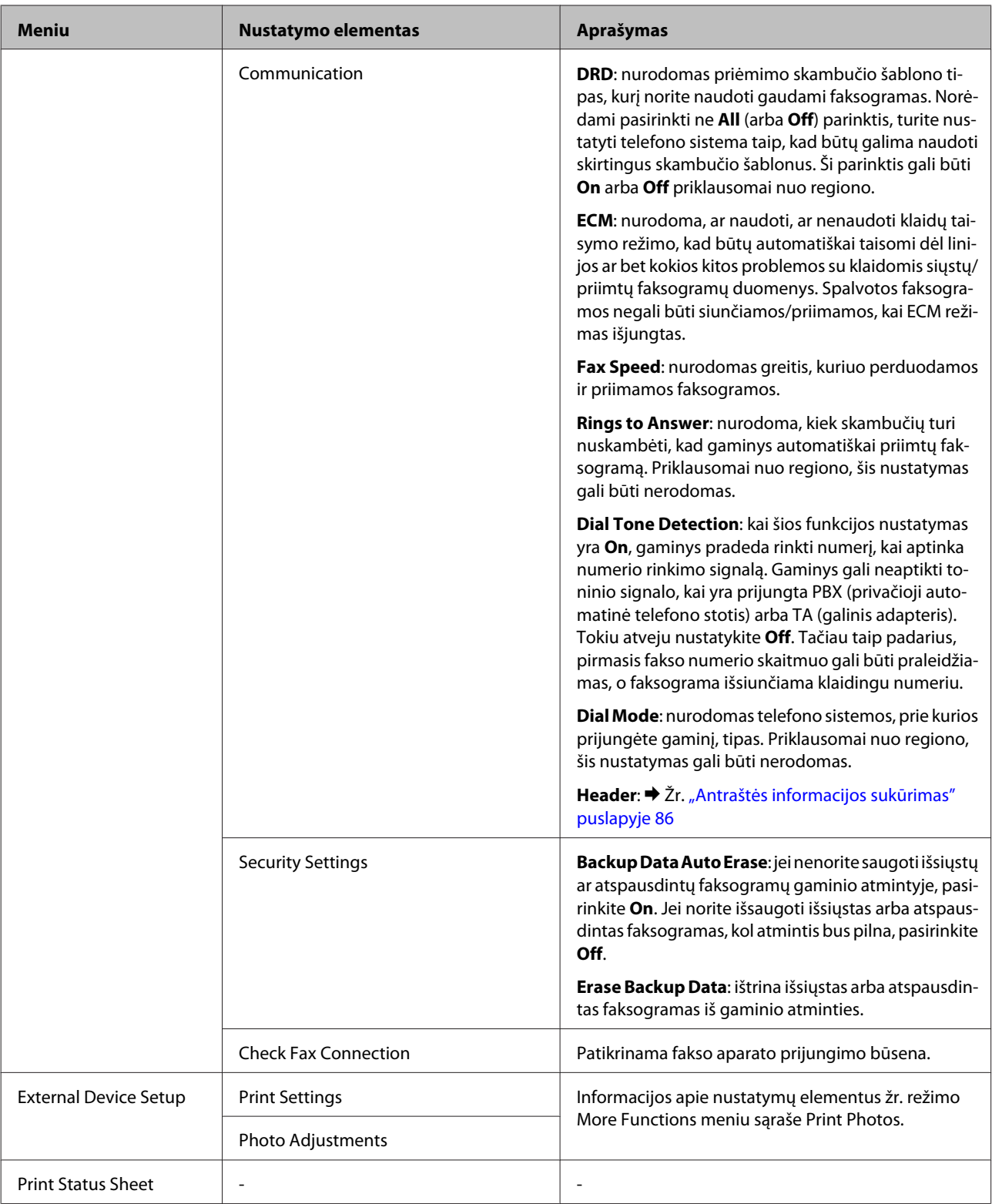

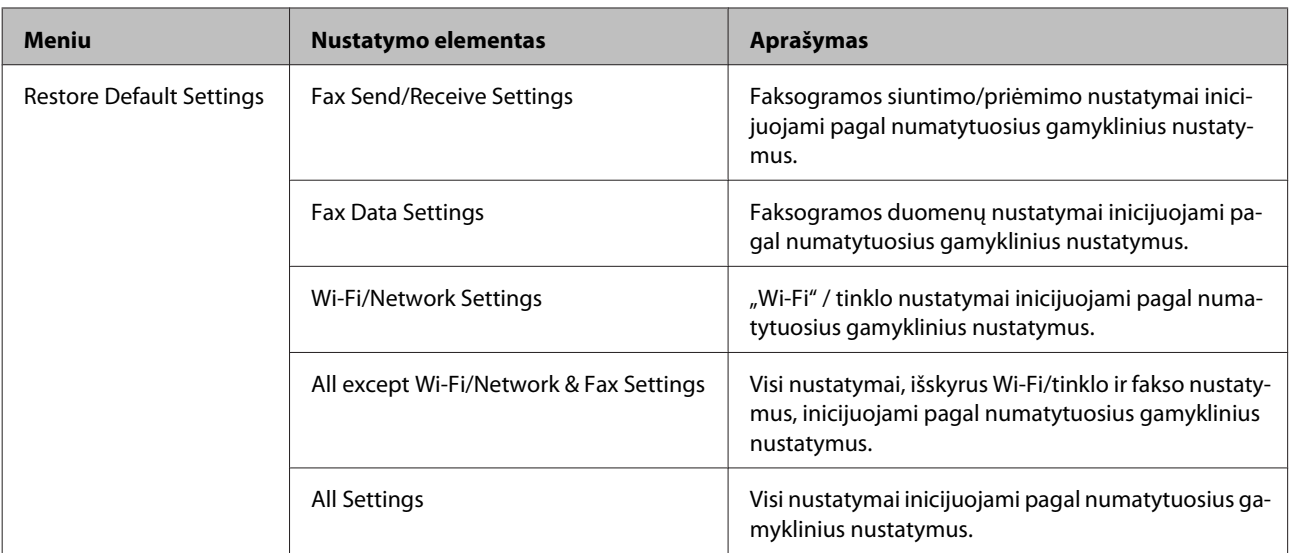

# **Žinyno meniu sąrašas**

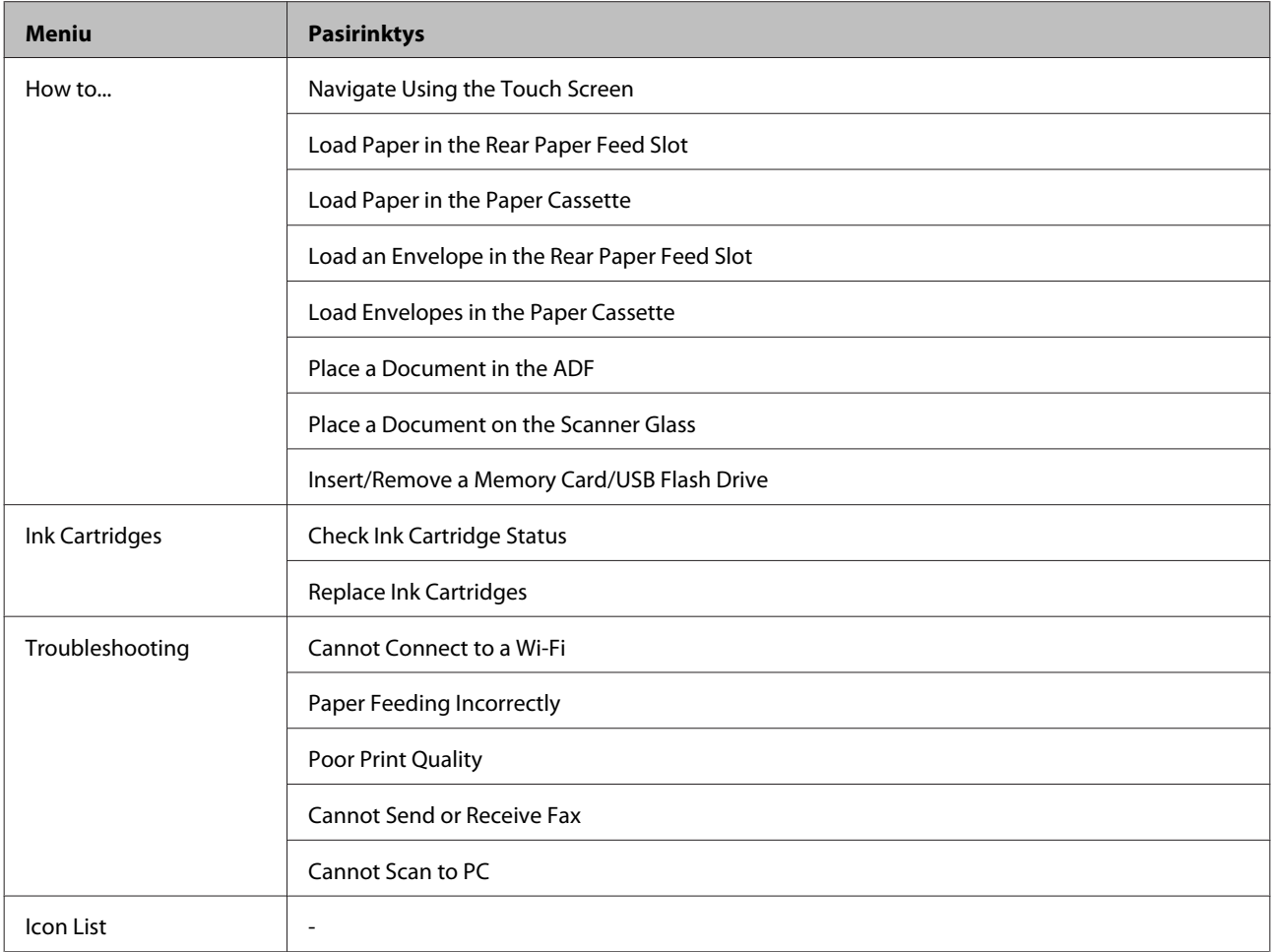

# **Rašalo kasečių pakeitimas**

## **Rašalo kasečių saugos instrukcijos, atsargumo priemonės ir techniniai duomenys**

## **Saugos instrukcijos**

Naudodami rašalo kasetes laikykitės šių nurodymų:

- ❏ Laikykite kasetes vaikams nepasiekiamoje vietoje.
- ❏ Būkite atsargūs, kai naudojate panaudotas kasetes, nes aplink rašalo tiekimo angą gali būti likę šiek tiek rašalo. Jei rašalo patenka jums ant odos, kruopščiai nuplaukite suteptą sritį muilu ir vandeniu. Jei rašalo patenka į akis, nedelsdami praplaukite vandeniu. Jei kruopščiai praplovus akis vis tiek jaučiamas diskomfortas ar regėjimo sutrikimai, nedelsdami kreipkitės į gydytoją. Jei rašalo patenka į burną, nedelsdami išspjaukite ir iškart kreipkitės į gydytoją.
- ❏ Nenuimkite ir nenuplėškite ant kasetės esančios etiketės; tai gali sukelti nuotėkį.

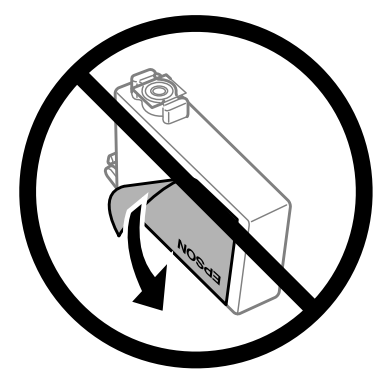

❏ Nenuplėškite permatomos plombos nuo kasetės apačios; priešingu atveju negalėsite naudoti kasetės.

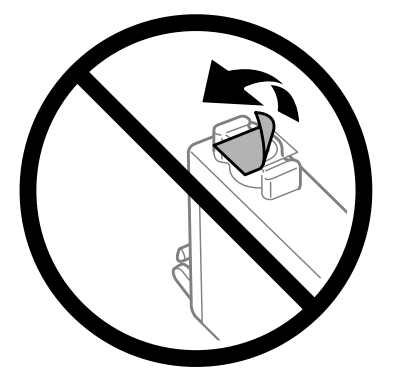

❏ Neardykite rašalo kasetės ir nekeiskite jos konstrukcijos, priešingu atveju negalėsite spausdinti normaliai.

❏ Nelieskite žalio IC lusto kasetės šone. Tai padarius su šia kasete nebus įmanoma tinkamai spausdinti ir ji gali tinkamai neveikti.

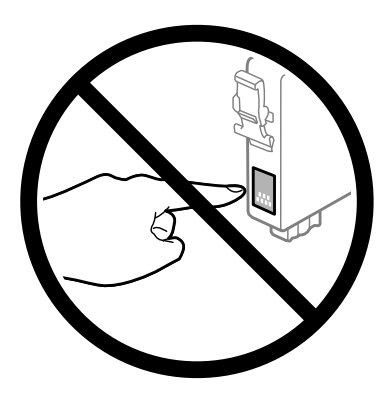

❏ Nepalikite gaminio be rašalo kasečių ir neišjunkite gaminio, kai keičiate kasetę. Priešingu atveju gali išdžiūti spausdinimo galvutės purkštukuose likęs rašalas ir, galbūt, negalėsite spausdinti.

### **Atsargumo priemonės keičiant rašalo kasetes**

Prieš keisdami rašalo kasetes perskaitykite visas šiame skyriuje pateikiamas instrukcijas.

- ❏ "Epson" rekomenduoja naudoti originalias "Epson" rašalo kasetes. "Epson" negali garantuoti neoriginalaus rašalo kokybės arba patikimumo. Ne gamintojo pagaminto rašalo naudojimas gali sukelti pažeidimus, kuriems netaikoma "Epson" garantija, ir, tam tikromis sąlygomis, įrenginys gali veikti netinkamai. Gali nerodyti informacijos apie ne gamintojo pagaminto rašalo lygius.
- ❏ Švelniai sukratykite naujas kasetes keturis ar penkis kartus prieš atidarydami pakuotes.
- ❏ Nepurtykite rašalo kasečių pernelyg stipriai; jei nesilaikysite šio nurodymo, iš kasetės gali ištekėti rašalas.
- ❏ Šiame gaminyje naudojamos rašalo kasetės su IC lustu, stebinčiu informaciją, pavyzdžiui, kiekvienos kasetės sunaudoto rašalo kiekį. Tai reiškia, kad net ir išėmus neišeikvotą kasetę iš gaminio, vėl įdėjus kasetę į gaminį, galėsite ją naudoti. Tačiau, siekiant užtikrinti gaminio veikimą, įdedant kasetę, gali būti sunaudojama šiek tiek rašalo.
- ❏ Siekiant užtikrinti optimalų spausdinimo galvutės našumą, šiek tiek rašalo iš tam tikrų kasečių sunaudojama ne tik spausdinant, bet ir atliekant priežiūros veiksmus, pavyzdžiui, keičiant rašalo kasetę ir valant spausdinimo galvutę.
- ❏ Jei jums reikia laikinai ištraukti rašalo kasetę, būtinai apsaugokite rašalo padavimo sritį nuo purvo ir dulkių. Rašalo kasetę laikykite toje pačioje aplinkoje, kurioje laikote gaminį. Sandėliuodami rašalo kasetę pasirūpinkite, kad jos spalvą nurodanti etiketė būtų nukreipta į viršų. Nelaikykite rašalo kasečių nukreiptų žemyn.
- ❏ Rašalo tiekimo angos vožtuvas sukurtas taip, kad sulaiko rašalo perteklių; nereikia tiekti savo dangčių ar kaiščių. Tačiau kasetes rekomenduojama naudoti atsargiai. Nelieskite rašalo tiekimo angos ar srities aplink ją.
- ❏ Didžiausiam rašalo naudojimo efektyvumui užtikrinti rašalo kasetę ištraukite tik tada, kai norite ją pakeisti. Rašalo kasetės su besibaigiančio rašalo būsena nebegali būti naudojamos pakartotinai.
- ❏ Neatidarykite rašalo kasetės įpakavimo, kol nesate pasirengę įdėti jos į gaminį. Siekiant užtikrinti patikimumą kasetė supakuota vakuume. Jei išpakuotą kasetę paliksite ilgą laiką nenaudojamą, nebebus galima užtikrinti normalaus spausdinimo.
- ❏ Įdėkite visas kasetes; priešingu atveju negalėsite spausdinti.
- <span id="page-108-0"></span>❏ Kai spalvotas rašalas baigiasi, o juodo rašalo dar yra, laikinai galite spausdinti, naudodami tik juodą rašalą. Išsamesnės informacijos žr. ["Laikinas spausdinimas juodu rašalu, pasibaigus spalvotam rašalui" puslapyje 112](#page-111-0).
- ❏ Kai kasetėje baigiasi rašalas, paruoškite naują rašalo kasetę.
- ❏ Saugokite, kad išimdami rašalo kasetę iš pakuotės, nenulaužtumėte kasetės šone esančių kabliukų.
- ❏ Prieš įdedant kasetę, nuo jos reikia nuimti geltoną juostą; priešingu atveju suprastės spausdinimo kokybė arba negalėsite spausdinti.
- ❏ Jei rašalo kasetė buvo laikoma vėsioje patalpoje, prieš naudodami palaukite, kol ji sušils iki kambario temperatūros (ne trumpiau kaip tris valandas).
- ❏ Laikykite rašalo kasetes vėsioje, tamsioje vietoje.
- ❏ Laikykite kasetes padėję taip, kad etiketės būtų nukreiptos į viršų. Nelaikykite kasečių nukreiptų žemyn.

### **Rašalo kasetės techniniai duomenys**

- ❏ "Epson" pataria rašalo kasetę panaudoti iki datos, kuri nurodyta ant pakuotės.
- ❏ Su jūsų gaminiu supakuotos rašalo kasetės dalinai sunaudojamos pirminio paruošimo metu. Tam, kad būtų užtikrinta aukšta spaudinių kokybė, jūsų gaminio spausdinimo galvutė bus pilnai pripildyta rašalu. Tam sunaudojamas tam tikras rašalo kiekis, todėl šios kasetės gali išspausdinti kiek mažiau lapų, lyginant su paskesnėmis rašalo kasetėmis.
- ❏ Įvertinta išeiga gali skirtis, priklausomai nuo spausdinamų vaizdų, naudojamo popieriaus rūšies, spausdinimo dažnumo ir aplinkos sąlygų, pvz., temperatūros.
- ❏ Tam, kad būtų užtikrinta aukščiausia spausdinimo kokybė ir apsaugant spausdinimo galvutę, tam tikras rašalo saugos rezervas lieka kasetėje, kai gaminys nurodo ją pakeisti. Jums nurodyta išeiga neapima šio rezervo.
- ❏ Nors rašalo kasetėse gali būti perdirbtų medžiagų, tai nedaro įtakos gaminio veikimui ar savybėms.
- ❏ Spausdinant monochrominius ar pilkų tonų spaudinius, vietoje juodo rašalo gali būti naudojami spalvoti rašalai priklausomai nuo popieriaus tipo ar spausdinimo kokybės nustatymų. Taip yra dėl to, kad maišant spalvotus rašalus sukuriama juoda spalva.

## **Rašalo kasečių būsenos tikrinimas**

### Skirta "Windows" sistemai

### *Pastaba:*

*Kai rašalas kasetėje eina į pabaigą, automatiškai parodomas langas Low Ink Reminder (Pranešimas apie besibaigiantį rašalą). Taip pat rašalo kasečių būseną galite patikrinti šiame ekrane. Jei nenorite, kad būtų parodytas šis ekranas, nueikite į spausdintuvo tvarkyklę ir spustelėkite skirtuką Maintenance (Tech. priežiūra) ir Monitoring Preferences (Stebėjimo pasirinktys). Monitoring Preferences (Stebėjimo pasirinktys) lange pažymėkite žymimąjį langelį See Low Ink Reminder alerts (Žr. ""Pranešimas apie besibaigiantį rašalą"" įspėjamuosius pranešimus).*

Norėdami patikrinti rašalo kasetės būseną, atlikite vieną iš šių veiksmų:

- ❏ Atidarykite spausdintuvo tvarkyklę, spustelėkite skirtuką **Main (Pagrindinis)** ir paskui spustelėkite mygtuką **Ink Levels (Rašalo lygiai)**.
- ❏ Dukart spustelėkite gaminio nuorodos piktogramą, esančią "Windows taskbar (užduočių juosta)". Norėdami įtraukti nuorodos piktogramą į taskbar (užduočių juosta), žr. nurodytą skyrių:  $\rightarrow$  ["Iš taskbar \(užduočių juosta\) nuorodos piktogramos" puslapyje 44](#page-43-0)
- ❏ Atidarykite spausdintuvo tvarkyklę, spustelėkite skirtuką **Maintenance (Tech. priežiūra)**, po to spustelėkite **EPSON Status Monitor 3** mygtuką. Paveikslėlyje rodoma rašalo kasetės būsena.

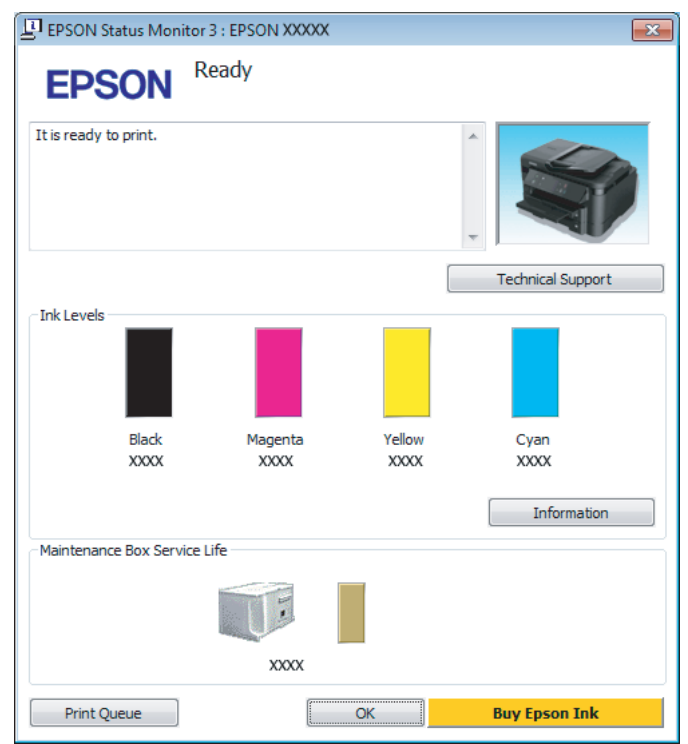

### *Pastaba:*

- ❏ *Jei EPSON Status Monitor 3 funkcija nerodoma, nueikite į spausdintuvo tvarkyklę ir spustelėkite skirtuką Maintenance (Tech. priežiūra), o paskui – mygtuką Extended Settings (Išplėstinės nuostatos). Lange Extended Settings (Išplėstinės nuostatos) pažymėkite žymimąjį langelį Enable EPSON Status Monitor 3 (Įgalinti ""EPSON Status Monitor 3"").*
- ❏ *Priklausomai nuo esamų nustatymų, gal būti rodomas supaprastintas būsenos stebėjimas. Spustelėkite mygtuką Details (Detalės), kad būtų parodytas aukščiau pavaizduotas langas.*
- ❏ *Rodomi rašalo lygiai yra apytiksliai.*

### **Skirta "Mac OS X" sistemai**

Rašalo kasetės būseną galite patikrinti naudodamiesi "EPSON Status Monitor". Atlikite toliau pateiktus veiksmus.

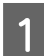

A Nueikite į Epson Printer Utility 4.  $\rightarrow$  ["Prieiga prie spausdintuvo tvarkyklės "Mac OS X" sistemoje" puslapyje 44](#page-43-0) **2** Spustelėkite piktogramą **EPSON Status Monitor**. Atsiranda "EPSON Status Monitor".

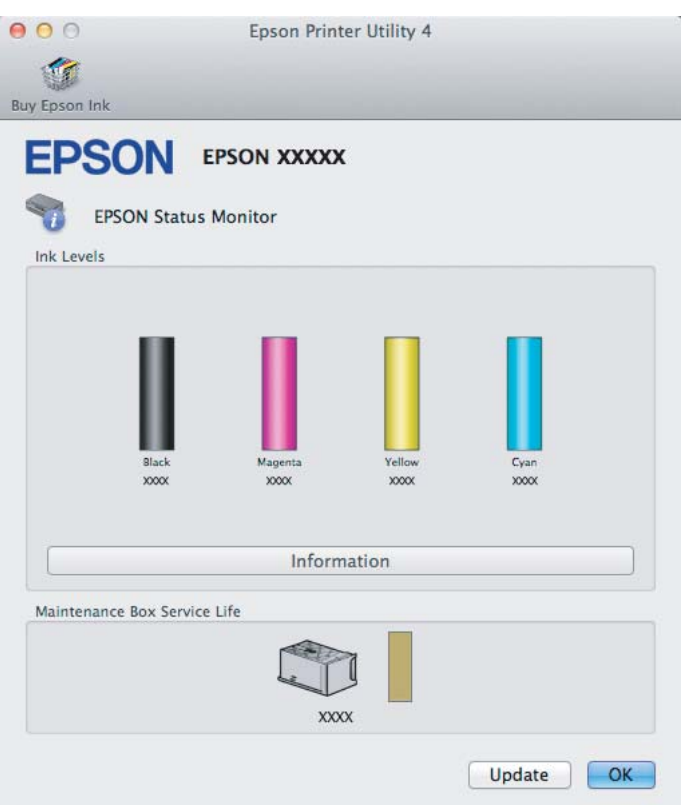

#### *Pastaba:*

- ❏ *Paveikslėlyje rodoma rašalo kasetės būsena, buvusi pirmą kartą atidarius "EPSON Status Monitor". Norėdami atnaujinti rašalo kasetės būseną, spustelėkite Update (Atnaujinti).*
- ❏ *Rodomi rašalo lygiai yra apytiksliai.*

### **Valdymo skydelio naudojimas**

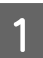

A Per meniu Home įjunkite režimą **Setup**.

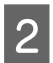

**2** Pasirinkite **Ink Levels**.

*Pastaba: Rodomi rašalo lygiai yra apytiksliai.*

## <span id="page-111-0"></span>**Laikinas spausdinimas juodu rašalu, pasibaigus spalvotam rašalui**

Kai spalvotas rašalas baigiasi, o juodo rašalo dar yra, trumpai galite spausdinti, naudodami tik juodą rašalą. Tačiau turite kuo greičiau pakeisti išsieikvojusią rašalo kasetę (-es). Apie tai, kaip laikinai spausdinti juodu rašalu, žiūrėkite kitame skyriuje.

### *Pastaba:*

*Faktinis laikas priklausys nuo naudojimo sąlygų, atspausdintų vaizdų kiekio, spausdinimo nuostatų ir naudojimo dažnumo.*

### **Skirta "Windows" sistemai**

### *Pastaba "Windows":*

*Ši funkcija galima, kai įjungta "EPSON Status Monitor 3". Norėdami įjungti būsenos stebėjimą, atidarykite spausdintuvo tvarkyklę ir spustelėkite skirtuką Maintenance (Tech. priežiūra), paskui mygtuką Extended Settings (Išplėstinės nuostatos). Lange Extended Settings (Išplėstinės nuostatos) pažymėkite žymimąjį langelį Enable EPSON Status Monitor 3 (Įgalinti ""EPSON Status Monitor 3"").*

Norėdami toliau laikinai spausdinti juodu rašalu, atlikite toliau aprašytus veiksmus.

A Kai "EPSON Status Monitor 3" nurodo atšaukti spausdinimo užduotį, spustelėkite **Cancel (Atšaukti)** arba **Cancel Print (Atsisakyti spausd.)**, kad atšauktumėte spausdinimo užduotį.

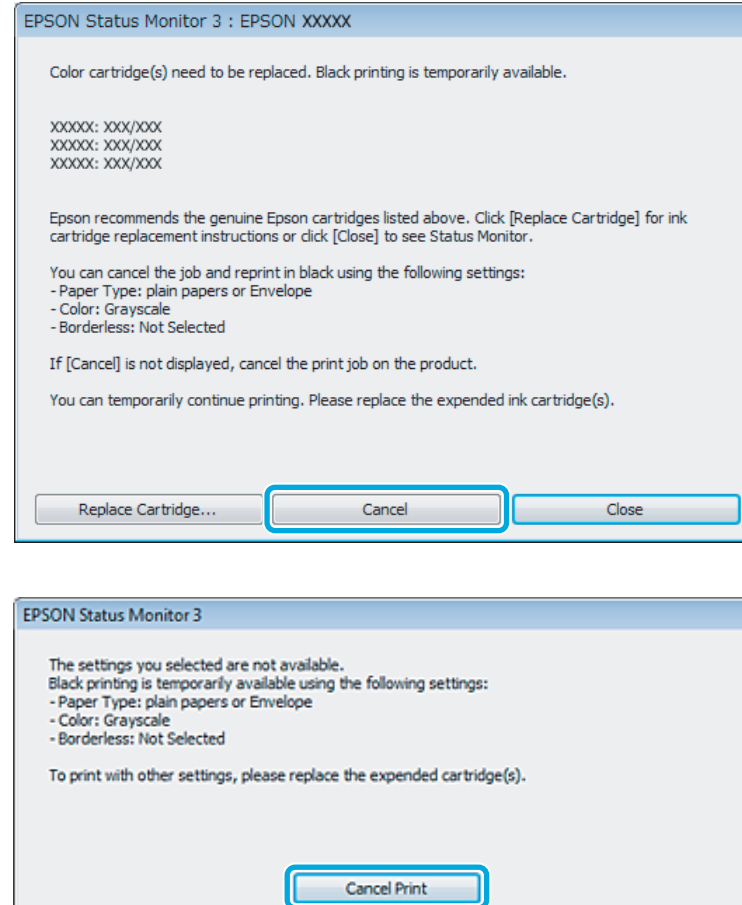

#### *Pastaba:*

*Jeigu pranešimas apie klaidą, kad išsieikvojo spalvoto rašalo kasetė, gaunama iš kito tinklo kompiuterio, jums gali tekti atšaukti spausdinimo užduotį naudojantis gaminiu.*

- B Įdėkite paprastą popierių arba voką.
- C Atsidarykite spausdintuvo nustatymus.  $\blacklozenge$  ["Prieiga prie spausdintuvo tvarkyklės "Windows" sistemoje" puslapyje 43](#page-42-0)
- D Spustelėkite skirtuką Main (Pagrindinis) ir atlikite reikiamus nustatymus.
- E Pasirinkite **plain papers (paprastas popierius)** arba **Envelope (Vokas)** kaip nustatymo Paper Type (Popier. tipas) reikšmę.
- **F** Pasirinkite Grayscale (Pilki tonai) kaip nustatymo Color (Spalvot) reikšmę.
- G Spustelėkite **OK (Gerai)**, kad uždarytumėte spausdintuvo nustatymų langą.

8 Atspausdinkite savo failą.

I Kompiuterio ekrane vėl rodoma "EPSON Status Monitor 3". Spustelėkite **Print in Black (Spausdinti juodai)**, kad spausdintumėte juodu rašalu.

### **Skirta "Mac OS X" sistemai**

Norėdami toliau laikinai spausdinti juodu rašalu, atlikite toliau aprašytus veiksmus.

Jeigu spausdinimo atnaujinti negalima, spustelėkite gaminio piktogramą, esančią "Dock". Jeigu rodomas klaidos pranešimas, raginantis nutraukti spausdinimo užduotį, spustelėkite **Delete (Trinti)** ir atlikite toliau nurodytus veiksmus, kad dokumentą perspausdintumėte juodu rašalu.

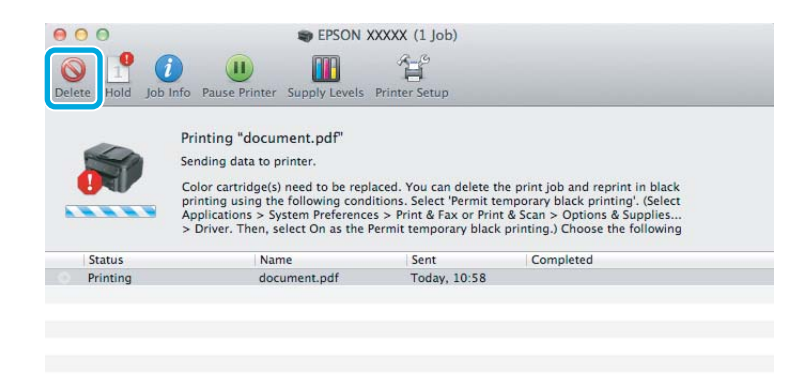

### *Pastaba:*

*Jeigu pranešimas apie klaidą, kad išsieikvojo spalvoto rašalo kasetė, gaunama iš kito tinklo kompiuterio, jums gali tekti atšaukti spausdinimo užduotį naudojantis gaminiu.*

B Atidarykite **System Preferences**, spustelėkite **Print & Scan** ("Mac OS X" 10.7) arba **Print & Fax** ("Mac OS X" 10.6 arba 10.5) ir sąraše Printers pasirinkite gaminį. Po to spustelėkite **Options & Supplies** ir **Driver**.

C Pasirinkite nustatymo Permit temporary black printing reikšmę **On (Įjungtas)**.

- Į dėkite paprastą popierių arba voką.
- E Nueikite į dialogo langą Print (Spausd.).  $\blacktriangleright$  ["Prieiga prie spausdintuvo tvarkyklės "Mac OS X" sistemoje" puslapyje 44](#page-43-0)
- F Spustelėkite **Show Details** mygtuką ("Mac OS X" 10.7) arba d mygtuką ("Mac OS X" 10.6 arba 10.5), kad išdidintumėte šį dialogo langą.

Nustatyme Printer pasirinkite naudojamą gaminį, po to atlikite reikalingus nustatymus.

H Išskleidžiamajame meniu pasirinkite **Print Settings (Spausdinimo nustatymai)**.

I Pasirinkite **plain papers (paprastas popierius)** arba **Envelope (Vokas)** kaip Media Type (Laikmenos tipas) nuostatą.

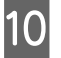

J Pasirinkite žymimąjį laukelį **Grayscale (Pilki tonai)**.

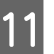

Pasirinkite Print (Spausd.), kad uždarytumėte dialogo langą Print (Spausd.).

## **Juodo rašalo taupymas, kai kasetėje lieka nedaug rašalo (tik Windows sistemoje)**

### *Pastaba "Windows":*

*Ši funkcija galima, kai įjungta "EPSON Status Monitor 3". Norėdami įjungti būsenos stebėjimą, atidarykite spausdintuvo tvarkyklę ir spustelėkite skirtuką Maintenance (Tech. priežiūra), paskui mygtuką Extended Settings (Išplėstinės nuostatos). Lange Extended Settings (Išplėstinės nuostatos) pažymėkite žymimąjį langelį Enable EPSON Status Monitor 3 (Įgalinti ""EPSON Status Monitor 3"").*

Kai juodas rašalas eina į pabaigą, ir spalvoto rašalo kasetėse rašalo yra daugiau, nei juodo rašalo kasetėje, parodomas toliau pateiktas langas. Jis rodomas tik tada, kai pasirinktas popieriaus tipas **plain papers (paprastas popierius)** ir **Standard (Standartin.)** pasirinkta kaip nustatymo Quality (Kokybė) reikšmė.

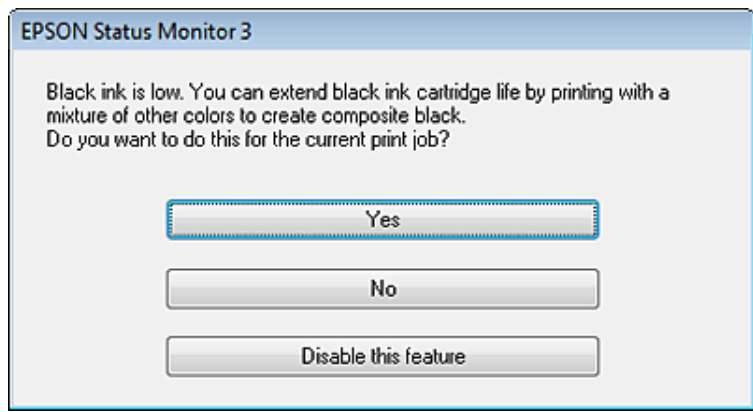

Šiame lange jums siūloma rinktis: ar toliau naudoti juodą rašalą taip kaip anksčiau, ar taupyti jį, maišant kitas spalvas juodos spalvos sukūrimui.

- ❏ Spustelėkite mygtuką **Yes (Taip)**, kad juoda spalva būtų sukuriama maišant kitas spalvas. Kitą kartą spausdindami panašų darbą pamatysite tokį patį langą.
- ❏ Paspauskite mygtuką **No (Ne)**, jei ir toliau norite spausdindami naudoti likusius juodus dažus. Kitą kartą spausdindami panašų darbą pamatysite tokį patį langą, ir vėl turėsite galimybę taupyti juodus dažus.
- ❏ Paspauskite **Disable this feature (Išjungti šią funkciją)**, kad toliau naudotumėte likusį juodą rašalą.

## **Rašalo kasetės pakeitimas**

Atidarykite skaitytuvą. Rašalo kasetės laikiklis pasislenka į kasetės pakeitimo padėtį.

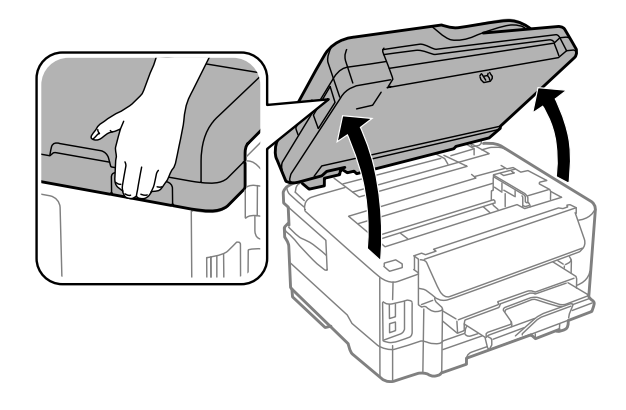

## Svarbu:<br><sup>1</sup> Nej

- ❏ *Nejudinkite rašalo kasetės laikiklio ranka; galite sugadinti gaminį.*
- ❏ *Kai atidarytas dokumentų dangtis, skaitytuvo įrenginio nekelkite.*

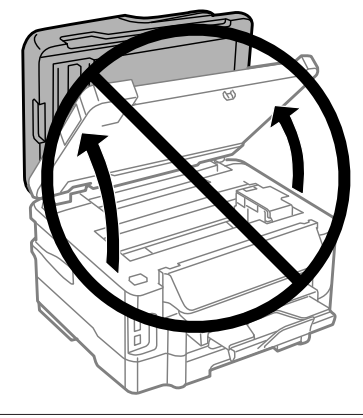

### *Pastaba:*

*Jei rašalo kasetės laikiklis nejuda į rašalo kasetės keitimo padėtį, vadovaukitės toliau pateikiama instrukcija. Home > Setup > Maintenance > Ink Cartridge Replacement*

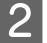

**2** Atidarykite rašalo kasetės dangtį.

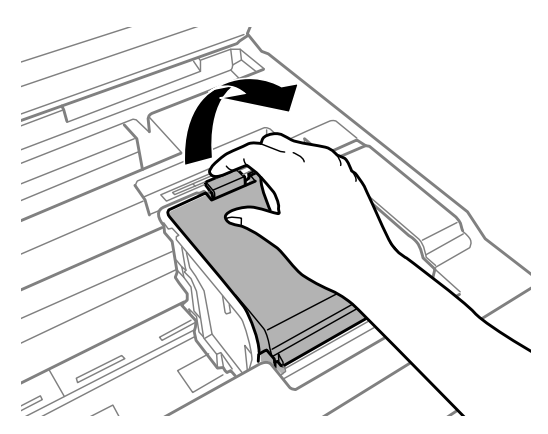

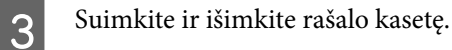

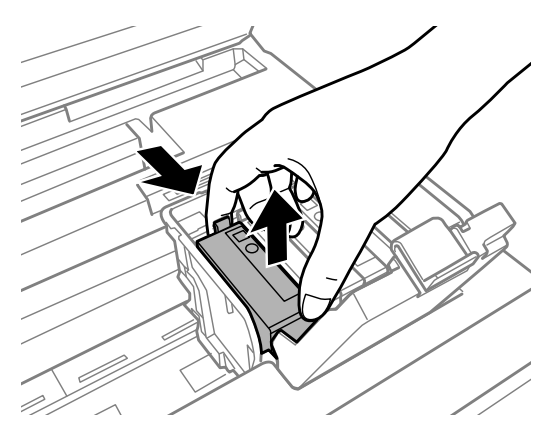

#### *Pastaba:*

- ❏ *Iliustracijoje rodomas juodos rašalo kasetės keitimas. Keiskite jums reikalingą rašalo kasetę.*
- ❏ *Išimtose rašalo kasetėse ties rašalo tiekimo anga gali būti rašalo, todėl išimdami kasetes būkite atsargūs, kad rašalo nepatektų ant gretimų paviršių.*

D Švelniai pakratykite naujas kasetes keturis ar penkis kartus ir išimkite pakaitinę kasetę iš pakuotės.

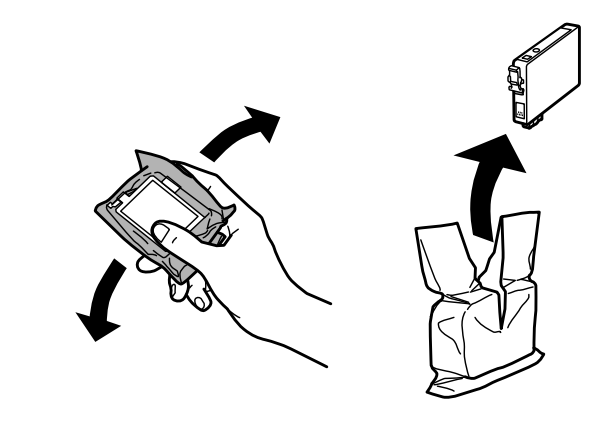

E Nuimkite tik geltoną juostą.

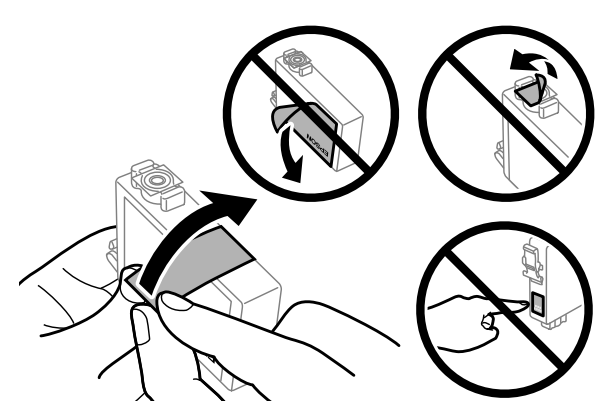

## **v** Svarbu:<br>□ Prie

- ❏ *Prieš įdedant kasetę, nuo jos reikia nuimti geltoną juostą; priešingu atveju suprastės spausdinimo kokybė arba negalėsite spausdinti.*
- ❏ *Jei rašalo kasetę įdėjote nenuėmę geltonos juostos, išimkite kasetę iš gaminio, nuimkite geltoną juostą ir vėl įdėkite kasetę.*
- ❏ *Nenuplėškite permatomos plombos nuo kasetės apačios; priešingu atveju negalėsite naudoti kasetės.*
- ❏ *Nenuimkite ir nenuplėškite ant kasetės esančios etiketės; priešingu atveju pratekės rašalas.*

 $\overline{6}$  Įdėkite kasetę ir spauskite ją iki spragtelės.

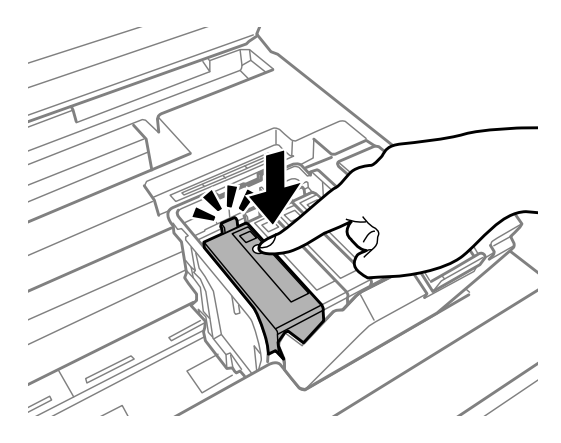

Uždarykite rašalo kasetės dangtį.

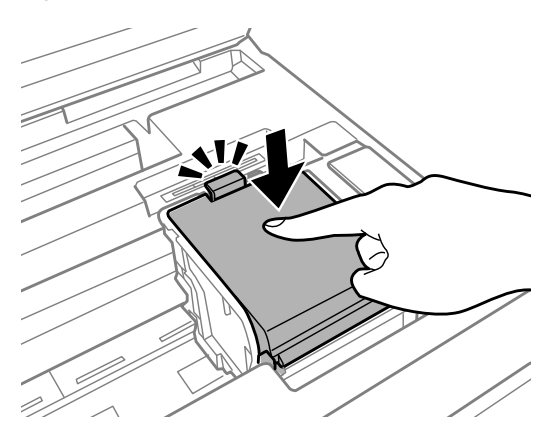

B Lėtai uždarykite skaitytuvo įrenginį. Pradedama pripildyti rašalu.

### *Pastaba:*

- ❏ *Maitinimo lemputė mirksi, kol gaminys pripildomas rašalo. Neišjunkite gaminio, kai vyksta pripildymas rašalu. Jei pildymas rašalu neužbaigiamas, negalėsite spausdinti.*
- ❏ *Jei rašalo kasetę turėjote pakeisti kopijavimo metu, siekdami užtikrinti kopijos kokybę pripildžius sistemą rašalo, atšaukite kopijavimo užduotį ir pradėkite nuo originalo padėjimo.*

Rašalo kasetės pakeitimas baigtas. Gaminys grįžta į ankstesnę būseną.

## <span id="page-118-0"></span>**Gaminio ir programinės įrangos priežiūra**

## **Spausdinimo galvutės purkštukų patikrinimas**

Jei pastebite, kad spauda tapo neryški arba kad trūksta taškų, triktį galbūt galėsite nustatyti patikrinę spausdinimo galvučių purkštukus.

Patikrinti spausdinimo galvučių purkštukus galite savo kompiuteryje naudodami priežiūros priemonę Nozzle Check (Purkštukų patikrinimas) arba naudodami gaminio mygtukus.

### **Priežiūros priemonės "Nozzle Check (Purkštukų patikrinimas)" naudojimas "Windows" sistemoje**

Atlikite toliau pateiktus veiksmus, kad galėtumėte naudoti priežiūros priemonę Nozzle Check (Purkštukų patikrinimas).

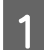

Patikrinkite, ar valdymo skydelyje nerodoma įspėjimų ar klaidų.

Patikrinkite, ar popieriaus kasetėje įdėta A4 formato popieriaus.

*Pastaba: Jei gaminys turi dvi kasetes, įdėkite popieriaus į 1 kasetę.*

C Dešiniuoju pelės klavišu spustelėkite gaminio piktogramą, esančią taskbar (užduočių juosta), po to pasirinkite **Nozzle Check (Purkštukų patikrinimas)**.

Jei gaminio piktograma neatsiranda, perskaitykite nurodytą skyrių apie tai, kaip pridėti piktogramą.  $\rightarrow$  ["Iš taskbar \(užduočių juosta\) nuorodos piktogramos" puslapyje 44](#page-43-0)

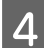

 $\Delta$  Įvykdykite ekrane pateiktas instrukcijas.

### **Priežiūros priemonės "Nozzle Check (Purkštukų patikrinimas)" naudojimas "Mac OS X" sistemoje**

Atlikite toliau pateiktus veiksmus, kad galėtumėte naudoti priežiūros priemonę Nozzle Check (Purkštukų patikrinimas).

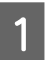

Patikrinkite, ar valdymo skydelyje nerodoma įspėjimų ar klaidų.

Patikrinkite, ar popieriaus kasetėje įdėta A4 formato popieriaus.

## *Pastaba:*

*Jei gaminys turi dvi kasetes, įdėkite popieriaus į 1 kasetę.*

S Nueikite į Epson Printer Utility 4.  $\rightarrow$  ["Prieiga prie spausdintuvo tvarkyklės "Mac OS X" sistemoje" puslapyje 44](#page-43-0)

D Spustelėkite piktogramą **Nozzle Check (Purkštukų patikrinimas)**.

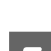

E Įvykdykite ekrane pateiktas instrukcijas.

## **Valdymo skydelio naudojimas**

Atlikite toliau pateiktus veiksmus, kad patikrintumėte spausdinimo galvutės purkštukus, naudodami gaminio valdymo skydelį.

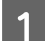

Patikrinkite, ar valdymo skydelyje nerodoma įspėjimų ar klaidų.

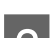

Patikrinkite, ar popieriaus kasetėje įdėta A4 formato popieriaus.

*Pastaba: Jei gaminys turi dvi kasetes, įdėkite popieriaus į 1 kasetę.*

C Per meniu Home įjunkite režimą **Setup**.

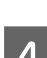

Pasirinkite **Maintenance**.

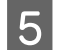

**Example 2** Pasirinkite **Nozzle Check**.

**F** Paspauskite vieną iš  $\otimes$  mygtukų, kad išspausdintumėte purkštuko patikrinimo šabloną.

Žemiau pateikti du purkštukų patikrinimo šablonų pavyzdžiai.

Palyginkite atspausdinto patikrinimo puslapio kokybę su žemiau pateiktu pavyzdžiu. Jei nėra jokių spausdinimo kokybės problemų, pavyzdžiui, tarpų ar trūkstamų segmentų bandymo linijose, spausdinimo galvutė nepriekaištinga.

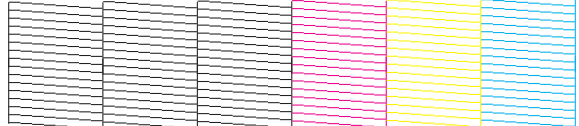

Jei trūksta kurio nors atspausdintų linijų segmento, kaip pavaizduota žemiau, tai gali reikšti, kad rašalo purkštukas užsikimšęs arba spausdinimo galvutė neišlygiuota.

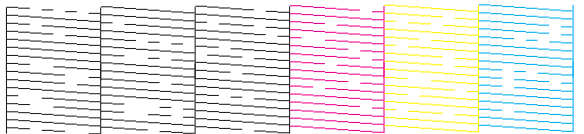

 $\blacktriangleright$  "Spausdinimo galvutės valymas" puslapyje 121

& ["Spausdinimo galvutės išlygiavimas" puslapyje 123](#page-122-0)

## **Spausdinimo galvutės valymas**

Jei pastebite, kad spauda tapo neryški arba kad trūksta taškų, triktis galbūt galėsite pašalinti išvalę spausdinimo galvutę ir užtikrindami, kad spausdinimo galvučių purkštukai tinkamai tiekia dažus.

Jūs galite išvalyti spausdinimo galvutę savo kompiuteryje naudodami spausdintuvo tvarkyklėje esančią priežiūros priemonę Head Cleaning (Galvutės valymas) arba naudodami gaminio mygtukus.

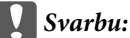

*Neišjunkite gaminio, kai valoma galvutė. Jei nebaigs valyti galvutės, negalėsite spausdinti.*

#### *Pastaba:*

- ❏ *Neatidarykite skaitytuvo, kai valdoma galvutė.*
- ❏ *Norėdami nustatyti bet kokią(-ias) spalvą(-as) su defektais, pirmiausia atlikite purkštukų patikrinimą; tai leis galvutės valymo funkcijai pasirinkti atitinkamą(-as) spalvą(-as).* & *["Spausdinimo galvutės purkštukų patikrinimas" puslapyje 119](#page-118-0)*
- ❏ *Juodas rašalas gali būti naudojamas spausdinant spalvotus vaizdus.*
- ❏ *Kadangi valant spausdinimo galvutę naudojamas rašalas iš kai kurių kasečių, ją valykite tik pablogėjus spaudos kokybei; pvz., jei spaudinys yra neryškus, trūksta spalvos arba ji netinkama.*
- ❏ *Jei rašalo kiekis labai mažas, jums gali nepavykti išvalyti spausdintuvo galvutės. Jei rašalas išeikvotas, jūs negalėsite išvalyti spausdintuvo galvutės. Pirmiau pakeiskite atitinkamą rašalo kasetę.*
- ❏ *Jei spausdinimo kokybė nepagerėja, įsitikinkite, kad pasirinkote atitinkamą spalvą pagal purkštukų patikrinimo rezultatus.*
- ❏ *Jei maždaug keturis kartus pakartojus šią procedūrą spaudos kokybė nepagerėjo, palikite gaminį įjungtą ir palaukite mažiausiai šešias valandas. Tada pakartotinai atlikite purkštukų patikrą ir, jei reikia, galvutės valymą. Jei spaudos kokybė vis tiek nepagerėjo, kreipkitės į "Epson" techninės priežiūros skyrių.*
- ❏ *Siekiant palaikyti spaudos kokybę, siūlome reguliariai atspausdinti po kelis puslapius.*

### Priežiūros priemonės "Head Cleaning (Galvutės valymas)" **naudojimas "Windows" sistemoje**

Atlikite toliau pateiktus veiksmus, kad išvalytumėte spausdinimo galvutę, naudodami priemonę Head Cleaning (Galvutės valymas).

A Patikrinkite, ar valdymo skydelyje nerodoma įspėjimų ar klaidų.

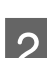

B Dešiniuoju pelės klavišu spustelėkite gaminio piktogramą, esančią taskbar (užduočių juosta), po to pasirinkite **Head Cleaning (Galvutės valymas)**.

Jei gaminio piktograma neatsiranda, perskaitykite nurodytą skyrių apie tai, kaip pridėti piktogramą.  $\rightarrow$  ["Iš taskbar \(užduočių juosta\) nuorodos piktogramos" puslapyje 44](#page-43-0)

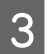

C Įvykdykite ekrane pateiktas instrukcijas.

### Priežiūros priemonės "Head Cleaning (Galvutės valymas)" **naudojimas "Mac OS X" sistemoje**

Atlikite toliau pateiktus veiksmus, kad išvalytumėte spausdinimo galvutę, naudodami priemonę Head Cleaning (Galvutės valymas).

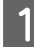

Patikrinkite, ar valdymo skydelyje nerodoma įspėjimų ar klaidų.

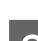

 $\sum$  Nueikite į Epson Printer Utility 4.  $\rightarrow$  ["Prieiga prie spausdintuvo tvarkyklės "Mac OS X" sistemoje" puslapyje 44](#page-43-0)

C Spustelėkite piktogramą **Head Cleaning (Galvutės valymas)**.

D Įvykdykite ekrane pateiktas instrukcijas.

## **Valdymo skydelio naudojimas**

Atlikite toliau pateiktus veiksmus, kad išvalytumėte spausdinimo galvutę, naudodami gaminio valdymo skydelį.

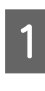

A Patikrinkite, ar valdymo skydelyje nerodoma įspėjimų ar klaidų.

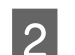

B Per meniu Home įjunkite režimą **Setup**.

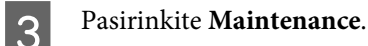

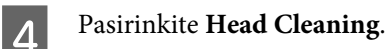

E Tęskite vadovaudamiesi skystųjų kristalų ekrane pateikiamais nurodymais.

<span id="page-122-0"></span>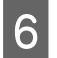

F Pasirinkite spalvą, kurią norite valyti, ir norėdami pradėti valymą, vadovaukitės LCD ekrane pateikiamais nurodymais.

*Pastaba:*

*Pasirinkite spalvą, kurios defektą nurodo purkštukų patikrinimo rezultatai.*

## **Spausdinimo galvutės išlygiavimas**

Jei pastebėsite, kad vertikalios arba horizontalios linijos nėra lygios, šią problemą galbūt pavyks išspręsti naudojant spausdintuvo tvarkyklėje esančią priežiūros priemonę "Print Head Alignment (Spausdinimo galvučių išlygiavimas)" arba spausdintuvo mygtukus.

Žr. toliau pateiktą atitinkamą skyrių.

*Pastaba:*

*Nespauskite* y*, kad atšauktumėte spausdinimą, kai spausdinamas bandomasis šablonas, naudojant priežiūros priemonę "Print Head Alignment (Spausdinimo galvučių išlygiavimas)".*

### **Priežiūros priemonės "Print Head Alignment (Spausdinimo galvučių**  išlygiavimas)" naudojimas "Windows" sistemoje

Atlikite toliau pateiktus veiksmus, kad išlygiuotumėte spausdinimo galvutę, naudodami priežiūros priemonę "Print Head Alignment (Spausdinimo galvučių išlygiavimas)".

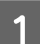

Patikrinkite, ar valdymo skydelyje nerodoma įspėjimų ar klaidų.

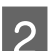

Patikrinkite, ar popieriaus kasetėje įdėta A4 formato popieriaus.

*Pastaba: Jei gaminys turi dvi kasetes, įdėkite popieriaus į 1 kasetę.*

C Dešiniuoju pelės klavišu spustelėkite gaminio piktogramą, esančią taskbar (užduočių juosta), po to pasirinkite **Print Head Alignment (Spausdinimo galvučių išlygiavimas)**.

Jei gaminio piktograma neatsiranda, perskaitykite nurodytą skyrių apie tai, kaip pridėti piktogramą.  $\rightarrow$  ["Iš taskbar \(užduočių juosta\) nuorodos piktogramos" puslapyje 44](#page-43-0)

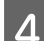

D Įvykdykite ekrane pateiktas instrukcijas, kad išlygiuotumėte spausdinimo galvutę.

### Priežiūros priemonės "Print Head Alignment" naudojimas "Mac OS X" **sistemoje**

Atlikite toliau pateiktus veiksmus, kad išlygiuotumėte spausdinimo galvutę, naudodami priežiūros priemonę "Print Head Alignment".

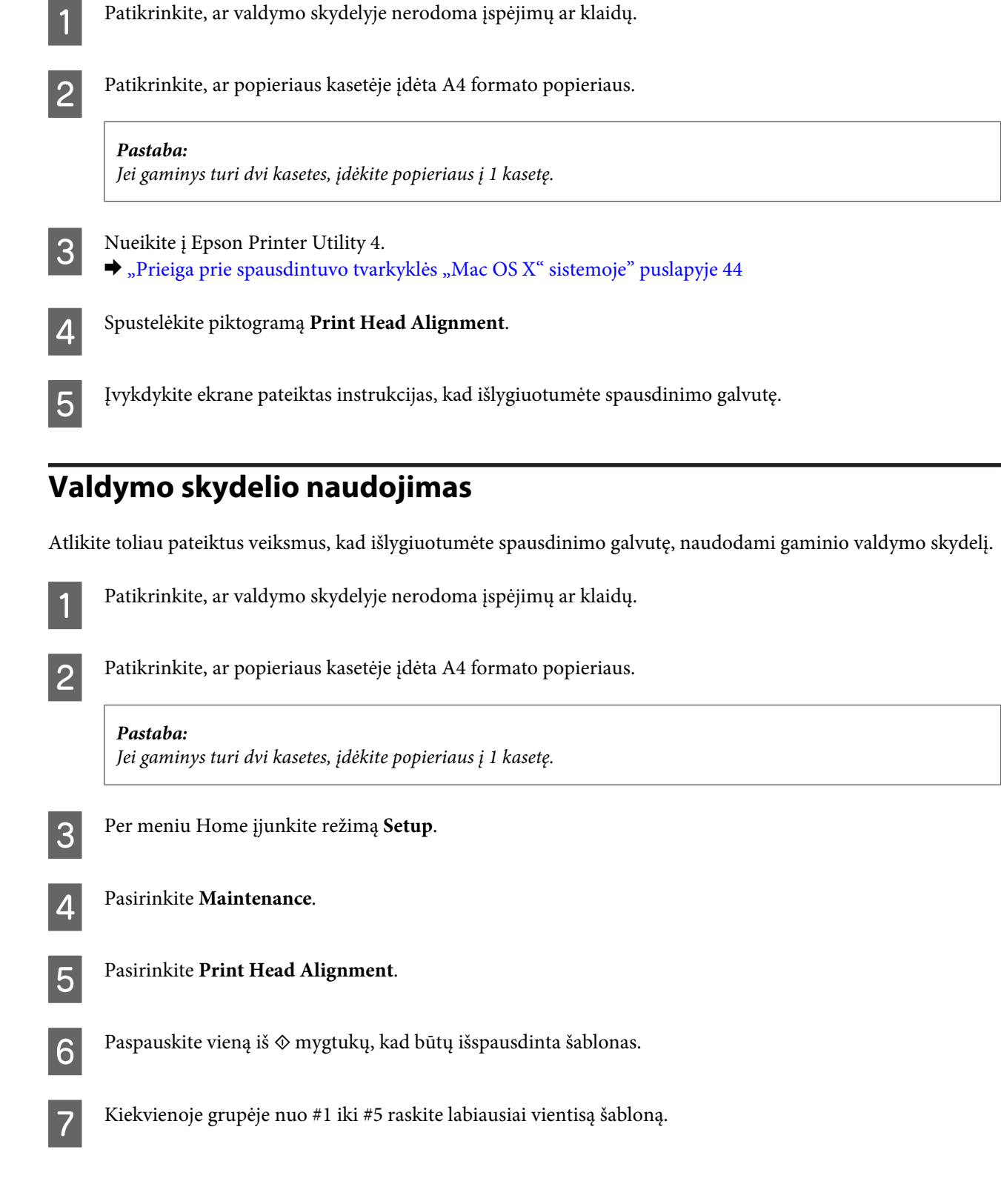

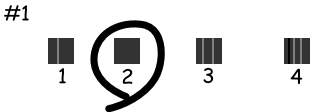

#### **Gaminio ir programinės įrangos priežiūra**

B #1 grupėje įveskite labiausiai vientiso šablono numerį.

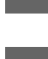

I Pakartokite 8 veiksmą kitoms grupėms (nuo #2 iki #5).

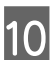

10 Užbaikite spausdinimo galvučių išlygiavimą.

## **Laiko ir regiono nustatymas/pakeitimas**

Atlikite toliau pateiktus veiksmus, kad nustatytumėte laiką ir regioną, naudodami gaminio valdymo skydelį.

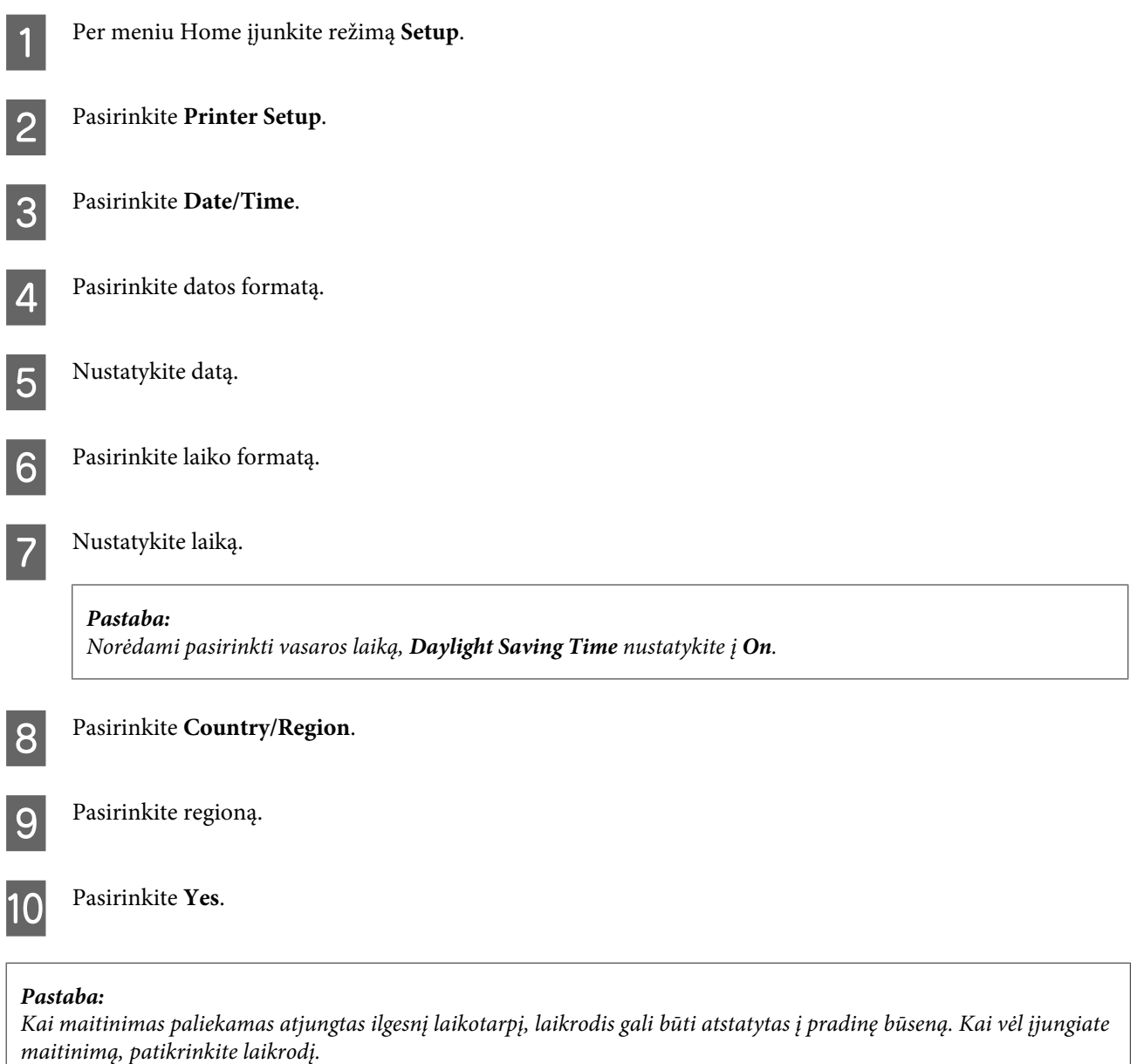

## **Energijos taupymas**

Jei per nustatytą laikotarpį neatliekami jokie veiksmai, skystųjų kristalų ekranas tampa juodas.

Laiką galite pakoreguoti prieš taikant maitinimo valdymo funkciją. Bent kiek padidinus laiko nustatymą, tai turės įtakos gaminio energiniam naudingumui. Prieš atlikdami kokį nors pakeitimą, atsižvelkite į aplinką.

Atlikite toliau pateiktus veiksmus, kad pakoreguotumėte laiką.

### Skirta "Windows" sistemai

- Atsidarykite spausdintuvo nustatymus.  $\blacklozenge$  ["Prieiga prie spausdintuvo tvarkyklės "Windows" sistemoje" puslapyje 43](#page-42-0)
- B Spustelėkite skirtuką **Maintenance (Tech. priežiūra)**, po to spustelėkite mygtuką **Printer and Option Information (Spausdintuvo ir funkcijų informacija)**.
- C Pasirinkite **3 minutes (3 minutės)**, **5 minutes (5 minutės)** arba **10 minutes (10 minučių)** kaip nustatymo Sleep Timer (Išjungimo laikmatis) reikšmę.
	- D Spustelėkite mygtuką **OK (Gerai)**.

## **Skirta "Mac OS X" sistemai**

- A Nueikite į Epson Printer Utility 4.  $\blacktriangleright$  ["Prieiga prie spausdintuvo tvarkyklės "Mac OS X" sistemoje" puslapyje 44](#page-43-0)
- 

B Spustelėkite mygtuką **Printer Settings (Spausdintuvo nustatymai)**. Parodomas ekranas Printer Settings (Spausdintuvo nustatymai).

- C Pasirinkite **3 minutes (3 minutės)**, **5 minutes (5 minutės)** arba **10 minutes (10 minučių)** kaip nustatymo Sleep Timer (Išjungimo laikmatis) reikšmę.
- D Spustelėkite mygtuką **Apply (Taikyti)**.

## **Valdymo skydelio naudojimas**

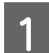

A Per meniu Home įjunkite režimą **Eco Mode**.

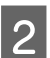

B Pasirinkite **Sleep Timer**.

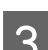

C Pasirinkite **3minutes**, **5minutes** arba **10minutes**.

## **Gaminio valymas**

### **Gaminio išorės valymas**

Kad gaminys geriausiai veiktų, kelis kartus per metus kruopščiai jį išvalykite, laikydamiesi pateikiamų instrukcijų.

### c*Svarbu:*

*Gaminiui valyti niekada nenaudokite alkoholio ar skiediklio. Šie chemikalai gali sugadinti gaminį.*

*Pastaba:*

*Panaudoję gaminį, uždarykite galinę popieriaus tiektuvo angą, kad apsaugotumėte gaminį nuo dulkių.*

- ❏ Liečiamam skydeliui ir jutikliniam kilimėliui valyti naudokite švelnų, sausą ir švarų audinį. Nenaudokite skysčių ar cheminių valiklių.
- ❏ Skaitytuvo stiklo paviršiui valyti naudokite švelnų, sausą ir švarų audinį. Jei spaudinyje arba nuskaitytuose duomenyse atsiranda tiesių juostų, atsargiai nuvalykite kairįjį skaitytuvo stiklo kraštą.

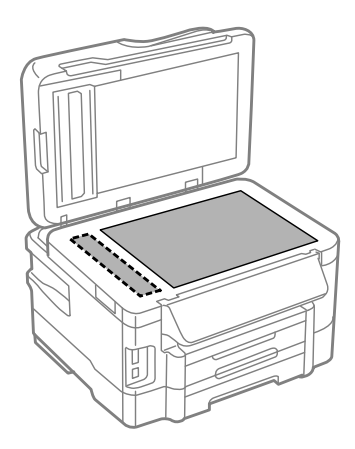

- ❏ Jei stiklinis paviršius suteptas riebalais ar kitomis sunkiai pašalinamomis medžiagomis, joms nuimti naudokite nedidelį kiekį stiklo valiklio ir švelnų audinį. Nušluostykite likusį skystį.
- ❏ Atidarykite automatinio dokumentų tiektuvo (ADF) dangtį ir švelniu, sausu ir švariu audiniu nuvalykite veleną ir ADF vidų.

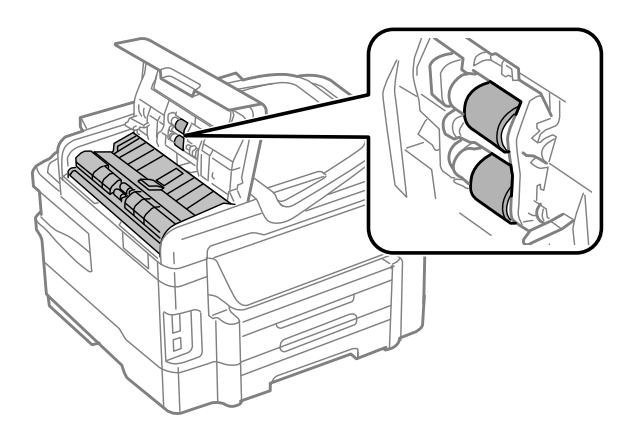

- <span id="page-127-0"></span>❏ Nespauskite skaitytuvo stiklo paviršiaus.
- ❏ Saugokite, kad nesubraižytumėte ir nepažeistumėte skaitytuvo stiklo paviršiaus; paviršiaus nevalykite kietu ar šlifuojamuoju šepečiu. Pažeidus stiklo paviršių gali suprastėti nuskaitymo kokybė.

### **Gaminio vidaus valymas**

Tam, kad spausdinimo rezultatai būtų aukščiausios kokybės, valykite viduje esantį veleną, atlikdami nurodytus veiksmus.

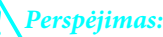

*Atsargiai, nelieskite gaminio viduje esančių dalių.*

### c*Svarbu:*

- ❏ *Saugokitės, kad ant elektroninių komponentų nepatektų vandens.*
- ❏ *Nepurkškite gaminio vidaus tepamosiomis medžiagomis.*
- ❏ *Netinkama alyva gali pažeisti mechanizmą. Jei reikia sutepti, kreipkitės į pardavėją arba tinkamos kvalifikacijos aptarnavimo skyriaus specialistą.*

Patikrinkite, ar valdymo skydelyje nerodoma įspėjimų ar klaidų.

B Į popieriaus kasetę įdėkite kelis lapus A4 formato popieriaus.

*Pastaba: Jei gaminys turi dvi kasetes, įdėkite popieriaus į 1 kasetę.*

C Per meniu Home įjunkite režimą **Copy**.

Paspauskite vieną iš  $\otimes$  mygtukų, kad būtų padaryta kopija, nepadėjus jokio dokumento ant skaitytuvo stiklo.

E Kartokite 4 veiksmą, kol popierius nebebus sutepamas rašalu.

## **Tech. priežiūros dėžutės keitimas**

### **Tech. priežiūros dėžutės būsenos tikrinimas**

Tech. priežiūros dėžutės būsena yra rodoma tame pačiame ekrane, kaip ir rašalo kasečių būsenos. Galite patikrinti būseną iš spausdintuvo programinės įrangos arba valdymo skydelio.

 $\blacktriangleright$  ["Rašalo kasečių būsenos tikrinimas" puslapyje 109](#page-108-0)

## **Naudojimo atsargumo priemonės**

Prieš keisdami tech. priežiūros dėžutės perskaitykite visas šiame skyriuje pateikiamas instrukcijas.

- ❏ "Epson" rekomenduoja naudoti originalią "Epson" tech. priežiūros dėžutę. Ne gamintojo pagamintos tech. priežiūros dėžutės naudojimas gali sukelti pažeidimus, kuriems netaikoma "Epson" garantija, ir, tam tikromis sąlygomis, įrenginys gali veikti netinkamai. "Epson" negali garantuoti neoriginalios tech. priežiūros dėžutės kokybės arba patikimumo.
- ❏ Neišardykite tech. priežiūros dėžutės.
- ❏ Nelieskite žalio IC lusto tech. priežiūros dėžutės šone.
- ❏ Laikykite vaikams nepasiekiamoje vietoje ir negerkite rašalo.
- ❏ Nepakreipkite panaudotos tech. priežiūros dėžutės, kai ji pateikiama plastikiniame maišelyje.
- ❏ Pakartotinai nenaudokite tech. priežiūros dėžutės, kuri buvo išimta ir ilgą laiko tarpą atjungta.
- ❏ Saugokite tech. priežiūros dėžutę nuo tiesioginių saulės spindulių poveikio.

## **Tech. priežiūros dėžutės keitimas**

Norėdami pakeisti tech. priežiūros dėžutę, atlikite toliau nurodytus veiksmus.

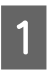

Paspauskite mygtuką  $\circ$  ir įjunkite gaminį.

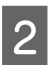

Patvirtinkite, kad iš gaminio nebėga rašalas.

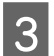

S Išimkite iš pakuotės naują tech. priežiūros dėžutę.

#### *Pastaba:*

*nelieskite žalio IC lusto dėžutės šone. Tai padarius, nebus įmanoma tinkamai spausdinti.*

4 Ištraukite galinį gaubtą.

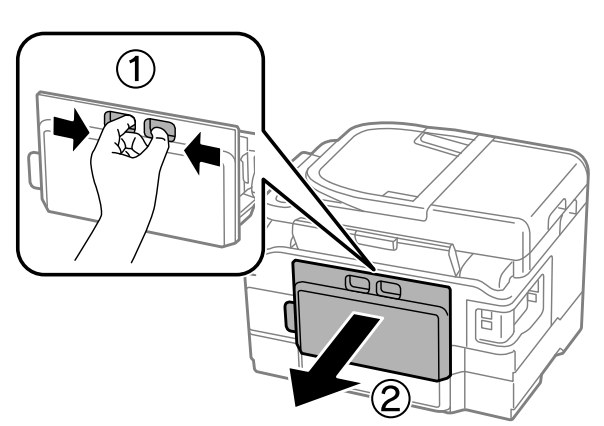

E Uždėkite ranką ant tech. priežiūros dėžutės rankenėlės, tada traukite dėžutę į išorę.

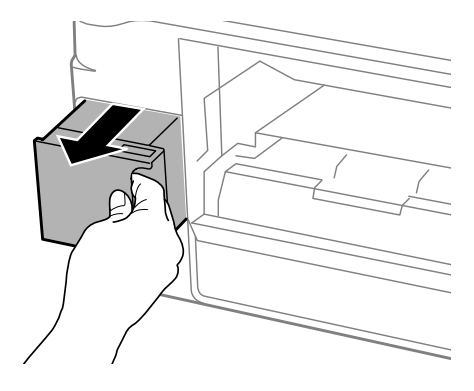

#### *Pastaba:*

*jei rašalo patenka jums ant rankų, kruopščiai nuplaukite jas sritį muilu ir vandeniu. Jei rašalo patenka į akis, nedelsdami praplaukite vandeniu.*

 $\overline{6}$ Įdėkite panaudotą tech. priežiūros dėžutę į su nauja dėžute pateiktą maišelį ir tinkamai išmeskite.

#### *Pastaba:*

*nepakreipkite panaudotos tech. priežiūros dėžutės, kai ji užsandarinama plastikiniame maišelyje.*

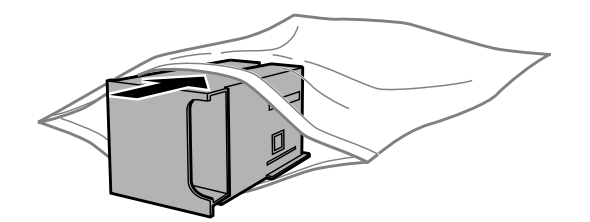

- G Tech. priežiūros dėžutę kiškite tol, kol jis atsirems į pagrindą.
- 

B Iš naujo pritvirtinkite galinį gaubtą.

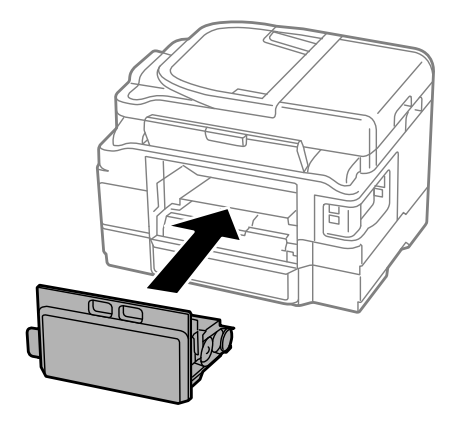

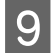

**9** Paspauskite mygtuką  $\Phi$  ir vėl įjunkite gaminį.

Tech. priežiūros dėžutės keitimas baigtas.

## **Gaminio gabenimas**

Jei perkeliate gaminį tam tikru atstumu, jį reikia paruošti gabenimui, įdedant į originalią ar panašaus dydžio dėžę.

## c*Svarbu:*

- ❏ *Sandėliuodami arba transportuodami gaminį, jo nepaverskite, nepastatykite vertikaliai ar neapverskite, nes gali ištekėti rašalas.*
- ❏ *Neišimkite rašalo kasečių. Išėmus kasetes, spausdinimo galvutė gali išdžiūti, dėl to gaminys nebespausdins.*
- Įkiškite gaminio kištuką į maitinimo lizdą ir jį įjunkite. Palaukite, kol rašalo kasetės laikiklis grįš į pradinę padėtį, tada lėtai uždarykite skaitytuvą.

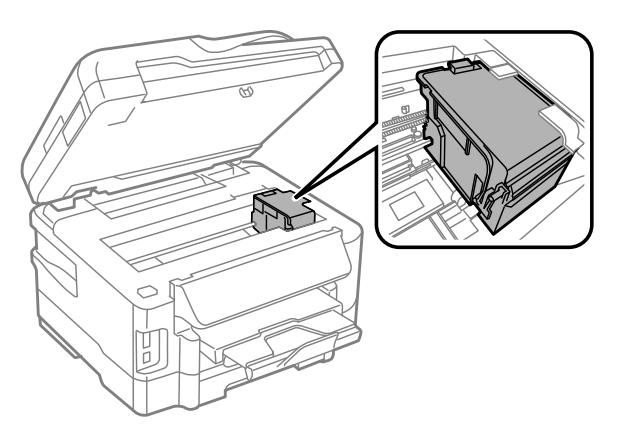

- B Išjunkite gaminį ir ištraukite jo maitinimo laidą.
- C Atjunkite nuo gaminio visus kitus kabelius.
- D Išimkite iš galinės popieriaus tiektuvo angos visą popierių.
- Uždarykite galinę popieriaus tiektuvo angą ir išvesties dėklą.
- $\overline{6}$ Išimkite iš popieriaus kasetės visą popierių ir iš naujo įstatykite kasetę į gaminį.
- G Supakuokite gaminį į dėžę naudodami kartu pateiktas apsaugines medžiagas.

### *Pastaba:*

*Transportuodami žiūrėkite, kad gaminys būtų horizontalioje padėtyje.*

## <span id="page-131-0"></span>**Programinės įrangos tikrinimas ir diegimas**

### **Kompiuteryje įdiegtos programinės įrangos patikrinimas**

Norėdami naudoti šiame Vartotojo vadovas aprašytas funkcijas, turite įdiegti toliau nurodytą programinę įrangą.

- ❏ Epson Driver and Utilities ("Epson" tvarkyklė ir paslaugų programos)
- ❏ Epson Easy Photo Print
- ❏ Epson Event Manager

Atlikite toliau nurodytus veiksmus patikrindami, kad kompiuteryje yra įdiegta programinė įranga.

### **Skirta "Windows" sistemai**

A **Windows 7 ir Vista:** Spustelėkite pradžios mygtuką ir pasirinkite **Control Panel (Valdymo skydas)**.

**Windows XP:** Spragtelėkite **Start (Pradėti)** ir pasirinkite **Control Panel (Valdymo skydas)**.

B **Windows 7 ir Vista:** Kategorijoje Programs (Programos) spustelėkite **Uninstall a program (Išdiegti programą)**.

**Windows XP:** dukart spustelėkite piktogramą **Add or Remove Programs ( (Pridėti arba šalinti programas).)**.

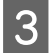

B Patikrinkite šiuo metu įdiegtų programų sąrašą.

### **Skirta "Mac OS X" sistemai**

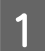

A Dukart spustelėkite **Macintosh HD**.

B Dukart spustelėkite **Epson Software** aplanką Applications aplanke ir patikrinkite turinį.

### *Pastaba:*

❏ *Aplanke Applications yra trečiųjų šalių pateikta programinį įranga.*

❏ *Jei norite patikrinti, ar įdiegta spausdintuvo tvarkyklė, "Apple" meniu spustelėkite System Preferences, po to spustelėkite Print & Scan ("Mac OS X" 10.7 atveju) arba Print & Fax (" Mac OS X" 10.6 ar 10.5 atveju). Tada susiraskite gaminį sąrašo langelyje Printers (Spausdintuvai).*

### **Programinės įrangos diegimas**

Įdėkite gaminio programinės įrangos diską, kuris buvo pateiktas kartu su gaminiu, ir ekrane Software Select (Programinės įrangos pasirinkimas) pasirinkite norimą įdiegti programinę įrangą.

## **Programinės įrangos šalinimas**

Jums gali tekti pašalinti ir vėl įdiegti programinę įrangą, kai sprendžiate tam tikras problemas arba kai atnaujinate operacinę sistemą.

Informacija, padedanti nustatyti, kokia programinė įranga įdiegta, pateikta toliau nurodytame skyriuje.  $\blacktriangleright$  ["Kompiuteryje įdiegtos programinės įrangos patikrinimas" puslapyje 132](#page-131-0)

### **Skirta "Windows" sistemai**

#### *Pastaba:*

- ❏ *Windows 7 ir Vista sistemose jums reikės administratoriaus paskyros ir slaptažodžio, jei prisijungiate kaip standartinis naudotojas.*
- ❏ *Windows XP sistemoje turite prisijungti prie paskyros Computer Administrator (Kompiuterio administratorius).*

Išjunkite gaminį.

B Atjunkite gaminio sąsajos laidą nuo kompiuterio.

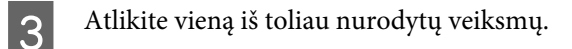

**Windows 7 ir Vista:** Spustelėkite pradžios mygtuką ir pasirinkite **Control Panel** (Valdymo skydas).

**Windows XP:** Spragtelėkite **Start** (Pradėti) ir pasirinkite **Control Panel** (Valdymo skydas).

Atlikite vieną iš toliau nurodytų veiksmų.

**Windows 7 ir Vista:** Kategorijoje Programs (Programos) spustelėkite **Uninstall a program** (Išdiegti programą).

**Windows XP:** dukart spustelėkite piktogramą **Add or Remove Programs** (Pridėti arba šalinti programas).

E Rodomame sąraše pasirinkite programinę įrangą, kurią norite pašalinti, pavyzdžiui, gaminio tvarkyklę ir taikomąją programą.

**6** Atlikite vieną iš toliau nurodytų veiksmų.

**"Windows 7":** Spustelėkite **Uninstall/Change (Išdiegti / keisti)** arba **Uninstall (Išdiegti)**.

**"Windows Vista":** spustelėkite **Uninstall/Change (Pašalinti / keisti)** arba **Uninstall (Išdiegti)**, po to lange User Account Control (Vartotojo abonento valdiklis) spustelėkite **Continue (Tęsti)**.

**Windows XP:** Spauskite **Change/Remove ( (Pakeisti / šalinti)** arba **Remove (Šalinti)**.

### *Pastaba:*

*Jei 5 veiksmu pasirinkote šalinti gaminio spausdintuvo tvarkyklę, pasirinkite gaminio piktogramą ir spustelėkite OK (Gerai).*

G Pasirodžius patvirtinimo langui spustelėkite **Yes (Taip)** arba **Next (Toliau)**.

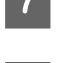

8 Įvykdykite ekrane pateiktas instrukcijas.

Kai kuriais atvejais gali pasirodyti pranešimas, siūlantis iš naujo paleisti kompiuterį. Jei taip ir yra, įsitikinkite, kad pasirinkote **I want to restart my computer now (Noriu perkrauti kompiuterį dabar)** ir spustelėkite **Finish (Baigti)**.

## Skirta "Mac OS X" sistemai

### *Pastaba:*

- ❏ *Norėdami pašalinti programinę įrangą, turite atsisiųsti Uninstaller. Nueikite į svetainę: <http://www.epson.com> Tada pasirinkite vietinio "Epson" svetainės pagalbos skyrių.*
- ❏ *Jei norite šalinti programas, privalote prisijungti prie paskyros Computer Administrator. Jūs negalėsite pašalinti programų prisijungęs kaip apribotos paskyros naudotojas.*
- ❏ *Priklausomai nuo programos, diegimo priemonė gali būti atskirta nuo jos šalinimo priemonės.*
- Uždarykite visas atidarytas programas.
- **2** Dukart spustelėkite **Uninstaller** piktogramą, esančią "Mac OS X" standžiajame diske.
- C Rodomame sąraše pasirinkite norimos pašalinti programinės įrangos, pavyzdžiui, gaminio tvarkyklės ir taikomosios programos, žymimuosius langelius.
- Spustelėkite **Uninstall**.
- E Įvykdykite ekrane pateiktas instrukcijas.

Jei lange Uninstaller negalite rasti programinės įrangos, kurią norite pašalinti, dukart spustelėkite aplanką **Applications** Mac OS X standžiajame diske, pasirinkite taikomąją programą, kurią norite pašalinti, ir nutempkite ją ant piktogramos **Trash (Šiukšlės)**.

### *Pastaba:*

*Jei pašalinate spausdintuvo tvarkyklę, bet gaminio pavadinimas lieka lange Print & Scan ("Mac OS X" 10.7 atveju) arba Print & Fax ("Mac OS X" 10.6 ar 10.5 atveju), pasirinkite gaminio pavadinimą ir spustelėkite - pašalinti mygtuką.*

# **Duomenų perdavimas naudojant išorinį atminties įtaisą**

Jūs galite naudoti gaminio atminties kortelės lizdus arba išorinio USD prievadą failams kopijuoti į prie spausdintuvo prijungtą kompiuterį. Taip pat galite jį naudoti failams kopijuoti iš kompiuterio į atminties įrenginį.

## **Atsargumo priemonės dėl atminties įrenginių**

Kopijuodami failus iš savo kompiuterio į atminties įrenginį ir atvirkščiai atsižvelkite į šiuos dalykus:

- ❏ Dokumentacijoje, pridėtoje prie atminties įrenginio ir adapterio, kurį galbūt naudojate, perskaitykite naudojimo instrukcijas.
- ❏ Nekopijuokite failų į atminties įrenginį tuo metu, kai spausdinate iš atminties įrenginio.
- ❏ Gaminio ekrane jūsų atminties įrenginio informacija nėra atnaujinama, nukopijavus į ją arba pašalinus iš jos failus. Jei norite atnaujinti rodomą informaciją, ištraukite ir pakartotinai įdėkite atminties įrenginį.
- ❏ Neišstumkite savo atminties kortelės arba neišjunkite spausdintuvo, kol blyksi atminties kortelės lemputė, nes galite prarasti duomenis.

## **Failų kopijavimas iš atminties įrenginio į kompiuterį ir atvirkščiai**

## **Failų kopijavimas į kompiuterį**

A Įsitikinkite, kad gaminys įjungtas ir atminties įrenginys yra į jį įstatytas arba prijungtas.

B **Windows 7 ir Vista:** Spustelėkite mygtuką "Start" (Pradžia) ir pasirinkite **Computer (Kompiuteris)**.

**Windows XP:** Spustelėkite **Start (Pradžia)** ir pasirinkite **My Computer (Mano kompiuteris)**.

### **Mac OS X sistemoje:**

desktop automatiškai pasirodo keičiamojo disko piktograma (**UP**).

C Dukart spustelėkite keičiamojo disko piktogramą, tada pasirinkite aplanką įrašyti savo failams.

### *Pastaba:*

*jei esate nustatę kiekio etiketę, ji rodoma kaip disko pavadinimas. Jei nesate nustatę kiekio etiketės, Windows XP sistemoje diskas rodomas kaip "keičiamasis diskas".*

### **Duomenų perdavimas naudojant išorinį atminties įtaisą**

D Pasirinkite failus, kuriuos norite kopijuoti, ir nuvilkite į aplanką savo kompiuterio standžiajame diske.

### c*Svarbu:*

*"Mac OS X" naudotojams*

*Prieš išimdami atminties įrenginį, visada nuvilkite darbalaukyje esančią keičiamojo disko piktogramą į šiukšliadėžę, kitaip galite prarasti įrenginyje esančius duomenis.*

### **Failų įrašymas į atminties įrenginį**

Prieš įdėdami atminties kortelę įsitikinkite, kad apsaugos nuo įrašymo jungiklis yra nustatytas į padėtį, leidžiančią įrašyti į atminties kortelę.

#### *Pastaba:*

*Nukopijavus failą į atminties kortelę iš kompiuterio Macintosh, senesnis skaitmeninis fotoaparatas gali nenuskaityti atminties kortelės.*

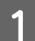

Įsitikinkite, kad gaminys įjungtas ir atminties įrenginys yra į jį įstatytas arba prijungtas.

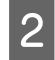

B **Windows 7 ir Vista:** Spustelėkite mygtuką "Start" (Pradžia) ir pasirinkite **Computer (Kompiuteris)**.

#### **Windows XP:**

Spustelėkite **Start (Pradžia)** ir pasirinkite **My Computer (Mano kompiuteris)**.

#### **Mac OS X sistemoje:**

desktop automatiškai pasirodo keičiamojo disko piktograma (**UP**).

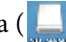

C Dukart spustelėkite keičiamojo disko piktogramą, tada pasirinkite aplanką įrašyti savo failams.

#### *Pastaba:*

*jei esate nustatę kiekio etiketę, ji rodoma kaip disko pavadinimas. Jei nesate nustatę kiekio etiketės, Windows XP sistemoje diskas rodomas kaip "keičiamasis diskas".*

Pasirinkite aplanką savo kompiuterio standžiajame diske, kuriame yra jūsų norimi kopijuoti failai. Tada pasirinkite failus ir nuvilkite į pageidaujamą atminties įrenginio aplanką.

### c*Svarbu:*

*"Mac OS X" naudotojams*

*Prieš išimdami atminties įrenginį, visada nuvilkite darbalaukyje esančią keičiamojo disko piktogramą į šiukšliadėžę, kitaip galite prarasti atminties įrenginyje esančius duomenis.*

# **Klaidų indikatoriai**

## **Klaidų pranešimai valdymo skydelyje**

Šiame skyriuje aprašyta, ką reiškia skystųjų kristalų ekrane rodomi pranešimai.

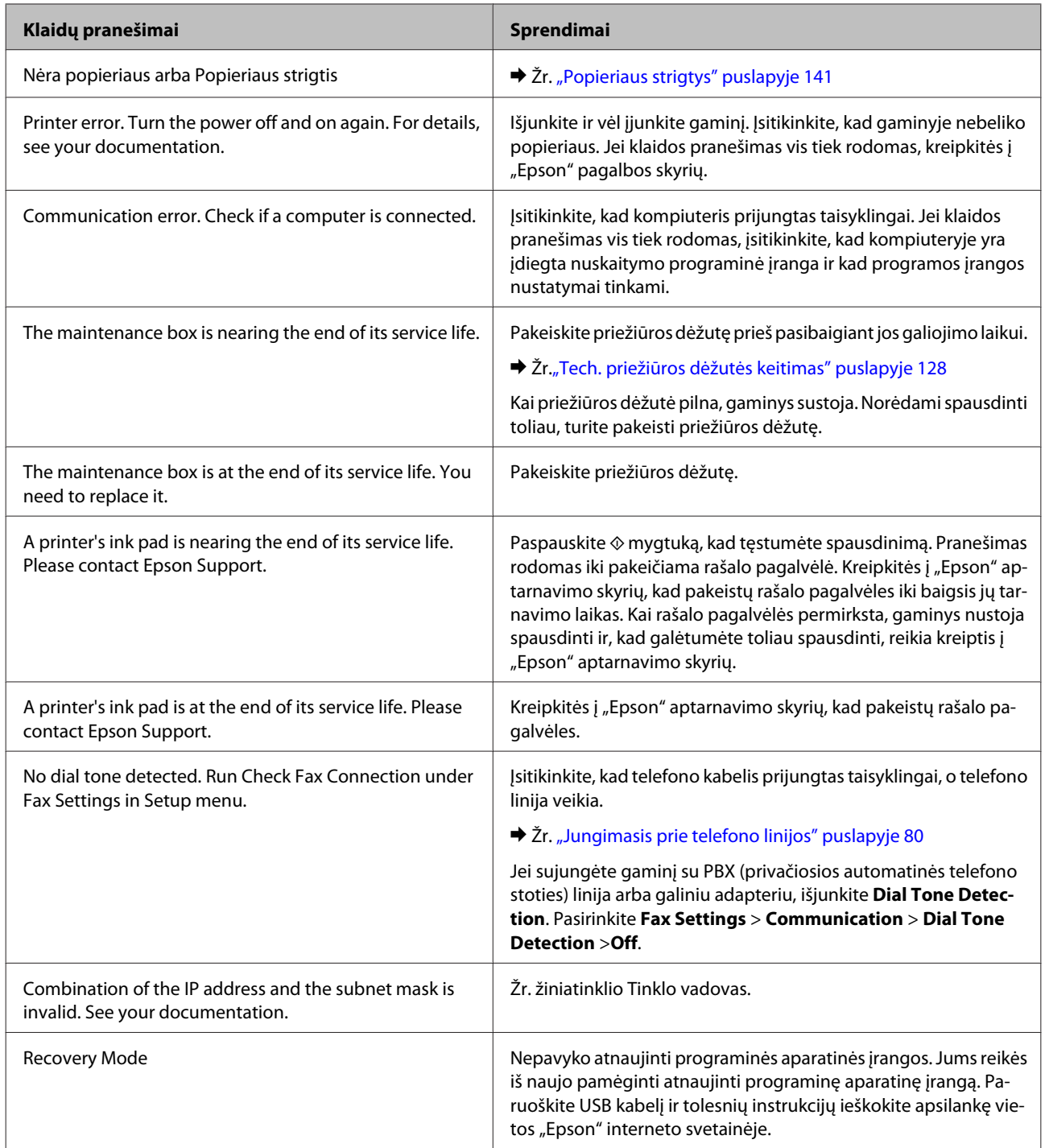

## **Spausdinimo / kopijavimo trikčių šalinimas**

## **Problemų sprendimas**

Gaminio problemų šalinimas geriausiai atliekamas dviem žingsniais: pirmiausia nustatykite problemą, tada taikykite tikėtinus sprendimus, kol problema bus išspręsta.

Informacija, kurios jums gali prireikti diagnozuojant ir šalinant dažniausiai pasitaikančias triktis, pateikta žiniatinklio trikčių šalinime, valdymo skydelyje arba būsenos stebėjimo priemonėje. Žr. toliau pateiktą atitinkamą skyrių.

Jei susiduriate su specifine problema, susijusia su spausdinimo kokybe, spausdinimo problema, nesusijusia su spausdinimo kokybe arba popieriaus padavimo problema, arba jei gaminys apskritai nespausdina, žr. atitinkamą skyrių.

Tam, kad pašalintumėte triktį, jums gali tekti atšaukti spausdinimą.  $\blacktriangleright$  ["Spausdinimo atšaukimas" puslapyje 48](#page-47-0)

### **Gaminio būsenos patikrinimas**

Jei spausdinant įvyks triktis, būsenos stebėjimo lange bus parodytas klaidos pranešimas.

Kai jums reikia pakeisti rašalo kasetę arba tech. priežiūros dėžutę, spustelėkite lange esantį mygtuką "How to" (Kaip) ir būsenos monitorius pateiks jums nuoseklius kasetės arba tech. priežiūros dėžutės keitimo procedūros nurodymus.

### **Skirta "Windows" sistemai**

EPSON Status Monitor 3 galima pasiekti dviem būdais:

- ❏ Dukart spustelėkite gaminio nuorodos piktogramą, esančią "Windows" užduočių juostoje. Norėdami įtraukti nuorodos piktogramą į užduočių juostą, žr. nurodytą skyrių:  $\rightarrow$  ["Iš taskbar \(užduočių juosta\) nuorodos piktogramos" puslapyje 44](#page-43-0)
- ❏ Atidarykite spausdintuvo tvarkyklę, spustelėkite skirtuką **Maintenance (Tech. priežiūra)**, po to spustelėkite **EPSON Status Monitor 3** mygtuką.

Jums pasiekus EPSON Status Monitor 3 funkciją, parodomas toks langas:

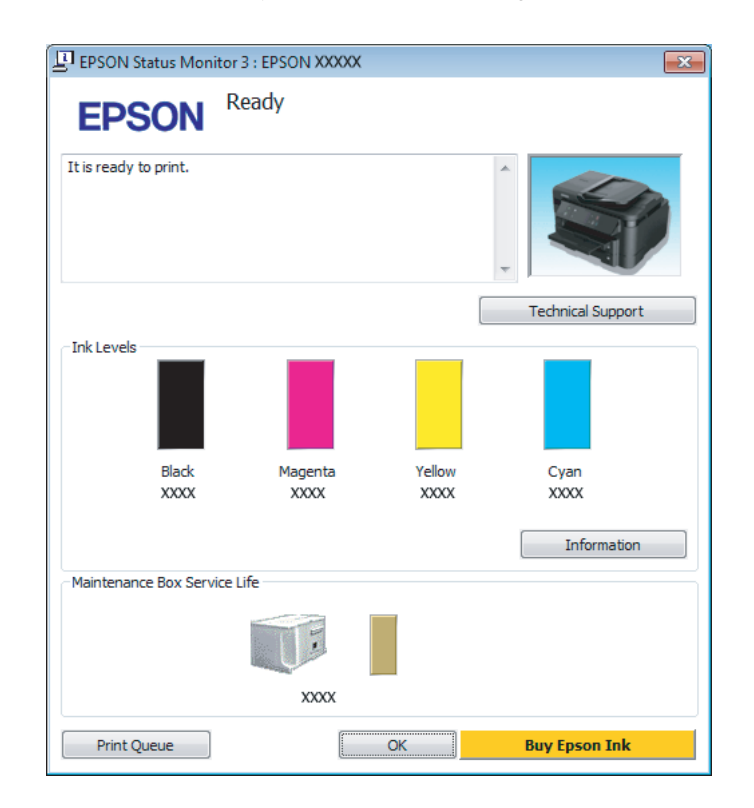

### *Pastaba:*

- ❏ *Jei EPSON Status Monitor 3 funkcija nerodoma, nueikite į spausdintuvo tvarkyklę ir spustelėkite skirtuką Maintenance (Tech. priežiūra), o paskui – mygtuką Extended Settings (Išplėstinės nuostatos). Lange Extended Settings (Išplėstinės nuostatos) pažymėkite žymimąjį langelį Enable EPSON Status Monitor 3 (Įgalinti ""EPSON Status Monitor 3"").*
- ❏ *Priklausomai nuo esamų nustatymų, gal būti rodomas supaprastintas būsenos stebėjimas. Spustelėkite mygtuką Details (Detalės), kad būtų parodytas aukščiau pavaizduotas langas.*

EPSON Status Monitor 3 pateikia tokią informaciją:

### **Spausdinimo / kopijavimo trikčių šalinimas**

❏ **Esama būsena:**

Jei rašalo nedaug ar jis baigėsi arba jei tech. priežiūros dėžutė yra beveik pilna ar pilna, EPSON Status Monitor 3 lange atsiranda mygtukas **How to (Kaip)**. Spustelėjus **How to (Kaip)**, pateikiamos rašalo kasetės ar tech. priežiūros dėžutės keitimo instrukcijos.

- ❏ **Ink Levels (Rašalo lygiai):** EPSON Status Monitor 3 parodo grafinį rašalo kasetės būsenos vaizdą.
- ❏ **Information (Informacija):** Jūs galite peržiūrėti informaciją apie įdėtas rašalo kasetes, paspausdami pateiktį **Information (Informacija)**.
- ❏ **Maintenance Box Service Life (Techninės priežiūros bloko naudojimo laikas)**: EPSON Status Monitor 3 parodo grafinį tech. priežiūros dėžutės būsenos vaizdą.
- ❏ **Technical Support (Techninis palaikymas):** Spustelėkite **Technical Support (Techninis palaikymas**), jei norite pasiekti "Epson" techninės pagalbos svetainę.
- ❏ **Print Queue (Spausdinimo eilė):** Spustelėję Print Queue (Spausdinimo eilė), galite peržiūrėti "Windows Spooler (Windows kaupos)".

### Skirta "Mac OS X" sistemai

Atlikite nurodytus veiksmus, kad pasiektumėte "EPSON Status Monitor".

A Nueikite į Epson Printer Utility 4.  $\blacklozenge$  ["Prieiga prie spausdintuvo tvarkyklės "Mac OS X" sistemoje" puslapyje 44](#page-43-0)

**2** Spustelėkite piktogramą **EPSON Status Monitor**. Atsiranda "EPSON Status Monitor".

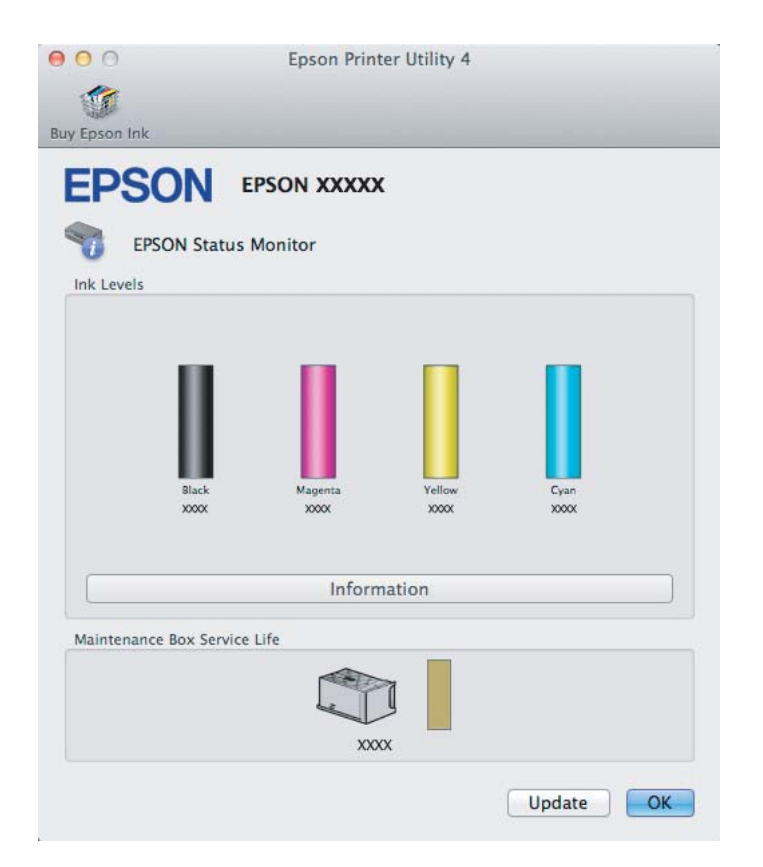

### **Spausdinimo / kopijavimo trikčių šalinimas**

<span id="page-140-0"></span>Taip pat su šia funkcija prieš spausdindami galite patikrinti rašalo kasečių būseną. EPSON Status Monitor parodo rašalo kasetės būseną kasetės atidarymo metu. Norėdami atnaujinti rašalo kasetės būseną, spustelėkite **Update (Atnaujinti)**

Kai rašalo kiekis išeikvojamas ar jo lieka labai nedaug arba tech. priežiūros dėžutė yra beveik pilna ar pilna, pasirodo mygtukas **How to**. Paspauskite **How to**, ir funkcija EPSON Status Monitor padės jums pakeisti rašalo kasetę arba tech. priežiūros dėžutę nurodydama, ką daryti.

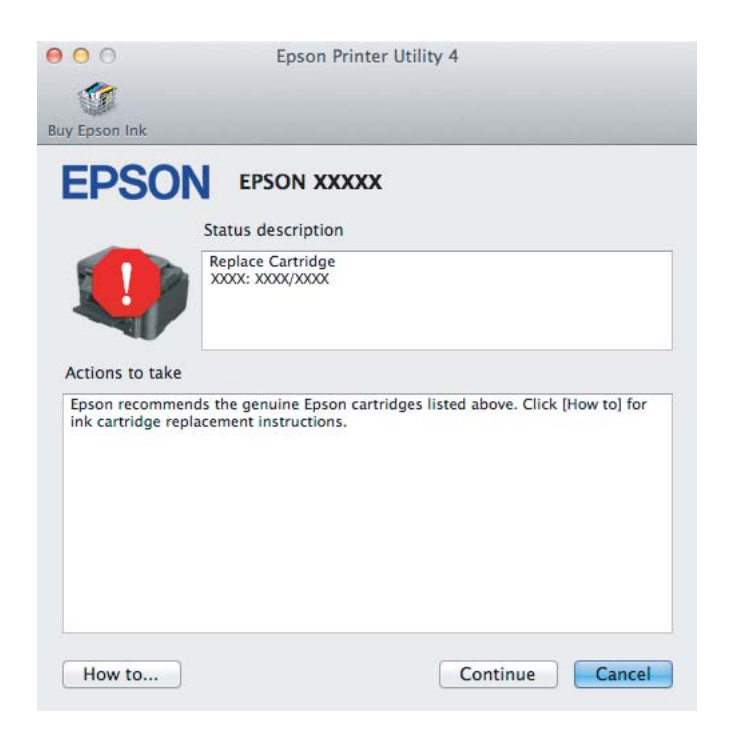

## **Popieriaus strigtys**

!*Perspėjimas: Niekada nelieskite valdymo skydelio mygtukų, kai ranka yra gaminio viduje.*

### *Pastaba:*

- ❏ *Jei skystųjų kristalų ekrane pateiktame pranešime arba spausdintuvo tvarkyklėje nurodoma, atšaukite spausdinimo užduotį.*
- ❏ *Pašalinę įstrigusį popierių, paspauskite skystųjų kristalų ekrane nurodytą mygtuką.*

## **Įstrigusio popieriaus išėmimas iš galinio gaubto**

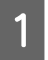

**A Ištraukite galinį gaubtą.** 

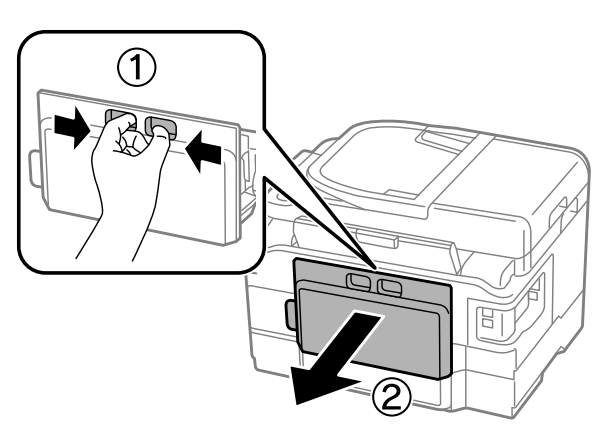

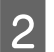

**B Atsargiai išimkite įstrigusį popierių.** 

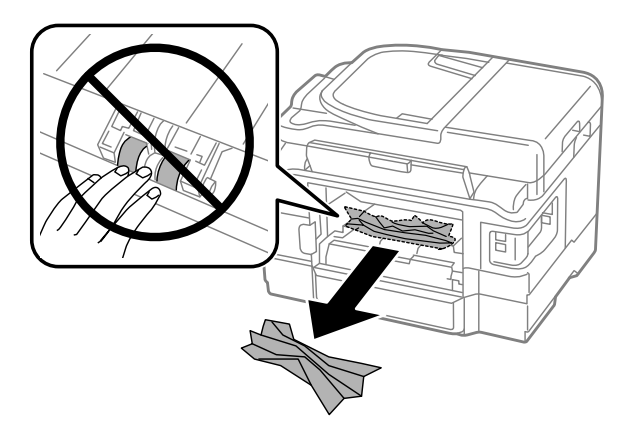

### **Spausdinimo / kopijavimo trikčių šalinimas**

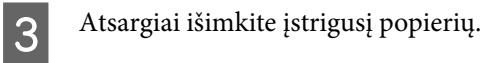

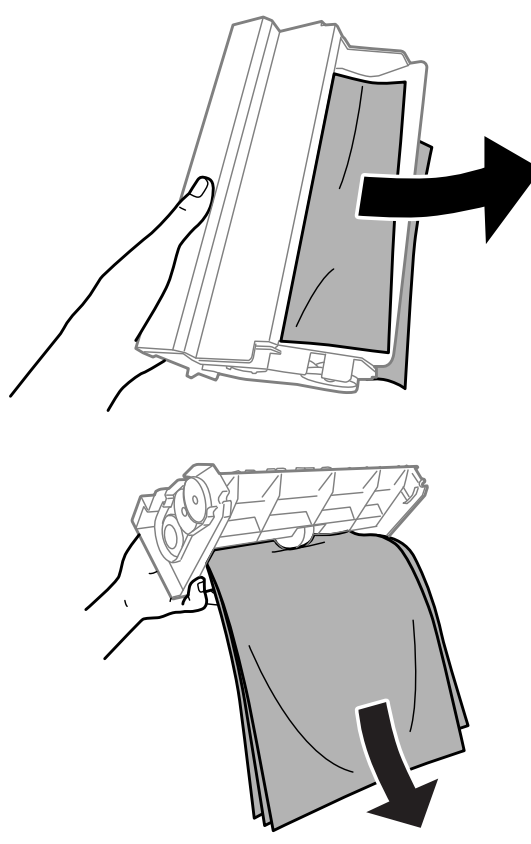

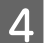

4 Atidarykite galinį gaubtą.

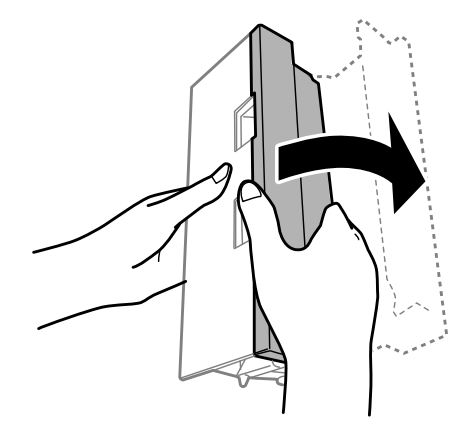

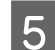

E Atsargiai išimkite įstrigusį popierių.

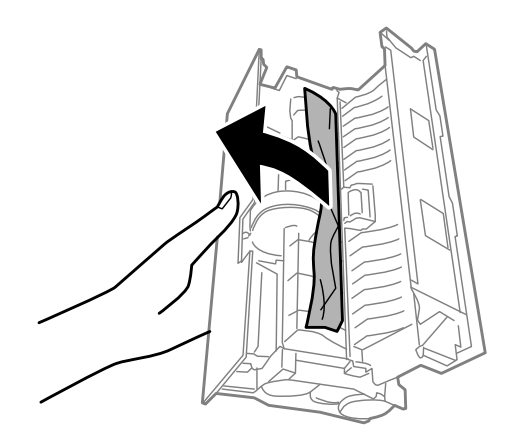

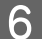

6 Iš naujo pritvirtinkite galinį gaubtą.

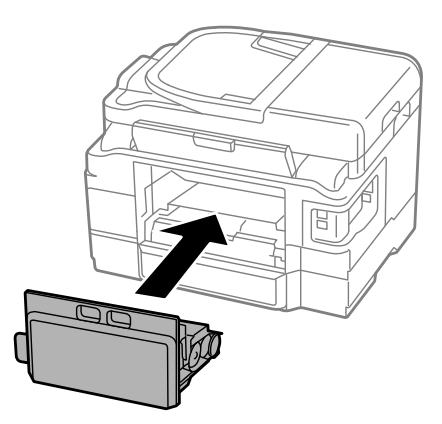

## **Gaminio viduje įstrigusio popieriaus išėmimas**

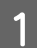

Atsargiai išimkite įstrigusį popierių.

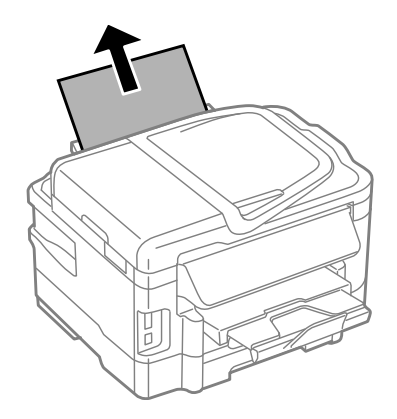
#### **Spausdinimo / kopijavimo trikčių šalinimas**

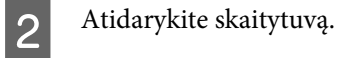

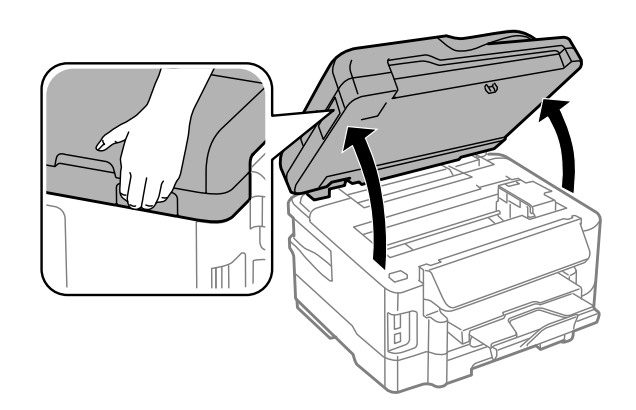

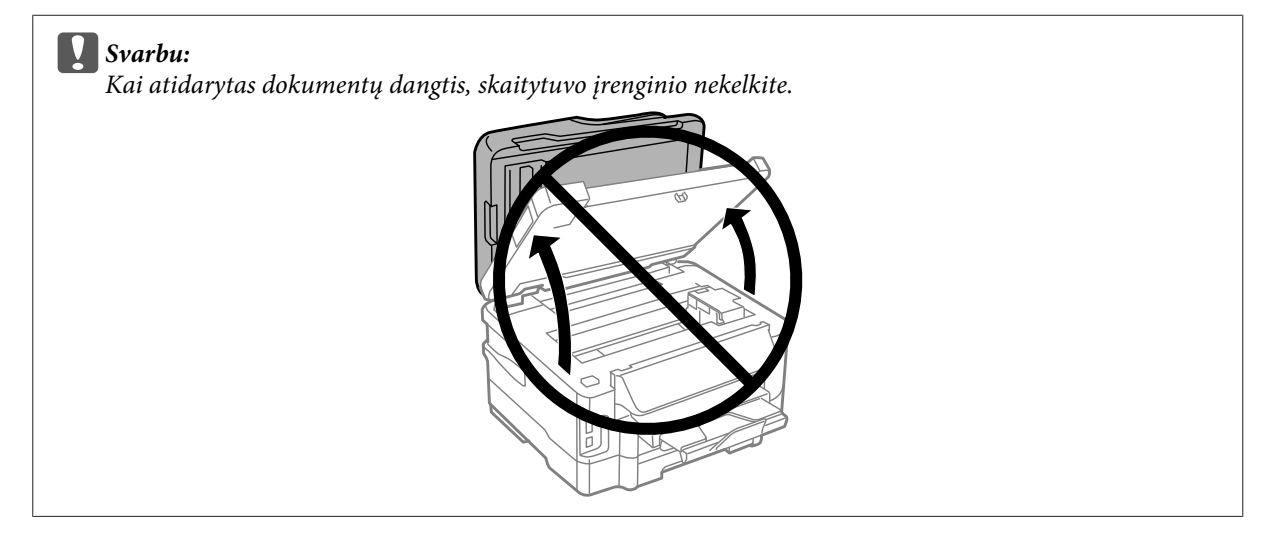

Pašalinkite visą viduje esantį popierių, įskaitant suplėšytas dalis.

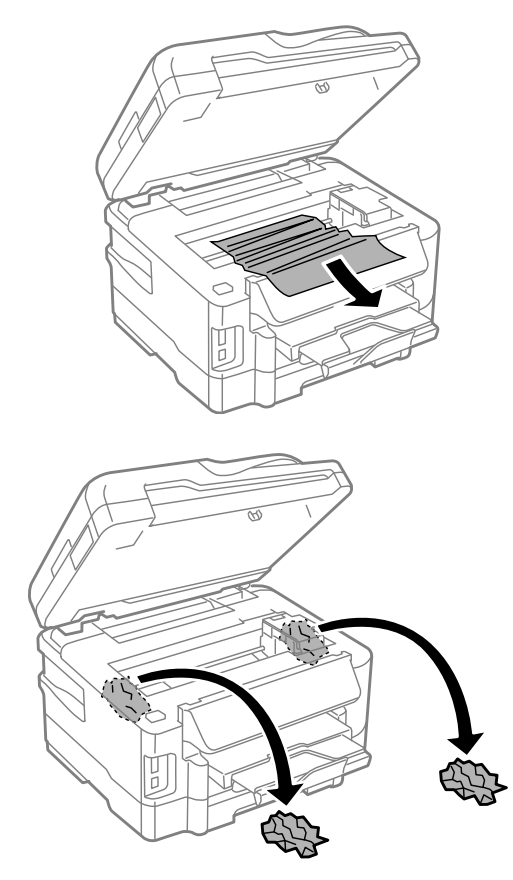

### c*Svarbu:*

*Nelieskite plokščio balto kabelio, prijungto prie kasetės laikiklio.*

4 Lėtai uždarykite skaitytuvo įrenginį.

## **Įstrigusio popieriaus išėmimas iš popieriaus kasetės**

1 Ištraukite popieriaus kasetę.

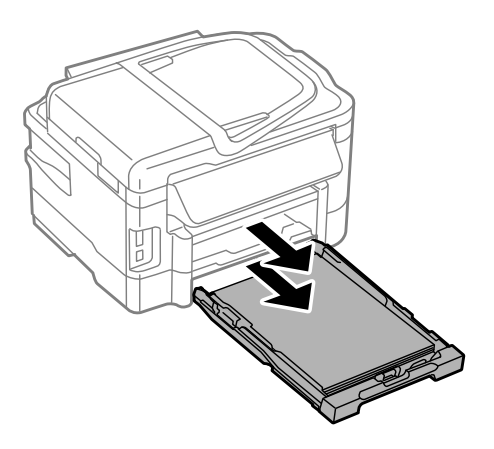

#### **Spausdinimo / kopijavimo trikčių šalinimas**

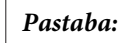

*Jei negalite ištraukti kasetės, atjunkite maitinimo laidą nuo gaminio ir elektros lizdo. Atjunkite nuo gaminio visus kitus kabelius.*

*Atsargiai pastatykite gaminį ant šono, kaip parodyta toliau, ir atsargiai ištraukite kasetę.*

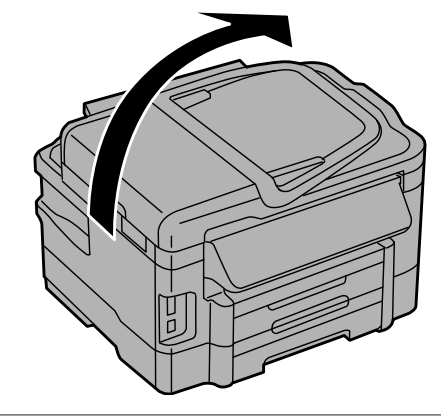

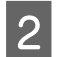

B Išimkite iš kasetės įstrigusį popierių.

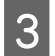

C Atsargiai išimkite gaminyje įstrigusį popierių.

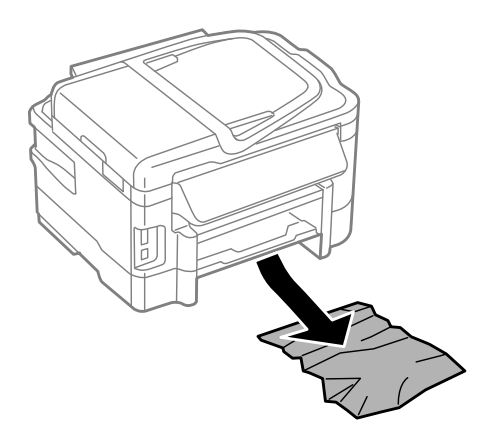

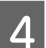

4 Sulygiuokite popieriaus kraštus.

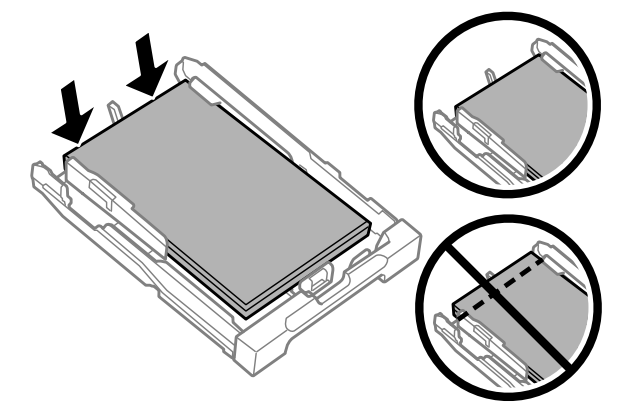

E Laikydami kasetę lygiai, lėtai ir atsargiai įkiškite ją iki galo į gaminį.

## <span id="page-147-0"></span>**Įstrigusio popieriaus išėmimas iš automatinio dokumentų tiektuvo (ADF)**

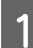

Išimkite popieriaus šūsnį iš ADF įvesties dėklo.

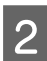

2 Atidarykite ADF dangtį.

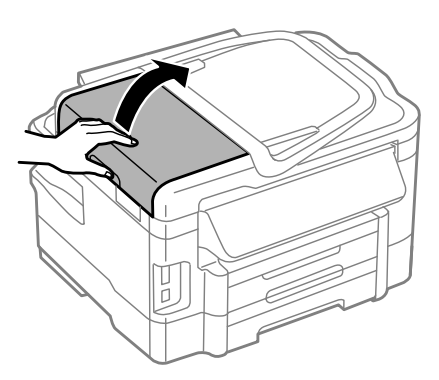

#### c*Svarbu:*

*įsitikinkite, kad prieš išimdami užstrigusį popierių atidarėte ADF dangtį. Jei dangčio neatidarysite, galite sugadinti gaminį.*

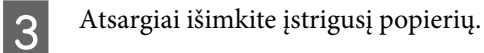

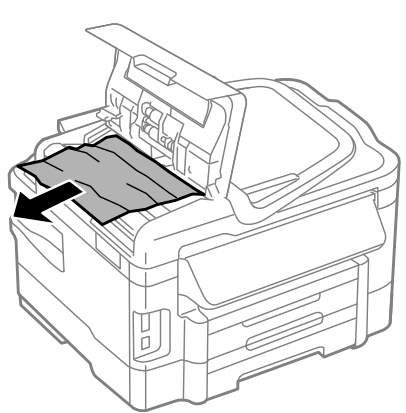

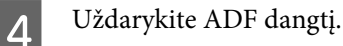

#### **Spausdinimo / kopijavimo trikčių šalinimas**

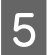

E Atidarykite dokumentų dangtį.

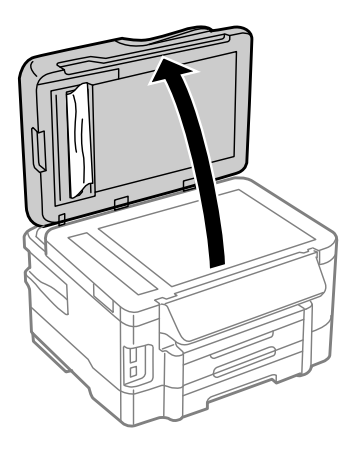

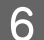

F Atsargiai išimkite įstrigusį popierių.

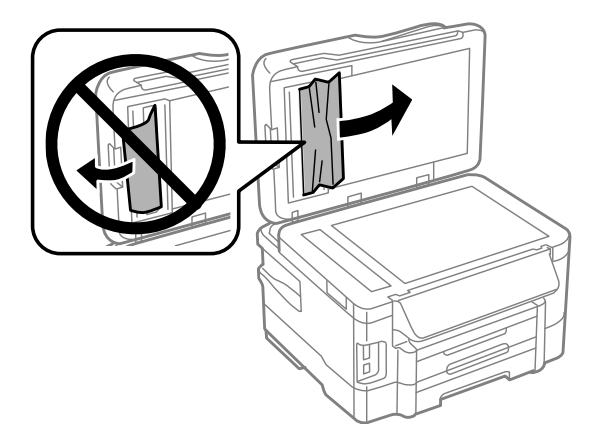

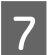

Vždarykite dokumentų dangtį.

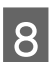

B Pakelkite ADF įvesties dėklą.

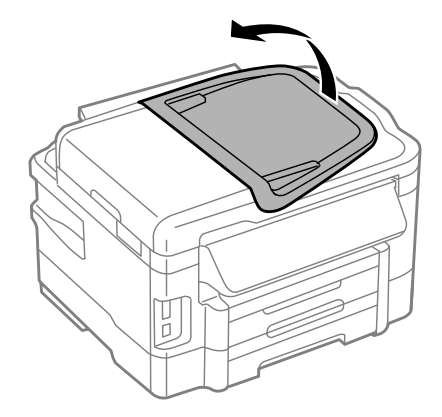

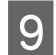

I Atsargiai išimkite įstrigusį popierių.

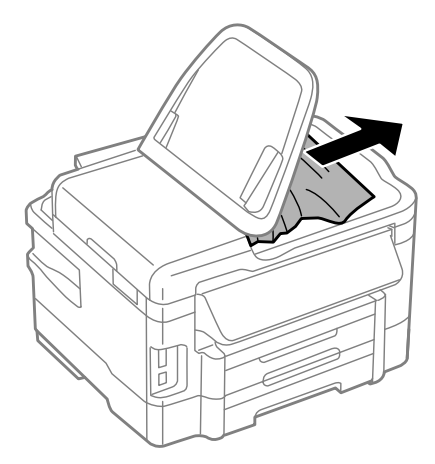

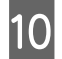

10 Grąžinkite ADF įvesties dėklą į pradinę padėtį.

## **Kaip išvengti popieriaus strigčių**

Jei popierius stringa dažnai, patikrinkite žemiau nurodytus dalykus.

- ❏ Naudojate švelnų nesusisukusį ir nesuglamžytą popierių.
- ❏ Naudojate kokybišką popierių.
- ❏ Spausdinama popieriaus pusė yra nukreipta žemyn popieriaus kasetėje.
- ❏ Spausdinama popieriaus pusė yra nukreipta aukštyn galinėje popieriaus tiektuvo angoje.
- ❏ Popieriaus šūsnis prieš įkraunant buvo išskleistas.
- ❏ Jei naudojate paprastą popierių, nedėkite popieriaus virš linijos, esančios žemiau kraštų kreiptuvo viduje esančios rodyklės žymos  $\Sigma$ . Jei naudojate "Epson" specialią laikmeną, įsitikinkite, kad lakštų skaičius yra mažesnis už atitinkamai terpei nurodytą limitą.
	- $\rightarrow$  ["Popieriaus pasirinkimas" puslapyje 20](#page-19-0)
- ❏ Kraštų kreiptuvai pristumti prie popieriaus kraštų.
- ❏ Gaminys stovi ant lygaus, stabilaus paviršiaus, kuris išsikiša iš po gaminio pagrindo visomis kryptimis. Kampu pakreiptas gaminys tinkamai neveiks.

## **Pakartotinis spausdinimas po popieriaus strigties (tik Windows)**

Kai dėl popieriaus strigties nutraukėte spausdinimo užduotį, galite išspausdinti likusius lapus, nespausdindami pakartotinai tų, kurie jau buvo išspausdinti.

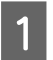

Pašalinkite popieriaus strigtį.  $\blacktriangleright$  ["Popieriaus strigtys" puslapyje 141](#page-140-0)

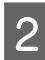

2 Atsidarykite spausdintuvo nustatymus.  $\rightarrow$  ["Prieiga prie spausdintuvo tvarkyklės "Windows" sistemoje" puslapyje 43](#page-42-0)

- C Pasirinkite žymimąjį langelį **Print Preview (Spausdinimo peržiūra)**, esantį spausdintuvo tvarkyklės lange Main (Pagrindinis).
- **4** Pasirinkite reikiamas spausdinimo nuostatas.
- E Spustelėkite **OK (Gerai)**, kad uždarytumėte spausdintuvo nustatymų langą, tada spausdinkite savo failą. Tada atsidarys langas Print Preview (Spausdinimo peržiūra).
- F Kairėje pusėje esančiame puslapių sąrašo langelyje pasirinkite jau atspausdintą lapą, tada pasirinkite **Remove Page (Šalinti puslapį)** iš meniu Print Options (Spausdinimo variantai). Kartokite šį veiksmą visiems jau išspausdintiems lapams.
	- G Spustelėkite parinktį **Print (Spausd.)**, esančią lange Print Preview (Spausdinimo peržiūra).

# **Spausdinimo kokybės žinynas**

Jei turite spausdinimo kokybės problemų, palyginkite jas su toliau pateiktomis iliustracijomis. Paspauskite iliustracijos antraštę, kuri labiausiai perteikia jūsų spaudinius.

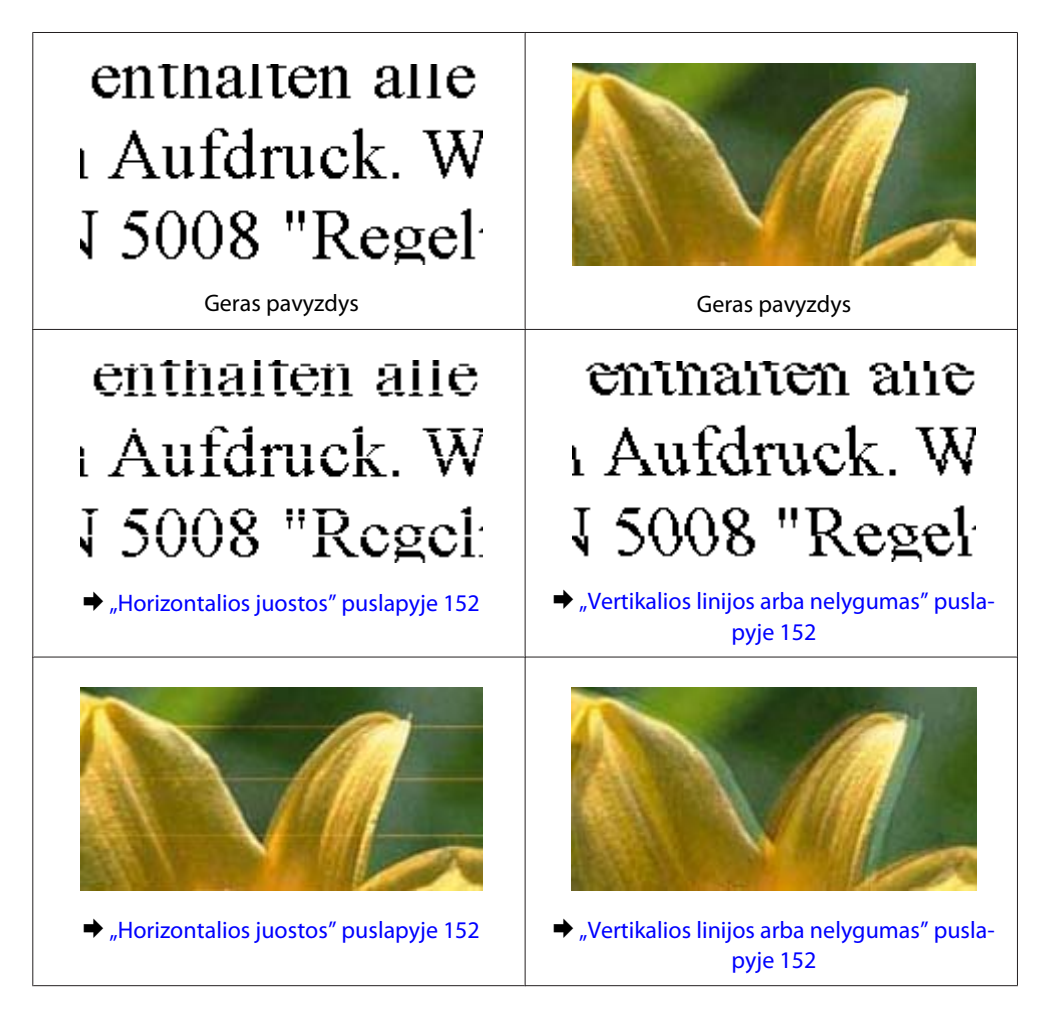

#### **Spausdinimo / kopijavimo trikčių šalinimas**

<span id="page-151-0"></span>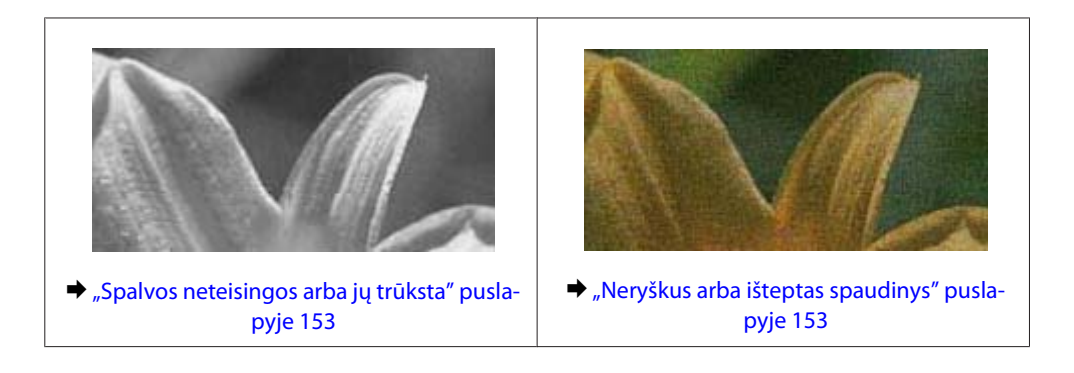

### **Horizontalios juostos**

- ❏ Įsitikinkite, kad į galinę popieriaus tiektuvo angą įdėto popieriaus spausdinama popieriaus pusė (baltesnė arba blizgesnė pusė) yra nukreipta į viršų.
- ❏ Įsitikinkite, kad į popieriaus kasetę įdėto popieriaus spausdinama popieriaus pusė (baltesnė arba blizgesnė pusė) yra nukreipta į žemyn.
- ❏ Paleiskite programą "Nozzle Check" (Purkštukų patikrinimas) ir tada nuvalykite spausdinimo galvutes, kurių purkštukų patikrinimo rezultatai nurodė defektų.  $\rightarrow$  ["Spausdinimo galvutės purkštukų patikrinimas" puslapyje 119](#page-118-0)
- ❏ Norėdami geriausių rezultatų, atidarę rašalo kasetės pakuotę, išnaudokite ją per šešis mėnesius.
- □ Pabandykite naudoti originalias "Epson" rašalo kasetes.
- ❏ Įsitikinkite, kad skystųjų kristalų ekrane arba spausdintuvo tvarkyklėje pasirinktas popieriaus tipas sutampa su į gaminį įdėto popieriaus tipu.  $\blacktriangleright$  ["Popieriaus pasirinkimas" puslapyje 20](#page-19-0)
- ❏ Jei 2,5 cm intervalais pasirodo juostos, paleiskite paslaugų programą Print Head Alignment (Spausdinimo galvučių išlygiavimas).

 $\blacktriangleright$  ["Spausdinimo galvutės išlygiavimas" puslapyje 123](#page-122-0)

- ❏ Jei kopijoje matomas "moire" (kryžminio šešėliavimo) raštas, skystųjų kristalų ekrane pakeiskite nustatymą **Reduce/Enlarge** arba pakeiskite originalo padėtį.
- ❏ Jei yra kopijos kokybės problema, nuvalykite gaminio išorę.  $\blacktriangleright$  ["Gaminio išorės valymas" puslapyje 127](#page-126-0)

## **Vertikalios linijos arba nelygumas**

- ❏ Įsitikinkite, kad į galinę popieriaus tiektuvo angą įdėto popieriaus spausdinama popieriaus pusė (baltesnė arba blizgesnė pusė) yra nukreipta į viršų.
- ❏ Įsitikinkite, kad į popieriaus kasetę įdėto popieriaus spausdinama popieriaus pusė (baltesnė arba blizgesnė pusė) yra nukreipta žemyn.
- ❏ Paleiskite programą "Nozzle Check" (Purkštukų patikrinimas) ir tada nuvalykite spausdinimo galvutes, kurių purkštukų patikrinimo rezultatai nurodė defektų.
	- $\rightarrow$  ["Spausdinimo galvutės purkštukų patikrinimas" puslapyje 119](#page-118-0)
- <span id="page-152-0"></span>❏ Paleiskite priežiūros priemonę "Print Head Alignment (Spausdinimo galvučių išlygiavimas)".  $\rightarrow$  ["Spausdinimo galvutės išlygiavimas" puslapyje 123](#page-122-0)
- ❏ Windows sistemoje nuimkite žymą nuo žymimojo langelio **High Speed (Dideliu greičiu)**, esančio spausdintuvo tvarkyklės lange More Options (Daugiau pasirinkčių). Dėl išsamesnės informacijos žr. žiniatinklio pagalbą. "Mac OS X" sistemoje pasirinkite nustatymo High Speed Printing reikšmę **Off (Išjungtas)**. Norėdami matyti High Speed Printing, spustelėkite šiuose meniu: **System Preferences**, **Print & Scan** ("Mac OS X" 10.7) arba **Print & Fax** ("Mac OS X" 10.6 arba 10.5), jūsų gaminys (sąrašo laukelyje Printers) **Options & Supplies**, o tada **Driver**.
- ❏ Įsitikinkite, kad skystųjų kristalų ekrane arba spausdintuvo tvarkyklėje pasirinktas popieriaus tipas sutampa su į gaminį įdėto popieriaus tipu.
	- $\rightarrow$  ["Popieriaus pasirinkimas" puslapyje 20](#page-19-0)
- ❏ Jei yra kopijos kokybės problema, nuvalykite gaminio išorę.
	- $\blacktriangleright$  ["Gaminio išorės valymas" puslapyje 127](#page-126-0)

## **Spalvos neteisingos arba jų trūksta**

❏ Windows sistemoje panaikinkite nustatymą **Grayscale (Pilki tonai)** spausdintuvo tvarkyklės lange Main (Pagrindinis).

"Mac OS X" sistemoje panaikinkite nustatymo **Grayscale (Pilki tonai)** žymėjimą spausdintuvo tvarkyklės dialogo lango Print (Spausd) nustatyme Print Settings (Spausdinimo nustatymai). Dėl išsamesnės informacijos žr. žiniatinklio pagalbą.

- ❏ Pakoreguokite spalvos nustatymus savo programos arba spausdintuvo tvarkyklės nustatymuose. Windows sistemoje: pažymėkite langą More Options (Daugiau pasirinkčių). "Mac OS X" sistemoje patikrinkite dialogo langą Color Options, esantį dialogo lange Print (Spausd.). Dėl išsamesnės informacijos žr. žiniatinklio pagalbą.
- ❏ Paleiskite programą "Nozzle Check" (Purkštukų patikrinimas) ir tada nuvalykite spausdinimo galvutes, kurių purkštukų patikrinimo rezultatai nurodė defektų.
	- $\rightarrow$  ["Spausdinimo galvutės purkštukų patikrinimas" puslapyje 119](#page-118-0)
- ❏ Jei ką tik pakeitėte rašalo kasetę, įsitikinkite, kad nepraėjo ant dėžutės nurodyta galiojimo data. Jei ilgai nenaudojote gaminio, "Epson" rekomenduoja pakeisti rašalo kasetes.  $\blacktriangleright$  ["Rašalo kasetės pakeitimas" puslapyje 116](#page-115-0)
- ❏ Pamėginkite naudoti originalias "Epson" rašalo kasetes ir "Epson" rekomenduojamą popierių.

## **Neryškus arba išteptas spaudinys**

- ❏ Pamėginkite naudoti originalias "Epson" rašalo kasetes ir "Epson" rekomenduojamą popierių.
- ❏ Įsitikinkite, kad gaminys stovi ant lygaus, stabilaus paviršiaus, kuris išsikiša iš po gaminio pagrindo visomis kryptimis. Kampu pakreiptas gaminys tinkamai neveiks.
- ❏ Įsitikinkite, kad jūsų popierius nėra pažeistas, suteptas ar pernelyg senas.
- ❏ Įsitikinkite, kad popierius sausas ir kad į galinę popieriaus tiektuvo angą įdėto popieriaus spausdinama popieriaus pusė (baltesnė arba blizgesnė pusė) yra nukreipta į viršų.

#### **Spausdinimo / kopijavimo trikčių šalinimas**

- ❏ Įsitikinkite, kad popierius sausas ir kad į popieriaus kasetę įdėto popieriaus spausdinama popieriaus pusė (baltesnė arba blizgesnė pusė) yra nukreipta žemyn.
- ❏ Jei popierius susisukęs spausdinimo pusės kryptimi, prieš kišdami į spausdintuvą išlyginkite jį arba lengvai užsukite priešinga kryptimi.
- ❏ Įsitikinkite, kad skystųjų kristalų ekrane arba spausdintuvo tvarkyklėje pasirinktas popieriaus tipas sutampa su į gaminį įdėto popieriaus tipu.

 $\rightarrow$  ["Popieriaus pasirinkimas" puslapyje 20](#page-19-0)

- ❏ Atspausdinę ištraukite lapus po vieną iš išvesties dėklo.
- ❏ Nieko nelieskite ir neleiskite liestis su atspausdinta blizgaus popieriaus puse. Atsižvelkite į popieriaus laikymo ir naudojimo instrukcijas.
- ❏ Paleiskite programą "Nozzle Check" (Purkštukų patikrinimas) ir tada nuvalykite spausdinimo galvutes, kurių purkštukų patikrinimo rezultatai nurodė defektų.  $\rightarrow$  ["Spausdinimo galvutės purkštukų patikrinimas" puslapyje 119](#page-118-0)
- ❏ Paleiskite priežiūros priemonę "Print Head Alignment".  $\rightarrow$  ["Spausdinimo galvutės išlygiavimas" puslapyje 123](#page-122-0)
- ❏ Jei spausdinate didelio tankio duomenis ant paprasto popieriaus naudodami automatinį dvipusį spausdinimą, sumažinkite **Print Density (Spausdinimo tankis)** ir savo spausdintuvo tvarkyklės lange Print Density Adjustment (Spausdinimo tankio koregavimas) ("Windows") arba Two-sided Printing Settings ("Mac OS X") pasirinkite ilgesnį **Increased Ink Drying Time (Ilgesnis rašalo džiūvimo laikas)**.
- ❏ Jei išspausdinus popierius išteptas rašalu, išvalykite gaminio vidų.  $\blacktriangleright$  . Gaminio vidaus valymas" puslapyje 128
- ❏ Jei yra kopijos kokybės problema, nuvalykite gaminio išorę.  $\blacktriangleright$  ["Gaminio išorės valymas" puslapyje 127](#page-126-0)

# **Įvairios spausdinimo triktys**

### **Neteisingi arba iškraipyti simboliai**

- ❏ Išvalykite pristabdytus spausdinimo darbus.  $\blacktriangleright$  ["Spausdinimo atšaukimas" puslapyje 48](#page-47-0)
- ❏ Išjunkite gaminį ir kompiuterį. Įsitikinkite, kad tinkamai prijungtas gaminio sąsajos kabelis.
- ❏ Pašalinkite spausdintuvo tvarkyklę ir pakartotinai įdiekite.
	- $\rightarrow$  ["Programinės įrangos šalinimas" puslapyje 133](#page-132-0)

## **Neteisingos paraštės**

- ❏ Patikrinkite, ar į galinę popieriaus tiektuvo angą arba popieriaus kasetę tinkamai įdėtas popierius.
	- & ["Popieriaus įkrovimas į popieriaus kasetę" puslapyje 24](#page-23-0)
	- & ["Vokų įkrovimas į popieriaus kasetę" puslapyje 28](#page-27-0)
	- $\rightarrow$  . Popieriaus ir vokų įdėjimas į galinę popieriaus tiektuvo angą" puslapyje 31
- ❏ Patikrinkite savo programoje paraščių nustatymus. Įsitikinkite, kad paraštės neviršija puslapio spausdinimo srities.

 $\blacktriangleright$  ["Spausdinama sritis" puslapyje 173](#page-172-0)

- ❏ Įsitikinkite, spausdintuvo tvarkyklės nustatymai atitinka jūsų naudojamo popieriaus dydį. "Windows" sistemoje patikrinkite langą "Main (Pagrindinis)". Mac OS X sistemoje: dialogo lange Page Setup pažymėkite dialogo langą Print (Spausd.).
- ❏ Jei paraštės vis tiek išlieka net ir spausdinant naudojant spausdinimą be rėmelių, išbandykite vieną iš šių veiksmų. Sistemoje "Windows" spustelėkite mygtuką Extended Settings (Išplėstinės nuostatos), esantį spausdintuvo tvarkyklės lange Maintenance (Tech. priežiūra), tada pasirinkite **Remove white borders (Pašalinti baltas paraštes)**.

"Mac OS X" sistemoje pasirinkite nustatymo Remove white borders (Pašalinti baltas paraštes) reikšmę **On (Įjungtas)**. Norėdami matyti Remove white borders (Pašalinti baltas paraštes), spustelėkite šiuose meniu: **System Preferences**, **Print & Scan** ("Mac OS X" 10.7) arba **Print & Fax** ("Mac OS X" 10.6 arba 10.5), jūsų spausdintuvas (sąrašo laukelyje Printers) **Options & Supplies**, o tada **Driver**.

- ❏ Pašalinkite spausdintuvo tvarkyklę ir pakartotinai įdiekite.
	- $\blacktriangleright$  ["Programinės įrangos šalinimas" puslapyje 133](#page-132-0)

## **Spaudinyje simboliai spausdinami šiek tiek nuožulniai**

- ❏ Patikrinkite, ar į galinę popieriaus tiektuvo angą arba popieriaus kasetę tinkamai įdėtas popierius.
	- $\rightarrow$  ["Popieriaus įkrovimas į popieriaus kasetę" puslapyje 24](#page-23-0)
	- $\rightarrow$  ["Vokų įkrovimas į popieriaus kasetę" puslapyje 28](#page-27-0)
	- $\rightarrow$  . Popieriaus ir vokų idėjimas į galinę popieriaus tiektuvo angą" puslapyje 31
- ❏ Jei spausdintuvo tvarkyklės lange Main (Pagrindinis) pasirinkta nustatymo Quality (Kokybė) reikšmė **Draft (Juodraštis)**("Windows") arba Print Settings (Spausdinimo nustatymai) pasirinkta nustatymo Print Quality (Spausdinimo kokybė) reikšmė **Fast Economy (Greitai ekon. rež.)** ("Mac OS X"), pasirinkite kitą nustatymą.

## **Nukopijuoto vaizdo dydis arba padėtis neteisinga**

- ❏ Įsitikinkite, kad valdymo skydelyje pasirinktas popieriaus formatas, maketas arba mažinimo / didinimo nustatymas atitinka naudojamą popierių.
- ❏ Jei kopijos kraštai apkarpyti, paslinkite originalą šiek tiek toliau nuo kampo.
- ❏ Nuvalykite skaitytuvo stiklą.
	- $\blacktriangleright$  ["Gaminio išorės valymas" puslapyje 127](#page-126-0)

## **Atvirkščias atvaizdas**

- ❏ Windows sistemoje: nuimkite žymą nuo žymimojo langelio **Mirror Image (Veidrodinis atvaizdas)**, esančio spausdintuvo tvarkyklės lange More Options (Daugiau pasirinkčių), arba panaikinkite Mirror Image (Veidrodinis atvaizdas) nustatymą programoje. Mac OS X sistemoje: nuimkite žymą nuo žymimojo langelio **Mirror Image (Veidrodinis atvaizdas)**, esančio spausdintuvo tvarkyklės dialogo lango Print (Spausd.) nustatyme **Print Settings (Spausdinimo nustatymai)**, arba taikomojoje programoje išjunkite nustatymą Mirror Image (Veidrodinis atvaizdas). Dėl išsamesnės informacijos žr. spausdintuvo tvarkyklės arba naudojamos programos žiniatinklio pagalbą.
- ❏ Pašalinkite spausdintuvo tvarkyklę ir pakartotinai įdiekite.  $\blacktriangleright$  ["Programinės įrangos šalinimas" puslapyje 133](#page-132-0)

## **Spausdinami tušti puslapiai**

- ❏ Įsitikinkite, spausdintuvo tvarkyklės nustatymai atitinka jūsų naudojamo popieriaus dydį. "Windows" sistemoje patikrinkite langą "Main (Pagrindinis)". Mac OS X sistemoje: dialogo lange Page Setup pažymėkite dialogo langą Print (Spausd.).
- ❏ Windows sistemoje: pažymėkite nustatymą **Skip Blank Page (Praleisti tuščią puslapį)** spustelėję mygtuką **Extended Settings (Išplėstinės nuostatos)** spausdintuvo tvarkyklės lange Maintenance (Tech. priežiūra). "Mac OS X" sistemoje pasirinkite nustatymo Skip Blank Page (Praleisti tuščią puslapį) reikšmę **On (Įjungtas)**. Norėdami matyti Skip Blank Page (Praleisti tuščią puslapį), spustelėkite šiuose meniu: **System Preferences**, **Print & Scan** ("Mac OS X" 10.7) arba **Print & Fax** ("Mac OS X" 10.6 arba 10.5), jūsų gaminys (sąrašo laukelyje Printers) **Options & Supplies**, o tada **Driver**.
- ❏ Pašalinkite spausdintuvo tvarkyklę ir pakartotinai įdiekite.  $\blacktriangleright$  ["Programinės įrangos šalinimas" puslapyje 133](#page-132-0)

## **Atspausdinta pusė ištepta arba nusitrynusi**

- ❏ Jei popierius susisukęs spausdinimo pusės kryptimi, prieš kišdami į spausdintuvą išlyginkite jį arba lengvai užsukite priešinga kryptimi.
- ❏ Atspausdinkite keletą kopijų ant skaitytuvo stiklo neuždėję jokio dokumento.  $\blacktriangleright$  ["Gaminio vidaus valymas" puslapyje 128](#page-127-0)
- ❏ Pašalinkite spausdintuvo tvarkyklę ir pakartotinai įdiekite.  $\blacktriangleright$  ["Programinės įrangos šalinimas" puslapyje 133](#page-132-0)

## **Spausdina pernelyg lėtai**

- ❏ Įsitikinkite, kad skystųjų kristalų ekrane arba spausdintuvo tvarkyklėje pasirinktas popieriaus tipas sutampa su į gaminį įdėto popieriaus tipu.
	- $\rightarrow$  ["Popieriaus pasirinkimas" puslapyje 20](#page-19-0)
- ❏ Sistemoje "Windows" spausdintuvo tvarkyklės lange Main (Pagrindinis) pasirinkite **Quality (Kokybė)**. Mac OS X sistemoje: pasirinkite žemesnę nustatymo Print Quality (Spausdinimo kokybė) vertę spausdintuvo tvarkyklės dialogo lango Print (Spausd.) dialogo lange Print Settings (Spausdinimo nustatymai).
	- $\rightarrow$  ["Prieiga prie spausdintuvo tvarkyklės "Windows" sistemoje" puslapyje 43](#page-42-0)
	- $\rightarrow$  ["Prieiga prie spausdintuvo tvarkyklės "Mac OS X" sistemoje" puslapyje 44](#page-43-0)
- ❏ Uždarykite visas nereikalingas programas.
- ❏ Jei ilgesnį laiką nenutrūkstamai spausdinate, spausdinimas gali labai sulėtėti. Tuo siekiama sumažinti spausdinimo greitį, kad būtų išvengta gaminio mechanizmo perkaitimo ir pažeidimų. Jei taip atsitinka, jūs galite tęsti spausdinimą, tačiau mes patariame sustoti ir bent 45 minučių palaikyti gaminį įjungtą nespausdinant. (Esant išjungtam maitinimui gaminys neatsistato). Vėl pradėjus spausdinti, gaminys spausdins normaliu greičiu.
- ❏ Pašalinkite spausdintuvo tvarkyklę ir pakartotinai įdiekite.
	- $\rightarrow$  ["Programinės įrangos šalinimas" puslapyje 133](#page-132-0)

Jei išbandę visus ką tik nurodytus metodus nepašalinsite trikties, žr. šį skyrelį:  $\rightarrow$  ["Spausdinimo spartos padidinimas \(tik "Windows" sistemoje\)" puslapyje 161](#page-160-0)

# **Popierius netinkamai tiekiamas**

## **Popierius nepaduodamas**

Ištraukite popierių ir įsitikinkite, kad:

- ❏ Jūs pilnai įstatėte popieriaus kasetę į gaminį.
- ❏ Popierius nesusisukęs ir nesusiglamžęs.
- ❏ Popierius nėra pernelyg senas. Dėl išsamesnės informacijos skaitykite instrukciją, kuri buvo supakuota kartu su popieriumi.
- ❏ Jei naudojate paprastą popierių, nedėkite popieriaus virš linijos, esančios žemiau kraštų kreiptuvo viduje esančios rodyklės žymos ▼. Jei naudojate "Epson" specialią laikmeną, įsitikinkite, kad lakštų skaičius yra mažesnis už atitinkamai terpei nurodytą limitą.  $\blacktriangleright$  ["Popieriaus pasirinkimas" puslapyje 20](#page-19-0)
- ❏ Popierius neužstrigo gaminyje. Jei užstrigo ištraukite užstrigusį popierių.  $\rightarrow$  ["Popieriaus strigtys" puslapyje 141](#page-140-0)
- ❏ Rašalo kasetės nėra išeikvotos. Jei kuri nors rašalo kasetė išeikvota, pakeiskite ją.  $\blacktriangleright$  ["Rašalo kasetės pakeitimas" puslapyje 116](#page-115-0)
- ❏ Jūs vykdėte visas specialias instrukcijas, kurios buvo supakuotos su įsigytu popieriumi.

## **Daugybinis puslapių padavimas**

❏ Jei naudojate paprastą popierių, nedėkite popieriaus virš linijos, esančios žemiau kraštų kreiptuvo viduje esančios rodyklės žymos  $\Sigma$ .

Jei naudojate "Epson" specialią laikmeną, įsitikinkite, kad lakštų skaičius yra mažesnis už atitinkamai terpei nurodytą limitą.

- $\rightarrow$  ["Popieriaus pasirinkimas" puslapyje 20](#page-19-0)
- ❏ Kraštų kreiptuvai turi būti pristumti prie popieriaus kraštų.
- ❏ Įsitikinkite, kad popierius nesusisukęs ir susilankstęs. Jei popierius susisukęs ar susilankstęs, prieš kišdami į spausdintuvą išlyginkite jį arba lengvai užsukite priešinga kryptimi.
- ❏ Ištraukite popierių ir įsitikinkite, kad jis nėra pernelyg plonas.  $\rightarrow$  ["Popierius" puslapyje 173](#page-172-0)
- ❏ Išskleiskite popieriaus šūsnį, kad atskirtumėte popieriaus lapus, tada vėl įkraukite popierių.
- ❏ Jei spausdinama per daug failo kopijų, patikrinkite spausdintuvo tvarkyklės nustatymą Copies (Kopijos) taip kaip nurodyta, be to, patikrinkite savo programos nustatymą. Windows sistemoje: patikrinkite nustatymą Copies (Kopijos) lange Main (Pagrindinis). Mac OS X sistemoje: patikrinkite nustatymą Copies dialogo lange Print (Spausd.).

### **Popierius įkrautas neteisingai**

Jei popierių į gaminį įkišote per giliai, gaminys negali tinkamai jo paduoti. Išjunkite gaminį ir atsargiai išimkite popierių. Po to įjunkite gaminį ir tinkamai įdėkite popierių.

### **Popierius išlenda ne visiškai arba sulankstytas**

- ❏ Jei popierius išstumiamas ne iki galo, paspauskite vieną iš x mygtukų, kad popierius būtų išstumtas. Jei popierius įstrigo gaminyje, ištraukite jį, laikydamiesi nurodytame skyriuje pateikiamų instrukcijų.  $\rightarrow$  ["Popieriaus strigtys" puslapyje 141](#page-140-0)
- ❏ Jei popierius išstumiamas sulankstytas, jis gali būti drėgnas arba pernelyg plonas. Įkraukite naują popieriaus šūsnį.

#### *Pastaba:*

*nepanaudotą popierių laikykite originalioje pakuotėje sausoje aplinkoje.*

# **Gaminys nespausdina**

### **Nė viena lemputė nešviečia**

- □ Paspauskite  $\circ$  mygtuką ir įsitikinkite, kad gaminys įjungtas.
- $\Box$  Isitikinkite, kad maitinimo laidas tinkamai prijungtas.

❏ Įsitikinkite, kad veikia jūsų elektros lizdas, ir kad elektros srovė nėra kontroliuojama sieniniu jungikliu arba laikmačio.

## **Lemputės užsidegė ir tada užgeso.**

Gaminio įtampa gali neatitikti kištukinio lizdo vardinės įtampos. Išjunkite gaminį ir nedelsiant ištraukite kištuką iš lizdo. Tada patikrinkite galinėje gaminio pusėje esančią etiketę.

#### !*Perspėjimas:*

*Jei įtampa neatitinka, NEBEKIŠKITE KIŠTUKO Į MAITINIMO LIZDĄ. Susisiekite su pardavėju.*

## **Šviečia tik maitinimo lemputė**

- ❏ Išjunkite gaminį ir kompiuterį. Įsitikinkite, kad tinkamai prijungtas gaminio sąsajos kabelis.
- ❏ Jei naudojate USB sąsają, įsitikinkite, kad naudojamas kabelis atitinka USB arba "Hi-Speed" USB standartus.
- ❏ Jei gaminį prie kompiuterio jungiate per USB šakotuvą, gaminį junkite prie pirmos pakopos šakotuvo nuo kompiuterio. Jei kompiuteris vis dar neatpažįsta spausdintuvo tvarkyklės, pabandykite gaminį prie kompiuterio prijungti tiesiogiai, ne per USB šakotuvą.
- ❏ Jei gaminį prie kompiuterio jungiate per USB šakotuvą, įsitikinkite, kad kompiuteris atpažįsta USB šakotuvą.
- ❏ Jei bandote spausdinti didelį paveikslėlį, gali neužtekti jūsų kompiuterio atminties. Pabandykite sumažinti paveikslėlio rezoliuciją arba atspausdinti mažesnio dydžio paveikslėlį. Jums gali tekti įdiegti kompiuteryje daugiau operatyviosios atminties.
- ❏ "Windows" sistemos naudotojai bet kokius pristabdytus spausdinimo darbus gali išvalyti programoje "Windows Spooler (Windows kaupos)".  $\blacktriangleright$  ["Spausdinimo atšaukimas" puslapyje 48](#page-47-0)
- ❏ Pašalinkite spausdintuvo tvarkyklę ir pakartotinai įdiekite. & ["Programinės įrangos šalinimas" puslapyje 133](#page-132-0)

## **Pakeitus rašalo kasetę rodoma rašalo klaida**

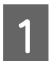

A Atidarykite skaitytuvą.

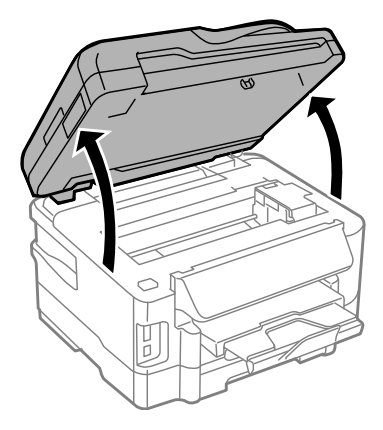

#### **Spausdinimo / kopijavimo trikčių šalinimas**

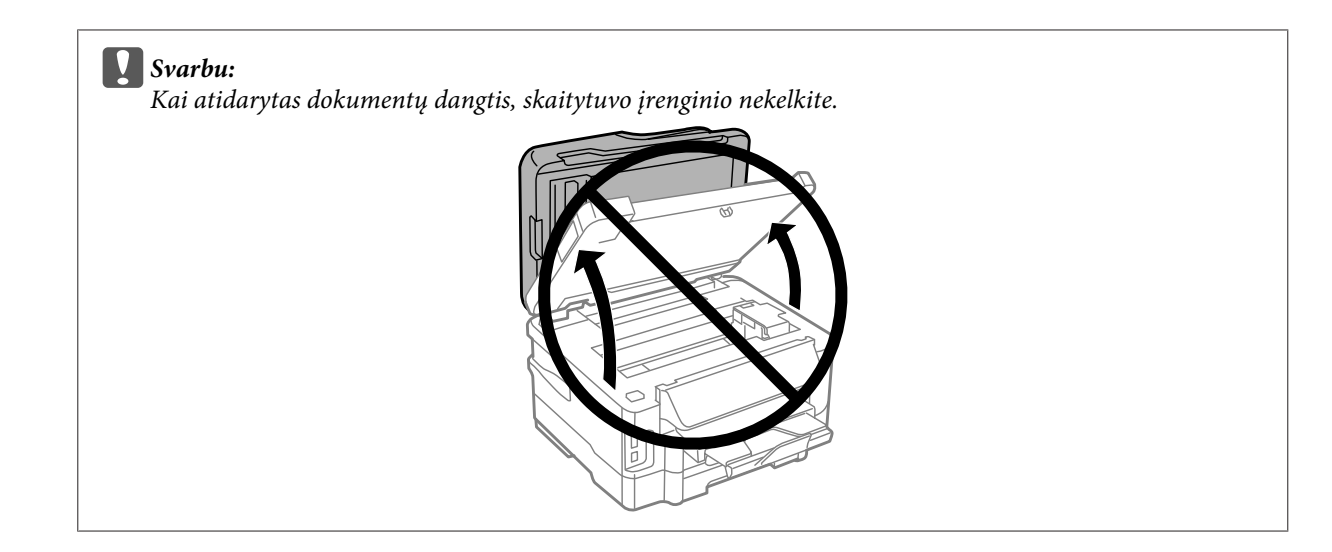

 $\bf 2$ Įsitikinkite, kad rašalo kasetės laikiklis pasislinkęs į rašalo kasetės pakeitimo padėtį.

#### *Pastaba:*

*jei rašalo kasetės laikiklis kraštinėje dešinėje padėtyje, meniu Home įjunkite režimą Setup, pasirinkite Maintenance, po to Ink Cartridge Replacement.*

C Atidarykite rašalo kasetės dangtį. Ištraukite ir pakartotinai įstatykite rašalo kasetę, tada tęskite rašalo kasetės įdėjimo procedūrą.

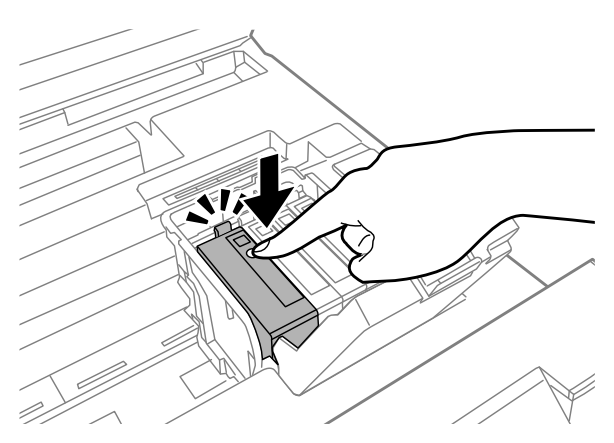

Tvirtai uždarykite rašalo kasetės dangtį.

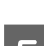

**E** Lėtai uždarykite skaitytuvo įrenginį.

# <span id="page-160-0"></span>**Spausdinimo spartos padidinimas (tik "Windows" sistemoje)**

Jei spausdinimas vyksta lėtai, spausdinimo spartą galima padidinti lange Extended Settings (Išplėstinės nuostatos) pasirinkus tam tikras nuostatas. Spustelėkite **Extended Settings (Išplėstinės nuostatos)** mygtuką spausdintuvo tvarkyklės lange Maintenance (Tech. priežiūra).

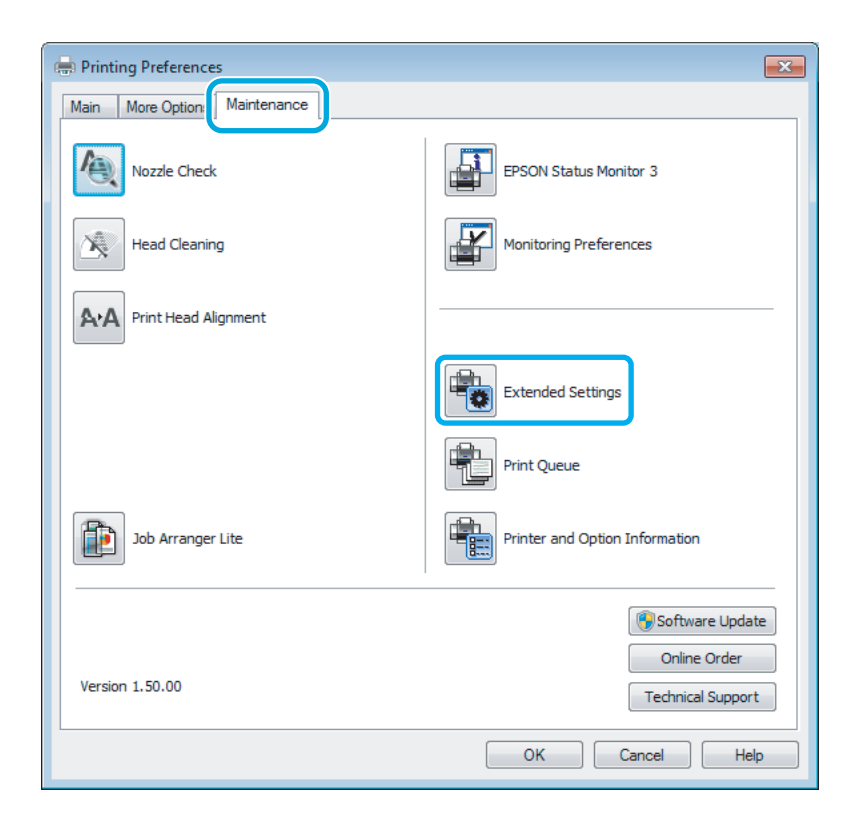

Vartotojo vadovas

#### **Spausdinimo / kopijavimo trikčių šalinimas**

Parodomas toks dialogo langas.

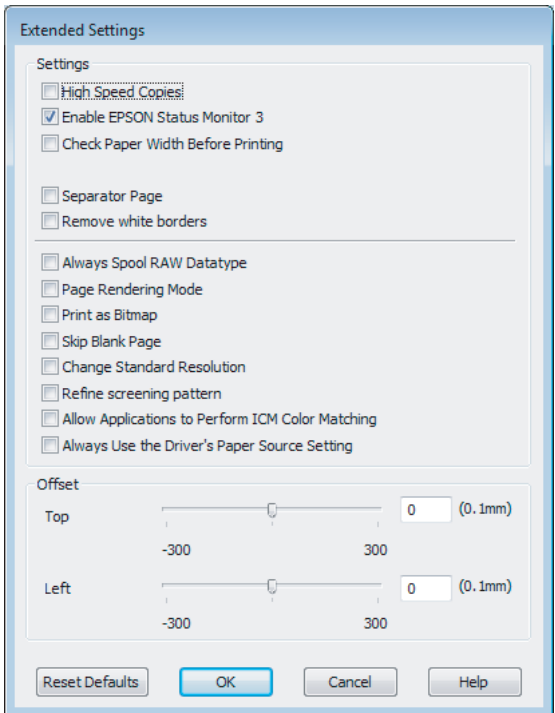

Pasirinkite žemiau išvardintus žymimuosius langelius ir spausdinimo sparta gali padidėti.

- ❏ High Speed Copies (Kopijos dideliu greičiu)
- ❏ Always spool RAW datatype (Visada talpinti RAW duomenų tipą)
- ❏ Page Rendering Mode (Puslapio perteikimo režimas)
- ❏ Print as Bitmap (Spausdinti kaip rastrą)

Dėl išsamesnės informacijos apie kiekvieną elementą žr. žiniatinklio pagalbą.

## **Kita problema**

## **Tylus spausdinimas ant paprasto popieriaus**

Kai pasirinktas popieriaus tipas yra paprastas popierius ir spausdintuvo tvarkyklėje pasirinkta kokybė Standard (Standartin.) ("Windows") arba Normal (Iprasta k.) ("Mac OS X"), gaminys spausdina dideliu greičiu. Pabandykite pasirinkti Quiet Mode (Tylusis režimas), kad būtų spausdinama tyliau, sumažinus spausdinimo greitį.

Windows sistemoje: pasirinkite žymimąjį langelį Quiet Mode (Tylusis režimas) spausdintuvo tvarkyklės lange Main (Pagrindinis).

"Mac OS X" sistemoje pasirinkite nustatymo Quiet Mode (Tylusis režimas) reikšmę **On (Įjungtas)**. Norėdami matyti Quiet Mode (Tylusis režimas), spustelėkite šiuose meniu: **System Preferences**, **Print & Scan** ("Mac OS X" 10.7) arba **Print & Fax** ("Mac OS X" 10.6 arba 10.5), jūsų gaminys (sąrašo laukelyje Printers) **Options & Supplies**, o tada **Driver**.

# **Nuskaitymo trikčių šalinimas**

# **Pranešimais skystųjų kristalų ekrane arba būsenos lempute nurodomos problemos**

- ❏ Įsitikinkite, kad gaminys yra tinkamai prijungtas prie kompiuterio.
- ❏ Išjunkite ir vėl įjunkite gaminį. Jei problema neišsprendžiama, gaminio veikimas gali sutrikti arba gali tekti pakeisti skaitytuvo šviesos šaltinį. Kreipkitės į pardavėją.
- ❏ Įsitikinkite, kad nuskaitymo programinė įranga yra visiškai įdiegta. Nuskaitymoprograminės įrangos diegimo instrukcijų žr. popieriniame vadove.

# **Problemos pradėjus nuskaitymą**

- ❏ Patikrinkite būsenos lemputę ir įsitikinkite, kad gaminys yra pasirengęs nuskaitymui.
- ❏ Patikrinkite, ar visi laidai yra tvirtai prijungti prie gaminio ir veikiančio elektros lizdo. Jei reikia, išbandykite gaminio kintamosios srovės adapterį įkišdami jį į kito elektros prietaiso kištuką ir įjungdami šį prietaisą.
- ❏ Išjunkite gaminį ir kompiuterį, tada patikrinkite laidinę sąsajos jungtį tarp jų, įsitikindami, kad įtaisai sujungti tvirtai.
- ❏ Įsitikinkite, kad pasirenkate tinkamą gaminį, jei pradėjus nuskaitymą pasirodo skaitytuvų sąrašas.

#### "Windows":

Kai paleidžiate Epson Scan paspausdami piktogramą EPSON Scan ir rodomas sąrašas Select Scanner (Pasirinkite skaitytuvą), įsitikinkite, kad pasirinkote savo gaminio modelį.

"Mac OS X":

Kai paleidžiate Epson Scan iš aplanko Applications ir rodomas sąrašas Select Scanner (Pasirinkite skaitytuvą), įsitikinkite, kad pasirinkote savo gaminio modelį.

- ❏ Prijunkite gaminį tiesiogiai prie kompiuterio išorinio USB prievado arba tik per vieną USB šakotuvą. Gaminys gali veikti netinkamai, jį prijungus prie kompiuterio per daugiau kaip vieną USB šakotuvą. Jei problema išlieka, pamėginkite prijungti gaminį tiesiogiai prie kompiuterio.
- ❏ Jei prie jūsų kompiuterio prijungtas daugiau nei vienas gaminys, jis gali neveikti. Prijunkite tik tą gaminį, kurį norite naudoti, po to vėl pamėginkite atlikti nuskaitymą.
- ❏ Jei nuskaitymo programinė įranga tinkamai neveikia, visų pirma pašalinkite programinę įrangą, po to ją vėl įdiekite laikydamiesi popieriniame vadove pateiktų instrukcijų.

 $\rightarrow$  ["Programinės įrangos šalinimas" puslapyje 133](#page-132-0)

## **Automatinio dokumentų tiektuvo (ADF) naudojimas**

- ❏ Jei dokumento dangtis arba ADF dangtis yra atviri, uždarykite juos ir pamėginkite nuskaityti iš naujo.
- ❏ Įsitikinkite, kad "Epson Scan" pasirinkote arba **Office Mode (Raštinės režimas)**, arba **Professional Mode ("Professional" režimas)**.
- ❏ Patikrinkite, ar visi laidai yra tvirtai prijungti prie gaminio ir veikiančio elektros lizdo.

## **Mygtuko naudojimas**

#### *Pastaba:*

*Priklausomai nuo gaminio nuskaitymo funkcija gali neveikti naudojant mygtuką.*

- ❏ Patikrinkite, ar priskyrėte programą mygtukui.  $\rightarrow$  ["Epson Event Manager" puslapyje 78](#page-77-0)
- ❏ Įsitikinkite, ar tinkamai įdiegtos priemonės "Epson Scan" ir "Epson Event Manager".
- ❏ Jei diegdami "Epson" programinę įrangą ar ją įdiegę, lange Windows Security Alert (Sistemos Windows saugos įspėjimas) spustelėjote mygtuką **Keep Blocking (Tęsti blokavimą)**, atblokuokite Epson Event Manager.  $\blacktriangleright$ <sub>nn</sub>Epson Event Manager" atblokavimas" puslapyje 164
- $\Box$  "Mac OS X":

įsiregistruokite naudotojo, kuris įdiegė nuskaitymo programinę įrangą, teisėmis. Kiti naudotojai turi iš pradžių paleisti Epson Scanner Monitor programą aplanke Applications (Programos) ir, norėdami atlikti nuskaitymą, paspausti mygtuką.

### **"Epson Event Manager" atblokavimas**

A Spustelėkite **Start (Pradėti)** arba mygtuką Start, po to nukreipkite į **Control Panel (Valdymo skydas)**.

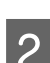

**2** Atlikite vieną iš toliau nurodytų veiksmų.

- ❏ Windows 7: Pasirinkite **System and Security (Sistema ir sauga)**.
- ❏ Windows Vista: Pasirinkite **Security (Sauga)**.
- ❏ Windows XP: Pasirinkite **Security Center (Saugos centras)**.

- C Atlikite vieną iš toliau nurodytų veiksmų.
	- $\Box$ , Windows 7" ir "Windows Vista": Pasirinkite **Allow a program through Windows Firewall (Leisti programą per Windows užkardą)**.
	- ❏ Windows XP: Pasirinkite **Windows Firewall (Windows užkarda)**.

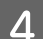

4 Atlikite vieną iš toliau nurodytų veiksmų.

❏ Windows 7:

Patikrinkite, sąraše Allowed programs and features (Leistinos programos ir funkcijos) pasirinktas **EEventManager Application** žymimasis langelis.

❏ Windows Vista:

Spustelėkite skirtuką **Exceptions (Išimtys)**, patikrinkite, ar sąraše Program or port (Programa arba prievadas) pasirinktas **EEventManager Application** žymimasis langelis.

❏ Windows XP:

Spustelėkite skirtuką **Exceptions (Išimtys)**, patikrinkite, ar sąraše Programs and Services (Programos ir paslaugos) pasirinktas **EEventManager Application** žymimasis langelis.

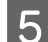

5 Spustelėkite "OK" (Gerai).

## **Ne "Epson Scan" tvarkyklės programinės įrangos naudojimas nuskaitymui**

- ❏ Jei naudojate bet kurią su TWAIN suderinamą programą, pvz., Adobe Photoshop Elements, įsitikinkite, kad Scanner (Skaitytuvas) arba Source (Originalas) nustatymuose pasirinktas tinkamas gaminys.
- ❏ Jei negalite nuskaityti naudodami bet kurią su TWAIN suderinamą nuskaitymo programą, pvz., Adobe Photoshop Elements, pašalinkite su TWAIN suderinamą nuskaitymo programą ir vėl ją įdiekite.
	- $\blacktriangleright$  ["Programinės įrangos šalinimas" puslapyje 133](#page-132-0)

# **Su popieriaus tiekimu susijusios problemos**

## **Popierius sutepamas**

Gali būti, kad turėsite išvalyti gaminį.

 $\blacktriangleright$  ["Gaminio valymas" puslapyje 127](#page-126-0)

## **Tiekiami keli popieriaus lakštai**

- ❏ Jei įdedate nepalaikomo popieriaus, gaminys gali tiekti daugiau po kaip vieną popieriaus lakštą.  $\rightarrow$  ["Automatinio dokumentų tiektuvo \(ADF\) techniniai duomenys" puslapyje 175](#page-174-0)
- ❏ Gali būti, kad turėsite išvalyti gaminį.
	- & ["Gaminio valymas" puslapyje 127](#page-126-0)

## **Popieriaus strigtys automatiniame dokumentų tiektuve (ADF)**

Išimkite ADF viduje įstrigusį popierių.

 $\rightarrow$  "Istrigusio popieriaus išėmimas iš automatinio dokumentų tiektuvo (ADF)" puslapyje 148

# **Su nuskaitymo laiku susijusios problemos**

❏ Kompiuteriai su "Hi-Speed" (didelės spartos) išoriniais USB prievadais gali nuskaityti greičiau, nei tie, kuriuose yra išoriniai USB prievadai. Jei su gaminiu naudojate "Hi-Speed" išorinį USB prievadą, įsitikinkite, ar jis atitinka reikalavimus sistemai.

 $\blacktriangleright$  ["Reikalavimai sistemai" puslapyje 172](#page-171-0)

❏ Nuskaitymas didele skiriamąja geba trunka ilgai.

# **Su nuskaitytais vaizdais susijusios problemos**

## **Nuskaitymo kokybė yra nepatenkinama**

Nuskaitymo kokybė gali būti pagerinta pakeitus esamus nustatymus arba patikslinus nuskaitytą vaizdą. & ["Vaizdo reguliavimo funkcijos" puslapyje 60](#page-59-0)

### **Nuskaitytame paveikslėlyje matyti originalaus dokumento kitoje pusėje esantis vaizdas**

Jei originalas yra išspausdintas ant plono popieriaus, gaminys gali matyti kitoje pusėje esančius paveikslėlius ir jie matysis nuskaitytame vaizde. Pamėginkite nuskaityti originalą kitoje jo pusėje uždėję balto popieriaus lapą. Taip pat įsitikinkite, ar teisingi originalo nustatymai Document Type (Dokumento tipas) ir Image Type (Vaizdo tipas).

### **Simboliai yra iškreipti arba neryškūs**

- ❏ Režimu Office Mode (Raštinės režimas) arba Home Mode (Paprastas režimas) pasirinkite žymimąjį langelį **Text Enhancement (Teksto patobulinimas)**.
- ❏ Sureguliuokite nustatymą Threshold (Slenkstis).

Home Mode (Paprastas režimas):

Pasirinkite **Black&White (Juoda & balta)** kaip nustatymo Image Type (Vaizdo tipas) reikšmę, spustelėkite mygtuką **Brightness (Šviesumas)** ir pabandykite reguliuoti nustatymą Threshold (Slenkstis).

Office Mode (Raštinės režimas):

Pasirinkite **Black&White (Juoda & balta)** kaip nustatymo Image Type (Vaizdo tipas) reikšmę ir pabandykite reguliuoti nustatymą Threshold (Slenkstis).

Professional Mode ("Professional" režimas): Pasirinkite **Black&White (Juoda & balta)** kaip Image Type (Vaizdo tipas) nustatymą ir spustelėkite **+**(Windows) arba r(Mac OS X) mygtuką šalia **Image Type (Vaizdo tipas)**. Atlikite atitinkamą Image Option (Vaizdo parinktis) nustatymą ir pamėginkite pakoreguoti Threshold (Slenkstis) nustatymą.

❏ Padidinkite skiriamosios gebos nustatymą.

### **Konvertuojant į redaguojamą tekstą simboliai neatpažįstami teisingai (OCR)**

Padėkite dokumentą taip, kad jis ant skaitytuvo stiklo gulėtų tiesiai. Jei dokumentas padėtas kreivai, jis gali būti atpažintas neteisingai.

### **Nuskaitytame vaizde matosi raibuliuojanti struktūra**

Raibuliuojanti arba grotuota struktūra (vadinamą "moiré") gali matytis nuskaitytame spausdinto dokumento vaizde.

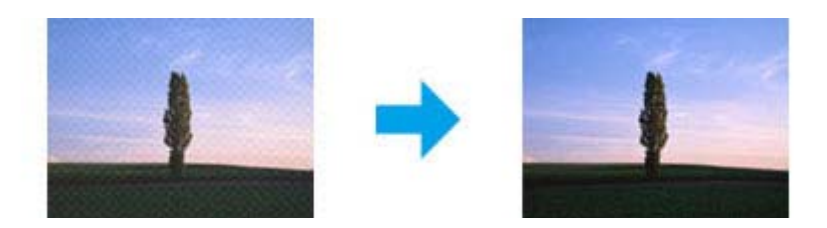

- ❏ Pasukite originalų dokumentą.
- ❏ Po nuskaitymo pasukite nuskaitytą vaizdą naudodami taikomąją programą.
- ❏ Pasirinkite žymimąjį laukelį **Descreening (Muarų pašalinimas)**.
- ❏ Kai įjungtas režimas Professional Mode ("Professional" režimas), pakeiskite raiškos nustatymą ir nuskaitykite iš naujo.

### **Jūsų vaizde atsiranda netolygi spalva, sutepimai, taškai arba tiesios linijos**

Gali tekti išvalyti gaminio vidų.

 $\blacktriangleright$  ["Gaminio valymas" puslapyje 127](#page-126-0)

## **Nepatenkinama nuskaitymo sritis arba kryptis**

### **Nenuskaitomi originalaus dokumento kraštai**

- ❏ Jei režimu Home Mode (Paprastas režimas) arba Professional Mode ("Professional" režimas) atliekate nuskaitymą naudodami miniatiūros peržiūrą, paslinkite dokumentą arba nuotrauką apie 6 mm (0,2 colio) nuo skaitytuvo stiklo horizontalaus ir vertikalaus krašto, kad išvengtumėte nukirpimo.
- ❏ Jei atliekate nuskaitymą naudodami mygtuką arba režimu Office Mode (Raštinės režimas), Home Mode (Paprastas režimas) arba Professional Mode ("Professional" režimas) atliekate nuskaitymą naudodami įprastinę peržiūrą, paslinkite dokumentą arba nuotrauką apie 3 mm (0,12 colio) nuo skaitytuvo stiklo horizontalaus ir vertikalaus krašto, kad išvengtumėte nukirpimo.

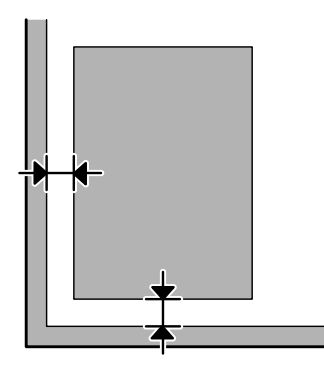

### **Keli dokumentai nuskaitomi į vieną failą**

Dokumentus ant skaitytuvo stiklo dėkite vieną nuo kito bent 20 mm (0,8 colio) atstumu.

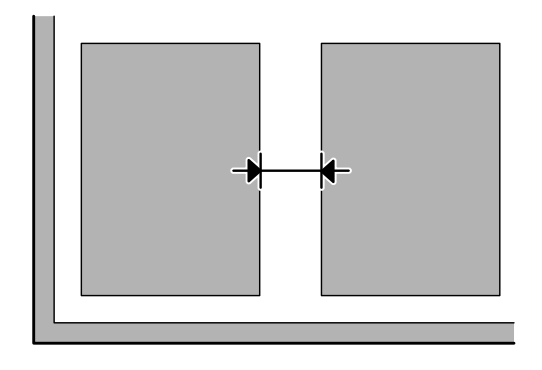

### **Nepavyksta nuskaityti norimos srities**

Priklausomai nuo dokumentų, gali būti, kad negalėsite nuskaityti norimos srities. Naudokite įprastą peržiūrą režimu Office Mode (Raštinės režimas), Home Mode (Paprastas režimas) arba Professional Mode ("Professional" režimas) ir kurkite parinkties zonas toje srityje, kurią norite nuskaityti.

### **Nepavyksta nuskaityti norima kryptimi**

Spustelėkite **Configuration (Konfigūracija)**, pasirinkite skirtuką **Preview (Peržiūra)**, panaikinkite žymimojo langelio **Auto Photo Orientation (Autom. nuotraukų orientavimas)** žymėjimą. Tada padėkite dokumentus teisingai.

# **Išbandžius visus sprendinius triktys išlieka**

Jei išmėginote visus sprendinius ir neišsprendėte trikčių, inicijuokite Epson Scan nustatymus.

Spustelėkite **Configuration (Konfigūracija)**, pasirinkite skirtuką **Other (Kita)**, po to spustelėkite **Reset All (Atstatyti viską)**.

# **Faksogramų siuntimo trikčių šalinimas**

## **Neįmanoma išsiųsti ir priimti faksogramos**

- ❏ Įsitikinkite, kad telefono kabelis prijungtas tinkamai, ir patikrinkite, ar telefono linija veikia. Linijos būseną galite patikrinti naudodami **Check Fax Connection** funkciją.
	- $\rightarrow$  ["Jungimasis prie telefono linijos" puslapyje 80](#page-79-0)
- ❏ Jei faksogramos išsiųsti nepavyko, įsitikinkite, kad gavėjo fakso aparatas įjungtas ir veikia.
- ❏ Jei šis gaminys nesujungtas su telefonu, o jūs norite priimti faksogramas automatiškai, įsitikinkite, kad įjungėte automatinį atsakiklį.
	- & ["Faksogramų priėmimas" puslapyje 92](#page-91-0)
- ❏ Jei gaminį sujungėte su DSL telefono linija, turite linijoje įrengti DSL filtrą, kitaip negalėsite naudotis faksu. Kreipkitės į DSL tiekėją, kad gautumėte būtiną filtrą.
- ❏ Jei šį gaminį sujungėte su PBX (privačiosios automatinės telefono stoties) linija arba galiniu adapteriu, išjunkite **Dial Tone Detection**.

◆ ["Sąrankos režimas" puslapyje 102](#page-101-0)

- ❏ Problemos priežastimi gali būti perdavimo greitis. Sumažinkite nustatymą Fax Speed.  $\blacktriangleright$  ["Sąrankos režimas" puslapyje 102](#page-101-0)
- ❏ Įsitikinkite, kad **ECM** įjungtas. Spalvotos faksogramos negali būti siunčiamos ir priimamos, kai **ECM** režimas išjungtas.
	- ◆ ["Sąrankos režimas" puslapyje 102](#page-101-0)

# **Kokybės problemos (siuntimas)**

- ❏ Nuvalykite skaitytuvo stiklą ir automatinį dokumentų tiektuvą (ADF).  $\blacktriangleright$  ["Gaminio išorės valymas" puslapyje 127](#page-126-0)
- ❏ Jei išsiųsta faksograma buvo blanki ar neaiški, fakso nustatymų meniu pakeiskite **Resolution** (arba **Quality**, priklausomai nuo turimo modelio) arba **Contrast**.
	- $\blacktriangleright$  ["Fakso režimas" puslapyje 99](#page-98-0)
- ❏ Įsitikinkite, kad **ECM** įjungtas. & ["Sąrankos režimas" puslapyje 102](#page-101-0)

# **Kokybės problemos (gavimas)**

❏ Įsitikinkite, kad **ECM** įjungtas. & ["Sąrankos režimas" puslapyje 102](#page-101-0)

# **Telefoninis atsakiklis negali atsakyti į balso skambučius**

- ❏ Kai automatinis atsakiklis įjungtas, o telefoninis atsakiklis prijungtas prie tos pačios telefono linijos kaip ir šis gaminys, nustatykite, kad skambučių skaičius prieš priimant faksogramas būtų didesnis už skambučių telefoniniame atsakiklyje skaičių.
	- & ["Faksogramų priėmimas" puslapyje 92](#page-91-0)

# **Netikslus laikas**

- ❏ Laikrodis gali skubėti/vėluoti arba gali būti atstatytas į pradinę būseną sutrikus energijos tiekimui arba išjungus maitinimą ilgam laikui. Nustatykite tikslų laiką.
	- $\blacktriangleright$  ["Laiko ir regiono nustatymas/pakeitimas" puslapyje 125](#page-124-0)

# **Informacija apie gaminį**

# **Rašalo ir tech. priežiūros dėžutė**

## **Rašalo kasetės**

Su šiuo gaminiu galite naudoti šias rašalo kasetes:

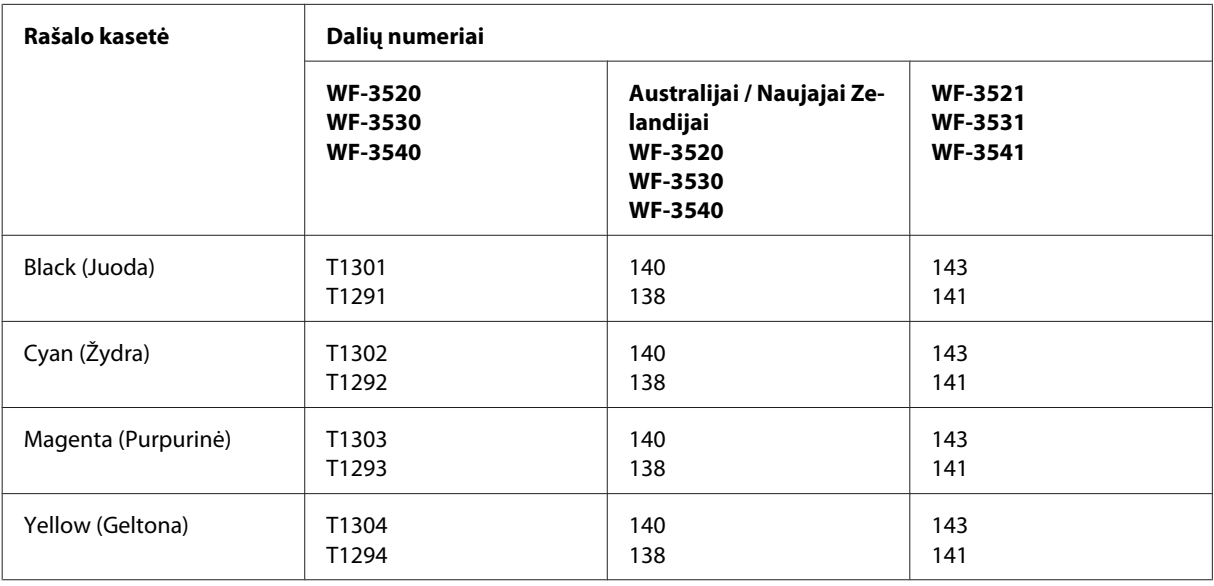

#### *Pastaba:*

*Ne visų kasečių galima įsigyti konkrečiuose regionuose.*

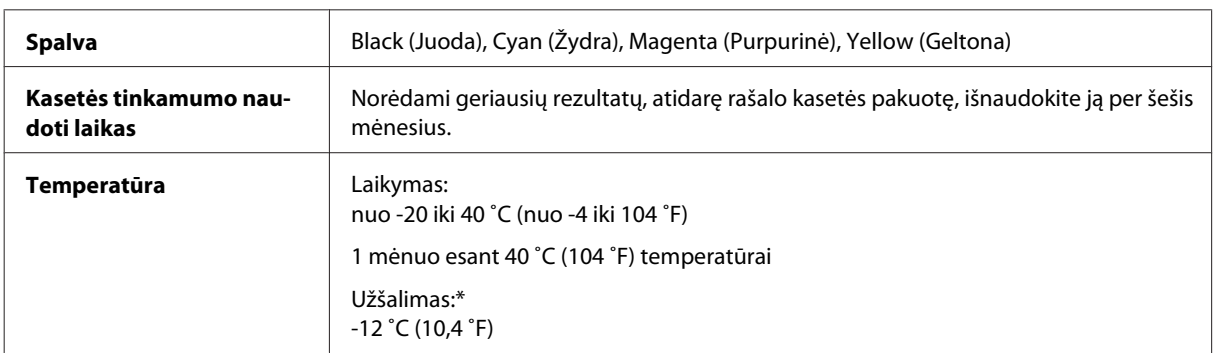

\* Esant 25 ˚C (77 ˚F) temperatūrai, rašalas atitirpsta ir jį galima naudoti maždaug po 3 valandų.

## **Priežiūros dėžutė**

Su šiuo gaminiu galite naudoti šią tech. priežiūros dėžutę.

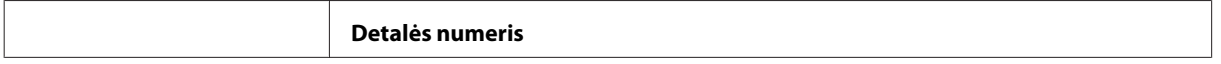

<span id="page-171-0"></span>Priežiūros dėžutė **T6711** 

# **Reikalavimai sistemai**

## **Skirta "Windows" sistemai**

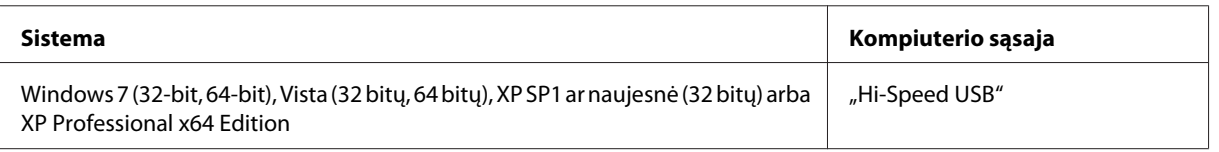

## **Skirta "Mac OS X" sistemai**

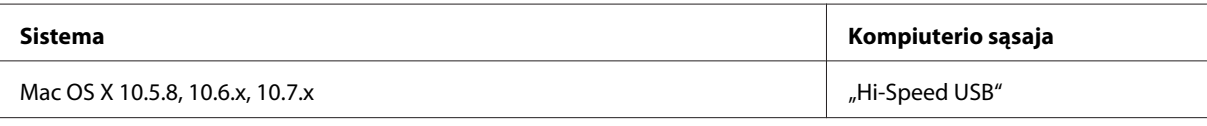

*Pastaba:*

*"UNIX File System" (UFS), skirta Mac OS X, naudoti su šia sistema netinka.*

# **Techniniai duomenys**

*Pastaba:*

*Techniniai duomenys gali būti keičiami be įspėjimo.*

## **Spausdintuvo techniniai duomenys**

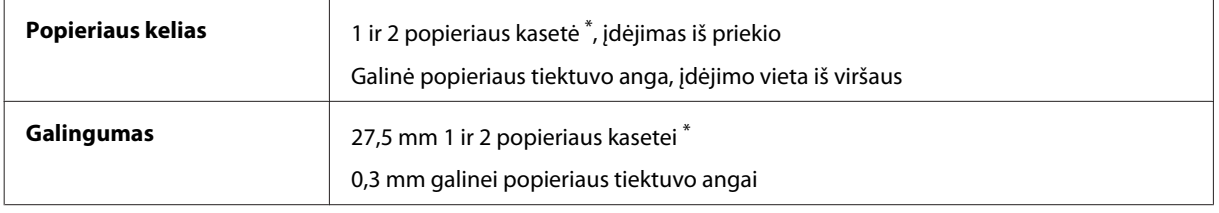

\* Ši kasetė gali būti negalima, atsižvelgiant į gaminį.

### <span id="page-172-0"></span>**Popierius**

#### *Pastaba:*

- ❏ *Kadangi gamintojas gali bet kuriuo metu pakeisti tam tikros markės ar rūšies popieriaus kokybę, "Epson" negali patvirtinti ne "Epson" gamybos ar rūšies popieriaus kokybės. Prieš pirkdami didelį kiekį arba prieš spausdindami didelius darbus visada išbandykite pakuotėse esantį popierių.*
- ❏ *Dėl netinkamos kokybės popieriaus gali suprastėti spaudos kokybė, popierius gali užstrigti arba kilti kitų problemų. Jei susiduriate su problemomis, pereikite prie aukštesnio lygio popieriaus.*

*Pavieniai lakštai:*

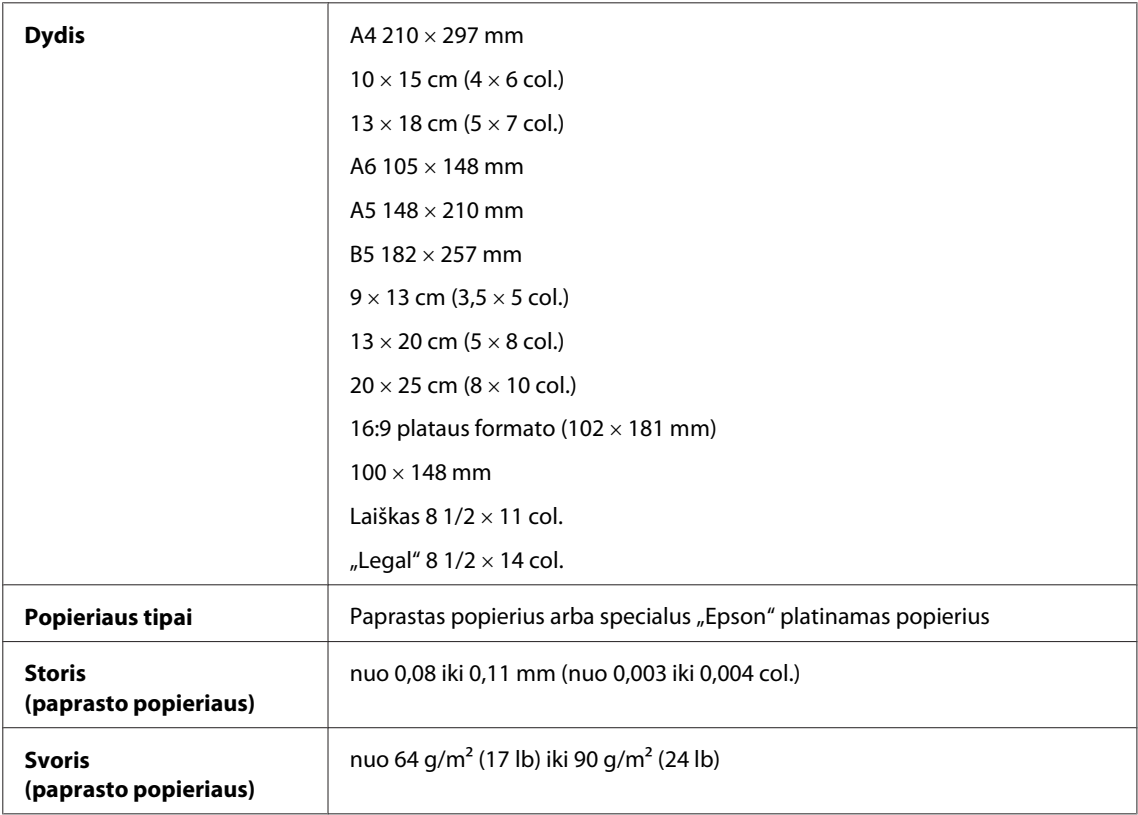

#### *Vokai:*

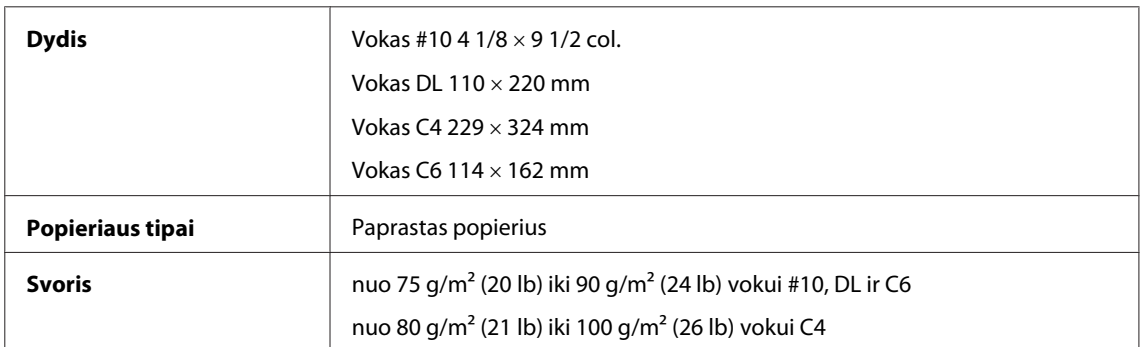

### **Spausdinama sritis**

Pažymėtos dalys rodo spausdinamą sritį.

*Pavieniai lakštai:*

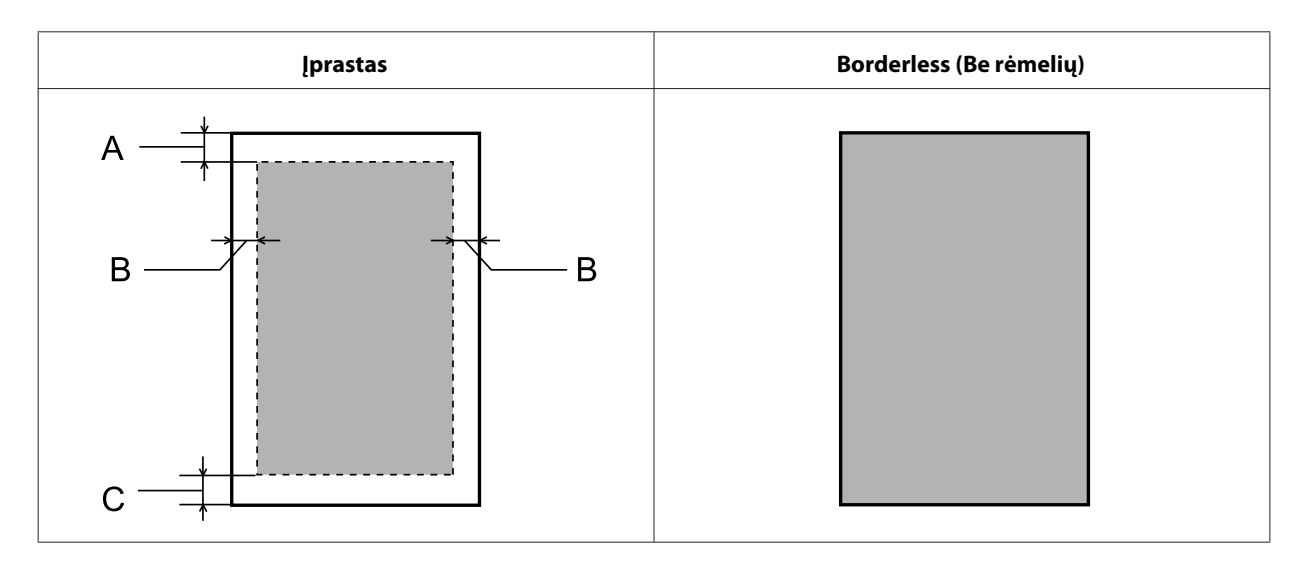

*Vokai:*

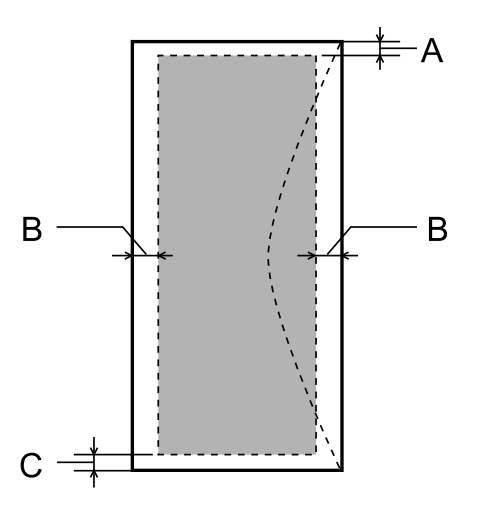

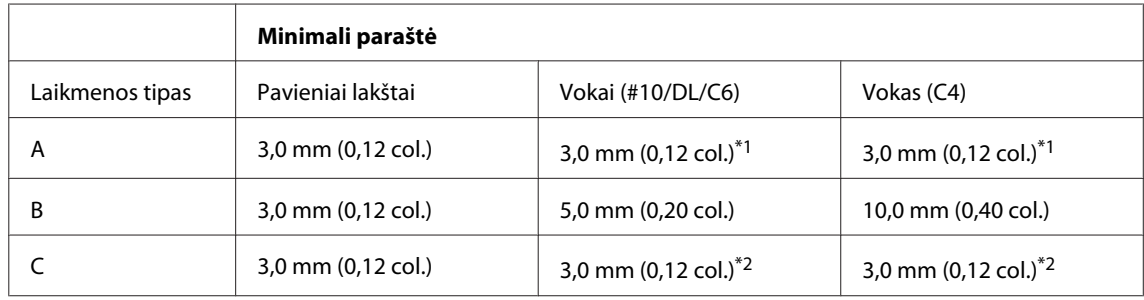

\*1 Rekomenduojama briaunelė yra 17 mm.

\*2 Rekomenduojama briaunelė yra 42 mm.

#### *Pastaba:*

*Priklausomai nuo popieriaus tipo, spaudos kokybė suprastėti viršutinėje ir apatinėje spaudinio dalyse, arba tos sritys gali būti suteptos.*

## <span id="page-174-0"></span>**Skaitytuvo techniniai duomenys**

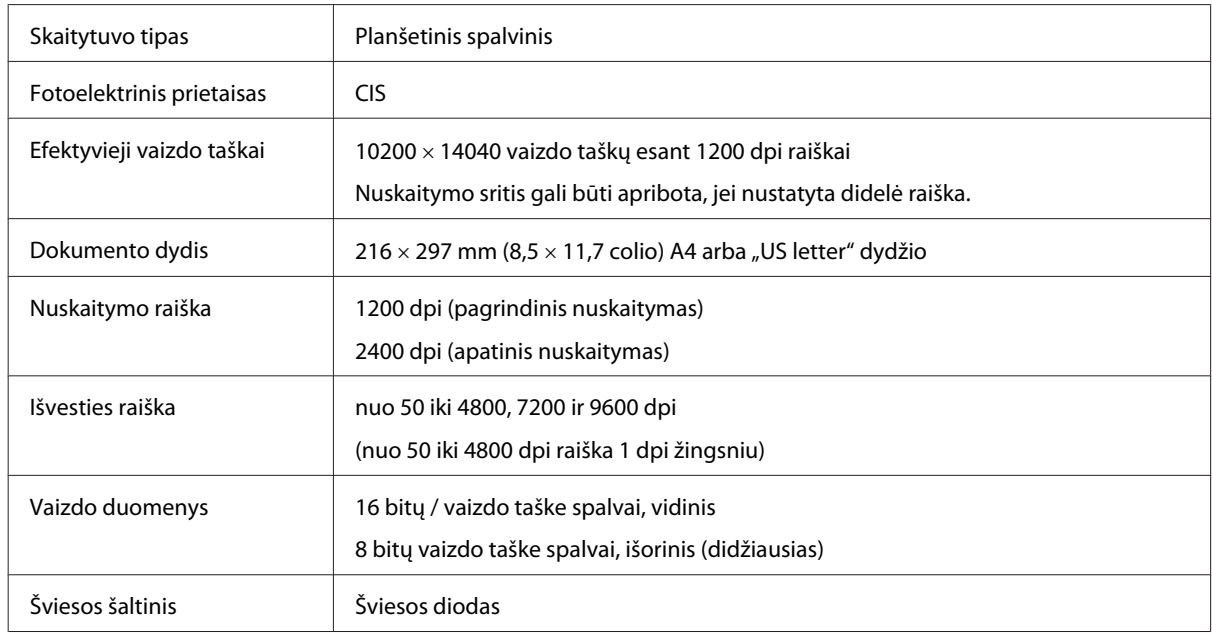

## **Automatinio dokumentų tiektuvo (ADF) techniniai duomenys**

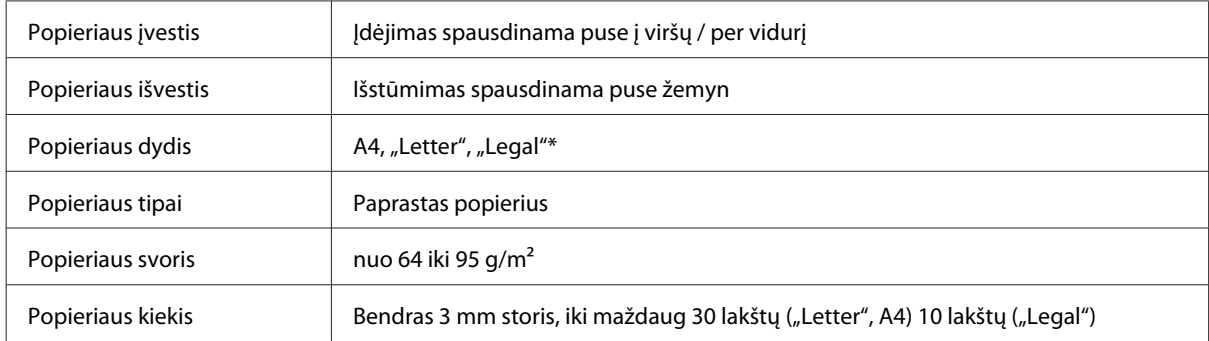

\* Nuskaitant dvipusį dokumentą su ADF, negalima naudoti "Legal" formato popieriaus.

## **Fakso techniniai duomenys**

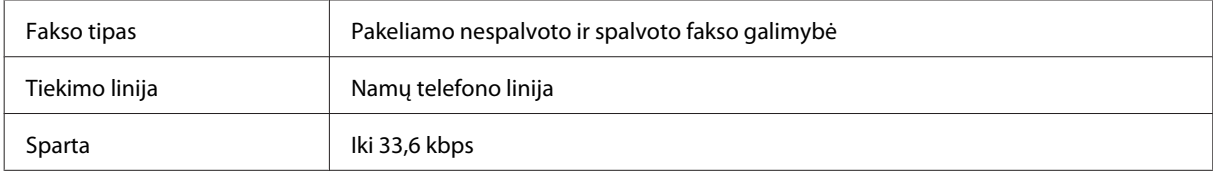

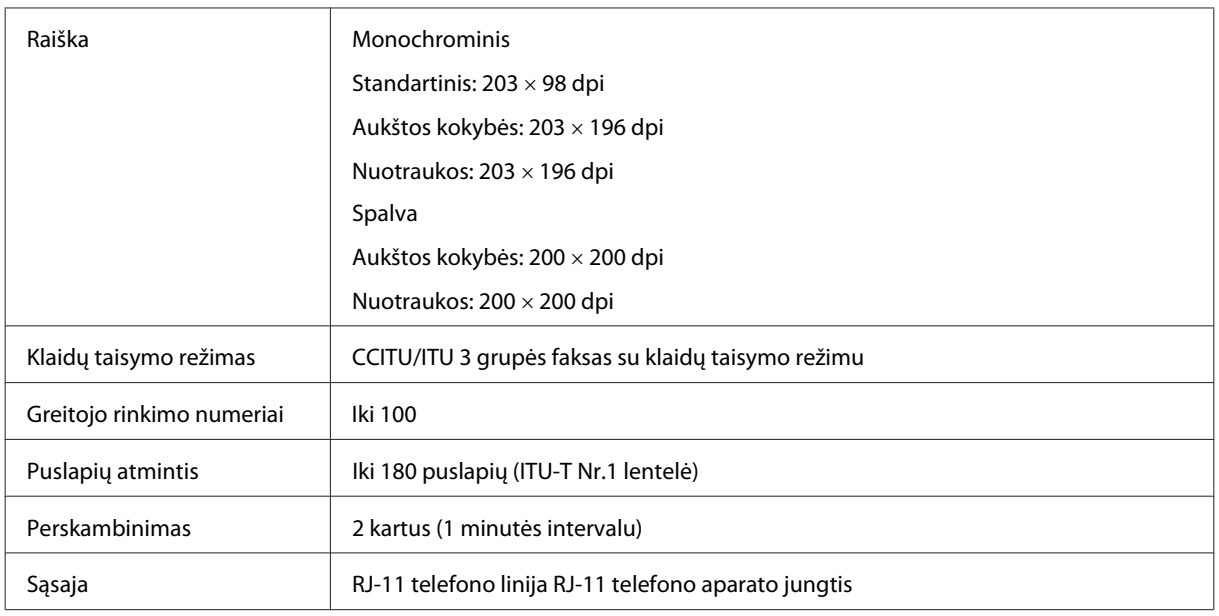

## **Tinklo sąsajos techniniai duomenys**

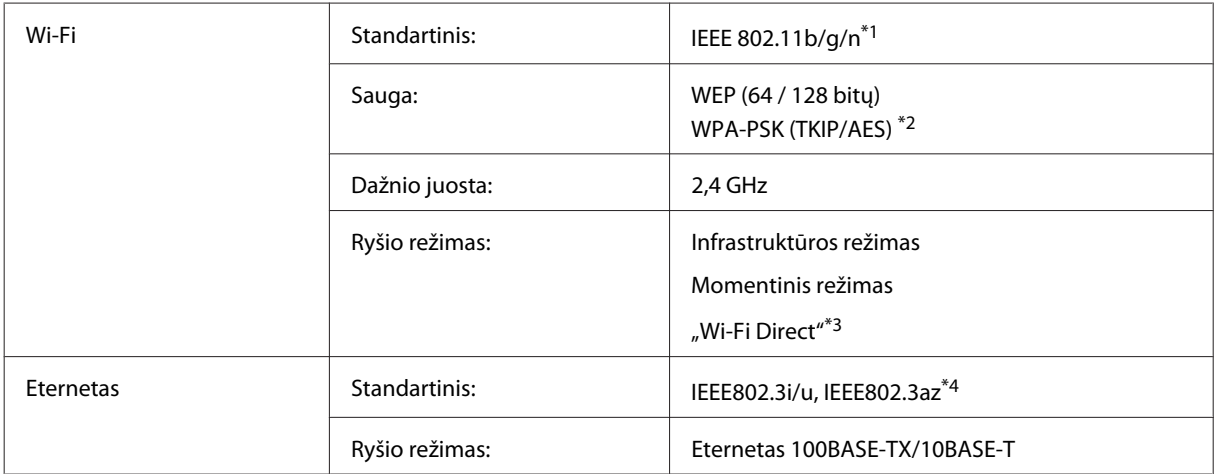

\*1 Priklausomai nuo pirkimo vietos atitinka IEEE 802.11b/g/n arba IEEE 802.11b/g.

\*2 Atitinka WPA2 ir suderinamas su WPA/WPA2 Personal.

\*3 Palaikoma tik WP-3540 serija.

\*4 Prijungtas įrenginys turi atitikti IEEE802.3az standartą.

## **Atminties kortelė**

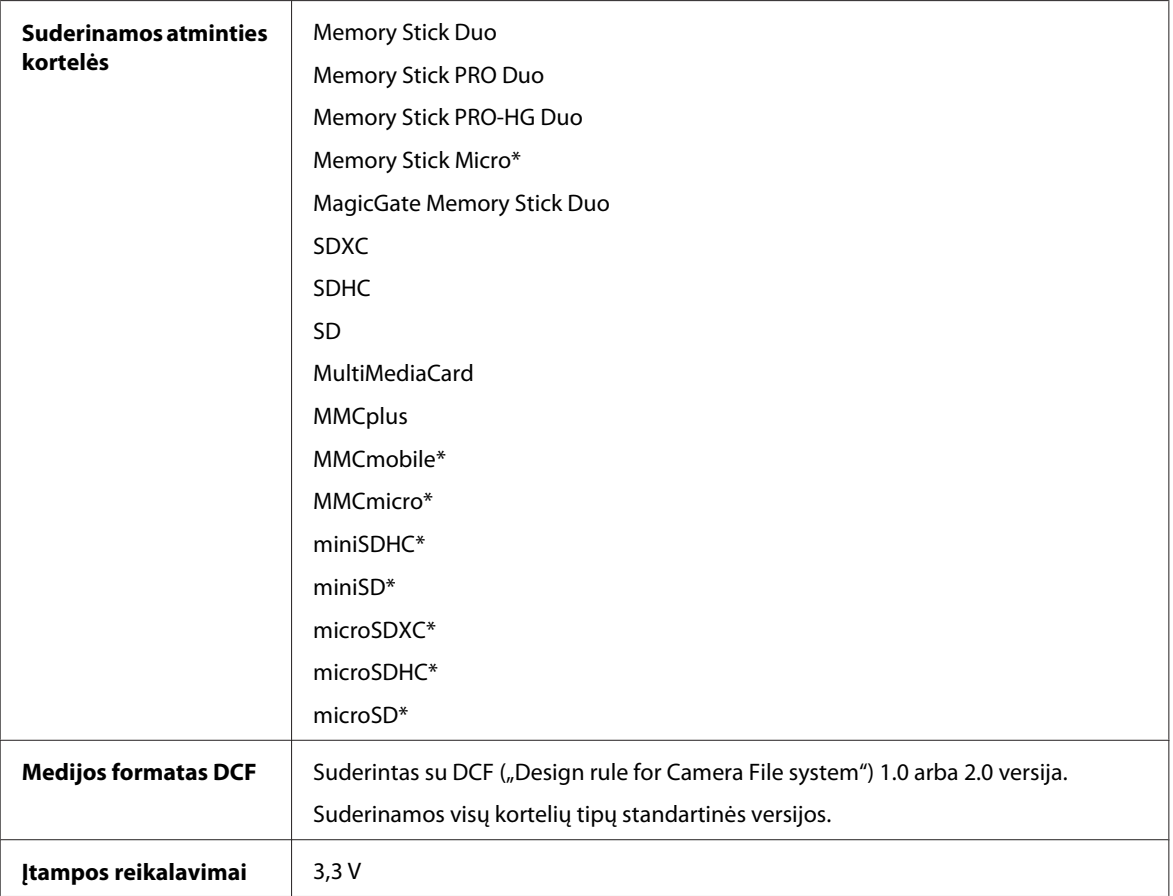

\* Reikalingas adapteris

## **Nuotraukų duomenų specifikacijos**

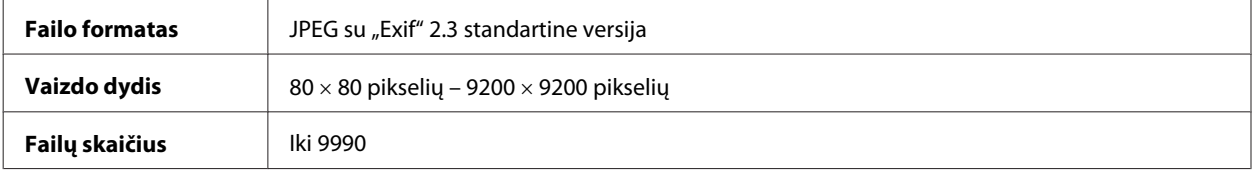

## **Mechaninė dalis**

WF-3520 serija

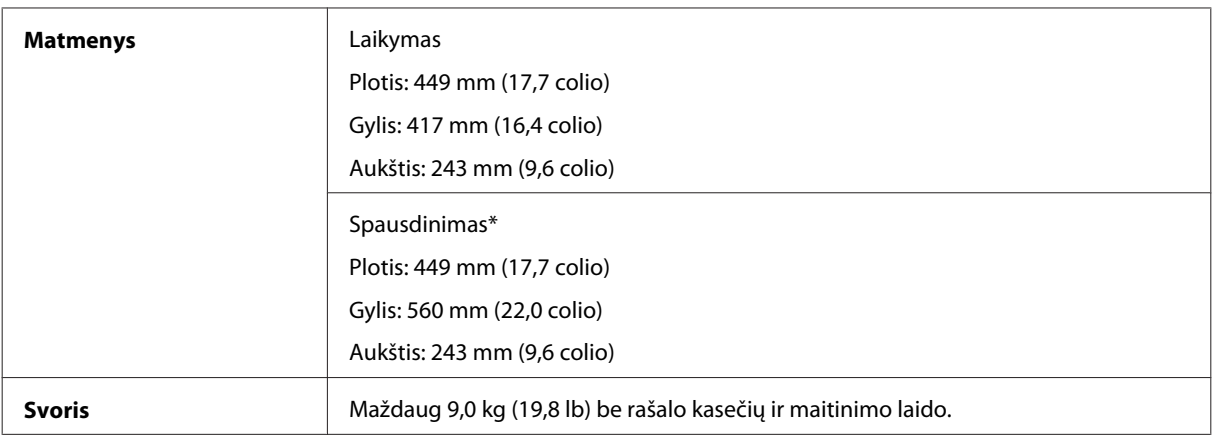

\* Ištraukus išvesties dėklo pailginimą.

#### WF-3530 serija

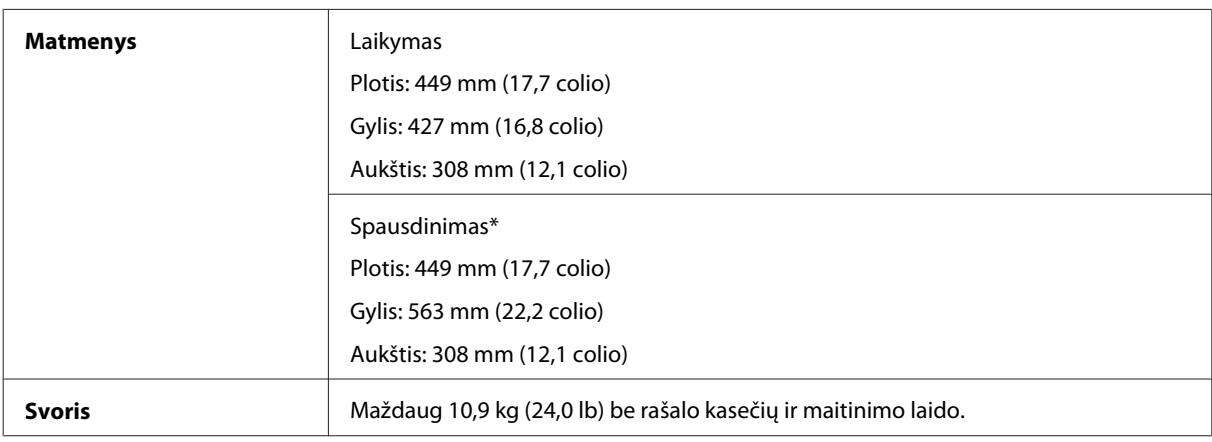

\* Ištraukus išvesties dėklo pailginimą.

#### WF-3540 serija

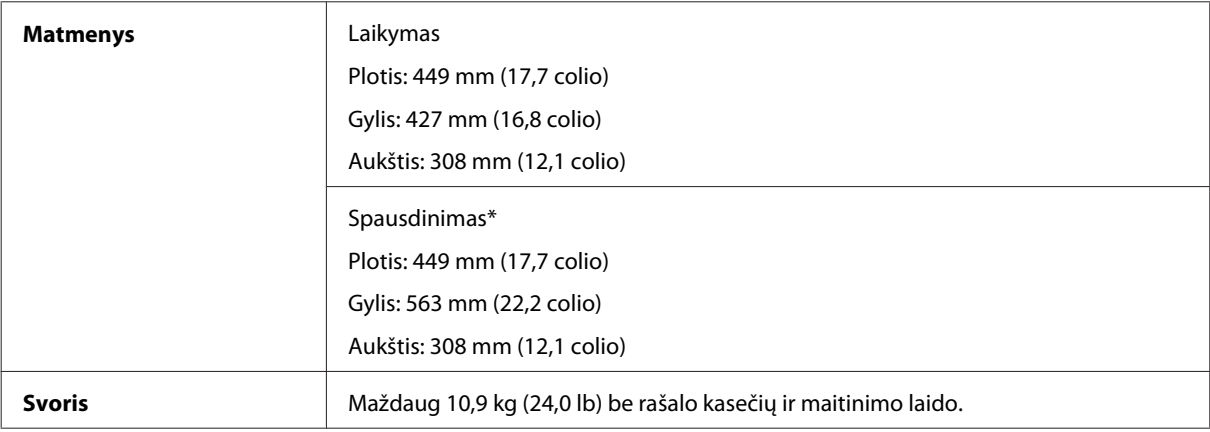

\* Ištraukus išvesties dėklo pailginimą.

## **Elektrinė dalis**

WF-3520 serija

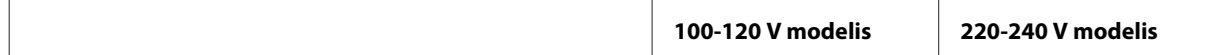

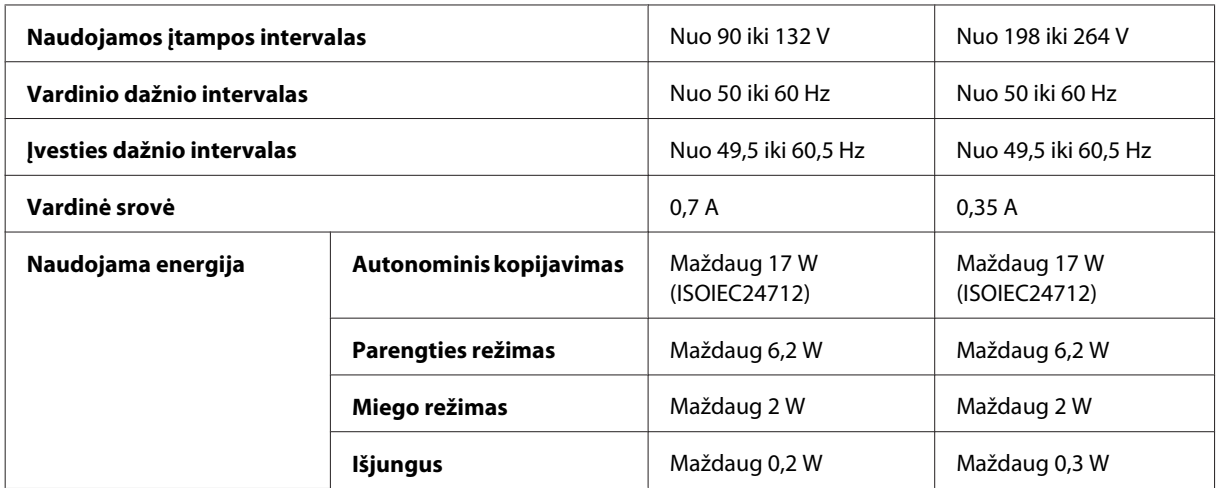

#### WF-3530 serija

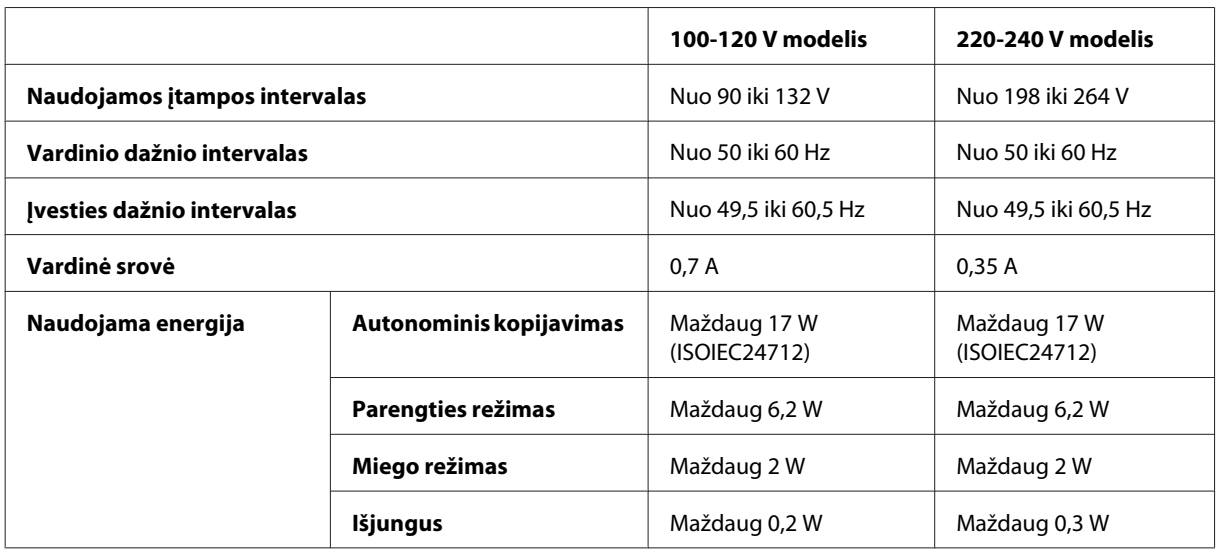

#### WF-3540 serija

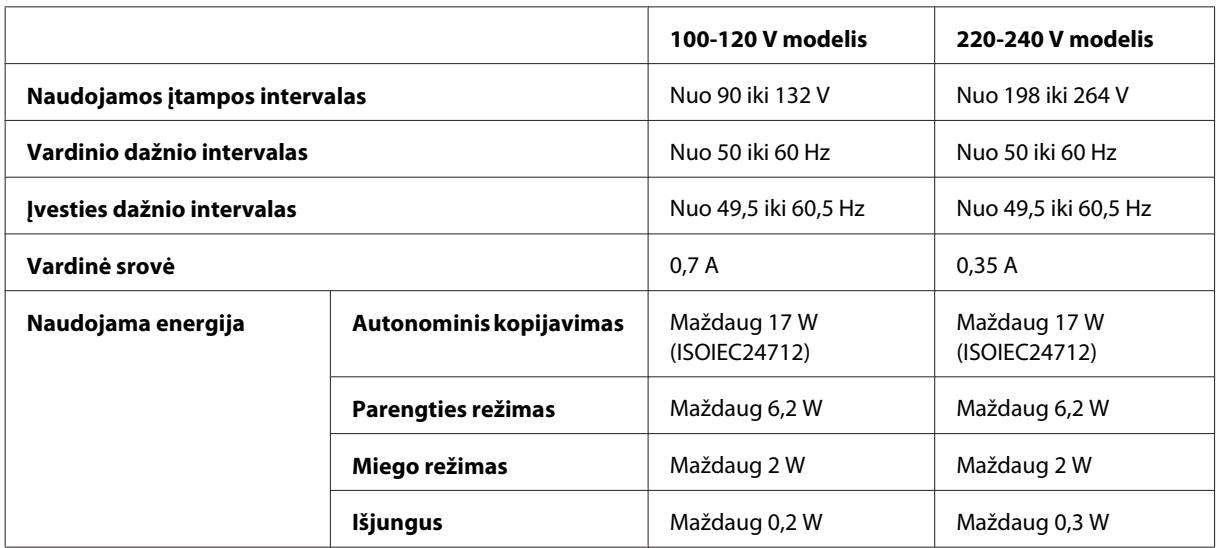

*Pastaba:*

*Spausdintuvo įtampa nurodyta etiketėje, esančioje kitoje gaminio pusėje.*

## **Aplinkos apsauga**

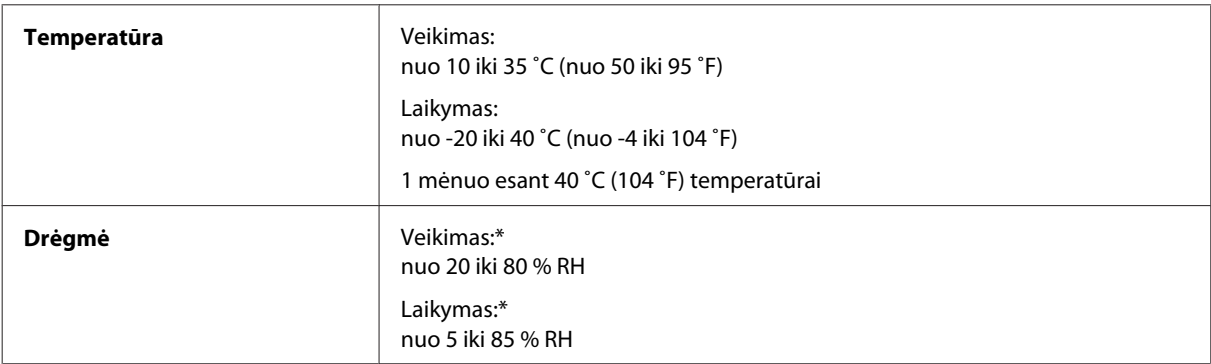

\* Be kondensacijos

## **Standartai ir patvirtinimai**

JAV skirtas modelis:

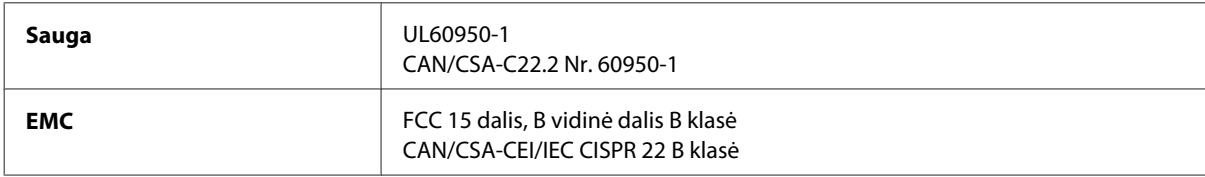

Šiuose įrenginiuose yra toliau nurodytas belaidis modulis. Gamintojas: "Askey Computer Corporation" Tipas: WLU6117-D69 (RoHS)

Šis gaminys atitinka FCC taisyklių 15 dalį ir IC taisyklių RSS-210. "Epson" neprisiima jokios atsakomybės dėl aplinkosaugos reikalavimų nesilaikymo, susijusio su nerekomenduotu gaminio pakeitimu. Veikimas priklauso nuo šių dviejų sąlygų: (1) šis įrenginys negali kelti žalingų trukdžių, ir (2) šis įrenginys turi priimti visus gaunamus trukdžius, įskaitant ir tokius, kurie gali trikdyti įrenginio darbą.

Siekiant apsaugoti nuo radijo bangų trukdžių licencija pagrįstu naudojimu, prietaisas turi būti naudojamas patalpų viduje ir toliau nuo langų, kad būtų užtikrintas maksimalus ekranavimas. Įranga (ar jos siunčianti antena), kuri yra įrengta lauke, turi būti naudojama pagal licenciją.

Europai skirtas modelis:

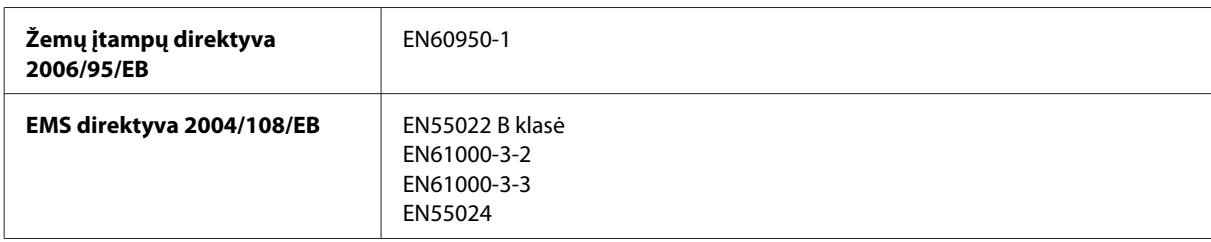
<span id="page-180-0"></span>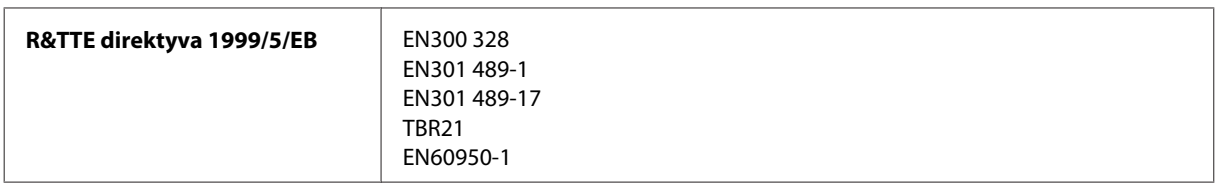

Naudotojams Europoje:

Mes, "Seiko Epson Corporation", šiuo pareiškiame, kad C481A, C481B ir C481C modelių įrenginiai atitinka esminius Direktyvos 1999/5/EB reikalavimus ir kitas susijusias nuostatas.

Naudoti tik Airijoje, JK, Austrijoje, Vokietijoje, Lichtenšteine, Šveicarijoje, Prancūzijoje, Belgijoje, Liuksemburge, Nyderlanduose, Italijoje, Portugalijoje, Ispanijoje, Danijoje, Suomijoje, Norvegijoje, Švedijoje, Islandijoje, Kipre, Graikijoje, Slovėnijoje, Maltoje, Bulgarijoje, Čekijoje, Estijoje, Vengrijoje, Latvijoje, Lietuvoje, Lenkijoje, Rumunijoje ir Slovakijoje.

Prancūzijoje leidžiama naudoti tik patalpų viduje. Jei naudojama ne savo patalpose, Italijoje reikia gauti bendrąjį leidimą.

"Epson" neprisiima jokios atsakomybės dėl aplinkosaugos reikalavimų nesilaikymo, susijusio su nerekomenduotu gaminio pakeitimu.

CE ①

Australijai skirtas modelis:

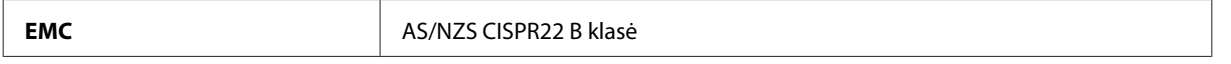

Šiuo "Epson" pareiškia, kad C481A, C481B ir C481C modelių įranga atitinka esminius AS/NZS4268 reikalavimus ir kitas susijusias nuostatas. "Epson" neprisiima jokios atsakomybės dėl aplinkosaugos reikalavimų nesilaikymo, susijusio su nerekomenduotu gaminio pakeitimu.

## **Sąsaja**

"Hi-Speed" USB (kompiuteriams skirta prietaiso klasė)

"Hi-Speed USB" (su "PictBridge" suderinamiems įrenginiams / išoriniams atminties įtaisams skirta didelės talpos priemonių klasė)\*

\* "Epson" negali garantuoti prijungtų išorinių prietaisų veikimo.

## **Išorinis USB įrenginys**

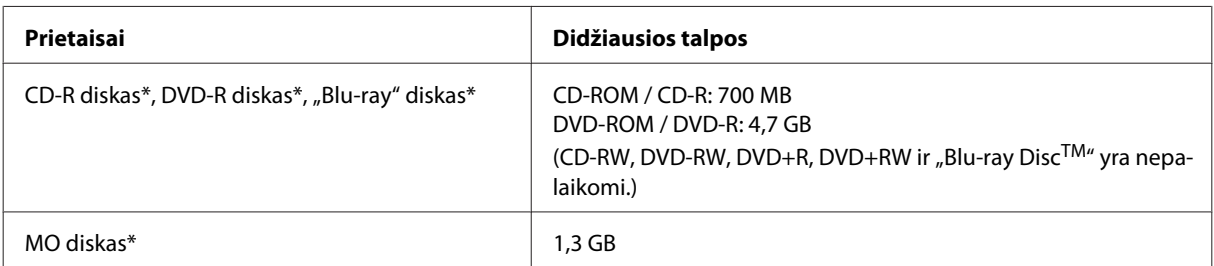

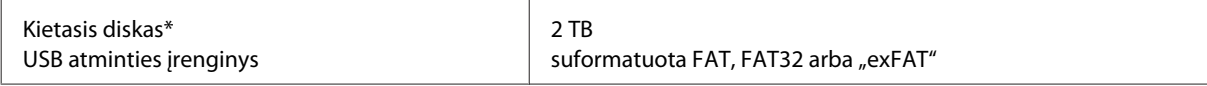

\* Išoriniai atminties įrenginiai, kurie yra maitinami USB, nerekomenduojami. Naudokite tik tuos išorinius atminties įrenginius, kurie turi nepriklausomus kintamosios srovės maitinimo šaltinius.

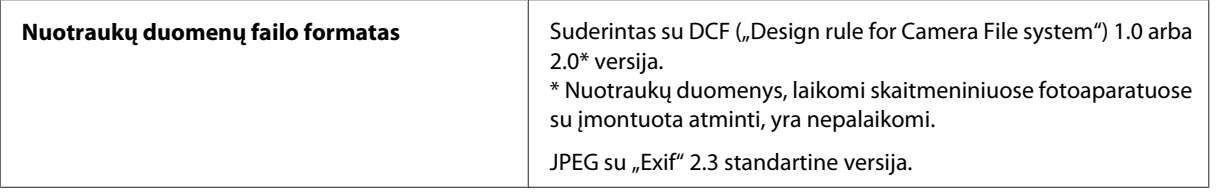

# <span id="page-182-0"></span>**Kur gauti pagalbos**

# **Techninės pagalbos svetainė**

"Epson" techninės pagalbos svetainėje pateikiama pagalba, kai kyla problemų, kurių negalima išspręsti naudojantis trikčių šalinimo informacija, pateikiama jūsų gaminio dokumentuose. Jei turite žiniatinklio naršyklę ir galite prisijungti prie žiniatinklio, atsidarykite svetainę, esančią adresu:

```
http://support.epson.net/
http://www.epson.eu/Support (Europai)
```
Jei jums reikia naujausių tvarkyklių, DUK, instrukcijų ir kitos parsisiunčiamos medžiagos, prisijunkite prie svetainės adresu:

```
http://www.epson.com
http://www.epson.eu/Support (Europai)
```
Tada pasirinkite vietinio "Epson" svetainės pagalbos skyrių.

# Kreipimasis į "Epson" pagalbos skyrių

# **Prieš kreipiantis į "Epson"**

Jei jūsų "Epson" gaminys veikia netinkamai ir negalite išspręsti problemos naudodamiesi trikčių šalinimo informacija, pateikiama jūsų gaminio dokumentuose, kreipkitės į "Epson" techninės pagalbos tarnybas. Jei pateikiamame sąraše "Epson" pagalbos skyrius jūsų regionui nenurodytas, kreipkitės į pardavėją, iš kurio įsigijote gaminį.

"Epson" pagalbos skyrius padės jums daug greičiau, jei jiems pateiksite šią informaciją:

- ❏ Gaminio serijos numerį (Paprastai serijos numeris yra nurodytas kitoje gaminio pusėje.)
- ❏ Gaminio modelį
- ❏ Gaminio programinės įrangos versiją (Spustelėkite **About (Apie)**, **Version Info (Informacija apie versiją)** arba panašų mygtuką gaminio programinėje įrangoje.)
- ❏ Savo kompiuterio gamintoją ir modelį
- ❏ Savo kompiuterio operacinės sistemos pavadinimą ir versiją
- ❏ Programinės įrangos programų, kurias paprastai naudojate su savo gaminiu, pavadinimus ir versijas

#### *Pastaba:*

*Priklausomai nuo gaminio, rinkimo sąrašo duomenys fakso ir (arba) tinklo nustatymams gali būti saugomi gaminio atmintyje. Gaminiui sugedus arba jį remontuojant, duomenys ir (arba) nustatymai gali dingti. "Epson" neturi būti laikoma atsakinga už bet kokių duomenų praradimą, už duomenų atsarginių kopijų darymą arba duomenų ir (arba) nustatymų atkūrimą net garantijos galiojimo laikotarpiu. Rekomenduojame jums paties pasidaryti atsargines duomenų kopijas arba užsirašyti.*

## **Pagalba naudotojams Europoje**

Informacijos apie tai, kaip susisiekti su "Epson" techninės pagalbos skyriumi, ieškokite **visos Europos garantijos dokumente**.

## **Pagalba naudotojams Taivane**

Kontaktiniai duomenys informacijai, techninei pagalbai ir paslaugoms teikti yra šie:

#### **Žiniatinklis ([http://www.epson.com.tw\)](http://www.epson.com.tw)**

Galima gauti informaciją apie gaminio techninius duomenis, parsisiųsti tvarkykles ir rasti atsakymus į pardavimo užklausas.

#### **"Epson HelpDesk" (telefonas): +0280242008)**

Mūsų pagalbos skyriaus komanda gali padėti jums telefonu šiais klausimais:

- ❏ Dėl parduodamų gaminių ir gaminio informacijos
- ❏ Dėl gaminio naudojimo ar problemų
- ❏ Dėl remonto paslaugų ir garantijos

#### **Remonto paslaugų centras:**

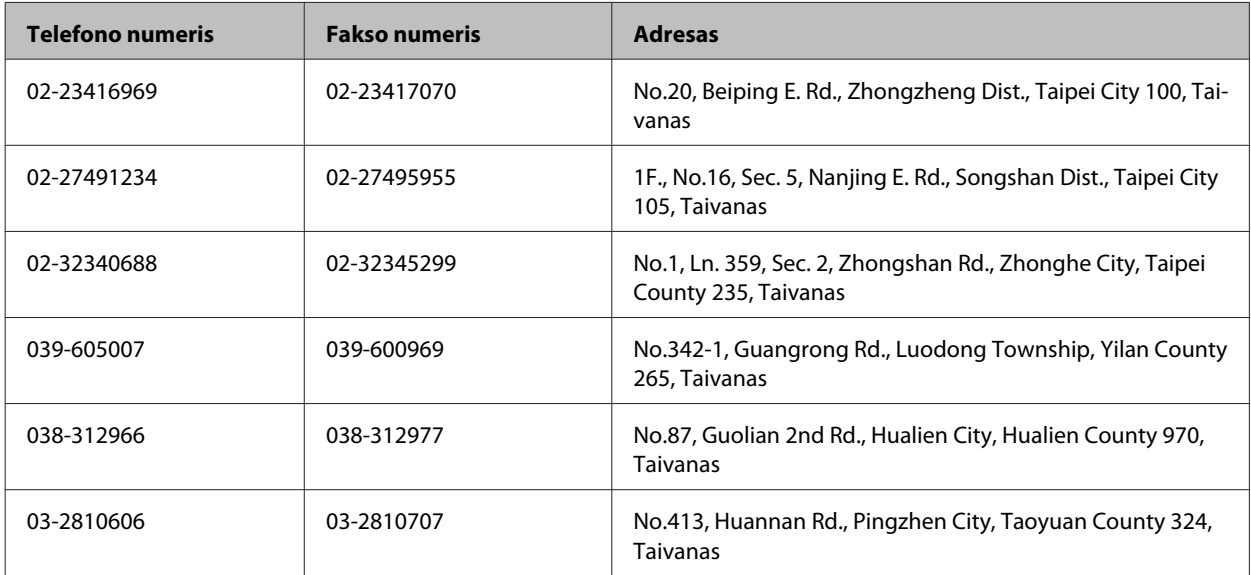

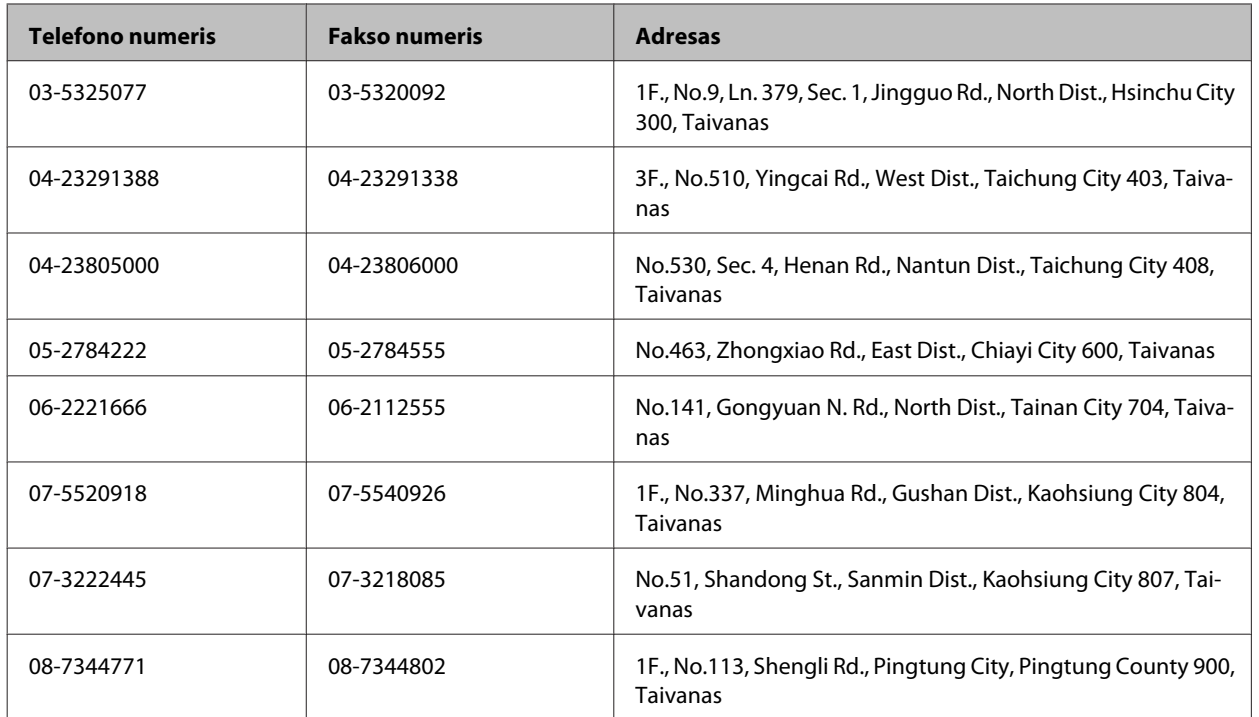

## **Pagalba naudotojams Australijoje**

"Epson Australia" nori teikti jums aukšto lygio klientų techninio aptarnavimo paslaugas. Papildomai prie jūsų gaminio dokumentų, mes pateikiame šiuos šaltinius informacijai gauti:

### **Jūsų pardavėjas**

Nepamirškite, kad jūsų pardavėjas dažnai gali padėti identifikuoti ir išspręsti problemas. Pardavėjas visada turi būti pirmasis, kuriam skambinate patarimo dėl iškilusių problemų; dažnai jie gali išspręsti problemas greitai ir lengvai, o taip pat duoti patarimą apie veiksmus, kuriuos turite daryti.

#### **Žiniatinklio URL<http://www.epson.com.au>**

Prisijunkite prie "Epson Australia" žiniatinklio puslapių. Verta pasiimti savo modemą čia net ir įprastai naršant internete! Svetainėje pateikia sritį, kurioje galite atsisiųsti tvarkyklių, "Epson" kontaktinius duomenis, naują informaciją apie gaminius ir techninį palaikymą (el. paštu).

## **"Epson" pagalbos skyrius**

"Epson" pagalbos skyrius yra galutinė priemonė, užtikrinanti, kad mūsų klientai gautų patarimų. Pagalbos skyriaus operatoriai gali padėti jums įdiegiant, konfigūruojant ir naudojant "Epson" gaminį. Mūsų prekybos skatinimo pagalbos skyrius gali pateikti literatūrą apie naujus "Epson" gaminius ir patarti, kur rasti artimiausią pardavėją arba techninės priežiūros atstovą. Čia yra atsakymų į įvairiausio pobūdžio užklausas.

Pagalbos skyriaus numeriai:

Tel.: 1300 361 054

Faksas: (02) 8899 3789

Prieš skambinant siūlome pasiruošti visą susijusią informaciją. Kuo daugiau informacijos paruošite, tuo greičiau mes galėsime padėti išspręsti problemą. Tai yra informacija apie jūsų "Epson" gaminio dokumentus, kompiuterio tipą, operacinę sistemą, taikomąsias programas ir bet kokia informacija, kuri jums atrodo reikalinga.

## **Pagalba naudotojams Singapūre**

Informacijos šaltiniai, techninė pagalba ir paslaugos, kurias teikia "Epson Singapore", yra šios:

#### **Žiniatinklis (<http://www.epson.com.sg>)**

Galima gauti informaciją apie gaminio techninius duomenis, parsisiųsti tvarkykles, rasti atsakymus į dažnai užduodamus klausimus (DUK), pardavimo užklausas ir gauti techninę pagalbą el. paštu.

### **"Epson HelpDesk" (telefonas): (65) 6586 3111)**

Mūsų pagalbos skyriaus komanda gali padėti jums telefonu šiais klausimais:

- ❏ Dėl parduodamų gaminių ir gaminio informacijos
- ❏ Dėl gaminio naudojimo ar problemų
- ❏ Dėl remonto paslaugų ir garantijos

## **Pagalba naudotojams Tailande**

Kontaktiniai duomenys informacijai, techninei pagalbai ir paslaugoms teikti yra šie:

### **Žiniatinklis (<http://www.epson.co.th>)**

Galima gauti informacijos apie gaminio techninius duomenis, tvarkykles parsisiųsti, dažnai užduodamus klausimus (DUK) ir el. paštą.

#### **"Epson" pagalbos linija (telefonas: (66)2685-9899)**

Mūsų "karštosios linijos" komanda gali padėti jums telefonu šiais klausimais:

- ❏ Dėl parduodamų gaminių ir gaminio informacijos
- ❏ Dėl gaminio naudojimo ar problemų
- ❏ Dėl remonto paslaugų ir garantijos

## **Pagalba naudotojams Vietname**

Kontaktiniai duomenys informacijai, techninei pagalbai ir paslaugoms teikti yra šie:

```
"Epson" "karštoji linija" (te- 84-8-823-9239
lefonas):
```
Paslaugų centras: 80 Truong Dinh Street, District 1, Hochiminh City Vietnamas

## **Pagalba naudotojams Indonezijoje**

Kontaktiniai duomenys informacijai, techninei pagalbai ir paslaugoms teikti yra šie:

#### **Žiniatinklis (<http://www.epson.co.id>)**

- ❏ Informacija apie gaminio techninius duomenis, tvarkyklės parsisiųsti
- ❏ Dažnai užduodami klausimai (DUK), parduodamų gaminių informacija, el., paštu pateikiami klausimai

## **"Epson" "karštoji linija"**

- ❏ Dėl parduodamų gaminių ir gaminio informacijos
- ❏ Techninis palaikymas

Telefonas (62) 21-572 4350

Faksas (62) 21-572 4357

### **"Epson" paslaugų centras**

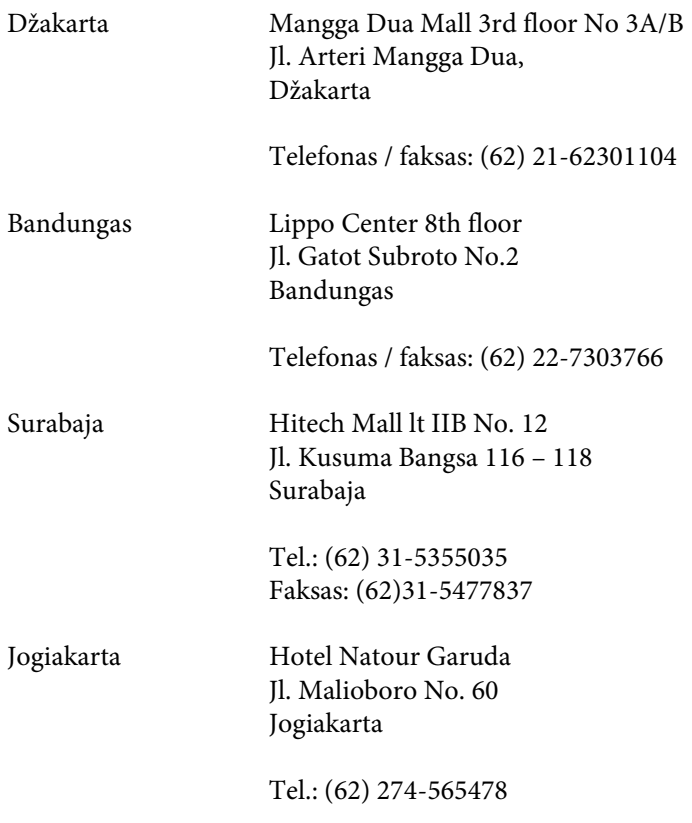

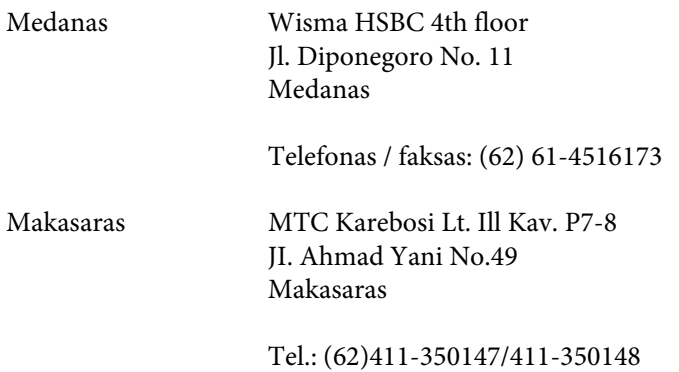

## **Pagalba naudotojams Honkonge**

Norintys gauti techninės pagalbos ir kitų garantinių ir negarantinių paslaugų, naudotojai kviečiami kreiptis į "Epson Hong Kong Limited".

#### **Pagrindinis tinklalapis**

"Epson Hong Kong" sukūrė vietinį tinklalapį kinų ir anglų kalba, kad naudotojams būtų teikiama ši informacija:

- ❏ Informacija apie gaminį
- ❏ Atsakymai į dažnai užduodamus klausimus (DUK)
- ❏ Naujausios "Epson" gaminių tvarkyklių versijos

Naudotojai gali prisijungti prie mūsų tinklalapio adresu:

<http://www.epson.com.hk>

#### **Techninės pagalbos "karštoji linija"**

Taip pat galite kreiptis į mūsų techninius darbuotojus šiais telefono ir fakso numeriais:

Tel.: (852) 2827-8911

Faksas: (852) 2827-4383

## **Pagalba naudotojams Malaizijoje**

Kontaktiniai duomenys informacijai, techninei pagalbai ir paslaugoms teikti yra šie:

#### **Žiniatinklis (<http://www.epson.com.my>)**

- ❏ Informacija apie gaminio techninius duomenis, tvarkyklės parsisiųsti
- ❏ Dažnai užduodami klausimai (DUK), parduodamų gaminių informacija, el., paštu pateikiami klausimai

#### **Epson Trading (M) Sdn. Bhd.**

Pagrindinė būstinė.

Tel.: 603-56288288

Faksas: 603-56288388/399

#### **"Epson" pagalbos skyrius**

❏ Dėl parduodamų gaminių ir gaminio informacijos (infolinija)

Tel.: 603-56288222

❏ Užklausos apie remonto paslaugas ir garantijas, gaminių naudojimą ir techninę pagalbą ("Techline")

Tel.: 603-56288333

## **Pagalba naudotojams Indijoje**

Kontaktiniai duomenys informacijai, techninei pagalbai ir paslaugoms teikti yra šie:

#### **Žiniatinklis ([http://www.epson.co.in\)](http://www.epson.co.in)**

Galima gauti informaciją apie gaminio techninius duomenis, parsisiųsti tvarkykles ir rasti atsakymus į pardavimo užklausas.

#### **Epson India Head Office - Bangaloras**

Tel.: 080-30515000

Faksas: 30515005

#### **"Epson India" regioniniai biurai:**

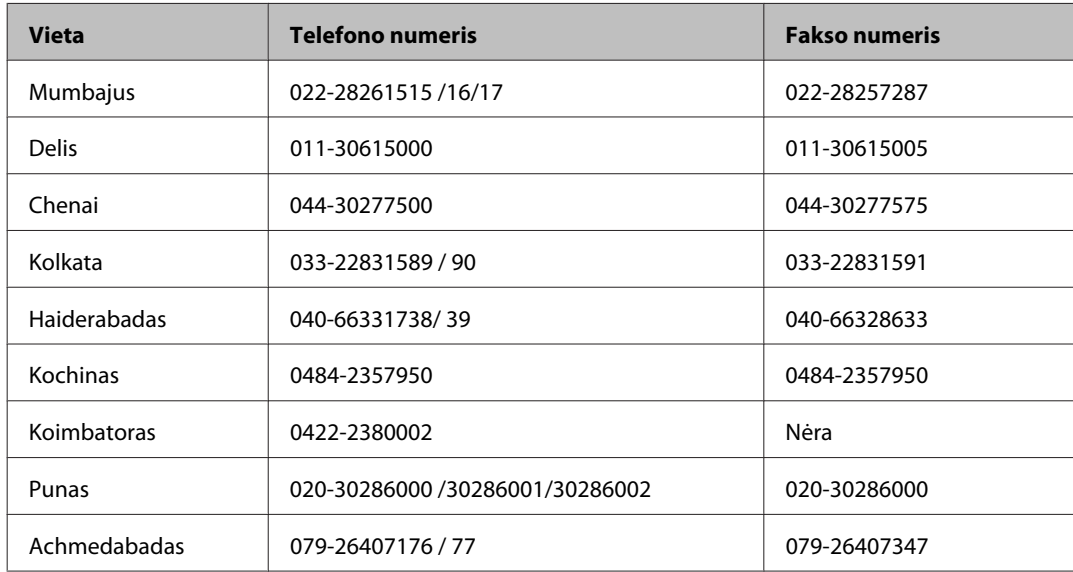

#### **Pagalbos linija**

Dėl paslaugų, informacijos apie gaminius arba kasetės užsakymo - 18004250011 (9 – 21 val.) - Tai nemokamas telefono numeris.

Dėl aptarnavimo (CDMA ir mobilieji naudotojai) - 3900 1600 (9 – 18 val.) Vietinis prefiksas STD kodas

## **Pagalba naudotojams Filipinuose**

Norintys gauti techninės pagalbos ir kitų garantinių ir negarantinių paslaugų, naudotojai kviečiami kreiptis į "Epson Philippines Corporation" žemiau nurodytu telefono ir fakso numeriais ir el. pašto adresu:

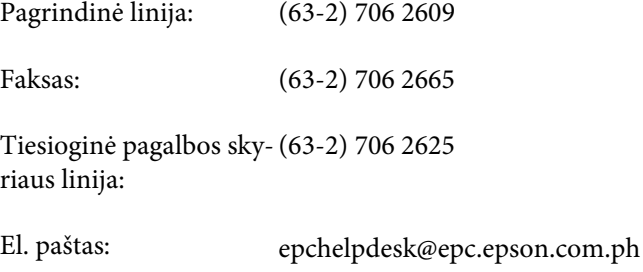

#### **Žiniatinklis** [\(http://www.epson.com.ph](http://www.epson.com.ph))

Galima gauti informacijos apie gaminio techninius duomenis, parsisiųsti tvarkykles, rasti atsakymus į dažnai užduodamus klausimus (DUK) ir pateikti užklausas el. paštu.

#### **Nemokamas tel. nr. 1800-1069-EPSON(37766)**

Mūsų "karštosios linijos" komanda gali padėti jums telefonu šiais klausimais:

- ❏ Dėl parduodamų gaminių ir gaminio informacijos
- ❏ Dėl gaminio naudojimo ar problemų
- ❏ Dėl remonto paslaugų ir garantijos

# **Indeksas**

#### $\boldsymbol{u}$

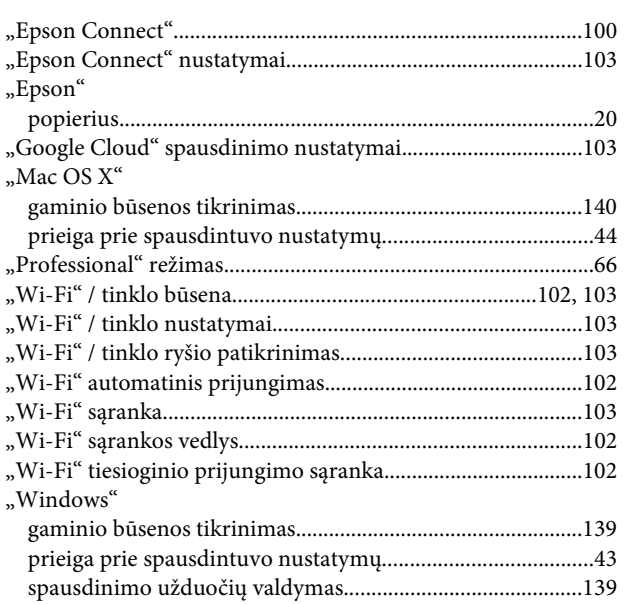

### $\overline{\mathbf{2}}$

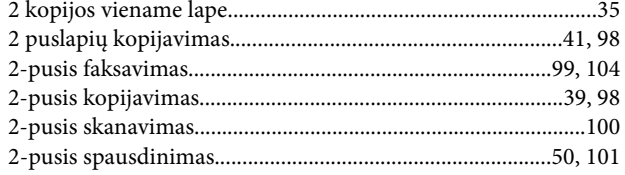

## $\overline{\mathbf{A}}$

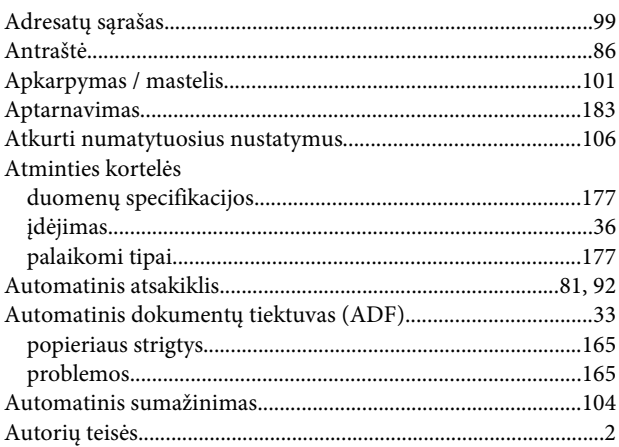

#### $\mathbf B$

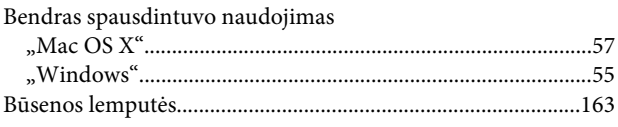

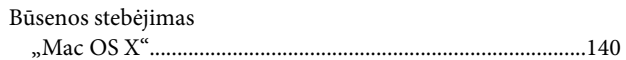

#### D

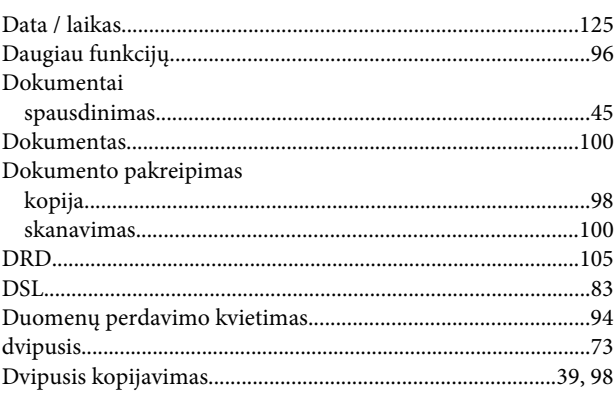

### $\mathsf E$

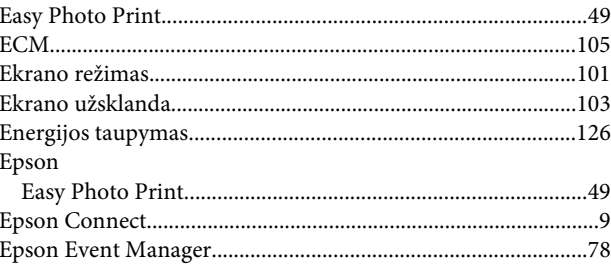

### $\overline{F}$

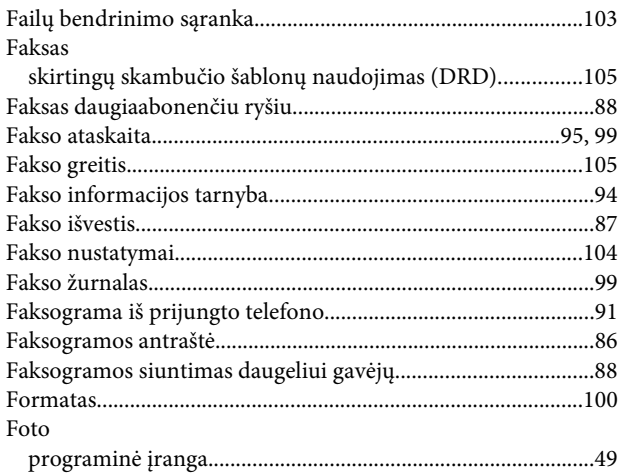

## $\mathsf G$

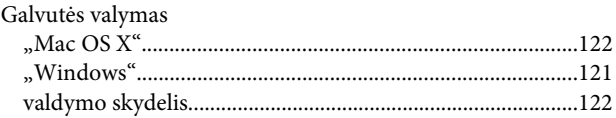

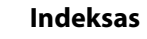

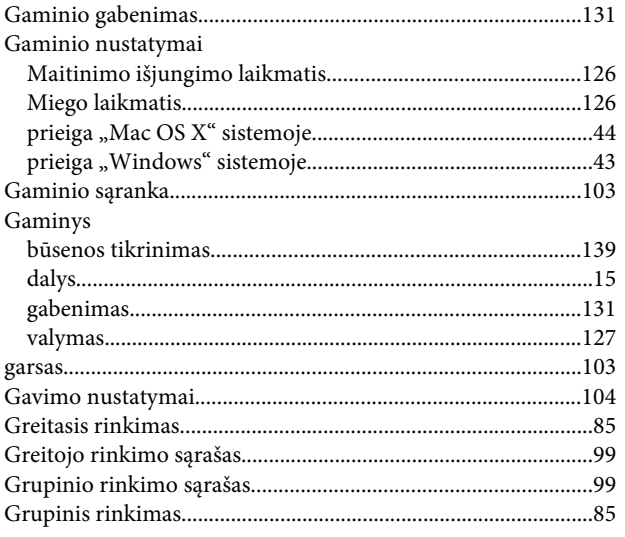

## $\overline{H}$

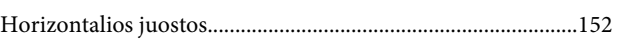

#### $\overline{1}$

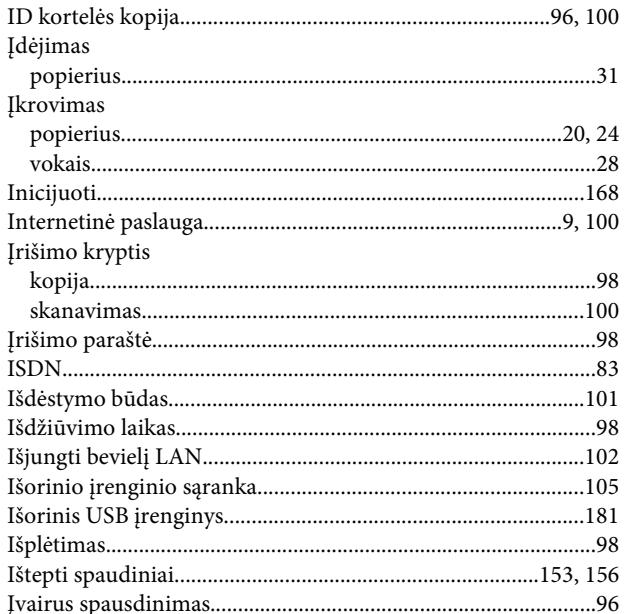

## $\overline{\mathbf{J}}$

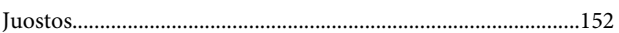

## $\mathbf K$

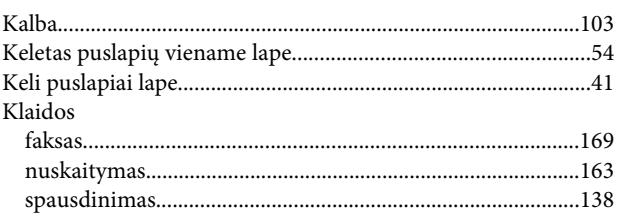

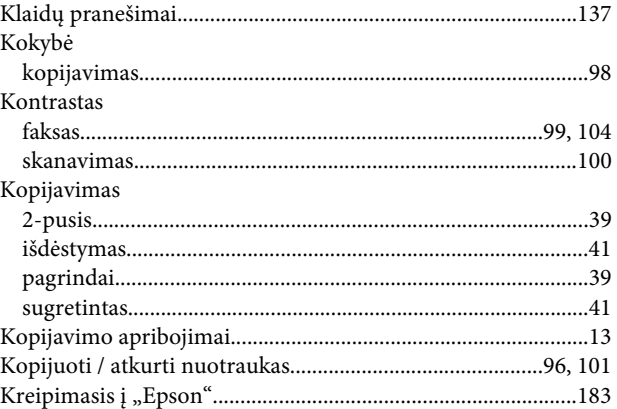

## $\mathbf{L}$

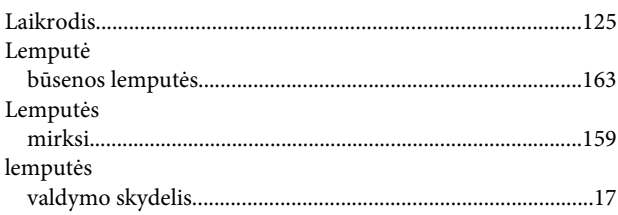

## $\mathsf{M}$

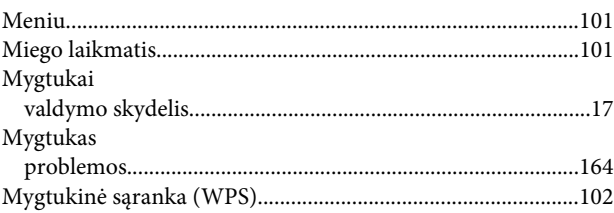

## $\overline{\mathsf{N}}$

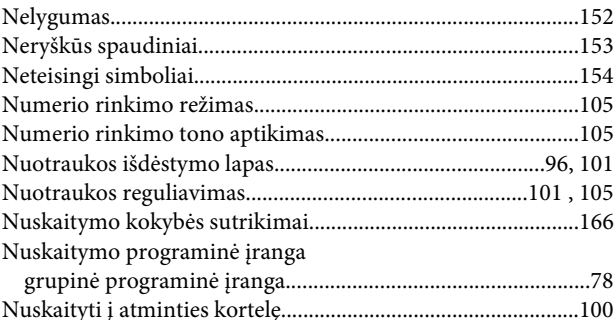

#### $\mathsf{P}$

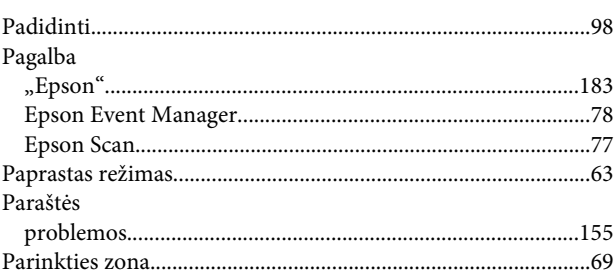

#### **Indeksas**

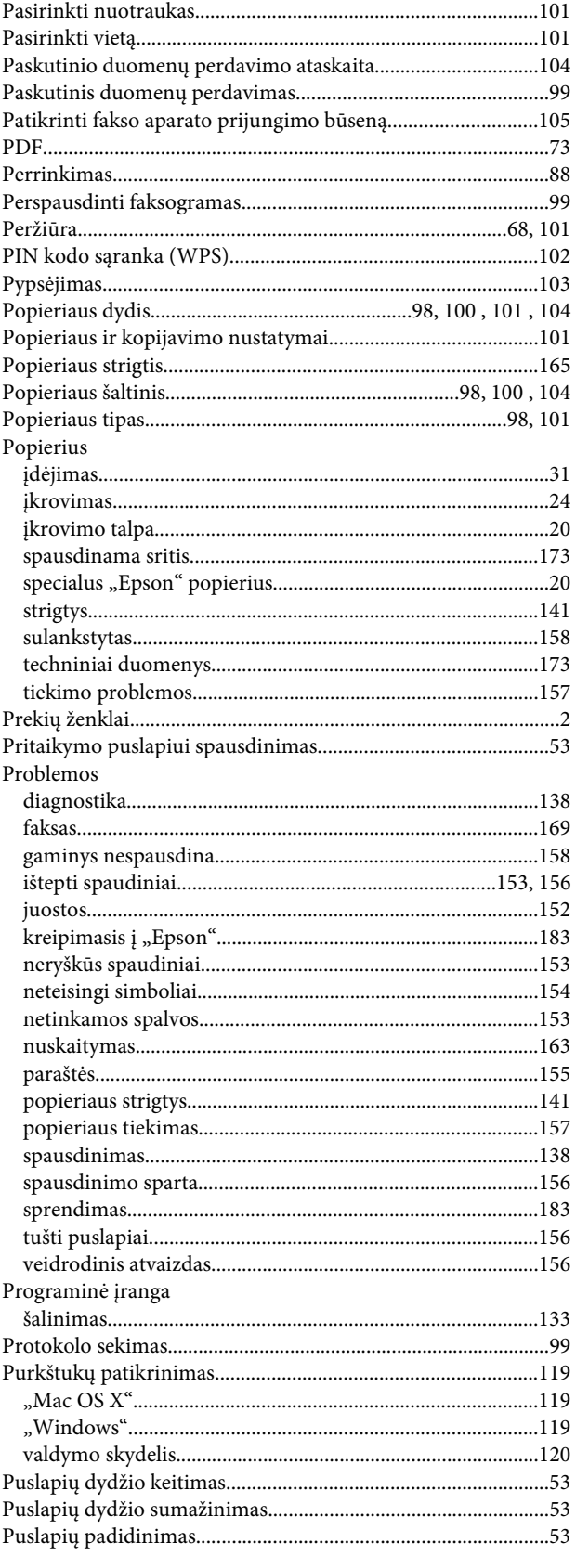

## $\pmb{\mathsf{R}}$

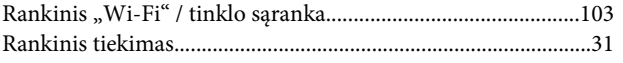

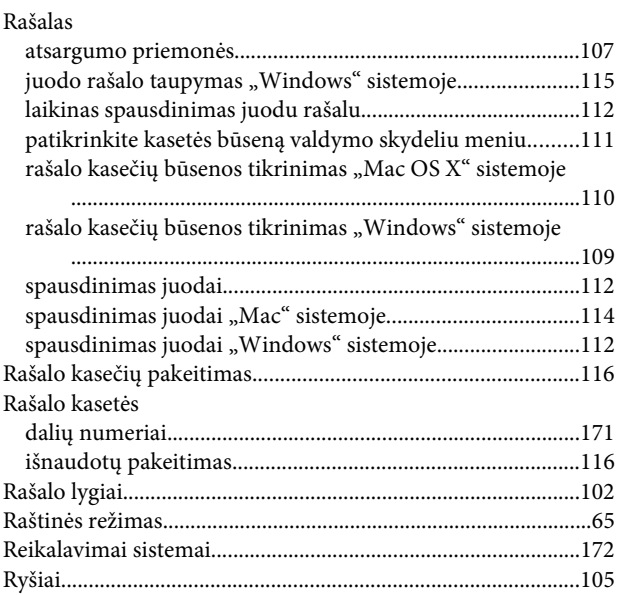

## $\mathsf{s}$

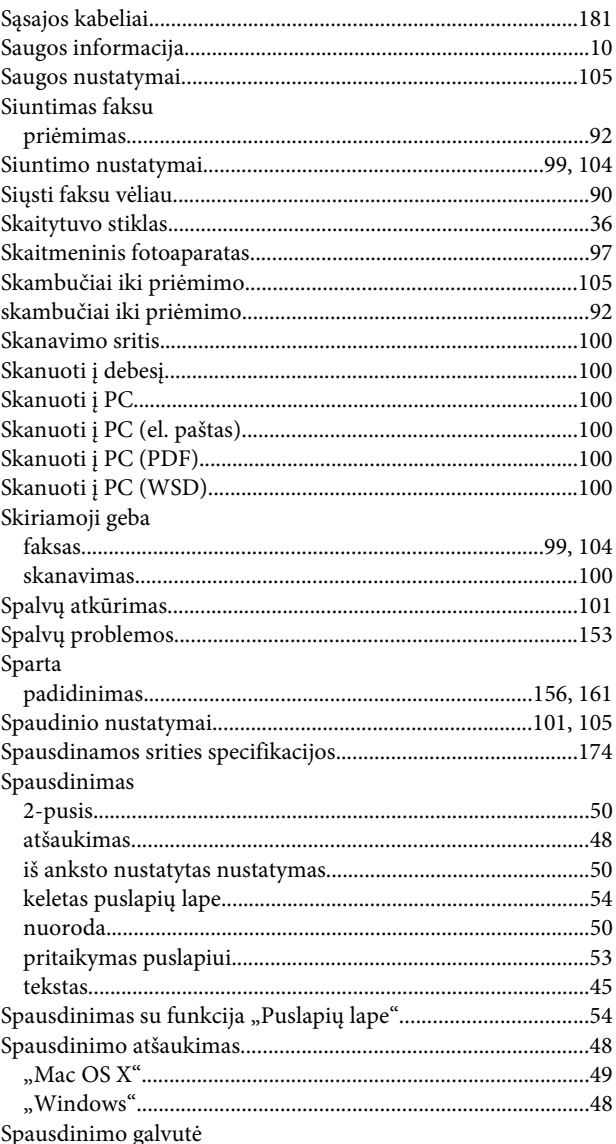

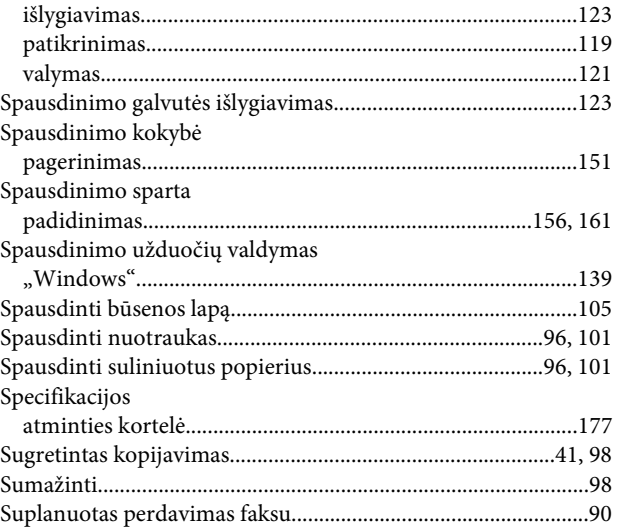

# Š

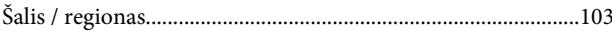

## $\bar{1}$

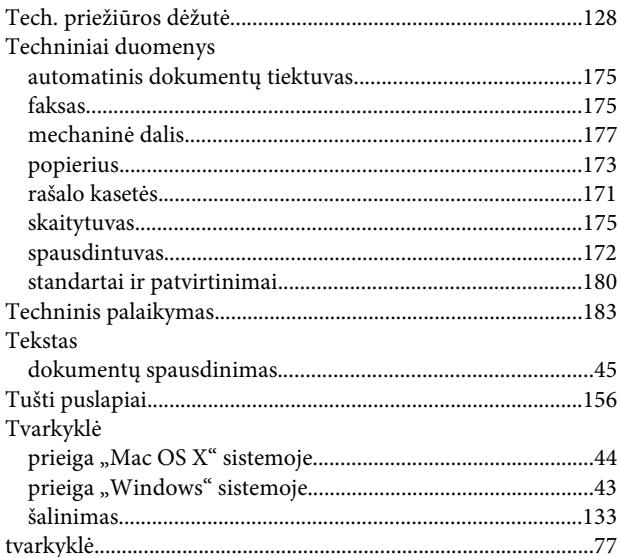

## $\overline{\mathsf{U}}$

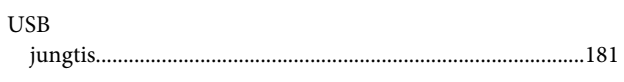

## $\mathbf V$

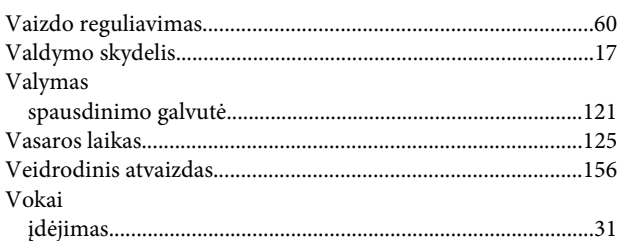

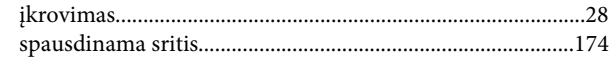

# Ž

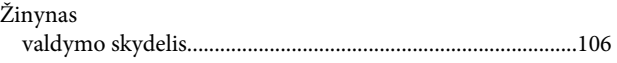